# SmartLogger3000

# **User Manual**

Issue 17

**Date** 2023-12-15

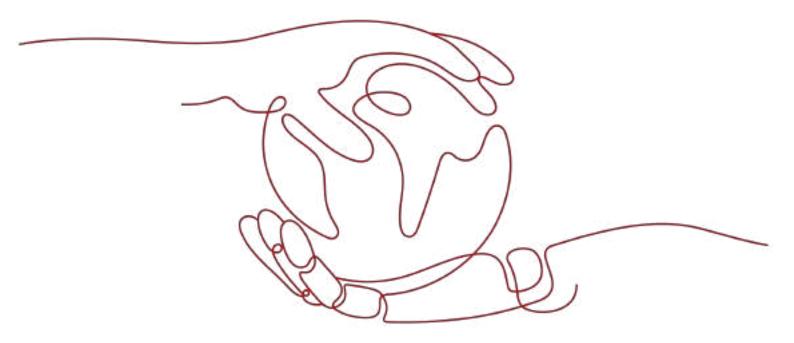

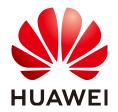

#### Copyright © Huawei Technologies Co., Ltd. 2023. All rights reserved.

No part of this document may be reproduced or transmitted in any form or by any means without prior written consent of Huawei Technologies Co., Ltd.

#### **Trademarks and Permissions**

HUAWEI and other Huawei trademarks are trademarks of Huawei Technologies Co., Ltd. All other trademarks and trade names mentioned in this document are the property of their respective holders.

#### **Notice**

The purchased products, services and features are stipulated by the contract made between Huawei and the customer. All or part of the products, services and features described in this document may not be within the purchase scope or the usage scope. Unless otherwise specified in the contract, all statements, information, and recommendations in this document are provided "AS IS" without warranties, guarantees or representations of any kind, either express or implied.

The information in this document is subject to change without notice. Every effort has been made in the preparation of this document to ensure accuracy of the contents, but all statements, information, and recommendations in this document do not constitute a warranty of any kind, express or implied.

# Huawei Technologies Co., Ltd.

Address: Huawei Industrial Base

Bantian, Longgang Shenzhen 518129

People's Republic of China

Website: <a href="https://e.huawei.com">https://e.huawei.com</a>

# **About This Document**

# **Purpose**

This document introduces the SmartLogger3000 (SmartLogger for short) and SmartModule1000 (SmartModule for short) in terms of installation, electrical connections, system operation and maintenance, and troubleshooting. Understand the SmartLogger and SmartModule features, functions, and safety precautions provided in this document before installing and operating the SmartLogger and SmartModule.

# **Intended Audience**

This document is intended for operating personnel and qualified electricians of photovoltaic (PV) and energy storage plants.

# **Symbol Conventions**

The symbols that may be found in this document are defined as follows:

| Symbol                 | Description                                                                                                    |  |  |
|------------------------|----------------------------------------------------------------------------------------------------|--|--|
| ▲ DANGER               | Indicates a hazard with a high level of risk which, if not avoided, will result in death or serious injury.                                                          |  |  |
| <u></u> <b>MARNING</b> | Indicates a hazard with a medium level of risk which, if not avoided, could result in death or serious injury.                                                       |  |  |
| <u> </u>               | Indicates a hazard with a low level of risk which, if not avoided, could result in minor or moderate injury.                                                         |  |  |
| ΝΟΤΙCΕ                 | Indicates a potentially hazardous situation which, if not avoided, could result in equipment damage, data loss, performance deterioration, or unanticipated results. |  |  |
|                        | NOTICE is used to address practices not related to personal injury.                                                                                                  |  |  |

| Symbol | Description                                                                                                    |
|--------|----------------------------------------------------------------------------------------------------|
| □ NOTE | Supplements the important information in the main text.                                                              |
|        | NOTE is used to address information not related to personal injury, equipment damage, and environment deterioration. |

# **Change History**

Changes between document issues are cumulative. The latest document issue contains all the changes made in earlier issues.

# Issue 17 (2023-12-15)

Updated 6.2.4 Commissioning Using Deployment Wizard (V300R023).

Updated 6.3.9.1 Running Parameters.

Updated 6.3.17 Setting Meter Parameters.

Added 6.6 Setting Microgrid Control Parameters.

# Issue 16 (2023-11-07)

Updated 4.1.11 Installing a SIM Card and a 4G Antenna.

Updated 6.2.1 Preparations and WebUI Login.

Updated 6.2.4 Commissioning Using Deployment Wizard (V300R023).

Updated 6.3.8.1 Setting Parameters for a Built-in MBUS Module.

Updated 6.3.8.2.1 Setting SmartMBUS CCO01A Parameters.

Updated 6.3.10 Setting PCS Parameters.

Updated 6.3.11 Setting CMU Parameters.

Added 6.3.25 Setting IMD Parameters.

Updated 6.4 Setting Battery Control Parameters.

Updated 6.7 Setting Feature Parameters.

Updated 7.4.6 License Management.

Updated 7.4.11 Force Start.

Updated A Product User Lists.

Added E Contact Information.

Added F Digital Power Customer Service.

## Issue 15 (2023-10-11)

Updated 6.3.17 Setting Meter Parameters.

Updated 6.4 Setting Battery Control Parameters.

Updated 6.8.7 Setting DRM Parameters.

Added 7.4.12 Device Replacement.

## Issue 14 (2023-08-18)

Updated 2.1.2 Networking.

Updated 6.2.4 Commissioning Using Deployment Wizard (V300R023).

Added 6.3.5 Setting SPPC Communications Parameters.

Updated 6.3.16 Setting PID Module Parameters.

Updated 6.3.16.2 Setting SmartPID2000 Parameters.

Updated 6.4 Setting Battery Control Parameters.

Updated 6.7 Setting Feature Parameters.

Updated 6.8.6 Setting Parameters for Smart Reactive Power Compensation.

Updated 6.8.7 Setting DRM Parameters.

Updated 7.4.6 License Management.

Updated 8.3 How Do I Set Email Parameters?.

Updated 9.1 Technical Specifications of the SmartLogger.

## Issue 13 (2023-06-12)

Updated **2.1.3 Appearance**.

Updated **2.2.3 Appearance**.

Updated 6.2.1 Preparations and WebUI Login.

Updated 6.3.3 Setting Parameters for Connecting to the Management System.

Updated 6.3.8 Setting MBUS Parameters.

Updated 6.8.2 Setting Active Power Control.

## Issue 12 (2023-04-20)

Updated 2.1.2 Networking.

Updated 4.1.10 Connecting Fiber Jumpers.

Updated 6.2.4 Commissioning Using Deployment Wizard (V300R023).

Updated 6.3.3 Setting Parameters for Connecting to the Management System.

Updated 6.3.8 Setting MBUS Parameters.

Updated 6.3.16 Setting PID Module Parameters.

Deleted "Setting Capacity Limit".

Updated 6.4 Setting Battery Control Parameters.

Updated 6.5 Setting EMS Control Parameters.

Added 6.7 Setting Feature Parameters.

### Issue 11 (2023-01-20)

Updated 1 Safety Information.

Updated 6.3.12 Setting ESU Parameters.

Updated 6.3.17 Setting Meter Parameters.

Updated 6.4 Setting Battery Control Parameters.

Updated 6.8.8.2 Setting NS Protection Remote Shutdown.

Updated **7.4.11 Force Start**.

Updated 7.5 Device Replacement.

Added 8.18 Resetting Password.

Updated 8.13 Which Models of Power Meters and EMIs Are Supported by the SmartLogger?.

Updated G Acronyms and Abbreviations.

#### Issue 10 (2022-08-20)

Updated 6.1.3 WebUI Menus.

Updated 6.2.1 Preparations and WebUI Login.

Added 6.2.4 Commissioning Using Deployment Wizard (V300R023).

Updated 6.3.6 Setting Parameters for the Slave SmartLogger.

Added 6.3.7 Setting GOOSE Communications Parameters.

Updated **6.3.9 Setting Inverter Parameters**.

Updated 6.3.10 Setting PCS Parameters.

Updated 6.3.11 Setting CMU Parameters.

Updated 6.3.12 Setting ESU Parameters.

Updated **6.3.15 Setting HVAC Parameters**.

Updated 6.4 Setting Battery Control Parameters.

Updated 6.3.19 Setting STS Parameters.

Updated 6.8.2 Setting Active Power Control.

Updated 6.8.3 Setting Reactive Power Control.

Updated 7.3 Alarm Reference.

Updated 7.4.4 Exporting Device Logs.

Updated **7.4.11 Force Start**.

### Issue 09 (2022-01-07)

Updated **2.1.2 Networking**.

Updated 2.2.2 Networking.

Updated 6.1.1 WebUI Layout.

Updated 6.1.3 WebUI Menus.

Added 6.3.3 Setting Parameters for Connecting to the Management System.

Updated 6.3.10 Setting PCS Parameters.

Updated **6.3.11 Setting CMU Parameters**.

Updated **6.3.12 Setting ESU Parameters**.

Updated **6.3.15 Setting HVAC Parameters**.

Updated 6.4 Setting Battery Control Parameters.

Added "Setting Capacity Limit".

Updated 6.5 Setting EMS Control Parameters.

Updated 6.8.2 Setting Active Power Control.

Updated 6.8.3 Setting Reactive Power Control.

Updated **6.8.5 Setting Export Limitation Parameters**.

Updated 7.4.1 Upgrading the Device Firmware Version.

Updated 7.4.3 Sending a System Maintenance Command.

Updated 7.4.4 Exporting Device Logs.

Added 7.4.8 Managing Users.

Updated 7.4.9 Collecting Performance Data.

Updated 7.4.10 Adjusting the Total Energy Yield.

Updated 8.13 Which Models of Power Meters and EMIs Are Supported by the SmartLogger?.

## Issue 08 (2021-10-15)

Updated 2.1.2 Networking.

Updated 2.2.2 Networking.

Updated 6.1.1 WebUI Layout.

Updated 6.1.3 WebUI Menus.

Updated 6.2 Device Commissioning.

Updated 6.2.1 Preparations and WebUI Login.

Added 6.2.3 Commissioning Using Deployment Wizard (V800R021C10).

Updated 6.3.1 Setting User Parameters.

Updated 6.3.2 Setting Parameters for Connecting to the Management System (V300R001C00).

Added 6.3.10 Setting PCS Parameters.

Added 6.3.11 Setting CMU Parameters.

Added 6.3.12 Setting ESU Parameters.

Added 6.3.13 Setting ESC Parameters.

Added **6.3.14 Setting ESR Parameters**.

Added **6.3.15 Setting HVAC Parameters**.

Added **6.4 Setting Battery Control Parameters**.

Updated 6.8.2 Setting Active Power Control.

Updated 6.8.5 Setting Export Limitation Parameters.

Updated 7.2 Troubleshooting.

Updated 7.3 Alarm Reference.

Updated 7.4.1 Upgrading the Device Firmware Version.

Updated 7.4.4 Exporting Device Logs.

Updated C Port No. List.

Updated G Acronyms and Abbreviations.

#### Issue 07 (2021-06-30)

Updated 6.1 Introduction to WebUI.

Updated 6.1.3 WebUI Menus.

Updated 6.3.9.1 Running Parameters.

Added 6.3.9.4 Battery.

Added 6.5 Setting EMS Control Parameters.

Updated 6.8.2 Setting Active Power Control.

Updated 7.4.4 Exporting Device Logs.

Updated 7.4.5 Starting an Onsite Test.

Updated 8.13 Which Models of Power Meters and EMIs Are Supported by the SmartLogger?.

# Issue 06 (2021-03-20)

Updated 6.3.2 Setting Parameters for Connecting to the Management System (V300R001C00).

Updated 6.3.9.1 Running Parameters.6.3.9.1 Running Parameters

Updated 6.3.9.2 Tracking System.

Updated 6.3.17.1 Setting DL/T645 Meter Parameters.

Updated 6.3.17.2 Setting Modbus-RTU Meter Parameters.

Updated 6.3.18.1 Setting Modbus-RTU EMI Parameters.

Added 6.3.24 Smart Tracking Algorithm.

Updated 6.8.2 Setting Active Power Control.

Updated 6.8.5 Setting Export Limitation Parameters.

Updated 6.8.6 Setting Parameters for Smart Reactive Power Compensation.

Added 6.8.8 Setting Remote Shutdown.

Updated 6.8.8.1 Setting Dry Contact Remote Shutdown.

Added 6.8.8.2 Setting NS Protection Remote Shutdown.

Added 7.4.3.1 Exporting Full Configuration Files.

Added 7.4.3.2 Importing Full Configuration Files.

Updated 8.15 How Do I Use Mobile Network Sharing?.

Added 8.16 WebUI Allows Login Only in Chinese and Prompts to Switch to Chinese.

### Issue 05 (2020-09-30)

Updated 6.3.2 Setting Parameters for Connecting to the Management System (V300R001C00).

Updated 6.3.8 Setting MBUS Parameters.

Added 8.15 How Do I Use Mobile Network Sharing?.

Added C Port No. List.

#### Issue 04 (2020-03-11)

Updated 6.2.1 Preparations and WebUI Login.

### Issue 03 (2020-01-10)

Added the description about the SmartModule.

# Issue 02 (2019-12-18)

Updated 6 WebUI Operations.

Updated 9.1 Technical Specifications of the SmartLogger.

# Issue 01 (2019-09-24)

This issue is used for first office application (FOA).

# **Contents**

| About This Document                            | ii |
|------------------------------------------------|----|
| 1 Safety Information                           | 1  |
| 1.1 Personal Safety                            | 2  |
| 1.2 Electrical Safety                          | 4  |
| 1.3 Environment Requirements                   | 5  |
| 1.4 Mechanical Safety                          | 6  |
| 2 Product Overview                             | 9  |
| 2.1 SmartLogger                                | 9  |
| 2.1.1 Model                                    | 9  |
| 2.1.2 Networking                               | 11 |
| 2.1.3 Appearance                               | 17 |
| 2.2 SmartModule                                | 23 |
| 2.2.1 Model                                    | 24 |
| 2.2.2 Networking                               |    |
| 2.2.3 Appearance                               | 26 |
| 3 Device Installation                          | 32 |
| 3.1 Checking Before Installation               | 32 |
| 3.2 Tools                                      | 32 |
| 3.3 Installation Requirements                  | 33 |
| 3.4 Installing the SmartLogger                 | 34 |
| 3.5 Installing the SmartLogger and SmartModule | 36 |
| 3.6 Installing a Power Adapter                 | 39 |
| 4 Cable Connections                            | 41 |
| 4.1 Connecting Cables to the SmartLogger       | 41 |
| 4.1.1 Preparing Cables                         | 41 |
| 4.1.2 Connecting a PE Cable                    | 42 |
| 4.1.3 Connecting an RS485 Communications Cable | 42 |
| 4.1.4 Connecting an MBUS Cable                 | 44 |
| 4.1.5 Connecting a DI Signal Cable             |    |
| 4.1.6 Connecting the Output Power Cable        | 48 |
| 4.1.7 Connecting the AI Signal Cable           |    |
| 4.1.8 Connecting the DO Signal Cable           | 50 |

| 4.1.9 Connecting the Ethernet Cable                                            | 51  |
|--------------------------------------------------------------------------------|-----|
| 4.1.10 Connecting Fiber Jumpers                                                | 52  |
| 4.1.11 Installing a SIM Card and a 4G Antenna                                  | 53  |
| 4.1.12 Connecting the 24 V Input Power Cable                                   | 55  |
| 4.2 Connecting Cables to the SmartModule                                       | 56  |
| 4.2.1 Preparing Cables                                                         | 56  |
| 4.2.2 Connecting the PE Cable                                                  | 57  |
| 4.2.3 Connecting the Ethernet Cable                                            | 57  |
| 4.2.4 Connecting the 12 V Power Input Cable                                    | 58  |
| 4.2.5 Connecting the RS485 Communications Cable                                | 59  |
| 4.2.6 Connecting the DI Signal Cable                                           | 60  |
| 4.2.7 Connecting the Output Power Cable                                        | 61  |
| 4.2.8 Connecting the AI Signal Cable                                           | 62  |
| 4.2.9 Connecting the PT Signal Cable                                           | 63  |
| 4.2.10 Connecting the 24 V Power Input Cable                                   | 64  |
| 5 System Operation                                                             | 66  |
| 5.1 Check Before Power-on                                                      | 66  |
| 5.2 Powering On the System                                                     | 66  |
| 6 WebUI Operations                                                             | 68  |
| 6.1 Introduction to WebUI                                                      | 68  |
| 6.1.1 WebUI Layout                                                             | 69  |
| 6.1.2 Icon Description                                                         | 74  |
| 6.1.3 WebUI Menus                                                              | 75  |
| 6.2 Device Commissioning                                                       | 84  |
| 6.2.1 Preparations and WebUI Login                                             | 84  |
| 6.2.2 Commissioning Using Deployment Wizard (V300R001C00)                      | 88  |
| 6.2.3 Commissioning Using Deployment Wizard (V800R021C10)                      | 89  |
| 6.2.4 Commissioning Using Deployment Wizard (V300R023)                         | 93  |
| 6.3 Parameter Settings                                                         | 114 |
| 6.3.1 Setting User Parameters                                                  | 115 |
| 6.3.2 Setting Parameters for Connecting to the Management System (V300R001C00) | 116 |
| 6.3.3 Setting Parameters for Connecting to the Management System               | 124 |
| 6.3.4 Setting RS485 Communications Parameters                                  | 132 |
| 6.3.5 Setting SPPC Communications Parameters                                   | 134 |
| 6.3.6 Setting Parameters for the Slave SmartLogger                             | 135 |
| 6.3.7 Setting GOOSE Communications Parameters                                  | 137 |
| 6.3.8 Setting MBUS Parameters                                                  | 139 |
| 6.3.8.1 Setting Parameters for a Built-in MBUS Module                          | 139 |
| 6.3.8.2 Setting Parameters for an External MBUS Module                         | 142 |
| 6.3.8.2.1 Setting SmartMBUS CCO01A Parameters                                  | 143 |
| 6.3.8.2.2 Setting SmartMBUS CCO01B Parameters                                  | 146 |
| 6.3.9 Setting Inverter Parameters                                              | 149 |

| 6.3.9.1 Running Parameters                                          | 151 |
|---------------------------------------------------------------------|-----|
| 6.3.9.2 Tracking System                                             | 167 |
| 6.3.9.3 Characteristic Curves                                       | 171 |
| 6.3.9.4 Battery                                                     | 171 |
| 6.3.10 Setting PCS Parameters                                       | 175 |
| 6.3.10.1 Running Parameters                                         | 175 |
| 6.3.10.2 Characteristic Curve                                       | 191 |
| 6.3.11 Setting CMU Parameters                                       | 192 |
| 6.3.12 Setting ESU Parameters                                       | 194 |
| 6.3.13 Setting ESC Parameters                                       | 194 |
| 6.3.14 Setting ESR Parameters                                       | 195 |
| 6.3.15 Setting HVAC Parameters                                      | 196 |
| 6.3.16 Setting PID Module Parameters                                | 197 |
| 6.3.16.1 Setting PID01 Parameters                                   | 198 |
| 6.3.16.1.1 PID Module Running Parameters                            | 199 |
| 6.3.16.1.2 PID-PVBOX Running Parameters                             | 202 |
| 6.3.16.1.3 PID-SSC Running Parameters                               | 203 |
| 6.3.16.2 Setting SmartPID2000 Parameters                            | 203 |
| 6.3.17 Setting Meter Parameters                                     | 208 |
| 6.3.17.1 Setting DL/T645 Meter Parameters                           | 208 |
| 6.3.17.2 Setting Modbus-RTU Meter Parameters                        | 211 |
| 6.3.18 Setting EMI Parameters                                       | 214 |
| 6.3.18.1 Setting Modbus-RTU EMI Parameters                          | 214 |
| 6.3.18.2 Setting AI EMI Parameters                                  | 217 |
| 6.3.19 Setting STS Parameters                                       | 219 |
| 6.3.20 Setting IEC103 Device Parameters                             | 220 |
| 6.3.21 Setting IEC 104 Device Parameters                            | 223 |
| 6.3.22 Setting Custom Device Parameters                             | 225 |
| 6.3.23 Setting Parameters for Poverty Alleviation Monitoring Center | 227 |
| 6.3.24 Smart Tracking Algorithm                                     | 228 |
| 6.3.25 Setting IMD Parameters                                       | 229 |
| 6.4 Setting Battery Control Parameters                              | 230 |
| 6.5 Setting EMS Control Parameters                                  | 250 |
| 6.6 Setting Microgrid Control Parameters                            | 256 |
| 6.6.1 Off-Grid                                                      | 256 |
| 6.6.2 On-grid/Off-grid (PQ/VSG)                                     | 259 |
| 6.6.3 Black Start                                                   | 262 |
| 6.7 Setting Feature Parameters                                      | 264 |
| 6.8 Power Grid Scheduling                                           | 264 |
| 6.8.1 Power Adjustment Description                                  | 264 |
| 6.8.2 Setting Active Power Control                                  | 264 |
| 6.8.3 Setting Reactive Power Control                                | 274 |

| 6.8.4 Setting Parameters For Shutdown at High Feed-in Power                 | 285 |
|-----------------------------------------------------------------------------|-----|
| 6.8.5 Setting Export Limitation Parameters                                  | 286 |
| 6.8.6 Setting Parameters for Smart Reactive Power Compensation              | 288 |
| 6.8.7 Setting DRM Parameters                                                | 290 |
| 6.8.8 Setting Remote Shutdown                                               | 292 |
| 6.8.8.1 Setting Dry Contact Remote Shutdown                                 | 292 |
| 6.8.8.2 Setting NS Protection Remote Shutdown                               | 293 |
| 7 Device Maintenance                                                        | 296 |
| 7.1 Routine Maintenance                                                     | 296 |
| 7.2 Troubleshooting                                                         | 296 |
| 7.3 Alarm Reference                                                         | 299 |
| 7.4 WebUI Maintenance Operations                                            | 299 |
| 7.4.1 Upgrading the Device Firmware Version                                 | 300 |
| 7.4.2 Setting Security Parameters                                           | 300 |
| 7.4.3 Sending a System Maintenance Command                                  | 301 |
| 7.4.3.1 Exporting Full Configuration Files                                  | 302 |
| 7.4.3.2 Importing Full Configuration Files                                  | 303 |
| 7.4.4 Exporting Device Logs                                                 | 304 |
| 7.4.5 Starting an Onsite Test                                               | 305 |
| 7.4.6 License Management                                                    | 306 |
| 7.4.7 Managing the SmartModule                                              | 307 |
| 7.4.8 Managing Users                                                        | 308 |
| 7.4.9 Collecting Performance Data                                           | 309 |
| 7.4.10 Adjusting the Total Energy Yield                                     | 310 |
| 7.4.11 Force Start                                                          | 310 |
| 7.4.12 Device Replacement                                                   | 311 |
| 7.5 Device Replacement                                                      | 312 |
| 7.5.1 Exporting Configuration Files from the SmartLogger WebUI              | 312 |
| 7.5.2 Exporting Configuration Files from the SUN2000 App                    | 312 |
| 7.6 Device Disposal                                                         | 314 |
| 8 FAQ                                                                       | 315 |
| 8.1 How Do I Connect the SmartLogger to the SUN2000 App or FusionSolar App? | 315 |
| 8.2 How Do I Set FTP Parameters?                                            | 317 |
| 8.3 How Do I Set Email Parameters?                                          | 319 |
| 8.4 How Do I Change the SSID and Password of the Built-in WLAN?             | 321 |
| 8.5 How Do I Use DI Ports?                                                  |     |
| 8.6 How Do I Use DO Ports?                                                  | 323 |
| 8.7 How Do I Use the USB Port?                                              | 324 |
| 8.8 How Do I Change a Device Name?                                          | 327 |
| 8.9 How Do I Change the Communications Address?                             | 327 |
| 8.10 How Do I Export Inverter Parameters?                                   | 328 |
| 8.11 How Do I Clear Alarms?                                                 | 328 |

| 8.12 How Do I Enable the AI1 Port to Detect SPD Alarms?                      | 329 |
|------------------------------------------------------------------------------|-----|
| 8.13 Which Models of Power Meters and EMIs Are Supported by the SmartLogger? | 329 |
| 8.14 How Do I Check the SIM Card Status?                                     | 333 |
| 8.15 How Do I Use Mobile Network Sharing?                                    | 334 |
| 8.16 WebUI Allows Login Only in Chinese and Prompts to Switch to Chinese     | 336 |
| 8.17 How Do I Identify the Meter Wiring Direction on the SmartLogger?        | 336 |
| 8.18 Resetting Password                                                      | 337 |
| 9 Technical Specifications                                                   | 338 |
| 9.1 Technical Specifications of the SmartLogger                              | 338 |
| 9.2 Technical Specifications of the SmartModule                              | 343 |
| A Product User Lists                                                         | 345 |
| B Domain Name List of Management Systems                                     | 347 |
| C Port No. List                                                              | 348 |
| D Certificate Management and Maintenance                                     | 350 |
| D.1 Preconfigured Certificate Risk Disclaimer                                |     |
| D.2 Application Scenarios of Preconfigured Certificates                      | 351 |
| E Contact Information                                                        | 352 |
| F Digital Power Customer Service                                             | 354 |
| G Acronyms and Abbreviations                                                 | 355 |

# **1** Safety Information

#### Statement

Before transporting, storing, installing, operating, using, and/or maintaining the equipment, read this document, strictly follow the instructions provided herein, and follow all the safety instructions on the equipment and in this document. In this document, "equipment" refers to the products, software, components, spare parts, and/or services related to this document; "the Company" refers to the manufacturer (producer), seller, and/or service provider of the equipment; "you" refers to the entity that transports, stores, installs, operates, uses, and/or maintains the equipment.

The Danger, Warning, Caution, and Notice statements described in this document do not cover all the safety precautions. You also need to comply with relevant international, national, or regional standards and industry practices. The Company shall not be liable for any consequences that may arise due to violations of safety requirements or safety standards concerning the design, production, and usage of the equipment.

The equipment shall be used in an environment that meets the design specifications. Otherwise, the equipment may be faulty, malfunctioning, or damaged, which is not covered under the warranty. The Company shall not be liable for any property loss, personal injury, or even death caused thereby.

Comply with applicable laws, regulations, standards, and specifications during transportation, storage, installation, operation, use, and maintenance.

Do not perform reverse engineering, decompilation, disassembly, adaptation, implantation, or other derivative operations on the equipment software. Do not study the internal implementation logic of the equipment, obtain the source code of the equipment software, violate intellectual property rights, or disclose any of the performance test results of the equipment software.

# The Company shall not be liable for any of the following circumstances or their consequences:

- The equipment is damaged due to force majeure such as earthquakes, floods, volcanic eruptions, debris flows, lightning strikes, fires, wars, armed conflicts, typhoons, hurricanes, tornadoes, and other extreme weather conditions.
- The equipment is operated beyond the conditions specified in this document.

- The equipment is installed or used in environments that do not comply with international, national, or regional standards.
- The equipment is installed or used by unqualified personnel.
- You fail to follow the operation instructions and safety precautions on the product and in the document.
- You remove or modify the product or modify the software code without authorization.
- You or a third party authorized by you cause the equipment damage during transportation.
- The equipment is damaged due to storage conditions that do not meet the requirements specified in the product document.
- You fail to prepare materials and tools that comply with local laws, regulations, and related standards.
- The equipment is damaged due to your or a third party's negligence, intentional breach, gross negligence, or improper operations, or other reasons not related to the Company.

# 1.1 Personal Safety

#### **⚠** DANGER

Ensure that power is off during installation. Do not install or remove a cable with power on. Transient contact between the core of the cable and the conductor will generate electric arcs or sparks, which may cause a fire or personal injury.

#### **⚠** DANGER

Non-standard and improper operations on the energized equipment may cause fire, electric shocks, or explosion, resulting in property damage, personal injury, or even death.

#### **⚠** DANGER

Before operations, remove conductive objects such as watches, bracelets, bangles, rings, and necklaces to prevent electric shocks.

#### **DANGER**

During operations, use dedicated insulated tools to prevent electric shocks or short circuits. The dielectric withstanding voltage level must comply with local laws, regulations, standards, and specifications.

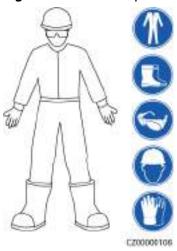

Figure 1-1 Personal protective equipment

# **General Requirements**

- Do not stop protective devices. Pay attention to the warnings, cautions, and related precautionary measures in this document and on the equipment.
- If there is a likelihood of personal injury or equipment damage during operations, immediately stop, report the case to the supervisor, and take feasible protective measures.
- Do not power on the equipment before it is installed or confirmed by professionals.
- In the case of a fire, immediately leave the building or the equipment area and activate the fire alarm or call emergency services. Do not enter the affected building or equipment area under any circumstances.

# **Personnel Requirements**

- Only professionals and trained personnel are allowed to operate the equipment.
  - Professionals: personnel who are familiar with the working principles and structure of the equipment, trained or experienced in equipment operations and are clear of the sources and degree of various potential hazards in equipment installation, operation, maintenance
  - Trained personnel: personnel who are trained in technology and safety, have required experience, are aware of possible hazards on themselves in certain operations, and are able to take protective measures to minimize the hazards on themselves and other people
- Personnel who plan to install or maintain the equipment must receive adequate training, be able to correctly perform all operations, and understand all necessary safety precautions and local relevant standards.
- Only qualified professionals or trained personnel are allowed to install, operate, and maintain the equipment.
- Only qualified professionals are allowed to remove safety facilities and inspect the equipment.
- Personnel who will perform special tasks such as electrical operations, working at heights, and operations of special equipment must possess the required local qualifications.

- Only authorized professionals are allowed to replace the equipment or components (including software).
- Only personnel who need to work on the equipment are allowed to access the equipment.

# 1.2 Electrical Safety

## **A** DANGER

Non-standard and improper operations may result in fire or electric shocks.

#### **DANGER**

Prevent foreign matter from entering the equipment during operations. Otherwise, equipment damage, load power derating, power failure, or personal injury may occur.

# **WARNING**

For the equipment that needs to be grounded, install the ground cable first when installing the equipment and remove the ground cable last when removing the equipment.

### **General Requirements**

- Follow the procedures described in the document for installation, operation, and maintenance. Do not reconstruct or alter the equipment, add components, or change the installation sequence without permission.
- Obtain approval from the national or local electric utility company before connecting the equipment to the grid.
- Before installing or removing power cables, turn off the switches of the equipment and its upstream and downstream switches.
- If any liquid is detected inside the equipment, disconnect the power supply immediately and do not use the equipment.
- Before performing operations on the equipment, check that all tools meet the requirements and record the tools. After the operations are complete, collect all of the tools to prevent them from being left inside the equipment.
- Before installing power cables, check that cable labels are correct and cable terminals are insulated.
- When installing the equipment, use a torque tool of a proper measurement range to tighten the screws. When using a wrench to tighten the screws, ensure that the wrench does not tilt and the torque error does not exceed 10% of the specified value.
- If the equipment has multiple inputs, disconnect all the inputs before operating the equipment.

- Check equipment connections periodically, ensuring that all screws are securely tightened.
- Only qualified professionals can replace a damaged cable.
- Do not scrawl, damage, or block any labels or nameplates on the equipment. Promptly replace labels that have worn out.
- Do not use solvents such as water, alcohol, or oil to clean electrical components inside or outside of the equipment.

# Grounding

- Ensure that the grounding impedance of the equipment complies with local electrical standards.
- Ensure that the equipment is connected permanently to the protective ground. Before operating the equipment, check its electrical connection to ensure that it is reliably grounded.
- Do not work on the equipment in the absence of a properly installed ground conductor.
- Do not damage the ground conductor.
- For the equipment that uses a three-pin socket, ensure that the ground terminal in the socket is connected to the protective ground point.
- If high touch current may occur on the equipment, ground the protective ground terminal on the equipment enclosure before connecting the power supply; otherwise, electric shock as a result of touch current may occur.

# **Cabling Requirements**

- When selecting, installing, and routing cables, follow local safety regulations and rules.
- When routing power cables, ensure that there is no coiling or twisting. Do not join or weld power cables. If necessary, use a longer cable.
- Ensure that all cables are properly connected and insulated, and meet specifications.
- Ensure that the slots and holes for routing cables are free from sharp edges, and that the positions where cables are routed through pipes or cable holes are equipped with cushion materials to prevent the cables from being damaged by sharp edges or burrs.
- Ensure that cables of the same type are bound together neatly and straight and that the cable sheath is intact. When routing cables of different types, ensure that they are away from each other without entanglement and overlapping.

# 1.3 Environment Requirements

# **⚠** DANGER

Do not expose the equipment to flammable or explosive gas or smoke. Do not perform any operation on the equipment in such environments.

#### **DANGER**

Do not place the equipment near heat sources or fire sources, such as smoke, candles, heaters, or other heating devices. Overheat may damage the equipment or cause a fire.

# **MARNING**

Install the equipment in an area far away from liquids. Do not install it under areas prone to condensation, such as under water pipes and air exhaust vents, or areas prone to water leakage, such as air conditioner vents, ventilation vents, or feeder windows of the equipment room. Ensure that no liquid enters the equipment to prevent faults or short circuits.

## **General Requirements**

- Ensure that the equipment is stored in a clean, dry, and well ventilated area with proper temperature and humidity and is protected from dust and condensation.
- Keep the installation and operating environments of the equipment within the allowed ranges. Otherwise, its performance and safety will be compromised.
- Do not install, use, or operate outdoor equipment and cables (including but not limited to moving equipment, operating equipment and cables, inserting connectors to or removing connectors from signal ports connected to outdoor facilities, working at heights, performing outdoor installation, and opening doors) in harsh weather conditions such as lightning, rain, snow, and level 6 or stronger wind.
- Do not install the equipment in an environment with direct sunlight, dust, smoke, volatile or corrosive gases, infrared and other radiations, organic solvents, or salty air.
- Do not install the equipment in an environment with conductive metal or magnetic dust.
- Do not install the equipment in an area conducive to the growth of microorganisms such as fungus or mildew.
- Do not install the equipment in an area with strong vibration, noise, or electromagnetic interference.
- After installing the equipment, remove the packing materials such as cartons, foam, plastics, and cable ties from the equipment area.

# 1.4 Mechanical Safety

# **M** DANGER

When working at heights, wear a safety helmet and safety harness or waist belt and fasten it to a solid structure. Do not mount it on an insecure moveable object or metal object with sharp edges. Make sure that the hooks will not slide off.

## **WARNING**

Ensure that all necessary tools are ready and inspected by a professional organization. Do not use tools that have signs of scratches or fail to pass the inspection or whose inspection validity period has expired. Ensure that the tools are secure and not overloaded.

# **MARNING**

Do not drill holes into the equipment. Doing so may affect the sealing performance and electromagnetic containment of the equipment and damage components or cables inside. Metal shavings from drilling may short-circuit boards inside the equipment.

# **General Requirements**

- Do not perform operations such as arc welding and cutting on the equipment without evaluation by the Company.
- Do not install other devices on the top of the equipment without evaluation by the Company.
- Use correct tools and operate them in the correct way.

# **Moving Heavy Objects**

Be cautious to prevent injury when moving heavy objects.

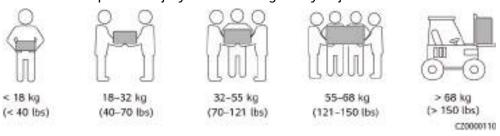

- If multiple persons need to move a heavy object together, determine the manpower and work division with consideration of height and other conditions to ensure that the weight is equally distributed.
- If two persons or more move a heavy object together, ensure that the object is lifted and landed simultaneously and moved at a uniform pace under the supervision of one person.
- Wear personal protective gears such as protective gloves and shoes when manually moving the equipment.
- To move an object by hand, approach to the object, squat down, and then lift the object gently and stably by the force of the legs instead of your back. Do not lift it suddenly or turn your body around.
- Move or lift the equipment by holding its handles or lower edges. Do not hold the handles of modules that are installed in the equipment.
- Do not quickly lift a heavy object above your waist. Place the object on a workbench that is half-waist high or any other appropriate place, adjust the positions of your palms, and then lift it.

- Move a heavy object stably with balanced force at an even and low speed. Put
  down the object stably and slowly to prevent any collision or drop from
  scratching the surface of the equipment or damaging the components and
  cables.
- When moving a heavy object, be aware of the workbench, slope, staircase, and slippery places. When moving a heavy object through a door, ensure that the door is wide enough to move the object and avoid bumping or injury.
- When transferring a heavy object, move your feet instead of turning your waist around. When lifting and transferring a heavy object, ensure that your feet point to the target direction of movement.

# **2** Product Overview

# 2.1 SmartLogger

# 2.1.1 Model

# **Model Description**

This document covers the following SmartLogger models:

- SmartLogger3000A01CN
- SmartLogger3000B01CN
- SmartLogger3000B03CN
- SmartLogger3000A01EU
- SmartLogger3000A03EU
- SmartLogger3000B02EU
- SmartLogger3000A01NH
- SmartLogger3000B00NH
- SmartLogger3000A01KR
- SmartLogger3000A01AU
- SmartLogger3000A00GL

Figure 2-1 Model

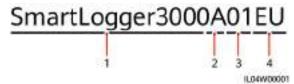

Table 2-1 Model Description

| No. | Meaning        | Description                                                                                                    |
|-----|----------------|----------------------------------------------------------------------------------------------------|
| 1   | Product family | SmartLogger3000: data collector                                                                                                    |
| 2   | Hardware ID    | <ul> <li>A: does not support fiber networking and can connect to a maximum of 80 solar inverters.</li> <li>B: supports fiber networking and a maximum of 150 solar inverters.</li> </ul>                                                                                    |
| 3   | Feature ID     | <ul> <li>00: does not support 4G networking or MBUS communication.</li> <li>01: supports 4G networking, but not MBUS communication.</li> <li>02: supports MBUS communication, but not 4G networking.</li> <li>03: supports 4G networking and MBUS communication.</li> </ul> |
| 4   | Region         | <ul> <li>CN: China</li> <li>EU: Europe</li> <li>NH: Japan</li> <li>KR: South Korea</li> <li>AU: Australia</li> <li>GL: Global</li> </ul>                                                                                                    |

# **Model Identification**

You can view the SmartLogger model and communication mode on the nameplate.

Figure 2-2 Nameplate

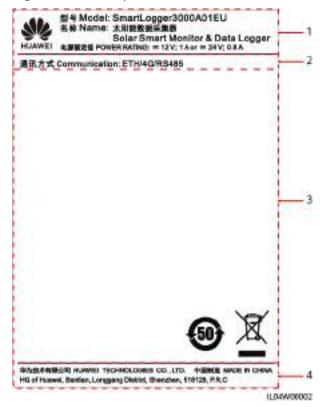

- (1) Trademark, product model, and power rating
- (2) Communications mode

(3) Compliance symbols

(4) Company name and place of manufacture

#### 

The nameplate figure is for reference only.

# 2.1.2 Networking

#### **Functions**

The SmartLogger monitors and manages PV systems and energy storage systems (ESSs). It converges all ports, converts protocols, collects and stores data, and centrally monitors and maintains the devices in the systems.

# **Networking Application**

The SmartLogger is applicable to PV systems and ESSs. It supports the following:

- Local operations on the SmartLogger using the mobile app through the builtin WLAN.
- RS485 networking, which enables the SmartLogger to connect to:
  - Devices such as Huawei inverters and PID modules.

- Third-party inverters, environment monitoring instruments (EMIs), Smart Transformer Stations (STSs), and power meters that use the Modbus RTU protocol.
- Power meters that use the DL/T645 protocol.
- Devices that use the IEC 103 protocol.
- Ethernet networking, which enables the SmartLogger to connect to the inverters, Smart Power Control System (Smart PCS), Smart String ESSs, MBUS CCO, and STSs.
- MBUS networking, which enables the SmartLogger to connect to Huawei inverters and PID-PVBOXs that support MBUS communication.
- Dual-plane redundancy networking to provide reliable transmission.
- Connection to management systems:
  - Connects to a management system or third-party device that uses the Modbus TCP protocol over a wired or wireless network.
  - Connects to a management system or a third-party device that uses the IEC 104 protocol in the LAN over a wired network.
  - Connects to a management system or a third-party device that uses the GOOSE protocol over a wired network.

#### ■ NOTE

The SmartLogger cannot be connected to a management system that uses the IEC 104 protocol over a 4G/3G/2G or LTE dedicated network.

# **Typical Networking Scenarios**

• The SmartLogger supports the following northbound wired networks: fiber ring network, fiber star network, and Ethernet star network.

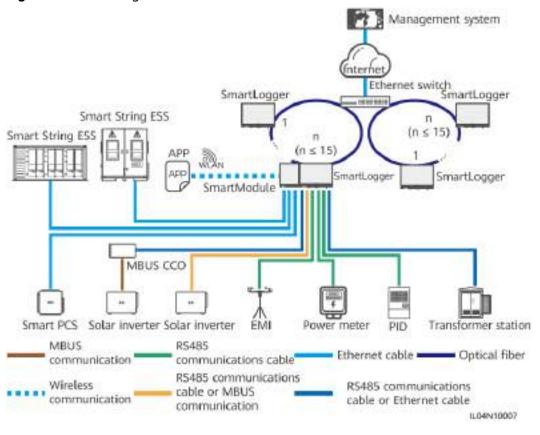

Figure 2-3 Fiber ring network

#### **Ⅲ** NOTE

- A maximum of 15 SmartLoggers can be connected to form a fiber ring network. Each SmartLogger can connect to devices such as inverters, EMIs, and power meters.
- The fiber channel switch must support and enable the standard RSTP, and the bridge priority of the switch must be higher than 0x8000 of the SmartLogger (recommended value: 0x7000; a smaller value indicates a higher bridge priority). For details about how to configure the RSTP and bridge priority of the switch, contact the vendor. If the switch does not support the RSTP, the fiber ring topology must be changed to a chain or star topology.
- Multiple fiber ring networks can be connected to the management system over Ethernet switches.

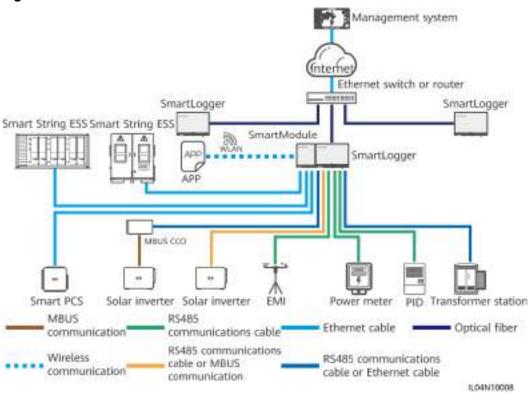

Figure 2-4 Fiber or Ethernet star network

#### **Ⅲ** NOTE

- Multiple SmartLoggers can be connected to the management system over Ethernet switches.
- When the SmartLogger connects to an Ethernet switch over optical fibers, the maximum communication distance is 12 km (with the 100M optical module) or 10 km (with the 1000M optical module). The maximum communication distance is 100 m when an Ethernet cable is used for connection.
- The SmartLogger supports the following wireless networks: 4G/3G/2G networking and LTE dedicated networking.

Management system Smart Smart String ESS String ESS WLAN SmartModule SmartLogger MBUS CCO Smart PCS/ Inverter Inverter Inverter PID module MBUS RS485 Ethernet cable communication communications cable. RS485 or MBUS communications cable RS485 communications cable or Ethernet cable Wireless communication 1L04N10003

Figure 2-5 4G networking

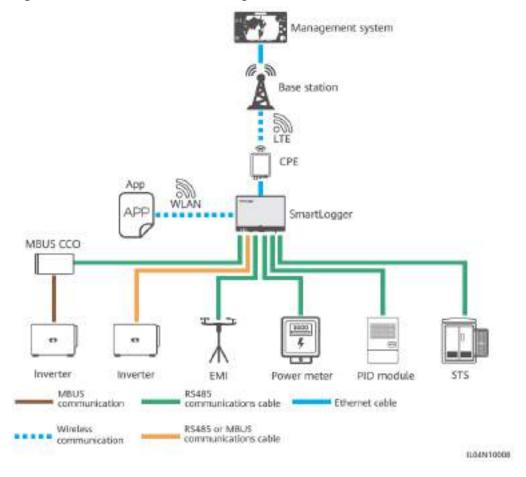

Figure 2-6 LTE dedicated networking

### □ NOTE

- The WAN port of the SmartLogger connects to the customer-premises equipment (CPE) through the power over Ethernet (PoE) module and PoE surge protective device (SPD).
- The IP addresses of the SmartLogger and CPE must be on the same network segment.

# 2.1.3 Appearance

# **Appearance**

Figure 2-7 SmartLogger

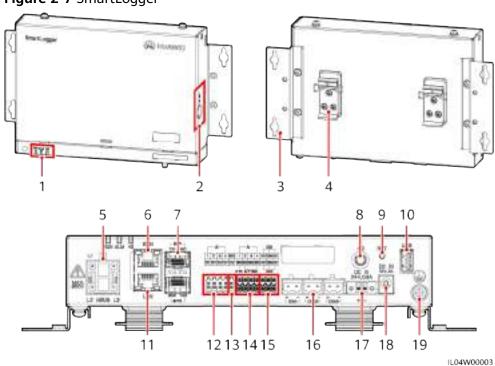

- (1) LED indicators
- (4) Guide rail clamp
- (7) SFP ports
- (10) USB port
- (13) 12 V output power port
- (16) COM ports
- (19) Protective ground point

- (2) SIM card slot
- (5) MBUS port
- (8) 4G antenna port
- (11) GE port (LAN)
- (14) Al ports
- (17) 24 V input power port
- nt -

- (3) Mounting ear
- (6) GE port (WAN)
- (9) RST button
- (12) DI ports
- (15) DO ports
- (18) 12 V input power port

-

# **Indicators**

Table 2-2 Indicators

| Indicator                      | Status                                                      |                                                                      | Description                                                                |
|--------------------------------|-------------------------------------------------------------|----------------------------------------------------------------------|----------------------------------------------------------------------------|
| Running indicator<br>(RUN)     | Green off                                                   |                                                                      | The SmartLogger is not powered on.                                         |
|                                | Blinking green slowly (on for 1s and then off for 1s)       |                                                                      | The communication with the management system is normal.                    |
| H                              | Blinking green fast (on for 0.125s and then off for 0.125s) |                                                                      | The communication with the management system is interrupted.               |
| Alarm/                         | Alarm status                                                | Red off                                                              | No system alarm is raised.                                                 |
| Maintenance<br>indicator (ALM) |                                                             | Blinking red<br>slowly (on for 1s<br>and then off for<br>4s)         | The system raises a warning alarm.                                         |
|                                |                                                             | Blinking red fast<br>(on for 0.5s and<br>then off for 0.5s)          | The system raises a minor alarm.                                           |
|                                |                                                             | Steady red                                                           | The system raises a major alarm.                                           |
|                                | Maintenance                                                 | Green off                                                            | No local maintenance is in progress.                                       |
| status                         | status                                                      | Blinking green<br>slowly (on for 1s<br>and then off for<br>1s)       | Local maintenance is in progress.                                          |
|                                |                                                             | Blinking green<br>fast (on for<br>0.125s and then<br>off for 0.125s) | Local maintenance fails or the connection to the app is to be set up.      |
|                                |                                                             | Steady green                                                         | Local maintenance succeeds.                                                |
| 4G indicator (4G)              | Green off                                                   |                                                                      | The 4G/3G/2G networking function is not enabled.                           |
| B                              | Blinking green slowly (on for 1s and then off for 1s)       |                                                                      | Dial-up through the 4G/3G/2G network is successful.                        |
|                                | Blinking green fast (on for 0.125s and then off for 0.125s) |                                                                      | The 4G/3G/2G network is not connected or the communication is interrupted. |

#### **□** NOTE

- Local maintenance refers to the operations performed by connecting a USB flash drive to the SmartLogger USB port, such as full data import and export using a USB flash drive, and by connecting the SmartLogger to the FusionSolar app or SUN2000 app over the built-in WLAN hotspot.
- If an alarm and local maintenance happen concurrently, the alarm/maintenance indicator shows the local maintenance state first. After local maintenance ends, the indicator shows the alarm state.

#### **Communications Ports**

• GE ports: Ethernet ports, including one WAN port and one LAN port

| Appearance | GE Port    |                     | Description                                                   |
|------------|------------|---------------------|---------------------------------------------------------------|
| WAN        | Pins       | Pin 1               | 1+                                                            |
|            |            | Pin 2               | 1-                                                            |
| LAN        |            | Pin 3               | 2+                                                            |
|            |            | Pin 4               | 3+                                                            |
|            |            | Pin 5               | 3-                                                            |
|            |            | Pin 6               | 2-                                                            |
|            |            | Pin 7               | 4+                                                            |
|            |            | Pin 8               | 4-                                                            |
|            | Indicators | Green<br>indicator  | If the indicator is steady green, the line is normal.         |
|            |            | Yellow<br>indicator | If the indicator blinks yellow, data communication is normal. |

SFP ports: include two Ethernet optical ports (SFP1 and SFP2), support access
of 100M/1000M SFP or eSFP optical modules, and implement ring networking
using RSTP or STP.

#### ■ NOTE

- If RSTP is used, fiber ring protection can be completed within 10 seconds. If STP is used, fiber ring protection can be completed within 60 seconds.
- The SFP1 and SFP2 ports are Ethernet optical ports and work on the same network segment as the WAN port.

| Appearance    | SFP Port   |                     | Description                                                   |
|---------------|------------|---------------------|---------------------------------------------------------------|
| SFP1 -        | SFP1       | TX1                 | Transmit port                                                 |
| SHIRING STATE |            | RX1                 | Receive port                                                  |
| PX2 TX2       | SFP2       | RX2                 | Receive port                                                  |
|               |            | TX2                 | Transmit port                                                 |
|               | Indicators | Green<br>indicator  | If the indicator is steady green, the line is normal.         |
|               |            | Yellow<br>indicator | If the indicator blinks yellow, data communication is normal. |

• DI ports: digital input ports, which are used to connect to DI power grid scheduling commands or alarm signals.

| Appearance | DI Port |      | Description                 |
|------------|---------|------|-----------------------------|
| DI         | DI1     | 1    | Can connect to four passive |
| 1 2 3 4    |         | 12 V | dry contact signals.        |
| ининн      | DI2     | 2    |                             |
| HHHHH      |         | 12 V |                             |
|            | DI3     | 3    |                             |
|            |         | 12 V |                             |
|            | DI4     | 4    |                             |
|            |         | 12 V |                             |

• Al ports: analog input ports, which are used to connect to Al power grid scheduling commands or environment monitoring sensors.

| Appearance                            | Al Port |     | Description                                                             |
|---------------------------------------|---------|-----|-------------------------------------------------------------------------|
| 1 2 3 4<br>0000000000<br>0-0/ s/4-304 | Al1     | 1   | Supports one channel of voltage-type (0–10 V) AI signals.               |
|                                       |         | GND |                                                                         |
|                                       | Al2     | 2   | Support three channels of current-type (0–20 mA or 4–20 mA) AI signals. |
|                                       |         | GND |                                                                         |
|                                       | AI3     | 3   |                                                                         |
|                                       |         | GND |                                                                         |
|                                       | Al4     | 4   |                                                                         |
|                                       |         | GND |                                                                         |

• DO ports: digital output ports, supporting two relay outputs. A DO port supports a maximum of 12 V signal voltage.

| Appearance                                  | DO Port |     | Description                                                        |
|---------------------------------------------|---------|-----|--------------------------------------------------------------------|
| NC COM NO<br>NC COM NO<br>NC COM NO<br>OCCZ | DO1     | NC  | • The NC/COM is a normally                                         |
|                                             |         | СОМ | <ul><li>closed contact.</li><li>The NO/COM is a normally</li></ul> |
|                                             |         | NO  | open contact.                                                      |
|                                             | DO2     | NC  |                                                                    |
|                                             |         | СОМ |                                                                    |
|                                             |         | NO  |                                                                    |

• USB port: supports USB2.0 for connecting to a USB flash drive.

| Appearance  | USB Port | Description                                                                                                    |
|-------------|----------|----------------------------------------------------------------------------------------------------|
| USB THE THE | USB      | After a USB flash drive is inserted into the USB port, you can perform local maintenance operations on the SmartLogger, such as firmware upgrade and data export. |

 COM ports: RS485 communications port, supporting three independent RS485 channels and the access of devices that comply with the Modbus-RTU, IEC103, or DL/T645 protocol.

| Appearance | COM Port           |   | Description                        |
|------------|--------------------|---|------------------------------------|
| 0 0        | COM1,<br>COM2, and | + | RS485A, RS485 differential signal+ |
| + -        | COM3               | _ | RS485B, RS485 differential signal- |

## **Power Ports**

Input power ports: There are two input power ports.

| Appearance | Input Power Port |             | Description                                                                                                    |
|------------|------------------|-------------|----------------------------------------------------------------------------------------------------|
| DC IN      | 12 V input       | DC IN       | DC2.0 input port, which supports 12 V DC input and is used to connect to a power adapter.                                                                                                   |
| 12V,IA     | power port       | 12 V, 1 A   |                                                                                                    |
| DC IN      | 24 V input       | DC IN       | 2-pin cord end terminal, which supports 24 V DC input. When the device connects to the power supply through the 12 V input power port, this port can be used as the 12 V output power port. |
| 24V,0.8A   | power port       | 24 V, 0.8 A |                                                                                                    |

• 12 V output power port: There is one 12 V output power port. Its maximum output capability is 0.1 A. The port is used to drive the coil of the intermediate relay in the export limitation or audible and visual alarm scenario.

## **NOTICE**

Select the intermediate relay with a free-wheeling diode in the coil. Otherwise, the device may be damaged.

| Appearance                             | Output Power Port |      | Description   |
|----------------------------------------|-------------------|------|---------------|
| 700                                    | 12 V output       | GND  | Power supply- |
| [MV]                                   | power port        | 12 V | Power supply+ |
| 大人人人人人人民民民民民民民民民民民民民民民民民民民民民民民民民民民民民民民 |                   |      |               |

## **Button**

| Button     | Operation                                        | Function Description                                                                                                    |
|------------|--------------------------------------------------|----------------------------------------------------------------------------------------------------|
| RST button | Hold down<br>the button for<br>1s to 3s.         | When WLAN is set to OFF in idle state, hold down the RST button for 1s to 3s to power on the WLAN module. The alarm/maintenance indicator (ALM) then blinks green quickly for 2 minutes (other indicators are off) and the SmartLogger waits for connecting to the app. If the app is not connected, the WLAN module is automatically powered off after it is powered on for 4 hours. |
|            | Button press<br>duration 10s<br>to 20s           | If you hold down the RST button for 10s to 20s, the SmartLogger enters the safe mode. In this case, the device configuration parameters are retained, but personal privacy and sensitive data, including the login password and email address, are cleared.                                                                                                    |
|            | Hold down<br>the button for<br>more than<br>60s. | Within 3 minutes after the SmartLogger is powered on, hold down the RST button for more than 60s until all indicators are off and then wait until the RUN indicator is on. The SmartLogger restarts and restores its factory settings.                                                                                                    |

## **Dimensions**

Figure 2-8 Dimensions

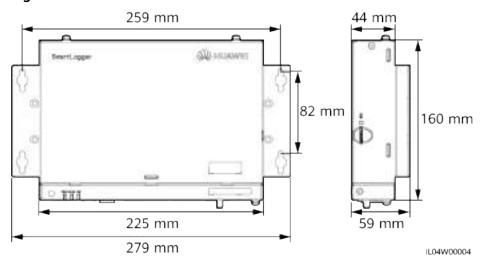

# 2.2 SmartModule

## 2.2.1 Model

## **Model description**

This document covers the following SmartModule model:

SmartModule1000A01

Figure 2-9 Model

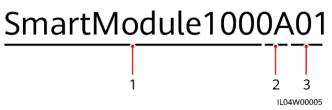

Table 2-3 Model description

| No. | Meaning        | Description                       |
|-----|----------------|-----------------------------------|
| 1   | Product family | SmartModule1000: expansion module |
| 2   | Hardware ID    | A: version A                      |
| 3   | Feature ID     | 01: SmartLogger scenario          |

## **Model Identification**

You can view the SmartModule model on the nameplate.

Figure 2-10 Nameplate

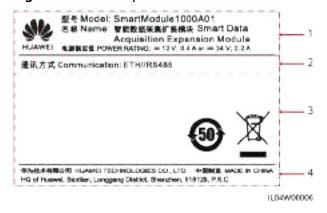

- (1) Trademark, product model, and power rating
- (2) Communications mode

(3) Compliance symbols

(4) Company name and place of manufacture

## **□** NOTE

The nameplate figure is for reference only.

## 2.2.2 Networking

## **Function**

The SmartModule monitors and manages PV and energy storage systems. It converges ports, converts protocols, and collects data for devices in the systems, and extends ports for the SmartLogger.

## Networking

The SmartModule is applicable to PV and energy storage systems. It supports the following:

- RS485 networking, which enables the SmartModule to connect to:
  - Huawei devices such as solar inverters and PID modules
  - Third-party solar inverters, environment monitoring instruments (EMIs),
     Smart Transformer Stations (STSs), and power meters that use the
     Modbus-RTU protocol
  - Power meters that use the DL/T645 protocol
  - Devices that use the IEC103 protocol
- Ethernet networking, which connects to the solar inverter, Smart Power Control System (Smart PCS), Smart String Energy Storage System (ESS), and STS.
- The SmartLogger can be connected over Ethernet.

Figure 2-11 Networking

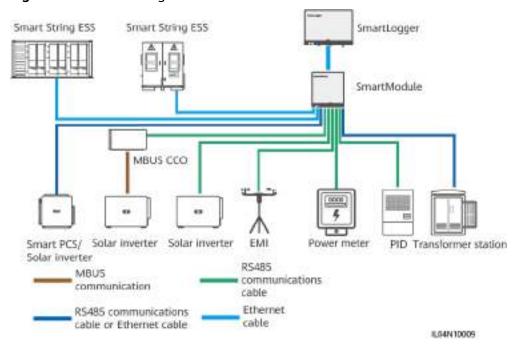

# 2.2.3 Appearance

## **Appearance**

Figure 2-12 Appearance

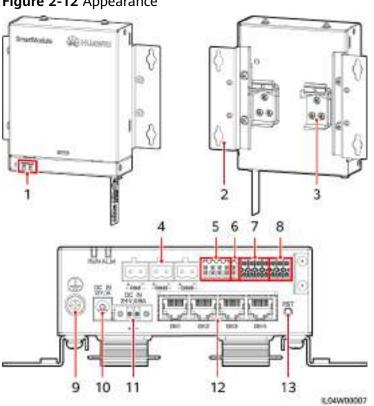

- (1) LED indicators
- (4) COM ports
- (7) Al ports
- (10) 12 V power input port
- (13) RST button

- (2) Mounting ear
- (5) DI ports
- (8) PT ports
- (11) 24 V power input port

- (3) Guide rail clamp
- (6) 12 V power output port
- (9) Protective ground point
- (12) GE ports

## **Indicators**

| Indicator               | Status                                  |                                                                | Description                                            |
|-------------------------|-----------------------------------------|----------------------------------------------------------------|--------------------------------------------------------|
| Running indicator (RUN) | Green off                               |                                                                | The SmartModule is not powered on.                     |
| B                       | Blinking gre<br>1s and then             | en slowly (on for<br>off for 1s)                               | The communication with the SmartLogger is normal.      |
|                         | Blinking gre<br>0.125s and t<br>0.125s) | en fast (on for<br>then off for                                | The communication with the SmartLogger is interrupted. |
| '   '                   | Alarm<br>status                         | Red off                                                        | No alarm is raised for the SmartModule.                |
|                         |                                         | Blinking red<br>slowly (on for<br>1s and then off<br>for 4s)   | The SmartModule is running in non-encryption status.   |
|                         |                                         | Blinking red<br>fast (on for 0.5s<br>and then off for<br>0.5s) | The SmartModule digital certificate is invalid.        |
|                         |                                         | Steady red                                                     | Reserved.                                              |

## **Communications Ports**

 GE ports: four Ethernet electrical ports. Connect the LAN port of the SmartLogger to one GE port of the SmartModule using an Ethernet cable. The SmartModule obtains an IP address from the DHCP server and automatically registers with the SmartLogger. The SmartLogger can use all communications ports of the SmartModule.

| Appearance                                                                                                    | GE Port    |                     | Description                                                   |
|----------------------------------------------------------------------------------------------------|------------|---------------------|---------------------------------------------------------------|
| 1 8                                                                                                    | Pins       | Pin 1               | 1+                                                            |
| in at                                                                                                    |            | Pin 2               | 1-                                                            |
| and the same of the same of th |            | Pin 3               | 2+                                                            |
|                                                                                                    |            | Pin 4               | 3+                                                            |
|                                                                                                    |            | Pin 5               | 3-                                                            |
|                                                                                                    |            | Pin 6               | 2-                                                            |
|                                                                                                    |            | Pin 7               | 4+                                                            |
|                                                                                                    |            | Pin 8               | 4-                                                            |
|                                                                                                    | Indicators | Green<br>indicator  | If the indicator is steady green, the line is normal.         |
|                                                                                                    |            | Yellow<br>indicator | If the indicator blinks yellow, data communication is normal. |

• DI ports: digital input ports, which are used to connect to DI power grid scheduling commands or alarm signals.

| Appearance                | DI Port |      | Description                 |
|---------------------------|---------|------|-----------------------------|
| DI T                      | DI1     | 1    | Can connect to four passive |
| 1 2 3 4<br>2V 2V 2V 2V 2V |         | 12 V | dry contact signals.        |
| ининн                     | DI2     | 2    |                             |
| HEXEN                     |         | 12 V |                             |
| ~~~                       | DI3     | 3    |                             |
|                           |         | 12 V |                             |
|                           | DI4     | 4    |                             |
|                           |         | 12 V |                             |

• Al ports: analog input ports, which are used to connect to Al power grid scheduling commands or environment monitoring sensors.

| Appearance   | Al Port |     | Description                                       |
|--------------|---------|-----|---------------------------------------------------|
| *            | Al1     | 1   | Supports one channel of                           |
| 00000000     |         | GND | voltage-type (0–10 V) AI<br>signals.              |
| 6000000      | Al2     | 2   | Support three channels of                         |
| E E E E 6666 |         | GND | current-type (0–20 mA or 4–<br>20 mA) AI signals. |
|              | Al3     | 3   |                                                   |
|              |         | GND |                                                   |
|              | Al4     | 4   |                                                   |
|              |         | GND |                                                   |

PT ports: can connect to two PT100/PT1000 temperature sensors.

| Appearance      | PT Port |     | Description                                            |
|-----------------|---------|-----|--------------------------------------------------------|
| P71             | PT1     | +   | Can connect to a three-wire or                         |
| + - (340        |         | _   | two-wire PT100/PT1000<br>temperature sensor.           |
| 9 9 9 9   01010 |         | GND | Three-wire: cable length < 2 m for PT100; cable length |
|                 | PT2     | +   | < 20 m for PT1000                                      |
|                 |         | _   | Two-wire: cable length < 2     m for a PT temperature  |
|                 |         | GND | sensor                                                 |

 COM ports: RS485 communications port, supporting three independent RS485 channels and the access of devices that comply with the Modbus-RTU, IEC103, or DL/T645 protocol.

| Appearance | COM Port           |   | Description                        |
|------------|--------------------|---|------------------------------------|
| 0 0        | COM1,<br>COM2, and | + | RS485A, RS485 differential signal+ |
| + -        | COM3               | - | RS485B, RS485 differential signal- |

## **Power Ports**

• Input power ports: There are two input power ports.

| Appearance | Input Power Port |             | Description                                                                                                    |
|------------|------------------|-------------|----------------------------------------------------------------------------------------------------|
| DC IN      | 12 V input       | DC IN       | DC2.0 input port, which supports 12 V DC input and is used to connect to a power adapter.                                                                                                   |
| 12V,IA     | power port       | 12 V, 1 A   |                                                                                                    |
| DC IN      | 24 V input       | DC IN       | 2-pin cord end terminal, which supports 24 V DC input. When the device connects to the power supply through the 12 V input power port, this port can be used as the 12 V output power port. |
| 24V,0.8A   | power port       | 24 V, 0.8 A |                                                                                                    |

• 12 V output power port: There is one 12 V output power port. Its maximum output capability is 0.1 A. The port is used to drive the coil of the intermediate relay in the export limitation or audible and visual alarm scenario.

## NOTICE

Select the intermediate relay with a free-wheeling diode in the coil. Otherwise, the device may be damaged.

| Appearance                                                                                                    | Output Power Port |      | Description   |
|----------------------------------------------------------------------------------------------------|-------------------|------|---------------|
| 700                                                                                                    | 12 V output       | GND  | Power supply- |
| [KV]                                                                                                    | power port        | 12 V | Power supply+ |
| NACON A RESERVE A RESERVE |                   |      |               |

## **Button**

| Button     | Operation                                        | Function Description                                                                                                    |
|------------|--------------------------------------------------|----------------------------------------------------------------------------------------------------|
| RST button | Hold down<br>the button for<br>3s to 10s.        | If the Communication using expired certificate function is disabled for the SmartLogger and the digital certificate of the SmartModule becomes invalid, after enabling the function, press the RST button for 3s to 10s to enable the SmartModule to enter the mode of ignoring digital certificate expiration and restore the communication with the SmartLogger. The alarm/maintenance indicator (ALM) blinks red slowly.  After the digital certificate of the SmartModule |
|            |                                                  | is reloaded through the SmartLogger, the SmartModule communication can recover.                                                                                                    |
|            | Hold down<br>the button for<br>more than<br>60s. | Within 3 minutes after the SmartModule is powered on, hold down the RST button for more than 60s until all indicators are off and then wait until the RUN indicator is on. The SmartModule restarts and restores its factory settings.                                                                                                    |

## **Dimensions**

**Figure 2-13** Dimensions

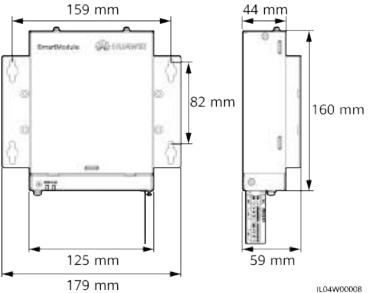

# 3 Device Installation

# 3.1 Checking Before Installation

| Check Item      | Criteria                                                                                                    |
|-----------------|----------------------------------------------------------------------------------------------------|
| Outer packaging | The outer package is intact. If it is damaged or abnormal, do not unpack it and contact your dealer.                                                 |
| Deliverables    | Check the quantity of deliverables against the <i>Packing List</i> in the packing case. If any component is missing or damaged, contact your dealer. |

# 3.2 Tools

| Туре         | Tool                  |                          |                                       |                                              |
|--------------|-----------------------|--------------------------|---------------------------------------|----------------------------------------------|
|              |                       |                          | SIL                                   |                                              |
|              | Hammer drill          | Diagonal pliers          | Wire stripper                         | Crimping tool                                |
| Installation |                       |                          | <b>(</b>                              | <b>⊖</b><br><b>((1</b> )                     |
|              | RJ45 crimping<br>tool | Flat-head<br>screwdriver | Phillips insulated torque screwdriver | Flat-head<br>insulated torque<br>screwdriver |

| Туре | Tool                  |                |                |                 |
|------|-----------------------|----------------|----------------|-----------------|
|      |                       |                | A              |                 |
|      | Utility knife         | Cable cutter   | Vacuum cleaner | Marker          |
|      |                       |                |                |                 |
|      | Measuring tape        | Cable tie      | Heat gun       | Multimeter      |
|      |                       | 60. F. 0.      |                | -               |
|      | Heat shrink<br>tubing | Level          | Rubber mallet  |                 |
| PPE  |                       |                |                |                 |
|      | Insulated gloves      | Safety goggles | Dust mask      | Insulated shoes |

# 3.3 Installation Requirements

## NOTICE

- Do not install the SmartLogger in areas with flammable and explosive materials and direct sunlight.
- The SmartLogger should be installed at a proper height to facilitate operation and maintenance.

+60°C -40°C IP20 5% - 95% RH ≥ 100 mm ≥ 200 mm ≥ 200 mm ≥ 200 mm ≥ 300 mm

Figure 3-1 Installation position

# 3.4 Installing the SmartLogger

The SmartLogger can be wall-mounted or guide rail-mounted.

## Wall-mounted installation

## **MARNING**

- Avoid drilling holes into the water pipes and power cables buried in the wall.
- Install a SmartLogger on a flat and secure interior wall.
- When wall-mounting the SmartLogger, ensure that the cable connection area faces downwards for ease of cable connection and maintenance.
- You are advised to use the tapping screws and expansion tubes delivered with the SmartLogger.

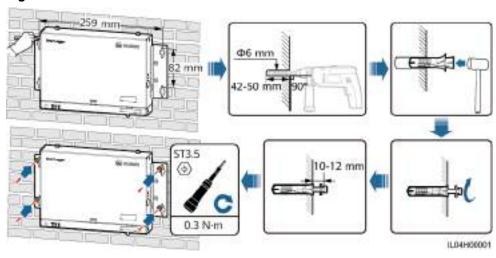

Figure 3-2 Wall-mounted installation

## **Guide Rail-mounted Installation**

Prepare a 35 mm standard guide rail by yourself. Ensure that the guide rail:

- Has sufficient length for securing the SmartLogger. The recommended effective length is 230 mm or greater.
- Has been secured before you install the SmartLogger.

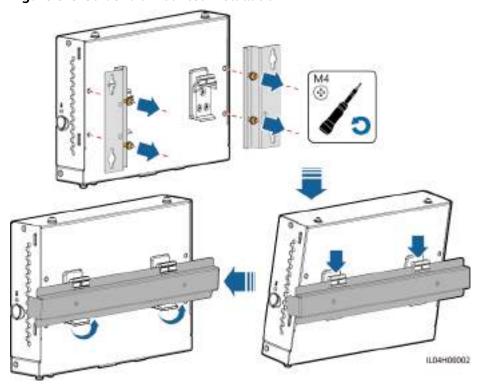

Figure 3-3 Guide rail-mounted installation

# 3.5 Installing the SmartLogger and SmartModule

Combine the SmartLogger and SmartModule and install them on a wall or along a guide rail.

## **Wall-mounted Installation**

## **MARNING**

Avoid drilling holes into the water pipes and power cables buried in the wall.

**Step 1** Combine the SmartLogger and SmartModule.

## **Ⅲ** NOTE

If the SmartLogger and SmartModule have been combined before delivery, skip this step.

**Figure 3-4** Connecting the SmartLogger to the SmartModule using a connecting plate

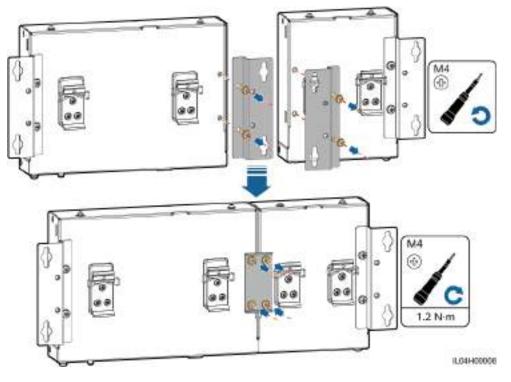

Step 2 Install the SmartLogger and SmartModule.

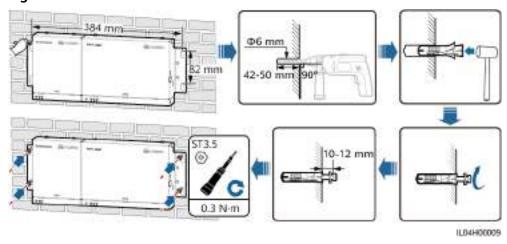

Figure 3-5 Wall-mounted installation

----End

## **Guide Rail-mounted Installation (Stand-alone)**

Prepare a 35 mm standard guide rail by yourself. Ensure that the guide rail:

- Has sufficient length for securing the SmartLogger and SmartModule. The recommended effective length is 360 mm or greater.
- Has been secured before you install the SmartLogger and SmartModule.
  - **◯** NOTE

Ensure that the SIM card slot on the SmartLogger is not blocked.

M4 ⊕ 6 5

Figure 3-6 Guide rail-mounted installation

## **Guide Rail-mounted Installation (Combined)**

Prepare a 35 mm standard guide rail by yourself. Ensure that the guide rail:

- Has sufficient length for securing the SmartLogger and SmartModule. The recommended effective length is 360 mm or greater.
- Has been secured before you install the SmartLogger and SmartModule.

#### □ NOTE

Ensure that the SIM card slot on the SmartLogger is not blocked.

## **Step 1** Combine the SmartLogger and SmartModule.

## ■ NOTE

If the SmartLogger and SmartModule have been combined before delivery, you only need to remove the mounting ears and guide rail clamps in the middle. You do not need to use a connecting plate to connect the SmartLogger and SmartModule.

**Figure 3-7** Connecting the SmartLogger to the SmartModule using a connecting plate

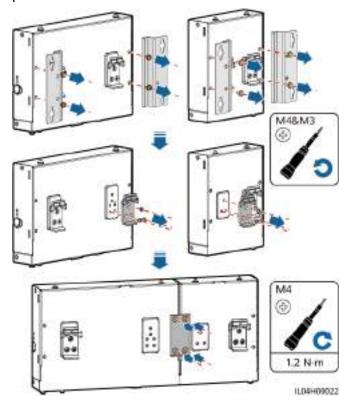

**Step 2** Install the SmartLogger and SmartModule.

----End

Figure 3-8 Guide Rail-mounted Installation

# 3.6 Installing a Power Adapter

A power adapter can be installed on a wall or flat surface.

If the SmartLogger requires a power adapter for power supply, install a power adapter.

## Wall-mounted installation

It is recommended that the power adapter be installed on the right side of the SmartLogger. Keep the AC power cable port upward.

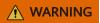

Avoid drilling holes into the water pipes and power cables buried in the wall.

Figure 3-9 Wall-mounted Installation (Mode 1)

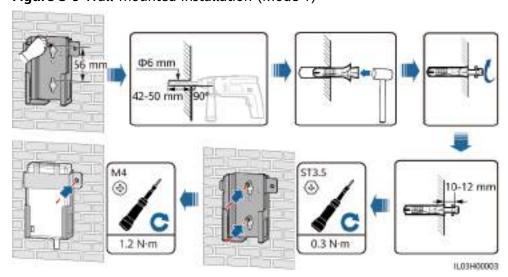

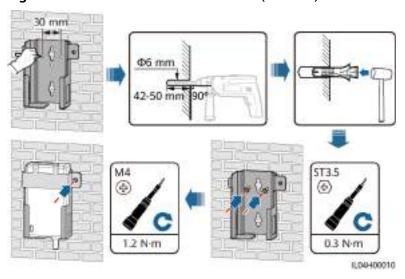

Figure 3-10 Wall-mounted Installation (Mode 2)

## Flat Surface-mounted Installation

Install the power adapter on a flat surface. This section describes how to install the power adapter on the top of the SmartLogger.

**Step 1** Place the power adapter horizontally on the top of the SmartLogger.

## NOTICE

- Ensure that the power adapter indicator faces upward or outward.
- Ensure that the adapter is securely installed.

**Step 2** Plan the cable route of the power adapter to ensure that the SIM card can be installed properly.

Figure 3-11 Flat surface-mounted installation

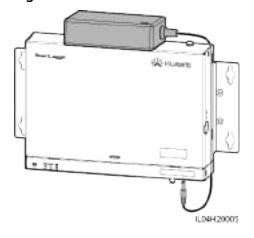

----End

# 4 Cable Connections

# 4.1 Connecting Cables to the SmartLogger

# **4.1.1 Preparing Cables**

| Туре                              | Recommended Cable Specifications                                                                                                    |
|-----------------------------------|----------------------------------------------------------------------------------------------------|
| PE cable                          | Outdoor copper-core cable with a cross-sectional area of 4–6 mm <sup>2</sup> or 12–10 AWG                                                                                                    |
| RS485<br>communications<br>cable  | Two-core or multi-core outdoor shielded cable with a cross-sectional area of 0.2–2.5 mm <sup>2</sup> or 24–14 AWG                                                                                    |
| (Optional) MBUS cable             | Delivered with the SmartLogger, 1.5 m long                                                                                                    |
| DI signal cable                   | Two-core or multiple-core cable with a cross-sectional area of 0.2–1.5                                                                                                    |
| Output power cable                | mm <sup>2</sup> or 24–16 AWG                                                                                                    |
| AI signal cable                   |                                                                                                    |
| DO signal cable                   |                                                                                                    |
| Network cable                     | Delivered with the SmartLogger, 2.2 m long. If the delivered network cable is too short, you are advised to prepare a network cable of Cat 5e or higher specifications and shielded RJ45 connectors. |
| (Optional) 24 V input power cable | Two-core cable with a cross-sectional area of 0.2–1.5 mm <sup>2</sup> or 24–16 AWG                                                                                                    |

# 4.1.2 Connecting a PE Cable

## **Procedure**

**Step 1** Connect a PE cable.

Figure 4-1 Connecting a PE cable

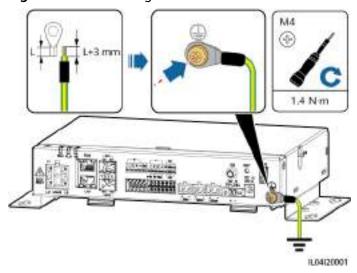

----End

# 4.1.3 Connecting an RS485 Communications Cable

## **Context**

- The SmartLogger can connect to RS485 communications devices, such as a solar inverter, an environmental monitoring instrument (EMI), a power meter, and a PID over the COM port.
- Ensure that RS485+ is connected to COM+ of the SmartLogger and RS485- is connected to the COM- of the SmartLogger.

## **Procedure**

**Step 1** Connect an RS485 communications cable.

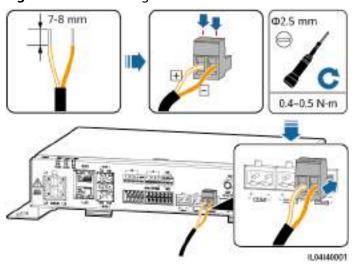

Figure 4-2 Connecting an RS485 communications cable

| Port            | Silk Screen | Description                        |
|-----------------|-------------|------------------------------------|
| COM1, COM2, and | +           | RS485A, RS485 differential signal+ |
| COM3            | _           | RS485B, RS485 differential signal– |

**Step 2** If devices need to be cascaded, cascade the devices and then connect them to the SmartLogger.

## **NOTICE**

- You are advised to connect fewer than 30 devices to each RS485 route.
- The baud rate, communications protocol, and parity mode of all devices on an RS485 cascading link must be the same as those of the COM port on the SmartLogger.

Solar inverter Solar inverter Solar inverter

SmartLogger

Solar inverter Solar inverter Solar inverter

SmartLogger

Solar inverter Solar inverter Solar inverter

Solar inverter Solar inverter Solar inverter

SmartLogger

Figure 4-3 Cascading connection

----End

## 4.1.4 Connecting an MBUS Cable

## Context

- If both the SmartLogger and the solar inverter support MBUS, the SmartLogger can be connected to the solar inverter through an AC power cable. In this case, you do not need to connect the RS485 communications cable to the solar inverter.
- If the SmartLogger uses an AC power cable as the communications cable, an MCB and a knife fuse switch need to be installed to prevent device damage in the case of short circuits.

## **NOTICE**

The rated power of the PV system connected to the MBUS port on the SmartLogger must be greater than 75 kW.

Solar inverter

Solar inverter

AC combiner box

AC combiner station

Solar inverter

AC combiner box

AC combiner box

AL INTRO05

Figure 4-4 MBUS networking

## **Procedure**

**Step 1** Connect an MBUS cable.

Figure 4-5 Connecting an MBUS Cable

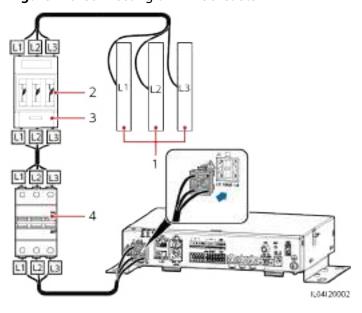

Table 4-1 Components

| No. | Component          | Specifications | Quantity |
|-----|--------------------|----------------|----------|
| 1   | Busbar<br>L1/L2/L3 | N/A            | 1        |

| No. | Component                | Specifications                                                                                                    | Quantity |
|-----|--------------------------|----------------------------------------------------------------------------------------------------|----------|
| 2   | Fuse                     | When the rated AC voltage on the low-voltage side of the box-type transformer is less than or equal to 500 V, the rated voltage should be greater than or equal to 500 V; when the rated AC voltage on the low-voltage side of the box-type transformer is greater than 500 V and less than or equal to 800 V, the rated voltage should be greater than or equal to 800 V                  | 3        |
|     |                          | When the rated AC voltage on the low-voltage side of the box-type transformer is less than or equal to 500 V, the rated current should be greater than or equal to 6 A; when the rated AC voltage on the low-voltage side of the box-type transformer is greater than 500 V and less than or equal to 800 V, the rated current should be greater than or equal to 32 A                     |          |
| 3   | Knife fuse<br>switch box | When the rated AC voltage on the low-voltage side of the box-type transformer is less than or equal to 500 V, the rated voltage should be greater than or equal to 500 V; when the rated AC voltage on the low-voltage side of the box-type transformer is greater than 500 V and less than or equal to 800 V, the rated voltage should be greater than or equal to 800 V                  | 1        |
|     |                          | When the rated AC voltage on the low-voltage side of the box-type transformer is less than or equal to 500 V, the rated current should be greater than or equal to 6 A; when the rated AC voltage on the low-voltage side of the box-type transformer is greater than 500 V and less than or equal to 800 V, the rated current should be greater than or equal to 32 A; number of poles: 3 |          |

| No. | Component | Specifications                                                                                                    | Quantity |
|-----|-----------|----------------------------------------------------------------------------------------------------|----------|
| 4   | МСВ       | When the rated AC voltage on the low-voltage side of the box-type transformer is less than or equal to 500 V, the rated voltage should be greater than or equal to 500 V; when the rated AC voltage on the low-voltage side of the box-type transformer is greater than 500 V and less than or equal to 800 V, the rated voltage should be greater than or equal to 800 V | 1        |
|     |           | When the rated AC voltage on the low-voltage side of the box-type transformer is less than or equal to 500 V, the rated current is greater than or equal to 6 A and less than or equal to 32 A; when the rated AC voltage on the low-voltage side of the box-type transformer is greater than 500 V and less than or equal to 800 V, the rated current is 32 A            |          |

----End

# 4.1.5 Connecting a DI Signal Cable

## **Context**

The SmartLogger can receive DI signals such as remote power grid scheduling commands and alarms over DI ports. It can only receive passive dry contact signals. It is recommended that the signal transmission distance be less than or equal to 10 m.

## **Procedure**

**Step 1** Connect a DI signal cable.

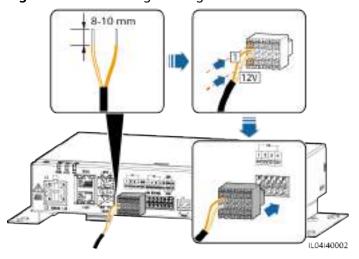

Figure 4-6 Connecting a DI signal cable

| Port |     | Silk Screen | Description                 |
|------|-----|-------------|-----------------------------|
| DI   | DI1 | 1           | Can connect to four passive |
|      |     | 12 V        | dry contact signals.        |
|      | DI2 | 2           |                             |
|      |     | 12 V        |                             |
|      | DI3 | 3           |                             |
|      |     | 12 V        |                             |
|      | DI4 | 4           |                             |
|      |     | 12 V        |                             |

----End

# 4.1.6 Connecting the Output Power Cable

## **Context**

In the export limitation or audible and visual alarm scenario, the SmartLogger can drive the coil of the intermediate relay through the 12 V output power port. It is recommended that the transmission distance be less than or equal to 10 m.

## **Procedure**

**Step 1** Connect the output power cable.

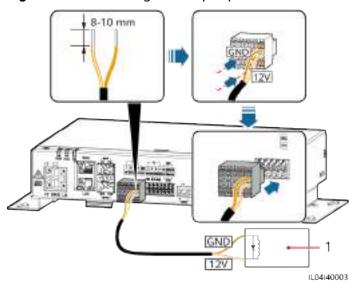

Figure 4-7 Connecting the output power cable

(1) Intermediate relay

----End

# 4.1.7 Connecting the AI Signal Cable

## **Context**

The SmartLogger can receive AI signals from EMIs over AI ports. It is recommended that the signal transmission distance be less than or equal to 10 m.

## **Procedure**

**Step 1** Connect the AI signal cable.

Figure 4-8 Connecting the AI signal cable

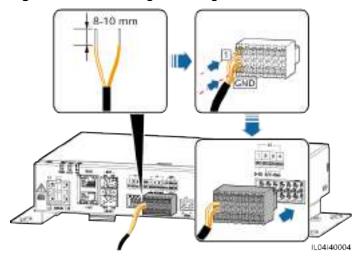

| Port |     | Silk Screen | Description                    |
|------|-----|-------------|--------------------------------|
| Al   | Al1 | 1           | Supports 0–10 V input voltage. |
|      |     | GND         |                                |
|      | Al2 | 2           | Support 0–20 mA or 4–20 mA     |
|      |     | GND         | input current.                 |
|      | AI3 | 3           |                                |
|      |     | GND         |                                |
|      | Al4 | 4           |                                |
|      |     | GND         |                                |

## □ NOTE

Al ports 1, 2, 3, and 4 are for Al+ signals, and the GND port is for Al- signals.

----End

# 4.1.8 Connecting the DO Signal Cable

## **Context**

The DO port supports a maximum of 12 V signal voltage. The NC/COM is a normally closed contact, while the NO/COM is a normally open contact. It is recommended that the signal transmission distance be less than or equal to 10 m.

## **Procedure**

**Step 1** Connect the DO signal cable.

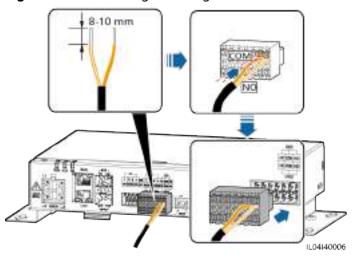

Figure 4-9 Connecting a DO Signal Cable

----End

# 4.1.9 Connecting the Ethernet Cable

## **Context**

- The SmartLogger can connect to an Ethernet switch, router, or PC over a WAN port.
- The SmartLogger can be connected to the SmartModule or a PC over the LAN port.

## **Procedure**

**Step 1** Connect the Ethernet cable.

## □ NOTE

When crimping the network cable, ensure that the shielding layer of the cable is securely connected to the metal shell of the RJ45 connectors.

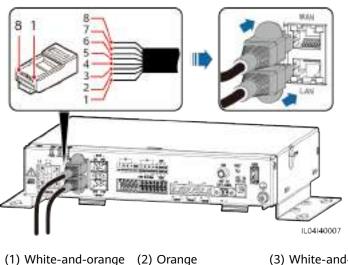

Figure 4-10 Connecting an Ethernet cable

(3) White-and-green

(4) Blue

(5) White-and-blue (6) Green (7) White-and-brown

(8) Brown

----End

## 4.1.10 Connecting Fiber Jumpers

#### Context

The SmartLogger can connect to devices such as the ATB through optical fibers.

#### **Procedure**

**Step 1** Insert optical modules into the SFP1 and SFP2 ports of the SmartLogger.

#### **NOTICE**

- Optical modules are optional. Configure the 100M or 1000M optical module based on the peer port of the optical switch. SFP or eSFP optical modules should be used. The transmission distance supported by the 100M optical module should be greater than or equal to 12 km, and the transmission distance supported by the 1000M optical module should be greater than or equal to 10 km.
- When inserting an optical module into the SFP1 port, verify that the side with a label faces upward. When inserting an optical module into the SFP2 port, verify that the side with a label faces downward.
- In dual-plane redundancy networking, SFP1 and SFP2 can connect to the northbound monitoring system (IEC104) of the SmartLogger at the same time.

**Step 2** Connect the fiber jumpers delivered with the optical modules to the ports on the optical modules.

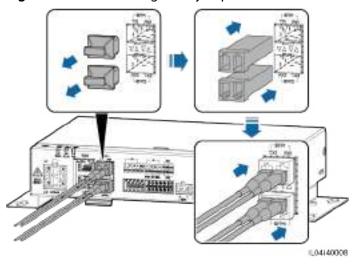

Figure 4-11 Connecting fiber jumpers

----End

## Follow-up Procedure

Disconnection can be performed in reverse order.

#### □ NOTE

- When removing a fiber jumper, press down the clip first.
- When removing an optical module, pull it out by the handle. Ensure that the interval between removing and inserting an optical module is greater than 0.2s.

## 4.1.11 Installing a SIM Card and a 4G Antenna

## Context

The SmartLogger provides the 4G wireless communication function. A SIM card of the local carrier can be inserted for dial-up access.

Prepare a standard SIM card (dimensions: 25 mm x 15 mm; capacity  $\geq$  64 KB) Monthly data package of the SIM card  $\geq$  Monthly data of the inverters + Monthly data of the EMIs + Monthly data of the optimizers If other devices are connected to the SmartLogger in the network, the monthly data package of the SIM card needs to be increased as required.

Table 4-2 SIM card data package recommendation (residential scenario)

| Manageme<br>nt System                                               | Recommended Monthly SIM Card<br>Data Package    |                                             |                                                                                            | Data Baseline                                                                                                    |
|---------------------------------------------------------------------|-------------------------------------------------|---------------------------------------------|--------------------------------------------------------------------------------------------|----------------------------------------------------------------------------------------------------|
| FusionSolar<br>Smart PV<br>Manageme<br>nt System<br>(SmartPVM<br>S) | Invert<br>er                                    | Without power meters or batteries           | 10 MB + 4 MB x<br>Number of<br>inverters                                                   | <ul> <li>Device performance data can be updated every 5 minutes.</li> <li>Logs of the inverters and I-V diagnosis can be exported monthly. The inverters can be upgraded monthly.</li> </ul> |
|                                                                     |                                                 | With power meters                           | 10 MB + 7 MB x<br>Number of<br>inverters                                                   |                                                                                                    |
|                                                                     |                                                 | With<br>LUNA2000<br>-(5-30)-S0<br>batteries | 13 MB + 7 MB x<br>Number of<br>inverters + 5 MB<br>x Number of<br>power control<br>modules |                                                                                                    |
|                                                                     | Environmental<br>monitoring<br>instrument (EMI) |                                             | 3 MB x Number<br>of EMIs                                                                   |                                                                                                    |
|                                                                     | Optimizer                                       |                                             | 2 MB + 0.2 MB x<br>Number of<br>optimizers                                                 |                                                                                                    |

**Table 4-3** SIM card data package recommendation (C&I scenario)

| Manageme<br>nt System    | Recommended Monthly SIM Card<br>Data Package |                                                                    |                                          | Data Baseline                                                                                                    |
|--------------------------|----------------------------------------------|--------------------------------------------------------------------|------------------------------------------|----------------------------------------------------------------------------------------------------|
| FusionSolar<br>SmartPVMS |                                              |                                                                    | 3 MB + 15 MB x<br>Number of<br>inverters | <ul> <li>Device performance<br/>data can be updated<br/>every 5 minutes.</li> <li>Logs of the inverters,<br/>PCSs, ESSs, and I-V<br/>diagnosis can be</li> </ul> |
|                          |                                              |                                                                    | 3 MB x Number<br>of EMIs                 |                                                                                                    |
| '  :                     | 2 MB + 0.3 MB<br>x Number of<br>optimizers   | exported monthly.  • The inverters, PCSs, and ESSs can be upgraded |                                          |                                                                                                    |
|                          | ESS<br>(includi<br>ng PCS)                   | LUNA2<br>000-20<br>0KWH-<br>2H1                                    | 80 MB + 80 MB<br>x Number of<br>ESSs     | monthly. If the SmartLogger needs to be upgraded monthly, an addition of 80 MB data is required.                                                                 |
|                          | 0 0                                          | LUNA2<br>000-2.0<br>MWH-2<br>H1                                    | 80 MB + 650<br>MB x Number<br>of ESSs    | •                                                                                                    |

| Manageme<br>nt System | Recommended Monthly SIM Card<br>Data Package |                                     | Data Baseline |
|-----------------------|----------------------------------------------|-------------------------------------|---------------|
|                       | Power meter                                  | 3 MB x Number<br>of power<br>meters |               |

## Procedure

**Step 1** Insert a SIM card into the SIM card slot.

## NOTICE

- When installing the SIM card, determine its installation direction based on the silk screen.
- Press the SIM card in place to lock it. In this case, the SIM card is correctly installed.
- When removing the SIM card, push it inward to eject it.

## Step 2 Install an antenna.

Figure 4-12 Installing a SIM card and antenna

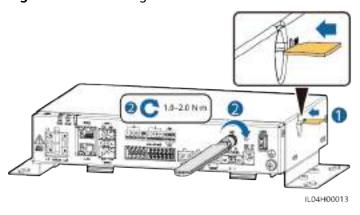

----End

## 4.1.12 Connecting the 24 V Input Power Cable

## **Context**

The 24 V input power cable needs to be connected in the following scenarios:

- Scenario 1: The 24 V DC power supply is used.
- Scenario 2: The SmartLogger connects to the power supply through the 12 V input power port, and the 24 V input power port functions as the 12 V output power port to supply power to devices.

## **Procedure**

**Step 1** Connect the input power cable.

Figure 4-13 Connecting the input power cable

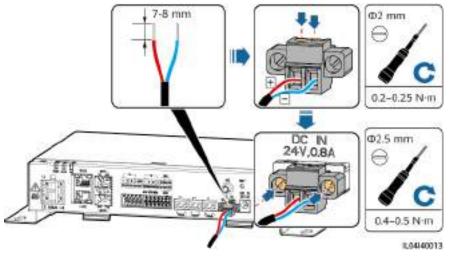

----End

# 4.2 Connecting Cables to the SmartModule

# **4.2.1 Preparing Cables**

| Туре                       | Recommended Cable Specifications                                                                                                    |  |
|----------------------------|----------------------------------------------------------------------------------------------------|--|
| PE cable                   | Outdoor copper-core cable with a cross-sectional area of 4–6 mm <sup>2</sup> or 12–10 AWG                                                                                                    |  |
| Network cable              | The cable is delivered with the SmartModule and is 0.35 m long. If the delivered network cable is too short, you are advised to prepare a network cable of Cat 5e or higher specifications and shielded RJ45 connectors. |  |
| 12 V power input cable     | The cable is delivered with the SmartModule and is 0.5 m long.                                                                                                    |  |
| RS485 communications cable | Two-core or multi-core outdoor shielded cable with a cross-sectional area of 0.2–2.5 mm <sup>2</sup> or 24–14 AWG                                                                                                    |  |
| DI signal cable            | Two-core or multiple-core cable with a cross-sectional area of 0.2–1.5 mm <sup>2</sup> or 24–16 AWG                                                                                                    |  |
| Output power cable         |                                                                                                    |  |
| AI signal cable            |                                                                                                    |  |
| PT signal cable            | For details about the cables and cable connection operations, see the documents delivered with the PT100/PT1000.                                                                                                    |  |

| Туре                              | Recommended Cable Specifications                                                   |
|-----------------------------------|------------------------------------------------------------------------------------|
| (Optional) 24 V power input cable | Two-core cable with a cross-sectional area of 0.2–1.5 mm <sup>2</sup> or 24–16 AWG |

## 4.2.2 Connecting the PE Cable

## **Procedure**

**Step 1** Connect the PE cable.

Figure 4-14 Connecting a PE cable

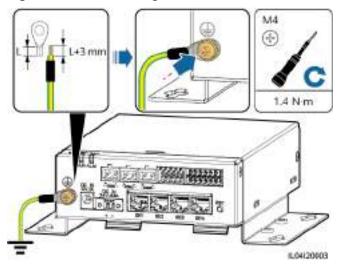

## □ NOTE

If the SmartLogger is connected to the SmartModule over a connecting plate, connect a PE cable to the ground point of the SmartLogger or SmartModule based on site requirements.

----End

# 4.2.3 Connecting the Ethernet Cable

## Context

- The SmartModule can be connected to the SmartLogger and a PC over the GE port.
- Connect the LAN port of the SmartLogger to one of the GE ports (GE1 and GE4 recommended) of the SmartModule through an Ethernet cable. The SmartModule obtains an IP address from the DHCP server and automatically registers with the SmartLogger.

## Procedure

**Step 1** Connect the Ethernet cable.

## ■ NOTE

When crimping the network cable, ensure that the shielding layer of the cable is securely connected to the metal shell of the RJ45 connectors.

Figure 4-15 Connecting an Ethernet Cable

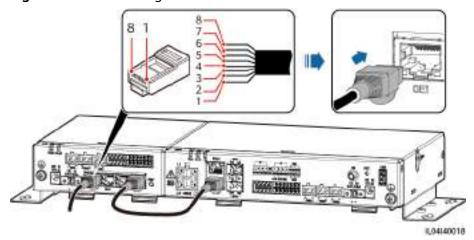

- (1) White-and-orange (2) Orange
- (3) White-and-green
- (4) Blue

- (5) White-and-blue
- (6) Green
- (7) White-and-brown
- (8) Brown

----End

## 4.2.4 Connecting the 12 V Power Input Cable

## **Context**

The SmartLogger connects to the power supply through the 12 V power input port, and the 24 V power input port of the SmartLogger functions as the 12 V power output port to supply power to the SmartModule.

## **Procedure**

**Step 1** Connect the 12 V power input cable.

DC N 12V,1A 24V,08A 02.5 mm 04-0.5 N·m

Figure 4-16 Connecting the 12 V power input cable

----End

## 4.2.5 Connecting the RS485 Communications Cable

## Context

- The SmartModule can connect to RS485 communications devices, such as a solar inverter, an EMI, a power meter, and a PID over COM ports.
- Ensure that RS485+ is connected to COM+ of the SmartModule and RS485- is connected to the COM- of the SmartModule.

## **Procedure**

**Step 1** Connect the RS485 communications cable.

7-8 mm

C
0.4-0.5 N·m

Figure 4-17 Connecting an RS485 communications cable

| Port                 | Silk Screen | Description                        |
|----------------------|-------------|------------------------------------|
| COM1, COM2, and COM3 | +           | RS485A, RS485 differential signal+ |

L04I40005

| Port | Silk Screen | Description                        |
|------|-------------|------------------------------------|
|      | _           | RS485B, RS485 differential signal- |

**Step 2** If devices need to be cascaded, cascade the devices and then connect them to the SmartModule.

#### NOTICE

- You are advised to connect fewer than 30 devices to each RS485 route.
- The baud rate, communications protocol, and parity mode of all devices on an RS485 cascading link must be the same as those of the COM port of the SmartModule.

Figure 4-18 Cascading connection

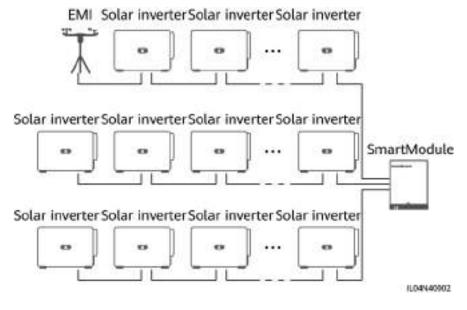

----End

## 4.2.6 Connecting the DI Signal Cable

#### Context

The SmartModule can receive DI signals such as remote commands and alarms over DI ports. It can only receive passive dry contact signals. It is recommended that the signal transmission distance be less than or equal to 10 m.

#### **Procedure**

**Step 1** Connect the DI signal cable.

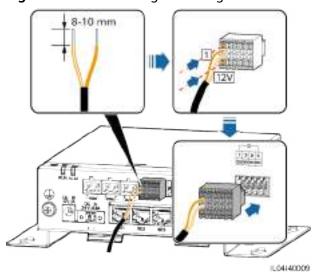

Figure 4-19 Connecting the DI signal cable

| Port |     | Silk Screen | Description                 |
|------|-----|-------------|-----------------------------|
| DI   | DI1 | 1           | Can connect to four passive |
|      |     | 12 V        | dry contact signals.        |
|      | DI2 | 2           |                             |
|      |     | 12 V        |                             |
|      | DI3 | 3           |                             |
|      |     | 12 V        |                             |
|      | DI4 | 4           |                             |
|      |     | 12 V        |                             |

----End

## 4.2.7 Connecting the Output Power Cable

## **Context**

In the export limitation or audible and visual alarm scenario, the SmartModule can drive the coil of the intermediate relay through the 12 V power output port. It is recommended that the transmission distance be less than or equal to 10 m.

## **Procedure**

**Step 1** Connect the power output cable.

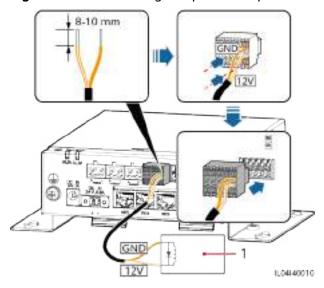

Figure 4-20 Connecting the power output cable

(1) Intermediate relay

----End

## 4.2.8 Connecting the AI Signal Cable

## Context

The SmartModule can receive AI signals from EMIs over AI ports. It is recommended that the signal transmission distance be less than or equal to 10 m.

## **Procedure**

**Step 1** Connect the AI signal cable.

Figure 4-21 Connecting the AI signal cable

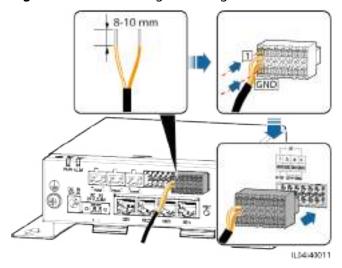

| Port |        | Silk Screen | Description                    |
|------|--------|-------------|--------------------------------|
| Al   | Al Al1 |             | Supports 0–10 V input voltage. |
|      |        | GND         |                                |
|      | Al2    | 2           | Support 0–20 mA or 4–20 mA     |
|      |        | GND         | input current.                 |
|      | Al3    | 3           |                                |
|      |        | GND         |                                |
|      | Al4    | 4           |                                |
|      |        | GND         |                                |

## 

Al ports 1, 2, 3, and 4 are for Al+ signals, and the GND port is for Al- signals.

----End

## 4.2.9 Connecting the PT Signal Cable

## **Context**

- The SmartModule provides two PT ports, which can be used to connect to three-wire or two-wire PT100/PT1000 temperature sensors.
- When a PT port needs to be connected to a two-wire PT100/PT1000, use a short-circuit cable to short-circuit **GND** and of the port.

## **Procedure**

**Step 1** Connect the PT signal cable.

# GND # GND # GND # GND

Figure 4-22 Connection to a three-wire PT100/PT1000

(1) PT100/PT1000 temperature sensor

Figure 4-23 Connection to a two-wire PT100/PT1000

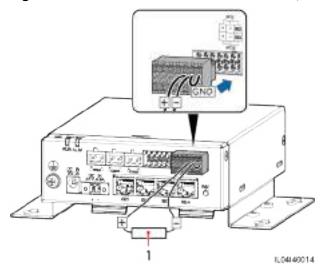

(1) PT100/PT1000 temperature sensor

----End

## 4.2.10 Connecting the 24 V Power Input Cable

## Context

The 24 V power input cable needs to be connected in the following scenarios:

- Scenario 1: The 24 V DC power supply is used.
- Scenario 2: The SmartModule connects to the power supply through the 12 V power input port, and the 24 V power input cable functions as the 12 V power output port to supply power to a device.

## **Procedure**

**Step 1** Connect the power input cable.

Figure 4-24 Connecting the power input cable

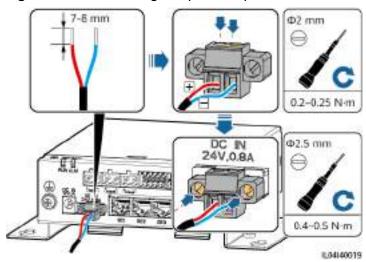

----End

# 5 System Operation

## 5.1 Check Before Power-on

| No. | Check That                                                                                                    |
|-----|----------------------------------------------------------------------------------------------------|
| 1   | The SmartLogger and SmartModule are installed correctly and securely.                                                                                              |
| 2   | All cables are connected securely.                                                                                                    |
| 3   | Routing for the power cables and signal cables meets the requirements for routing strong-current and weak-current cables and complies with the cable routing plan. |
| 4   | Cables are bound neatly, and cable ties are secured evenly and properly in the same direction.                                                                     |
| 5   | There are no sundries such as unnecessary adhesive tape or cable ties on cables.                                                                                   |

## 5.2 Powering On the System

**Step 1** Connect the power supply.

• **Method 1**: When a power adapter is used, connect the power adapter cable and turn on the switch on the AC socket side.

## **MOTE**

- The rated input voltage of the power adapter is 100–240 V AC, and the rated input frequency is 50/60 Hz.
- Select an AC socket that matches the power adapter.

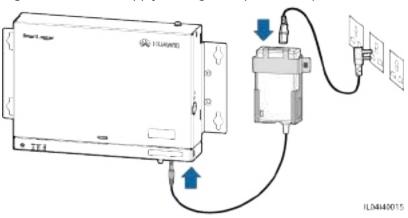

Figure 5-1 Power supply through the power adapter

- Method 2: When a DC power supply is used, check that the cable between the DC power supply and the SmartLogger as well as the SmartModule is connected properly, and turn on the upstream power switch of the DC power supply.
- **Step 2** When MBUS is used for communication, turn on all the upstream switches of the MBUS port.

----End

# 6 WebUI Operations

## 6.1 Introduction to WebUI

#### NOTICE

- The web user interface (WebUI) figures in this document are for reference only. The actual WebUI may vary.
- The parameter names, value ranges, and default values are subject to change. The actual display may vary.
- Delivering a reset, shutdown, or upgrade command to the inverter and Smart PCS may cause the inverter and Smart PCS to disconnect from the grid, which affects the energy yield.
- Only professionals are allowed to set the grid parameters, protection
  parameters, feature parameters, and power adjustment parameters of the
  inverter and Smart PCS. If the power grid parameters, protection parameters,
  and feature parameters are incorrectly set, the inverter and Smart PCS may
  disconnect from the power grid. If the power adjustment parameters are
  incorrectly set, the inverter and Smart PCS may fail to connect to the power
  grid as required. In these cases, the energy yield will be affected.
- Only professionals are allowed to set the power grid scheduling parameters of the SmartLogger. Incorrect settings may cause the plant to fail to connect to the power grid as required, which affects the energy yield.

## 6.1.1 WebUI Layout

Figure 6-1 WebUI layout

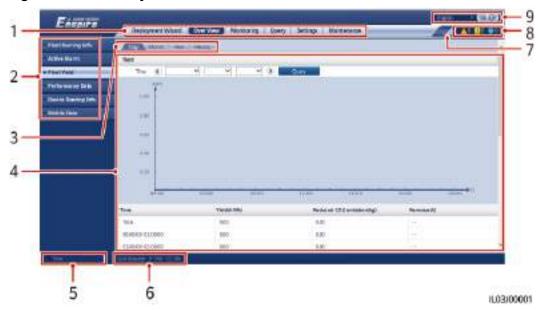

| No. | Function                          | Description                                                                                                    |  |
|-----|-----------------------------------|----------------------------------------------------------------------------------------------------|--|
| 1   | First-level menu                  | Choose the corresponding first-level menu before you perform any operation over the WebUI.                                                                                                    |  |
| 2   | Second-level<br>menu              | Under the first-level menu, choose the device to be queried or the parameter to be set under the second-level menu.                                                                              |  |
| 3   | Third-level menu                  | <ul> <li>After choosing a second-level menu, choose a third-level menu to access the query or setting page.</li> <li>There are no third-level menus under certain second-level menus.</li> </ul> |  |
| 4   | Details page                      | Displays details of the queried information or parameter setting.                                                                                                    |  |
| 5   | System time                       | Displays the current system time.                                                                                                    |  |
| 6   | Power grid scheduling             | Displays the current power grid scheduling mode and scheduling value of the system.                                                                                                    |  |
| 7   | Icon for SIM card signal strength | Displays the signal strength of the SIM card.                                                                                                    |  |
| 8   | Alarm icon                        | Displays the severities and number of active system alarms. You can click a number to access the alarm page.                                                                                     |  |
| 9   | Display language                  | Selects the display language or chooses to log out.                                                                                                    |  |

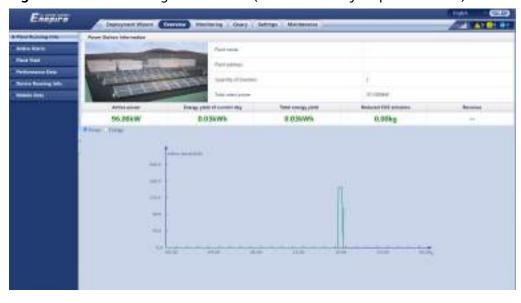

Figure 6-2 Plant running information (without battery or power meter)

| No. | Parameter                   | Description                                                                                                    |  |
|-----|-----------------------------|----------------------------------------------------------------------------------------------------|--|
| 1   | Active power                | Total active power of inverters                                                                                                    |  |
| 2   | Energy yield of current day | Total energy yield of inverters on the current day                                                                                                    |  |
| 3   | Total energy<br>yield       | Total energy yield of inverters                                                                                                    |  |
| 4   | Reduced CO2<br>emission     | (Total energy yield – Total power supply from grid) $\times$ CO <sub>2</sub> emission reduction coefficient. If the result is negative, the value is zero. |  |
| 5   | Revenue                     | (Total energy yield – Total power supply from grid) x Revenue coefficient. If the result is negative, the value is zero.                                   |  |

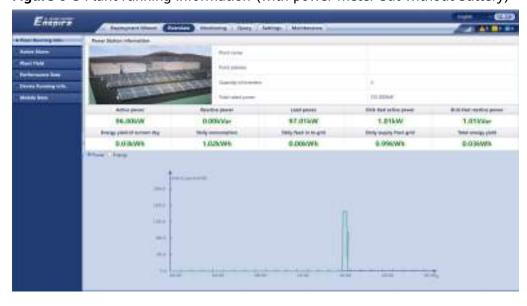

Figure 6-3 Plant running information (with power meter but without battery)

| No. | Parameter                   | Description                                                                                                    |  |
|-----|-----------------------------|----------------------------------------------------------------------------------------------------|--|
| 1   | Active power                | Total active power of inverters                                                                                                    |  |
| 2   | Reactive power              | Vector sum of the reactive power of inverters: Positive value indicates that power is transmitted to the grid and negative value indicates that power is transmitted from the grid. |  |
| 3   | Load power                  | Vector sum of the active power and grid-tied active power                                                                                                    |  |
| 4   | Grid-tied active power      | Active power of the feed-in meter: Positive value indicates purchasing electricity and negative value indicates selling electricity.                                                |  |
| 5   | Grid-tied reactive power    | Reactive power of the feed-in meter: Positive value indicates that power is transmitted from the grid and negative value indicates that power is transmitted to the power grid.     |  |
| 6   | Energy yield of current day | Total energy yield of inverters on the current day                                                                                                    |  |
| 7   | Daily consumption           | Energy yield of current day + Daily supply from grid – Daily feed-<br>in to grid – Today's power supply from grid                                                                   |  |
| 8   | Daily feed-in to grid       | Current total negative active energy of the feed-in meter – Total negative active energy at 00:00 on the current day                                                                |  |
| 9   | Daily supply<br>from grid   | Current total positive active energy of the feed-in meter – Total positive active energy at 00:00 on the current day                                                                |  |
| 10  | Total energy<br>yield       | Total energy yield of inverters                                                                                                    |  |

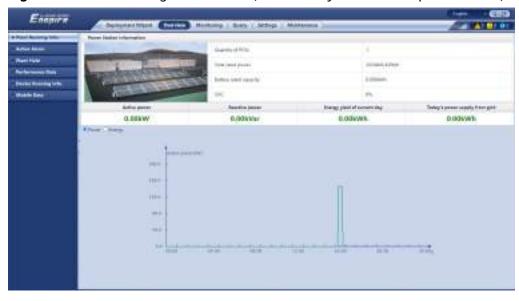

Figure 6-4 Plant running information (with battery but without power meter)

| No. | Parameter                      | Description                                                                                                    |  |
|-----|--------------------------------|----------------------------------------------------------------------------------------------------|--|
| 1   | Active power                   | Vector sum of the active power of inverters and Smart PCSs:<br>Positive value indicates that energy is generated through the<br>inverter and negative value indicates that energy is stored<br>through the rectifier. |  |
| 2   | Reactive power                 | Vector sum of the reactive power of inverters and Smart PCSs:<br>Positive value indicates that power is transmitted to the grid a<br>negative value indicates that power is transmitted from the gr                   |  |
| 3   | Energy yield of current day    | Total energy yield of inverters and Smart PCSs of the current of                                                                                                    |  |
| 4   | Today's power supply from grid | Total power supplied from the grid to inverters and Smart PCSs of the current day                                                                                                    |  |

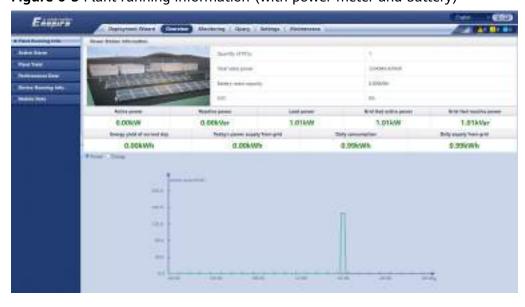

Figure 6-5 Plant running information (with power meter and battery)

| No. | Parameter                       | Description                                                                                                    |  |
|-----|---------------------------------|----------------------------------------------------------------------------------------------------|--|
| 1   | Active power                    | Vector sum of the active power of inverters and Smart PCSs:<br>Positive value indicates that energy is generated through the<br>inverter and negative value indicates that energy is stored<br>through the rectifier. |  |
| 2   | Reactive power                  | Vector sum of the reactive power of inverters and Smart PCSs:<br>Positive value indicates that power is transmitted to the grid and<br>negative value indicates that power is transmitted from the grid.              |  |
| 3   | Load power                      | Vector sum of the active power and grid-tied active power                                                                                                    |  |
| 4   | Grid-tied active power          | Active power of the feed-in meter: Positive value indicates purchasing electricity and negative value indicates selling electricity.                                                                                  |  |
| 5   | Grid-tied reactive power        | Reactive power of the feed-in meter: Positive value indicates that power is transmitted from the grid and negative value indicates that power is transmitted to the power grid.                                       |  |
| 6   | Energy yield of the current day | Total energy yield of the inverter and Smart PCS on a day                                                                                                    |  |
| 7   | Today's power supply from grid  | Total power supplied from the grid to the inverter and Smart PCS on a day                                                                                                    |  |
| 8   | Daily consumption               | Energy yield of current day + Daily supply from grid – Daily feed-<br>in to grid – Today's power supply from grid                                                                                                    |  |
| 9   | Daily supply<br>from grid       | Current total positive active energy of the feed-in meter – Total positive active energy at 00:00 on the current day                                                                                                  |  |

## 6.1.2 Icon Description

| Icon     | Description                                                                                                    | Icon     | Description                                                                                                    |
|----------|----------------------------------------------------------------------------------------------------|----------|----------------------------------------------------------------------------------------------------|
| 0        | Click the About icon to<br>query the WebUI<br>version information.                                                       | >        | Click the Drop-down icon to select a parameter or time.                                                                                                    |
| <b>E</b> | Click the Exit icon to log out.                                                                                          | <u> </u> | Alarms are classified into major, minor, and warning ones. Click the Alarm icon to query an alarm.                                                                                                    |
| •        | Click the Increase/<br>Decrease icon to<br>adjust time.                                                                  |          | Click the Start icon to start the device.                                                                                                    |
| <b>○</b> | The Select icon indicates that a parameter is selected.                                                                  | 0        | Click the Stop icon to shut down the device.                                                                                                    |
|          | The Select icon indicates that a parameter is not selected. Click the icon to select a parameter.                        |          | Click the Reset icon to reset the device.                                                                                                    |
| > ≈      | Hide icon and Display icon.                                                                                              |          | <ul> <li>The inverter and Smart PCS are in Running state.</li> <li>The device such as the EMI, power meter, slave SmartLogger, or MBUS is in Online state.</li> <li>The PID is in Running state.</li> </ul> |
|          | The device is in <b>Disconnection</b> state. If a device is in <b>Disconnection</b> state, its parameters cannot be set. |          | The inverter and Smart PCS are in <b>Loading</b> state.                                                                                                    |

| Icon      | Description                                                                                                    | Icon | Description                                                                                                    |
|-----------|----------------------------------------------------------------------------------------------------|------|----------------------------------------------------------------------------------------------------|
|           | <ul> <li>The inverter and Smart PCS are in abnormal grid-tied power generation state, such as Initializing, Poweroff, and Idle.</li> <li>The PID device is in Power-off, Idle or other state in which it is not running properly.</li> </ul> |      | Ascending order or descending order icon. Click the icon to sort the items in ascending or descending order for the corresponding column. |
| ▲ 😝 🛍 🗹 品 | Icons during deployment, including Cable connection alarm, Add Devices, Remove Devices, Modify Device Info, and Topology view.                                                                                                    | -    | -                                                                                                    |

## 6.1.3 WebUI Menus

Table 6-1 WebUI menus

| Main Menu            | Second-Level Menu   | Third-Level<br>Menu | Function                                                                                                    |
|----------------------|---------------------|---------------------|----------------------------------------------------------------------------------------------------|
| Deployment<br>Wizard | -                   | -                   | Supports the deployment wizard function. You can set deployment parameters, connect devices, and connect to the management system according to the wizard. |
| Overview             | Plant Running Info. | -                   | Queries PV plant information.                                                                                                    |
|                      | Active Alarm        | -                   | Queries active alarms.                                                                                                    |

| Main Menu  | Second-Level Menu             | Third-Level<br>Menu     | Function                                                                                                    |
|------------|-------------------------------|-------------------------|----------------------------------------------------------------------------------------------------|
|            | Yield                         | -                       | <ul> <li>Queries the energy generated, consumed, purchased, and sold.</li> <li>Daily data (at hourly granularity) can be stored for 30 days.</li> <li>Monthly data (at daily granularity) can be stored for one year.</li> <li>Yearly data (at monthly granularity) can be stored for 10 years.</li> <li>Historical data (at yearly granularity) can be stored for 25 years.</li> </ul> |
|            | Performance Data              | -                       | Queries or exports performance data.                                                                                                    |
|            | Device Running Info.          | -                       | Queries or exports device running information.                                                                                                    |
|            | Mobile Data                   | -                       | Queries mobile network data.                                                                                                    |
| Monitoring | SmartLogger3000               | Running Info.           | Queries the running information.                                                                                                    |
|            |                               | Active Alarm            | Queries active alarms.                                                                                                    |
|            |                               | Module(M1)              | Queries the expansion module.                                                                                                    |
|            |                               | About                   | Queries the version and communication information of the master SmartLogger.                                                                                                    |
|            | SmartLogger                   | About                   | Queries the version and communication information of the slave SmartLogger.                                                                                                    |
|            | Inverter                      | Running Info.           | Queries the running information.                                                                                                    |
|            | NOTE SUN2000 is displayed for | Active Alarm            | Queries active alarms.                                                                                                    |
|            | V300R001C00.                  | Performance<br>Data     | Queries or exports performance data.                                                                                                    |
|            |                               | Yield                   | Queries the energy yield.                                                                                                    |
|            |                               | Running<br>Param.       | Sets running parameters.                                                                                                    |
|            |                               | Tracking<br>System      | Sets tracking system parameters.                                                                                                    |
|            |                               | Battery                 | Queries or sets battery parameters.                                                                                                    |
|            |                               | Characteristic<br>Curve | Sets the characteristic curve.                                                                                                    |

| Main Menu | Second-Level Menu | Third-Level<br>Menu     | Function                                           |
|-----------|-------------------|-------------------------|----------------------------------------------------|
|           |                   | About                   | Queries the version and communication information. |
|           | PCS               | Running Info.           | Queries the running information.                   |
|           |                   | Active Alarm            | Queries active alarms.                             |
|           |                   | Performance<br>Data     | Queries or exports performance data.               |
|           |                   | Yield                   | Queries the energy yield.                          |
|           |                   | Running<br>Param.       | Sets running parameters.                           |
|           |                   | Characteristic<br>Curve | Sets the characteristic curve.                     |
|           |                   | About                   | Queries the version information.                   |
|           | CMU               | Running Info.           | Queries the running information.                   |
|           |                   | Active Alarm            | Queries active alarms.                             |
|           |                   | Performance<br>Data     | Queries or exports performance data.               |
|           |                   | Yield                   | Queries the energy yield.                          |
|           |                   | Running<br>Param.       | Sets running parameters.                           |
|           |                   | About                   | Queries the version information.                   |
|           | ESU               | Running Info.           | Queries the running information.                   |
|           |                   | Active Alarm            | Queries active alarms.                             |
|           |                   | Running<br>Param.       | Sets running parameters.                           |
|           |                   | About                   | Queries the version information.                   |
|           | ESC               | Running Info.           | Queries the running information.                   |
|           |                   | Performance<br>Data     | Queries or exports performance data.               |
|           |                   | Running<br>Param.       | Sets running parameters.                           |
|           |                   | About                   | Queries the version information.                   |

| Main Menu | Second-Level Menu | Third-Level<br>Menu    | Function                                                                                                    |
|-----------|-------------------|------------------------|----------------------------------------------------------------------------------------------------|
|           | ESR               | Running Info.          | Queries the running information.                                                                                          |
|           |                   | Performance<br>Data    | Queries or exports performance data.                                                                                      |
|           |                   | Yield                  | Queries the energy yield.                                                                                                 |
|           |                   | Running<br>Param.      | Sets running parameters.                                                                                                  |
|           |                   | Optimizer<br>status    | Queries the working status of the battery pack optimizer.                                                                 |
|           | ESM               | Running Info.          | Queries the running information.                                                                                          |
|           |                   | Running<br>Param.      | Sets running parameters.                                                                                                  |
|           |                   | About                  | Queries the version information.                                                                                          |
|           | HVAC              | Running Info.          | Queries the running information.                                                                                          |
|           |                   | Running<br>Param.      | Sets running parameters.                                                                                                  |
|           |                   | About                  | Queries the version information.                                                                                          |
|           | TCU               | Running Info.          | Queries the running information.                                                                                          |
|           |                   | Active Alarm           | Queries active alarms.                                                                                                    |
|           |                   | About                  | Queries the version information.                                                                                          |
|           | MBUS              | Running Info.          | Queries the running information.                                                                                          |
|           |                   | STA List               | <ul> <li>Sets or synchronizes the baud rates<br/>of MBUS communication devices.</li> <li>Exports the STA list.</li> </ul> |
|           |                   | Networking<br>Settings | <ul><li>Sets running parameters.</li><li>Manages the SN list.</li></ul>                                                   |
|           |                   | About                  | Queries the version and communication information.                                                                        |
|           | EMI               | Running Info.          | Queries the running information.                                                                                          |
|           |                   | Performance<br>Data    | Queries or exports performance data.                                                                                      |
|           |                   | Running<br>Param.      | Sets running parameters.                                                                                                  |
|           |                   | About                  | Queries communication information.                                                                                        |

| Main Menu | Second-Level Menu                              | Third-Level<br>Menu | Function                                                                                                    |  |
|-----------|------------------------------------------------|---------------------|----------------------------------------------------------------------------------------------------|--|
|           | Meter                                          | Running Info.       | Queries the running information.                                                                                                    |  |
|           | NOTE Power Meter is displayed for V300R001C00. | Performance<br>Data | Queries or exports performance data.                                                                                                    |  |
|           |                                                | Running<br>Param.   | Sets the running parameters of the DL/T645 power meter.                                                                                                    |  |
|           |                                                | Active Alarm        | Queries active alarms.                                                                                                    |  |
|           |                                                | About               | Sets the running parameters of the DL/T645 power meter.  Queries active alarms.  Queries communication information.  Queries the running information.  Queries active alarms.  Queries or exports performance data.  Sets running parameters.  Queries the version and communication information.  Queries teleindication parameters.  Queries telemetering parameters.  Gets telecontrol parameters.  Queries or exports performance data.  Sets running parameters.  Queries communication information.  Queries communication information.  Queries the running information. |  |
|           | PID                                            | Running Info.       | Queries the running information.                                                                                                    |  |
|           |                                                | Active Alarm        | Queries active alarms.                                                                                                    |  |
|           |                                                | Performance<br>Data | Queries or exports performance data.                                                                                                    |  |
|           |                                                | Running<br>Param.   | Sets running parameters.                                                                                                    |  |
|           |                                                | About               | Queries the version and communication information.                                                                                                    |  |
|           | STS                                            | Teleindication      | Queries teleindication parameters.                                                                                                    |  |
|           |                                                | Telemetering        | Queries telemetering parameters.                                                                                                    |  |
|           |                                                | Telecontrol         | Sets telecontrol parameters.  Queries or exports performance data                                                                                                    |  |
|           |                                                | Performance<br>Data |                                                                                                    |  |
|           |                                                | Running<br>Param.   | Sets running parameters.                                                                                                    |  |
|           |                                                | About               | Queries communication information.                                                                                                    |  |
|           | Custom Device, IEC103                          | Running Info.       | Queries the running information.                                                                                                    |  |
|           | Device, and IEC104<br>Device                   | Teleindication      | Queries teleindication parameters.                                                                                                    |  |
|           |                                                | Telemetering        | Queries telemetering parameters.                                                                                                    |  |
|           |                                                | Telecontrol         | Sets telecontrol parameters.                                                                                                    |  |
|           |                                                | Teleadjust          | Sets teleadjust parameters.                                                                                                    |  |
| Query     | Alarm History                                  | -                   | Queries historical alarms.                                                                                                    |  |
|           | Operation Log                                  | -                   | Queries operation logs.                                                                                                    |  |
|           | Export Data                                    | -                   | Exports historical alarms, energy yield, operation logs, and power grid scheduling data.                                                                                                    |  |

| Main Menu | Second-Level Menu | Third-Level<br>Menu                        | Function                                                                                                 |
|-----------|-------------------|--------------------------------------------|----------------------------------------------------------------------------------------------------|
|           | Security Events   | -                                          | Queries security events.                                                                                 |
| Settings  | User Param.       | Date&Time                                  | Sets the date and time.                                                                                  |
|           |                   | Plant                                      | Sets plant information.                                                                                  |
|           |                   | Revenue                                    | Sets the revenue parameters.                                                                             |
|           |                   | Save Period                                | Sets the save period of performance data.                                                                |
|           | Comm. Param.      | Wireless<br>Network                        | Sets parameters for the built-in WLAN.                                                                   |
|           |                   |                                            | <ul> <li>Sets mobile data (4G/3G/2G) parameters.</li> <li>Sets wired network parameters.</li> </ul>      |
|           |                   | Wired<br>Network                           | Sets wired network parameters.                                                                           |
|           |                   | RS485                                      | Sets RS485 parameters.                                                                                   |
|           |                   | Management<br>System                       | Sets management system parameters.                                                                       |
|           |                   |                                            | Uploads a security certificate.                                                                          |
|           |                   | Modbus TCP                                 | Sets Modbus TCP parameters.                                                                              |
|           |                   | IEC103                                     | Sets IEC103 parameters.                                                                                  |
|           |                   | IEC104                                     | Sets IEC104 parameters.                                                                                  |
|           |                   | FTP                                        | Sets FTP parameters.                                                                                     |
|           |                   | Email                                      | Sets email parameters.                                                                                   |
|           |                   | ESGCC                                      | Sets the parameters related to the ESGCC.                                                                |
|           |                   | GOOSE                                      | Sets GOOSE parameters.                                                                                   |
|           | Power Adjustment  | Active Power<br>Control                    | Sets parameters for active power control.                                                                |
|           |                   | Reactive<br>Power Control                  | Sets parameters for reactive power control.                                                              |
|           |                   | Export<br>Limitation                       | Provides a wizard for export limitation. You can set parameters by following the wizard.                 |
|           |                   | Smart<br>Reactive<br>Power<br>Compensation | Provides a wizard for smart reactive power compensation. You can set parameters by following the wizard. |

| Main Menu | Second-Level Menu           | Third-Level<br>Menu                 | Function                                                     |
|-----------|-----------------------------|-------------------------------------|--------------------------------------------------------------|
|           |                             | DRM                                 | Sets DRM parameters.                                         |
|           | EMS Control                 | -                                   | Sets the working mode of battery control.                    |
|           | Battery Control             | Battery<br>Control                  | Sets the working mode of battery control.                    |
|           |                             | Capacity Limit                      | Sets the working mode of capacity limit.                     |
|           | Remote Shutdown             | Dry Contact<br>Remote<br>Shutdown   | Sets parameters for remote shutdown over dry contacts.       |
|           |                             | NS Protection<br>Remote<br>Shutdown | Sets remote shutdown parameters for NS protection.           |
|           | DI                          | DI Port<br>Configuration            | Configures the DI port function.                             |
|           |                             | Startup Delay                       | Set the startup delay time.                                  |
|           | Alarm Output                | -                                   | Sets the mapping between inverter alarms and DO ports.       |
|           | Smart Tracking<br>Algorithm | -                                   | Sets the parameters related to the smart tracking algorithm. |

| Main Menu   | Second-Level Menu   | Third-Level<br>Menu | Function                                                                                                    |
|-------------|---------------------|---------------------|----------------------------------------------------------------------------------------------------|
|             | Other Parameters    |                     | <ul> <li>Enables or disables RS485 upgrade rate adaptation.</li> <li>Enables or disables data forwarding for unconnected devices.</li> <li>Sets the IEC104 data push period.</li> <li>Enables or disables AI1 SPD alarm detection.</li> <li>Enables or disables STS overtemperature protection.</li> <li>Sets the reset control port of the external router.</li> <li>Enables or disables mobile network sharing.</li> <li>Sets a third-party server.</li> <li>Sets target network.</li> <li>Enables or disables SSH.</li> <li>Sets collection interval of the built-in MBUS.</li> <li>Enables or disables no response from disconnected devices.</li> <li>Enables or disables local maintenance through WAN port.</li> <li>Sets battery log printout interval.</li> <li>Enables or disables load tracking.</li> <li>Enables or disables battery export limitation.</li> <li>Sets maximum grid power during battery discharge.</li> <li>Sets adjustment deadband.</li> <li>Enables or disables DER-AVM access.</li> </ul> |
| Maintenance | Firmware Upgrade    | -                   | Upgrades the firmware of the SmartLogger, inverter, MBUS, or PID.                                                                                                    |
|             | Product Information | -                   | Queries product information.                                                                                                    |

| Main Menu | Second-Level Menu  | Third-Level<br>Menu | Function                                                                                                    |
|-----------|--------------------|---------------------|----------------------------------------------------------------------------------------------------|
|           | Security Settings  | -                   | <ul> <li>Changes the user password.</li> <li>Sets the automatic logout time.</li> <li>Uploads a WebUI security certificate.</li> <li>Updates the key.</li> <li>Sets the certificate alarm time.</li> <li>Uploads a SmartModule security certificate.</li> <li>Enables or disables communication using an expired SmartModule certificate.</li> <li>Sets web TLS1.0, 1.1.</li> <li>Sets digital signature verification.</li> <li>Enables or disables intrusion</li> </ul> |
|           | System Maint.      | -                   | <ul> <li>Resets the system.</li> <li>Restores factory settings.</li> <li>Clears data.</li> <li>Exports all configuration files.</li> <li>Imports all configuration files.</li> <li>Clears cache.</li> </ul>                                                                                                    |
|           | Device Log         | -                   | Exports device logs.                                                                                                    |
|           | Onsite Test        | Inspection          | Starts the health check of inverters.                                                                                                    |
|           |                    | Spot-check          | Starts the spot-check of inverters.                                                                                                    |
|           |                    | Alarm Test          | Simulates or clears alarms of inverters.                                                                                                    |
|           | License Management | -                   | <ul> <li>Views the license information.</li> <li>Exports the license application file.</li> <li>Loads or revokes a license.</li> </ul>                                                                                                    |
|           | User Management    | -                   | Add, modify, or delete a user.                                                                                                    |
|           | Device Mgmt.       | Connect<br>Device   | <ul><li>Adds or removes a device.</li><li>Imports or exports configurations.</li></ul>                                                                                                    |
|           |                    | SmartModule         | <ul><li>Removes the SmartModule.</li><li>Sets the authentication password.</li></ul>                                                                                                    |

| Main Menu | Second-Level Menu | Third-Level<br>Menu       | Function                                                                                      |
|-----------|-------------------|---------------------------|-----------------------------------------------------------------------------------------------|
|           |                   | Device List               | <ul><li>Modifies device information.</li><li>Imports or exports device information.</li></ul> |
|           |                   | Export Param.             | Exports device parameters.                                                                    |
|           |                   | Clear Alarm               | Clears device alarms.                                                                         |
|           |                   | Data Re-<br>collection    | Re-collects historical performance data and energy yield of devices.                          |
|           |                   | Adjust total energy yield | Adjusts the total energy yield.                                                               |
|           |                   | Force Start               | Sends a force start command to all devices in the array.                                      |

## □ NOTE

The third-level menu varies with the device model and grid code. The displayed menu may vary.

## **6.2 Device Commissioning**

## **Prerequisites**

- Device and cable installation has been checked according to the specifications and requirements of PV and energy storage plants.
- Devices in the PV and energy storage plants and SmartLogger are powered on.
- You have obtained the IP address of the SmartLogger as well as the user name and password used for logging in to the WebUI.

## Context

After installing or replacing a device or SmartLogger, you need to set device parameters and add the device.

## 6.2.1 Preparations and WebUI Login

## **Prerequisites**

- The operating system of Windows 7 or later is supported.
- Browser: Chrome 52, Firefox 58, or Internet Explorer 9, or a later version is recommended.
- It is recommended that a maximum of two users log in to the WebUI at the same time.

#### **Procedure**

- **Step 1** Connect the network cable between the network port of the PC and the WAN or LAN port of the SmartLogger. It is recommended that the PC be connected to the LAN port of the SmartLogger.
- **Step 2** Set the IP address for the PC on the same network segment as the SmartLogger IP address.

| Connected<br>Port | Item            | SmartLogger<br>Default Value | Example PC<br>Setting |
|-------------------|-----------------|------------------------------|-----------------------|
| LAN port          | IP address      | 192.168.8.10                 | 192.168.8.11          |
|                   | Subnet mask     | 255.255.255.0                | 255.255.255.0         |
|                   | Default gateway | 192.168.8.1                  | 192.168.8.1           |
| WAN port          | IP address      | 192.168.0.10                 | 192.168.0.11          |
|                   | Subnet mask     | 255.255.255.0                | 255.255.255.0         |
|                   | Default gateway | 192.168.0.1                  | 192.168.0.1           |

#### □ NOTE

- When the IP address of the WAN port is in the network segment from 192.168.8.1 to 192.168.8.255, set the default gateway to 192.168.8.1 and the IP address of the LAN port to 192.168.3.10. If the connected port is a LAN port, you need to adjust the network configuration of the PC.
- It is recommended that the PC be connected to the LAN port of the SmartLogger or the GE port of the SmartModule. When the PC is connected to the GE port of the SmartModule, adjust the network configuration of the PC to the configuration mode when the PC is connected to the LAN port of the SmartLogger.

**Step 3** Set LAN parameters.

#### **NOTICE**

- If the SmartLogger is connected to a LAN and a proxy server has been configured, you need to cancel the proxy server configurations.
- If the SmartLogger is connected to the Internet and the PC is connected to the LAN, do not cancel the proxy server configurations.
- 1. Open Internet Explorer.
- 2. Choose **Tools** > **Internet Options**.
- 3. Click the **Connections** tab and then click **LAN settings**.
- 4. Clear Use a proxy server for your LAN.

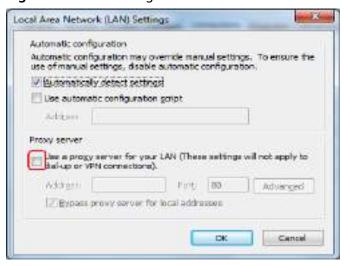

Figure 6-6 LAN settings

#### 5. Click OK.

## **Step 4** Log in to the SmartLogger WebUI.

 In the address box of a browser, enter https://XX.XX.XX.XX (XX.XX.XX is the IP address of the SmartLogger) and press Enter. The login page is displayed.

If you log in to the WebUI for the first time, a security risk warning is displayed. Click **Continue to this website** to log in to the WebUI.

#### 

- It is recommended that users use their own certificates. If the certificate is not replaced, the security risk warning will be displayed during each login.
- After logging in to the WebUI, you can import a certificate under Maintenance > Security Settings > Network Security Certificate.
- The imported security certificate needs to be bound to the SmartLogger IP address. Otherwise, the security risk warning will still be displayed during login.
- If an error message "ERR\_INSUFFICIENT\_RESOURCES" is displayed for the browser during login, the browser resources are insufficient. Clear the cache and restart the browser.
- If an error message "ERR\_CONNECTION\_TIMED\_OUT" is displayed for the browser during login, perform the following troubleshooting operations:
  - Check whether the browser proxy is abnormal. If yes, set the browser proxy according to step 3.
  - Check whether the IP address of another device conflicts with that of the SmartLogger. If yes, assign a new IP address.

Figure 6-7 Security risk warning

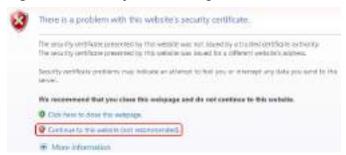

- 2. Select a desired language.
- 3. Select **User Name** and enter **Password** according to the following table, and then click **Log In**.

| If                                                      | Then                                                                                                    |
|---------------------------------------------------------|----------------------------------------------------------------------------------------------------|
| On the login page,<br><b>User Name</b> is               | <ol> <li>Enter the initial password Changeme in<br/>Password and click Log In.</li> </ol>                       |
| admin by default.                                       | 2. Change the initial password as prompted and use the <b>admin</b> user name and new password to log in again. |
| On the login page,<br>User Name is<br>empty by default. | Select <b>installer</b> in <b>User Name</b> , set the login password as prompted, and click <b>Log In</b> .     |

#### □ NOTE

- Update the SmartLogger software as required.
- To ensure account security, protect the password by changing it periodically, and keep it secure. Your password might be stolen or cracked if it is left unchanged for extended periods. If you lose the password, the device must be restored to its factory settings. In these cases, the Company shall not be liable for any loss caused to the plant.
- You will be locked out for 10 minutes after five consecutive failed password attempts in 5 minutes.
- A dialog box with recent login information is displayed after login. Click OK.
- If the password of a non-administrator account is lost, you must reset the
  password using an administrator account. The administrator resets the password
  and enters the initial password. The non-administrator user logs in to the system
  using the initial password provided by the administrator. After the login, the user is
  forced to change the password.
- If the password of an administrator account is lost, hold down the RST button on the SmartLogger for 10–20s to enter the safe mode. After the SmartLogger enters the safe mode, the device parameter settings are retained. Personal privacy and sensitive data, including login passwords and email addresses, will be deleted. SmartLogger V300R023C00 and later versions support this function.
- 4. Choose **Monitoring** > **Logger(Local)** > **About** to view the SmartLogger software version and check whether software upgrade is needed.

5. (Optional) To upgrade the SmartLogger software version, contact the Company's engineers to obtain the upgrade package and guide and complete the upgrade accordingly.

## **Ⅲ** NOTE

- After the software upgrade is complete, the SmartLogger automatically restarts.
   Log in to the SmartLogger WebUI again 3 minutes later.
- If the SmartLogger is upgraded from V300R001C00 to V800R021C00, the original administrator admin becomes an advanced user, and the login password remains unchanged. If administrator rights are required, log in to the SmartLogger as installer. The password is the same as that for logging in to the mobile app. If the SmartLogger is upgraded from V800R021C00 to V300R023C00, the login passwords of the advanced user admin and administrator installer remain unchanged.
- If the SmartLogger is upgraded from V300R001C00 to V300R023C00, the original administrator admin becomes an advanced user, and the login password remains unchanged. If administrator rights are required, log in to the SmartLogger as installer and set the login password as prompted.

----End

## Follow-up Procedure

If any page is blank or a menu cannot be accessed after you log in to the WebUI, clear the cache, refresh the page, or log in again.

## 6.2.2 Commissioning Using Deployment Wizard (V300R001C00)

#### Context

The deployment wizard allows you to set basic SmartLogger parameters, connect Huawei devices, power meters, and EMIs, configure Huawei NMS and third-party NMS, and implement interworking with third-party devices.

After the SmartModule communicates with the SmartLogger properly, the SmartLogger automatically identifies the SmartModule. The device name of the SmartModule is **Module(M1)**, and the corresponding port is **M1. port**.

#### **Procedure**

| Step | 1 | Log | ın | as | user | admin | to | access | the | dep | loy | /ment | t wizard | page. |
|------|---|-----|----|----|------|-------|----|--------|-----|-----|-----|-------|----------|-------|
|------|---|-----|----|----|------|-------|----|--------|-----|-----|-----|-------|----------|-------|

**Step 2** Set parameters as prompted. For details, click **Help** on the page.

**Ⅲ** NOTE

During parameter setting, click **Previous**, **Next**, or **Skip** as required.

Figure 6-8 Deployment wizard

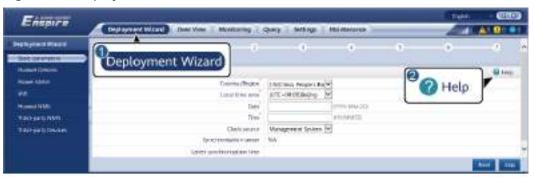

(L03)00003

**Step 3** After setting parameters, click **Finish**.

----End

## 6.2.3 Commissioning Using Deployment Wizard (V800R021C10)

## **Context**

The deployment wizard allows you to set basic SmartLogger parameters, connect Huawei devices, power meters, and EMIs, configure Smart PCS, Huawei NMS, and third-party NMS, and implement interworking with third-party devices.

After the SmartModule communicates with the SmartLogger properly, the SmartLogger automatically identifies the SmartModule. The device name of the SmartModule is **Module(M1)**, and the corresponding port is **M1. port**.

## **Procedure**

- **Step 1** Log in to the WebUI and access the deployment wizard page.
- **Step 2** Set corresponding parameters as prompted. For details, see **Help** on the page.

During parameter setting, click **Previous**, **Next**, or **Skip** as required.

1. Set basic parameters.

Figure 6-9 Setting basic parameters

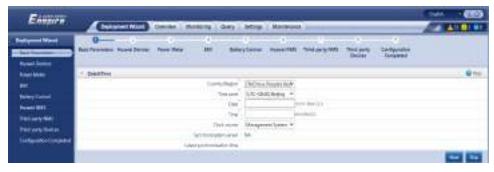

2. After Huawei devices are connected, click **Search for Device** to check the cable connections and allocate addresses.

Figure 6-10 Searching for devices

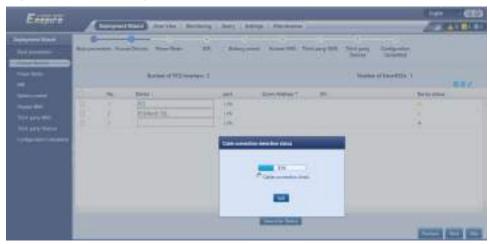

## **◯** NOTE

- During the process of **Search for Device**, do not perform upgrade operations (such as upgrading through the app, management system, or WebUI).
- When you click Search for Device, cable connections (DC and AC) will be checked before device search (not applicable to third-party devices), and device addresses will be automatically allocated.
- After the cable connection check and device search are complete, if a cable connection alarm is generated, you can click the alarm icon to view the corresponding alarm information.
- If an alarm is generated when the cable connection check fails, click the alarm icon to view the alarm cause and handling suggestions. After the fault is rectified, check the cable connection again.
- After the cable connection check and device search are complete, click to view the corresponding topology information.
- After a device is added or deleted, you need to click Search for Device again in Deployment Wizard. Otherwise, the system topology will not be updated.
- 3. Connect to power meters.

The property forms from the first the first terms from the first terms from the first terms f

Figure 6-11 Setting power meter parameters

4. Connect to EMIs.

Figure 6-12 Setting EMI parameters

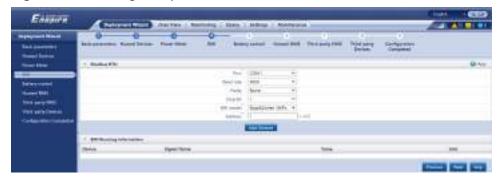

5. Set the battery working mode for battery control.

Figure 6-13 Working modes

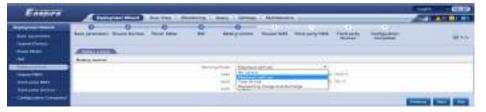

6. Connect to the Huawei NMS.

Figure 6-14 Huawei NMS

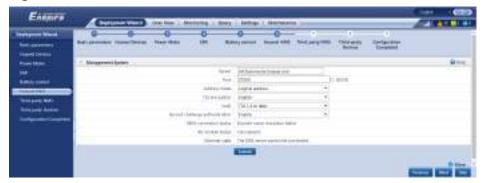

7. Connect to a third-party NMS, select **IEC104**.

Figure 6-15 Third-party NMS

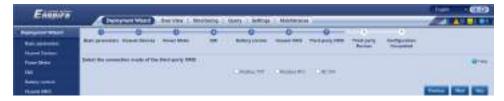

8. Connect to third-party devices.

Figure 6-16 Third-party devices

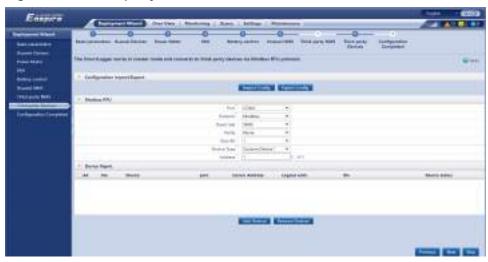

9. Complete the configuration.

Extract Name

See June 1990

See June 1990

See June 1990

See June 1990

See June 1990

See June 1990

See June 1990

See June 1990

See June 1990

See June 1990

See June 1990

See June 1990

See June 1990

See June 1990

See June 1990

See June 1990

See June 1990

See June 1990

See June 1990

See June 1990

See June 1990

See June 1990

See June 1990

See June 1990

See June 1990

See June 1990

See June 1990

See June 1990

See June 1990

See June 1990

See June 1990

See June 1990

See June 1990

See June 1990

See June 1990

See June 1990

See June 1990

See June 1990

See June 1990

See June 1990

See June 1990

See June 1990

See June 1990

See June 1990

See June 1990

See June 1990

See June 1990

See June 1990

See June 1990

See June 1990

See June 1990

See June 1990

See June 1990

See June 1990

See June 1990

See June 1990

See June 1990

See June 1990

See June 1990

See June 1990

See June 1990

See June 1990

See June 1990

See June 1990

See June 1990

See June 1990

See June 1990

See June 1990

See June 1990

See June 1990

See June 1990

See June 1990

See June 1990

See June 1990

See June 1990

See June 1990

See June 1990

See June 1990

See June 1990

See June 1990

See June 1990

See June 1990

See June 1990

See June 1990

See June 1990

See June 1990

See June 1990

See June 1990

See June 1990

See June 1990

See June 1990

See June 1990

See June 1990

See June 1990

See June 1990

See June 1990

See June 1990

See June 1990

See June 1990

See June 1990

See June 1990

See Jule 1990

See Jule 1990

See Jule 1990

See Jule 1990

See Jule 1990

See Jule 1990

See Jule 1990

See Jule 1990

See Jule 1990

See Jule 1990

See Jule 1990

See Jule 1990

See Jule 1990

See Jule 1990

See Jule 1990

See Jule 1990

See Jule 1990

See Jule 1990

See Jule 1990

See Jule 1990

See Jule 1990

See Jule 1990

See Jule 1990

See Jule 1990

See Jule 1990

See Jule 1990

See Jule 1990

See Jule 1990

See Jule 1990

See Jule 1990

See Jule 1990

See Jule 1990

See Jule 1990

See Jule 1990

See Jul

Figure 6-17 Completing the configuration

----End

## 6.2.4 Commissioning Using Deployment Wizard (V300R023)

## Context

The deployment wizard allows you to set basic SmartLogger parameters, connect Huawei devices, power meters, and EMIs, configure battery control, Huawei NMS, and third-party NMS, and implement interworking with third-party devices. In utility-scale storage-only scenarios and microgrid scenarios, the insulation fault detection function of the Smart PCS is added to improve system safety and reduce costs.

After the SmartModule communicates with the SmartLogger properly, the SmartLogger automatically identifies the SmartModule. The device name of the SmartModule is **Module(M1)**, and the corresponding port is **M1.port**.

## **Procedure**

## □ NOTE

During parameter setting, click **Previous**, **Next**, or **Skip** as required. For details, see **Help** on the page.

#### **Step 1** Click **Deployment Wizard** and set basic parameters.

• Set basic parameters.

Figure 6-18 Setting basic parameters

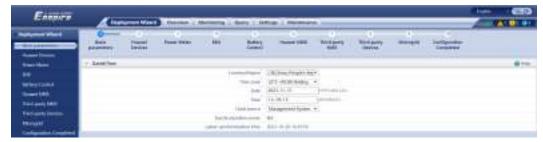

• Select a communication mode based on site requirements.

#### Step 2 Connect Huawei devices.

 Click Search for Device to check the cable connections and allocate addresses.

Figure 6-19 Searching for devices

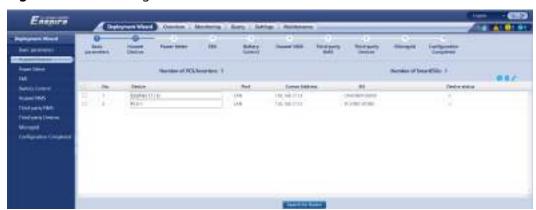

#### □ NOTE

- During the process of Search for Device, do not perform upgrade operations (such as upgrading through the app, management system, or WebUI).
- When you click Search for Device, cable connections (DC and AC) will be checked before device search (not applicable to third-party devices), and device addresses will be automatically allocated.
- After the cable connection check and device search are complete, if a cable connection alarm is generated, you can click the alarm icon to view the corresponding alarm information.
- If an alarm is generated when the cable connection check fails, click the alarm icon to view the alarm cause and handling suggestions. After the fault is rectified, check the cable connections again.
- After the cable connection check and device search are complete, click to view the corresponding topology information.
- After a device is added or deleted, you need to click Search for Device again in Deployment Wizard. Otherwise, the system topology will not be updated.
- Set parameters such as Microgrid compatibility and Grid Code.

**Table 6-2** Parameter settings after device search (for versions earlier than SmartLogger V300R023C10)

| Parameter                           | Description                                                                            |
|-------------------------------------|----------------------------------------------------------------------------------------|
| Running under Grid connection state | Set this parameter only for the PCS, but not for the SUN2000.                          |
|                                     | <ul> <li>In the on-grid scenario, set this<br/>parameter to On-grid(PQ).</li> </ul>    |
|                                     | <ul> <li>In the off-grid scenario, set this<br/>parameter to Off-grid(VSG).</li> </ul> |

| Parameter               | Description                                                                                                    |
|-------------------------|----------------------------------------------------------------------------------------------------|
| Microgrid compatibility | <ul> <li>In the on-grid scenario, set this parameter to <b>Disable</b>.</li> <li>In the off-grid scenario, set this parameter to <b>Enable</b>.</li> </ul> |
| Grid Code               | Set this parameter based on the grid code of the country or region where the devices are used.                                                             |

#### NOTICE

For PCSs on the same DC bus, ensure that the settings of **Running** under **Grid connection state** and **Microgrid compatibility** are the same.

**Table 6-3** Parameter settings after device search (SmartLogger V300R023C10 and later versions)

| Parameter                                                | Description                                                                                                    |
|----------------------------------------------------------|----------------------------------------------------------------------------------------------------|
| Scenario under Arrays Operation<br>Scenario              | <ul> <li>In the on-grid scenario, set this parameter to On-grid.</li> <li>In the off-grid scenario, set this parameter to Off-grid.</li> <li>In the on/off-grid switching scenario, set this parameter to On/Off-grid.</li> </ul> |
| Grid Code                                                | Set this parameter based on the grid code of the country or region where the devices are used.                                                                                                    |
| Working mode under Parameter<br>Configuration            | <ul> <li>Set this parameter to PQ for the current source mode.</li> <li>Set this parameter to VSG for the voltage source mode.</li> </ul>                                                                                         |
| Microgrid compatibility under Parameter Configuration    | <ul> <li>In the on-grid scenario, set this parameter to <b>Disable</b>.</li> <li>In the off-grid scenario, set this parameter to <b>Enable</b>.</li> </ul>                                                                        |
| Active Power Baseline (kW) under Parameter Configuration | Set the lower limit of the maximum apparent power, which is also used as the baseline for active power scheduling.                                                                                                    |

| Parameter                                                           | Description                                                                                                    |
|---------------------------------------------------------------------|----------------------------------------------------------------------------------------------------|
| Apparent Power Baseline (kVA) under Parameter Configuration         | Set the upper limit of the maximum active power, which is also used as the baseline for reactive power scheduling. |
| Maximum Overload Active Power (kW) under Parameter Configuration    | Set the maximum overload active power for grid forming.                                                            |
| Maximum Overload Apparent Power (kVA) under Parameter Configuration | Set the maximum overload apparent power for grid forming.                                                          |

#### NOTICE

For PCSs on the same DC bus, ensure that the settings of **Scenario** under **Arrays Operation Scenario** and **Microgrid compatibility** are the same.

**Step 3** Connect to power meters.

Figure 6-20 Setting meter parameters

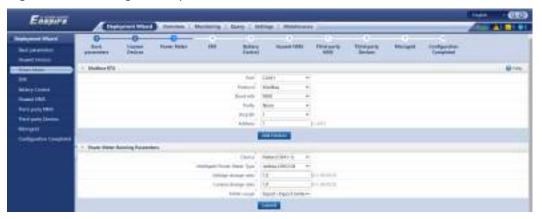

**Step 4** Connect to EMIs.

Figure 6-21 Setting EMI parameters

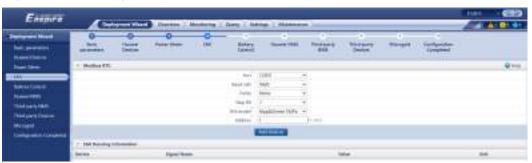

**Step 5** Set battery control. This step is required only for the energy storage scenarios.

• Set the battery control working mode.

Figure 6-22 Working mode

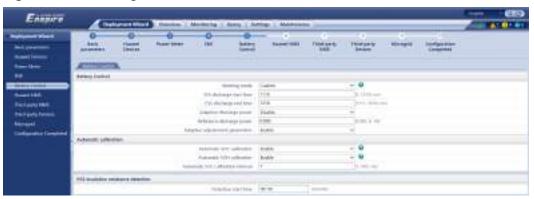

Table 6-4 Battery control working modes

| Working Mode                 | Mode Description                                                                                                    |
|------------------------------|----------------------------------------------------------------------------------------------------|
| No control                   | The SmartLogger directly delivers the external scheduling power limit. No other power scheduling control is performed. The power is automatically controlled by the device.                                                                                                    |
| Maximum self-<br>consumption | - This mode applies to areas where the electricity price is high, or areas where the FIT subsidy is low or unavailable. The PV+ESS system generates sufficient PV power for loads and uses the surplus PV power to charge the ESS (if the PV power is insufficient for loads, the TOU mode is recommended).                                                                                                    |
|                              | <ul> <li>PV power is preferentially supplied to loads, and the surplus power is used to charge the ESS. If the ESS is fully charged or is being charged at full power, the surplus power is fed to the grid. When PV power is insufficient or no PV power can be generated at night, the ESS discharges power to loads. This improves the self-consumption rate and energy self-sufficiency rate, and reduces electricity costs. The grid cannot charge the ESS but can supply power to loads.</li> </ul> |
|                              | The SmartLogger performs ESS scheduling based on the external scheduling power limit and the preceding policies.                                                                                                    |

| Working Mode      | Mode Description                                                                                                    |  |
|-------------------|----------------------------------------------------------------------------------------------------|--|
| Fully fed to grid | This parameter applies only to distributed scenarios.                                                                                                    |  |
|                   | <ul> <li>This mode maximizes the PV energy fed to the grid. When the PV output power in the daytime is greater than the maximum output capacity of the inverter, the surplus PV power is used to charge the ESS. When the PV output power is less than the maximum output capacity of the inverter, the ESS discharges energy to the inverter to maximize the energy fed from the inverter to the grid. The grid cannot charge the ESS.</li> </ul>                          |  |
|                   | <ul> <li>The SmartLogger directly delivers the external scheduling power limit.</li> </ul>                                                                                                    |  |
|                   | NOTE  If the CMU is connected, the Fully fed to grid working mode is not displayed.                                                                                                    |  |
| TOU               | <ul> <li>It is applicable to the PV+ESS system and ESS-<br/>only system where peak to valley electricity<br/>prices are different and power meters are<br/>available.</li> </ul>                                                                                                    |  |
|                   | <ul> <li>You can manually set the charge and discharge<br/>time segments. For example, if you set the low<br/>electricity price period at night as the charge<br/>time, the system charges the batteries at the<br/>maximum power during the charge time. If<br/>you set the high electricity price period as the<br/>discharge time, batteries can discharge only<br/>during the discharge time based on the actual<br/>load power, reducing electricity costs.</li> </ul> |  |
|                   | <ul> <li>Click Add to set the charge and discharge time<br/>segments. A maximum of 14 time segments<br/>can be set. During the charge time, the grid<br/>can charge the batteries. During the discharge<br/>time, the batteries can supply power to the<br/>loads. In other time segments, the batteries do<br/>not discharge. The PV system and grid supply<br/>power to loads, and the PV system can charge<br/>the batteries.</li> </ul>                                 |  |
|                   | <ul> <li>In some countries, the grid is not allowed to<br/>charge batteries. In such case, this mode<br/>cannot be used.</li> </ul>                                                                                                    |  |
|                   | <ul> <li>The SmartLogger performs battery scheduling<br/>based on the external scheduling power limit<br/>and the preceding policies.</li> </ul>                                                                                                    |  |

| Working Mode                     | Mode Description                                                                                                    |
|----------------------------------|----------------------------------------------------------------------------------------------------|
| TOU (fixed power) <sup>[1]</sup> | <ul> <li>It is applicable to the PV+ESS system and ESS-<br/>only system where peak to valley electricity<br/>prices are different and power meters are<br/>unavailable.</li> </ul>                                                                                                    |
|                                  | <ul> <li>You can manually set the charge and discharge<br/>time segments. For example, if you set the low<br/>electricity price period at night as the charge<br/>time, the system charges the batteries at the<br/>fixed power during the charge time. If you set<br/>the high electricity price period as the<br/>discharge time, batteries can discharge only<br/>during the discharge time at the fixed power,<br/>reducing electricity costs.</li> </ul> |
|                                  | <ul> <li>Click Add to set the charge and discharge time<br/>segments. A maximum of 14 time segments<br/>can be set. During the charge time, the grid<br/>can charge the batteries. During the discharge<br/>time, the batteries can supply power to the<br/>loads. In other time segments, the batteries do<br/>not discharge and are not charged.</li> </ul>                                                                                                 |
|                                  | <ul> <li>In some countries, the grid is not allowed to<br/>charge batteries. In such case, this mode<br/>cannot be used.</li> </ul>                                                                                                    |
|                                  | <ul> <li>The SmartLogger performs battery scheduling<br/>based on the external scheduling power limit<br/>and the preceding policies.</li> </ul>                                                                                                    |

| Working Mode                                  | Mode Description                                                                                                    |  |
|-----------------------------------------------|----------------------------------------------------------------------------------------------------|--|
| Charge/Discharge<br>based on grid<br>dispatch | - This mode applies to utility-scale plant scheduling scenarios where a third-party controller delivers active power scheduling commands.                                                                                                    |  |
|                                               | <ul> <li>The purpose of scheduled discharge is to meet<br/>the active power scheduling target value at the<br/>grid access point. PV energy is preferred. If the<br/>generated PV energy is insufficient, the<br/>batteries discharge and the energy is fed to the<br/>grid based on the active power scheduling<br/>target value. If the generated PV energy is<br/>sufficient, the energy is fed to the grid based<br/>on the active power scheduling target value,<br/>and the surplus PV energy is used to charge<br/>the batteries.</li> </ul> |  |
|                                               | <ul> <li>The purpose of scheduled charge is to meet<br/>the active power scheduling target value at the<br/>grid access point. If the battery charge power<br/>is insufficient or the Smart PCS limits the<br/>power, the grid charges the batteries with the<br/>maximum capability. If the batteries are not<br/>fully charged when the scheduling target value<br/>is met, the PV power is used to charge the<br/>batteries.</li> </ul>                                                                                                    |  |
| Custom <sup>[2]</sup>                         | <ul> <li>This mode applies to utility-scale plant (with ESSs) scheduling scenarios. Customers can control the battery discharge power.</li> <li>Non-discharge period: The batteries cannot discharge and can be charged based on the scheduling command.</li> </ul>                                                                                                    |  |
|                                               | <ul> <li>Discharge period: If Adaptive discharge power is enabled, the control logic is the same as that for scheduled charge and discharge. The battery charge and discharge power is determined by the upper-layer scheduling command. If Adaptive discharge power is disabled, the battery discharge power is fixed to the reference value set by the customer. In this case, the upper-layer scheduling command controls only the PV inverters but not the batteries.</li> </ul>                                                                |  |

Note [1]: You can set this parameter in SmartLogger V300R023C00SPC150 and later versions.

Note [2]: You can set this parameter in SmartLogger V300R023C00SPC120 and later versions.

**Table 6-5** Running parameters in each battery control working mode

| Working Mode                 | Parameter                                                        | Description                                                                                                    |
|------------------------------|------------------------------------------------------------------|----------------------------------------------------------------------------------------------------|
| Maximum self-<br>consumption | Active power<br>threshold of grid<br>during battery<br>discharge | Set the grid power threshold at the grid connection point for loads when the load power is greater than the PV power.                                                                                                    |
|                              | Adjustment deadband                                              | Set the precision of the grid power at the grid connection point. This parameter affects the power value range at the grid connection point. If the actual grid power threshold at the grid connection point is within this range, i.e. [Maximum grid power during battery discharge – Adjustment deadband, Maximum grid power during battery discharge + Adjustment deadband], the grid power requirement at the grid connection point is met. |
|                              | Adaptive adjustment parameters <sup>[1]</sup>                    | Set the adjustment period and step parameters for raising the inverter power.  - Enable: The adjustment period and step set in the SmartLogger are used. Generally, the adjustment period and step are calculated based on the number of devices connected to the port and device specifications.  - Disable: Use this value based on site requirements.                                                                                        |

| Working Mode | Parameter                         | Description                                                                                                    |
|--------------|-----------------------------------|----------------------------------------------------------------------------------------------------|
|              | Adjustment period <sup>[1]</sup>  | This parameter is displayed after Adaptive adjustment parameters is set to Disable. You can set this parameter based on site requirements. In this case, battery control is performed based on the preset period.                                                                                                    |
|              | PV adjustment step <sup>[1]</sup> | This parameter is displayed after Adaptive adjustment parameters is set to Disable. You can set this parameter based on site requirements. In this case, the PV rise step for PV+ESS equalization is the preset value.                                                                                                    |
| TOU          | Preferred use of surplus PV power | <ul> <li>Charge: When the PV power is greater than the load power, the surplus PV energy is used to charge the batteries. After the maximum charge power is reached or the batteries are fully charged, the surplus PV energy is fed to the grid.</li> <li>Fed to grid: When the PV power is greater than the load power, the surplus PV energy is preferentially fed to the grid. When the maximum output power of the device is reached, the surplus energy is used to charge the batteries. This setting is applicable to the scenario where the FIT is higher than the electricity price. The grid cannot charge the batteries.</li> </ul> |

| Working Mode | Parameter                                                        | Description                                                                                                    |
|--------------|------------------------------------------------------------------|----------------------------------------------------------------------------------------------------|
|              | Maximum power for charging batteries from grid                   | Set the maximum power at which the grid charges the batteries.                                                                                                    |
|              | Active power<br>threshold of grid<br>during battery<br>discharge | Set the grid power<br>threshold at the grid<br>connection point for loads<br>when the load power is<br>greater than the PV power.                                                                                                    |
|              | Adjustment deadband                                              | Set the precision of the grid power at the grid connection point. This parameter affects the power value range at the grid connection point. If the actual grid power threshold at the grid connection point is within this range, i.e. [Maximum grid power during battery discharge – Adjustment deadband, Maximum grid power during battery discharge + Adjustment deadband], the grid power requirement at the grid connection point is met. |
|              | Adaptive adjustment parameters <sup>[1]</sup>                    | Set the adjustment period and step parameters for raising the inverter power.  - Enable: The adjustment period and step set in the SmartLogger are used. Generally, the adjustment period and step are calculated based on the number of devices connected to the port and device specifications.  - Disable: Use this value based on site requirements.                                                                                        |

| Working Mode      | Parameter                         | Description                                                                                                    |
|-------------------|-----------------------------------|----------------------------------------------------------------------------------------------------|
|                   | Adjustment period <sup>[1]</sup>  | This parameter is displayed after Adaptive adjustment parameters is set to Disable. You can set this parameter based on site requirements. In this case, battery control is performed based on the preset period.      |
|                   | PV adjustment step <sup>[1]</sup> | This parameter is displayed after Adaptive adjustment parameters is set to Disable. You can set this parameter based on site requirements. In this case, the PV rise step for PV+ESS equalization is the preset value. |
|                   | Start time                        | Set the start time and end                                                                                                    |
|                   | End time                          | time of charge and discharge. A maximum of                                                                                                    |
|                   | Charge/Discharge                  | 14 time segments can be set. You can set a cycle by                                                                                                    |
|                   | Repeat                            | week by clicking the buttons corresponding to Mon. through Sun. in the Repeat box. The buttons are blue by default, indicating being selected. After you click it, the button turns gray.                              |
| TOU (fixed power) | Start time                        | Set the start time, end                                                                                                    |
|                   | End time                          | time, and power of charge<br>and discharge. A                                                                                                    |
|                   | Charge/Discharge                  | maximum of 14 time segments can be set. You                                                                                                    |
|                   | Charge/Discharge<br>power (kW)    | can set a cycle by week by clicking the buttons corresponding to <b>Mon.</b>                                                                                                    |
|                   | Repeat                            | through <b>Sun</b> . in the <b>Repeat</b> box. The buttons  are blue by default, indicating being selected.  After you click it, the button turns gray.                                                                |

| Working Mode                                  | Parameter                                     | Description                                                                                                    |
|-----------------------------------------------|-----------------------------------------------|----------------------------------------------------------------------------------------------------|
| Charge/Discharge<br>based on grid<br>dispatch | Adaptive adjustment parameters <sup>[1]</sup> | Set the adjustment period and step parameters for raising the inverter power.                                                                                                    |
|                                               |                                               | <ul> <li>Enable: The adjustment period and step set in the SmartLogger are used. Generally, the adjustment period and step are calculated based on the number of devices connected to the port and device specifications.</li> <li>Disable: Use this value based on site</li> </ul> |
|                                               |                                               | requirements.                                                                                                    |
|                                               | Adjustment period <sup>[1]</sup>              | This parameter is displayed after Adaptive adjustment parameters is set to Disable. You can set this parameter based on site requirements. In this case, battery control is performed based on the preset period.                                                                   |
|                                               | PV adjustment step <sup>[1]</sup>             | This parameter is displayed after Adaptive adjustment parameters is set to Disable. You can set this parameter based on site requirements. In this case, the PV rise step for PV+ESS equalization is the preset value.                                                              |
|                                               | Array end-of-charge<br>SOC                    | The default value is 100%. The default value is recommended. Set this parameter as required.                                                                                                    |
|                                               | Array end-of-<br>discharge SOC                | The default value is 5%. The default value is recommended. Set this parameter as required.                                                                                                    |

| Working Mode | Parameter                                         | Description                                                                                                    |
|--------------|---------------------------------------------------|----------------------------------------------------------------------------------------------------|
|              | Array end-of-charge/<br>discharge SOC<br>derating | The default value is  Disable. The default value is recommended. Set this parameter as required.  After this parameter is enabled, the SmartLogger will be derated according to a certain slope to prevent sudden power changes of arrays at the cut-off SOC point.            |
|              | Control charge/<br>discharge time<br>window       | The default value is <b>Disable</b> . The default value is recommended. Set this parameter as required. You can set the time segment for charge forbidden, discharge forbidden, charge, and discharge only after the control charge/discharge time window is enabled.          |
|              | Start time                                        | Set the start time, end time, and power of charge                                                                                                    |
|              | End time                                          | forbidden, discharge                                                                                                    |
|              | Charge/Discharge                                  | forbidden, charge, and discharge. A maximum of                                                                                                    |
|              | Charge/Discharge<br>power (kW)                    | 14 time segments can be set. You can set a cycle by                                                                                                    |
|              | Repeat                                            | week by clicking the buttons corresponding to <b>Mon.</b> through <b>Sun.</b> in the <b>Repeat</b> box. The buttons are blue by default, indicating being selected. After you click it, the button turns gray.                                                                 |
|              | Protection against communication disconnection    | The default value is  Disable. The default value is recommended. Set this parameter as required.  NOTE  In the utility-scale ESS low-voltage coupling scenario, the PV+ESS capacity exceeds the transformer station capacity. You are advised to set this parameter to Enable. |

| Working Mode | Parameter                    | Description                                                                                                    |
|--------------|------------------------------|----------------------------------------------------------------------------------------------------|
| Custom       | ESS discharge start<br>time  | Set the start time of battery discharge. During the period from the start time to the end time, the batteries can be charged and can discharge. Beyond the period, the batteries cannot discharge and can only be charged.                                                                  |
|              | ESS discharge end<br>time    | Set the end time of battery discharge. During the period from the start time to the end time, the batteries can be charged and can discharge. Beyond the period, the batteries cannot discharge and can only be charged.                                                                    |
|              | Adaptive discharge power     | <ul> <li>Enable: PV power supply is preferred. If the PV power is insufficient, the batteries supply power to loads; if the PV power is sufficient, the system outputs at the target value and the surplus PV power is used to charge the batteries.</li> <li>Disable: Batteries</li> </ul> |
|              |                              | discharge based on the<br>discharge power set on<br>the GUI.                                                                                                    |
|              | Reference discharge<br>power | Set the battery discharge power during the discharge period.                                                                                                    |

| Working Mode | Parameter                                     | Description                                                                                                    |
|--------------|-----------------------------------------------|----------------------------------------------------------------------------------------------------|
|              | Adaptive adjustment parameters <sup>[1]</sup> | Set the adjustment period and step parameters for raising the inverter power.  - Enable: The adjustment period and step set in the SmartLogger are used. Generally, the adjustment period and step are calculated based on the number of devices connected to the port and device specifications.  - Disable: Use this value based on site requirements. |
|              | Adjustment period <sup>[1]</sup>              | This parameter is displayed after Adaptive adjustment parameters is set to Disable. You can set this parameter based on site requirements. In this case, battery control is performed based on the preset period.                                                                                                    |
|              | PV adjustment step <sup>[1]</sup>             | This parameter is displayed after Adaptive adjustment parameters is set to Disable. You can set this parameter based on site requirements. In this case, the PV rise step for PV+ESS equalization is the preset value.                                                                                                    |

Note [1]: This parameter is added in SmartLogger V300R023C00SPC120 and later versions. This parameter is displayed and needs to be set only when the Smart PCS is connected.

• Set the automatic calibration functions.

| Parameter                                         | Description                                                                                                    |
|---------------------------------------------------|----------------------------------------------------------------------------------------------------|
| Automatic SOC calibration                         | <ul> <li>If this parameter is set to Enable, automatic charge and discharge calibration is allowed for battery racks. The ESS periodically calibrates the SOC rack by rack. During the calibration, the endof-charge SOC and end-of-discharge SOC settings will be overridden so that the ESS can be fully charged or discharged.</li> <li>If this parameter is set to Disable, automatic charge and discharge calibration is not allowed for battery racks.</li> </ul>                                                                                                    |
| Automatic SOC calibration interval <sup>[1]</sup> | Set the automatic SOC calibration interval. This parameter is displayed when <b>Automatic SOC calibration</b> is set to <b>Enable</b> .  If the battery SOC stays in the range of 10% to 99% most of the time, for example, in the microgrid scenario, the recommended online calibration interval is less than or equal to 7 days.  If the battery SOC stays in the range of 40% to 60% most of the time, for example, in the frequency regulation scenario, the recommended online calibration interval is less than or equal to 30 days.  If the battery SOC stays below 10% or at 100% most of the time, for example, in the peak shaving scenario, the recommended online calibration interval is less than or equal to 180 days. |

| Parameter                 | Description                                                                                                    |
|---------------------------|----------------------------------------------------------------------------------------------------|
| Automatic SOH calibration | <ul> <li>If this parameter is set to Enable, the ESS periodically calibrates the SOH rack by rack. During the calibration, the end-of-charge SOC and end-of-discharge SOC settings will be overridden so that the ESS can be fully charged and discharged. Then, the battery capacity will be calculated. The charge and discharge response will be affected during the calibration. Suggestion: During SOH calibration, after the system is fully charged, maintain the charge command for 30 to 60 minutes. After the discharge is complete, maintain the discharge command for 30 to 60 minutes.</li> <li>If this parameter is set to Disable, automatic SOH calibration is not allowed for battery racks.</li> </ul> |

Note [1]: You can set this parameter in SmartLogger V300R023C00SPC172 and later versions.

#### • Set PCS insulation resistance detection.

If a dialog box You are advised to change the insulation resistance detection time to the optimal time (XX:XX) is displayed, you are advised to click Confirm and set Detection start time to the optimal time. This policy applies only to the C&I scenario and is supported in SmartLogger V300R023C00SPC172 and later versions.

**Table 6-6** Setting parameters related to PCS insulation resistance detection

|                                                                                           | 31                                                                                                    |
|-------------------------------------------------------------------------------------------|----------------------------------------------------------------------------------------------------|
| Parameter                                                                                 | Description                                                                                                    |
| Detection start time <sup>[1]</sup>                                                       | It indicates the time when the PCS insulation resistance detection function is enabled. The default value is 02:00. |
| Note [1]: You can set this parameter in SmartLogger V300R023C00SPC153 and later versions. |                                                                                                    |

**Step 6** Connect to the Huawei NMS.

Figure 6-23 Huawei NMS

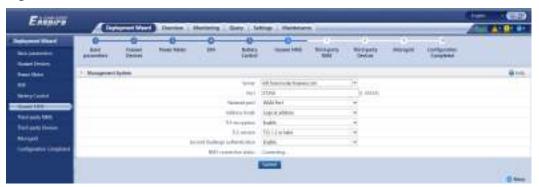

**Step 7** For third-party NMS access, select a protocol based on the actual third-party NMS protocol.

Figure 6-24 Third-party NMS

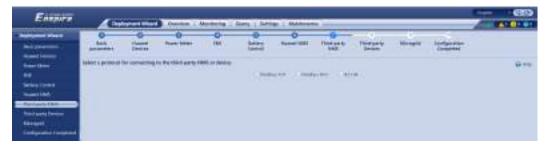

**Step 8** Connect to third-party devices.

Figure 6-25 Third-party devices

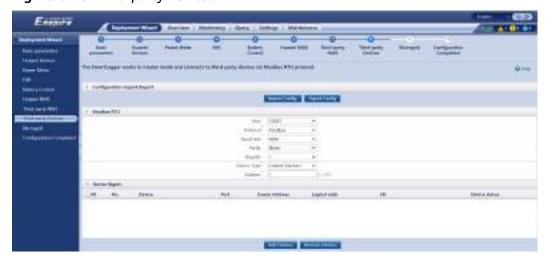

- **Step 9** Set microgrid parameters. SmartLogger V300R023C10SPC300 and later versions support this function. If the microgrid control function is implemented by the SmartLogger, perform this step. Otherwise, skip this step.
  - 1. Select **No** in the **Do you want to connect the relay protection device?** dialog box.
  - 2. Set microgrid parameters.

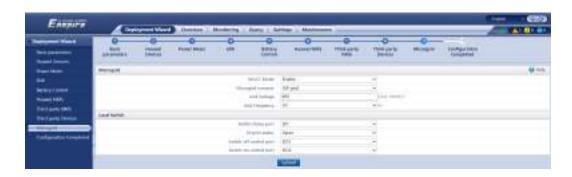

**Table 6-7** Microgrid parameters

| Parameter                                     | Description                                                                                                    |
|-----------------------------------------------|----------------------------------------------------------------------------------------------------|
| MGCC Mode<br>under Microgrid                  | When MGCC Mode is enabled, Modbus TCP, IEC 104, and GOOSE settings are disabled and the SmartLogger does not respond to scheduling commands from the EMS. (Set Working mode to Charge/Discharge based on grid dispatch on the Battery Control tab page and set Active power control mode to Remote communication scheduling on the Power Adjustment tab page.) Enable this function only when the EMS is not required. If you forcibly enable both the MGCC mode and the Modbus TCP, IEC 104, and GOOSE settings, the microgrid may be unstable. By default, this parameter is set to Disable. |
|                                               | <b>Enable</b> : The MGCC mode is enabled. <b>Disable</b> : The MGCC mode is disabled.                                                                                                    |
| Microgrid<br>scenario under<br>Microgrid      | On-grid/Off-grid (PQ/VSG): This setting applies to PV +ESS on/off-grid scenarios in areas with stable mains power supply where on/off-grid switching is performed only under special circumstances and off-grid operation can be performed in PV+ESS collaborative control.  Off-grid: This setting applies to PV+ESS off-grid scenarios in areas without mains power supply where long-term off-grid operation is performed in PV+ESS collaborative control.                                                                                                    |
|                                               | NOTE                                                                                                    |
|                                               | <ul> <li>If Microgrid scenario is set to Off-grid, Scenario under Arrays Operation Scenario shall be set to Off-grid.</li> <li>If Microgrid scenario is set to On-grid/Off-grid (PQ/VSG),</li> </ul>                                                                                                    |
|                                               | Scenario under Arrays Operation Scenario shall be set to On/Off-grid.                                                                                                    |
| <b>Grid Voltage</b><br>under <b>Microgrid</b> | Set the rated voltage of the power grid.                                                                                                    |
| Grid Frequency<br>under Microgrid             | Set the rated frequency of the power grid.                                                                                                    |

 If Microgrid scenario is set to On-grid/Off-grid (PQ/VSG), refer to the following parameter description.

| Parameter                                                       | Description                                                                                                    |
|-----------------------------------------------------------------|----------------------------------------------------------------------------------------------------|
| Switch status<br>port under On/<br>Off-grid switch              | Set these parameters based on the actual cable connections.                                                                                                    |
| DI port status<br>under On/Off-grid<br>switch                   |                                                                                                    |
| Switch-off control<br>port under On/<br>Off-grid switch         | Set the DO port for turning off the on/off-grid switch based on the actual cable connections.                                                                                                    |
| Switch-on control<br>port under On/<br>Off-grid switch          | Set the DO port for turning on the on/off-grid switch based on the actual cable connections.                                                                                                    |
| DI port under Grid<br>Failure Detection                         | Set these parameters based on the actual cable connections.                                                                                                    |
| DI port status<br>under Grid Failure<br>Detection               |                                                                                                    |
| On/Off-grid<br>switching mode<br>under On/Off-grid<br>switching | <b>No control</b> : All the operations involved in the on/off-grid switching are manually performed. If the customer needs to repair the equipment, you are advised to set this parameter to <b>No control</b> .                                               |
|                                                                 | Auto: The on/off-grid switching will be performed automatically based on the status of the mains power. When you set On/Off-grid switching mode to this mode, an immediate on/off-grid switching may be triggered, depending on the status of the mains power. |
|                                                                 | If <b>Auto</b> is selected but the customer needs to manually operate the switch onsite, you are advised to change the setting to <b>No control</b> .                                                                                                    |
|                                                                 | <b>Manual</b> : The on/off-grid switching will be triggered by manually turning on or off the switch at the grid connection point.                                                                                                    |

- If **Microgrid scenario** is set to **Off-grid**, refer to the following parameter description.

| Parameter                                          | Description                                                                                                    |
|----------------------------------------------------|----------------------------------------------------------------------------------------------------|
| Switch status<br>port under<br>Load Switch         | Set these parameters based on the actual cable connections. If you need to modify the parameters after the settings are submitted, the automatic control function of the load switch may fail. This function can be restored only after the SmartLogger is restarted or the black start is successful in the offgrid scenario. |
| DI port status<br>under Load<br>Switch             |                                                                                                    |
| Switch-off<br>control port<br>under Load<br>Switch | Set the DO port for turning off the load switch based on the actual cable connections.                                                                                                    |
| Switch-on<br>control port<br>under Load<br>Switch  | Set the DO port for turning on the load switch based on the actual cable connections.                                                                                                    |

After the microgrid parameter settings are complete, click Submit.

**Step 10** Set **Array startup/shutdown** based on the site requirements. The configuration is complete.

Figure 6-26 Completing the configuration

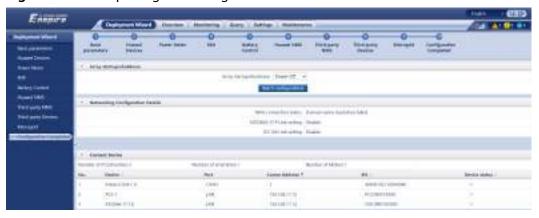

----End

### **6.3 Parameter Settings**

#### **NOTICE**

- If the parameters listed in this section have been set in **Deployment Wizard**, ignore the corresponding settings.
- If the PV and energy storage plants do not contain certain devices, such as power meters, EMIs, IEC103 devices, custom devices, and IEC104 devices, ignore the corresponding settings.

### **6.3.1 Setting User Parameters**

Set user parameters and click **Submit**.

Figure 6-27 Setting user parameters

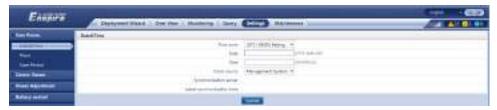

#### Date&Time

| Parameter       | Description                                                                                                    |
|-----------------|----------------------------------------------------------------------------------------------------|
| Local time zone | Select a time zone based on the region where the plant is located.                                                                                                    |
| DST enable      | Set this parameter as required.  NOTE  This parameter is unavailable for zones without DST.                                                                                                    |
| Date            | Set this parameter to the local date.                                                                                                    |
| Time            | Set this parameter to the local time.                                                                                                    |
| Clock source    | <ul> <li>Set this parameter as required.</li> <li>The value can be NTP, Management System, IEC104, or Modbus TCP. If there is no management system, ignore the corresponding setting.</li> </ul> |

#### NOTICE

- After the date and time are set, the date and time of all the inverters connected to the SmartLogger are updated accordingly. Ensure that the settings are correct.
- Changing the date and time affects the recording of system energy yield and performance data. Do not change the time zone or system time unless necessary.

#### Plant

| Parameter           | Description                                                                                                    |
|---------------------|----------------------------------------------------------------------------------------------------|
| Plant name          | Set this parameter as required.                                                                                |
| Plant address       | NOTE In the English half-width status, you cannot enter any of the following characters: <>:,`'?()#&\\$ %+;~^" |
| Plant owner         |                                                                                                    |
| Plant owner address |                                                                                                    |
| Country/Region      | Select a country/region based on the region where the PV plant is located.                                     |

#### Revenue

#### □ NOTE

This parameter can be set only in the PV scenario.

| Parameter                          | Description                                                                                                    |  |
|------------------------------------|----------------------------------------------------------------------------------------------------|--|
| Currency                           | Set this parameter as required. The value can be <b>EUR</b> , <b>GBP</b> , <b>USD</b> , <b>CNY</b> , or <b>JPY</b> .     |  |
| Electricity price/kWh              | Set this parameter to the local electricity price, which is used to calculate the converted revenue of the energy yield. |  |
| CO2 emission reduction coefficient | Set this parameter based on the local standard.                                                                          |  |

#### **Save Period**

| Parameter                    | Description                                                                                                    |  |
|------------------------------|----------------------------------------------------------------------------------------------------|--|
| Performance data save period | Set this parameter to the save period of performance data. After the setting, the data will be displayed accordingly on the performance data page. |  |

# 6.3.2 Setting Parameters for Connecting to the Management System (V300R001C00)

#### **Procedure**

**Step 1** Set up a network connection.

• **Method 1**: When the SmartLogger connects to the management system over the 4G/3G/2G network, set mobile data parameters and click **Submit**.

Committee Network

Wireless Network

Settings

Wireless Network

Settings

Wireless Network

Settings

Wireless Network

Settings

Wireless Network

Settings

Settings

Settings

Settings

Settings

Settings

Settings

Settings

Settings

Settings

Settings

Settings

Settings

Settings

Settings

Settings

Settings

Settings

Settings

Settings

Settings

Settings

Settings

Settings

Settings

Settings

Settings

Settings

Settings

Settings

Settings

Settings

Settings

Settings

Settings

Settings

Settings

Settings

Settings

Settings

Settings

Settings

Settings

Settings

Settings

Settings

Settings

Settings

Settings

Settings

Settings

Settings

Settings

Settings

Settings

Settings

Settings

Settings

Settings

Settings

Settings

Settings

Settings

Settings

Settings

Settings

Settings

Settings

Settings

Settings

Settings

Settings

Settings

Settings

Settings

Settings

Settings

Settings

Settings

Settings

Settings

Settings

Settings

Settings

Settings

Settings

Settings

Settings

Settings

Settings

Settings

Settings

Settings

Settings

Settings

Settings

Settings

Settings

Settings

Settings

Settings

Settings

Settings

Settings

Settings

Settings

Settings

Settings

Settings

Settings

Settings

Settings

Settings

Settings

Settings

Settings

Settings

Settings

Settings

Settings

Settings

Settings

Settings

Settings

Settings

Settings

Settings

Settings

Settings

Settings

Settings

Settings

Settings

Settings

Settings

Settings

Settings

Settings

Settings

Settings

Settings

Settings

Settings

Settings

Settings

Settings

Settings

Settings

Settings

Settings

Settings

Settings

Settings

Settings

Settings

Settings

Settings

Settings

Settings

Settings

Settings

Settings

Settings

Settings

Settings

Settings

Settings

Settings

Settings

Settings

Settings

Settings

Settings

Settings

Settings

Settings

Settings

Settings

Settings

Settings

Settings

Settings

Settings

Settings

Settings

Settings

Settings

Settings

Settings

Setting

Figure 6-28 Setting mobile data parameters

IL04J00002

| Parameter               | Description                                                                                                    |  |
|-------------------------|----------------------------------------------------------------------------------------------------|--|
| Monthly traffic package | Set this parameter based on the SIM card traffic package.                                                                                        |  |
| Network mode            | Set this parameter based on the SIM card network mode.                                                                                           |  |
| APN mode                | The default value is <b>Automatic</b> . Set this parameter to <b>Manual</b> if the dial-up connection cannot be set up in <b>Automatic</b> mode. |  |
| Authentication type     | When APN mode is set to Manual, you need to set                                                                                                  |  |
| APN                     | the parameters related to the SIM card. Obtain the information about the parameters from the SIM card                                            |  |
| APN dialup number       | operator.                                                                                                    |  |
| APN user name           |                                                                                                    |  |
| APN user password       |                                                                                                    |  |

• **Method 2**: When the SmartLogger connects to the management system over a wired network, set the wired network parameters and click **Submit**.

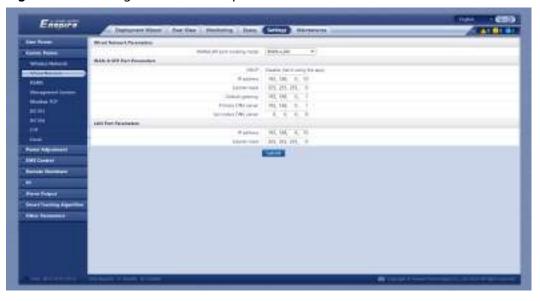

Figure 6-29 Setting wired network parameters

| Parameter                    | Description                                                                                                    |  |
|------------------------------|----------------------------------------------------------------------------------------------------|--|
| WAN/LAN port<br>working mode | Three working modes are supported: WAN+LAN, LAN +LAN, and WAN+WAN.                                                                                                    |  |
|                              | If WAN+LAN is selected, the functions and IP addresses of the SmartLogger WAN and LAN ports remain unchanged.                                                                                     |  |
|                              | • If LAN+LAN is selected, the SmartLogger WAN and LAN ports function as LAN ports, and the SmartLogger WAN and LAN ports share a LAN IP address.                                                  |  |
|                              | <ul> <li>If WAN+WAN is selected, the SmartLogger WAN<br/>and LAN ports function as WAN ports, and the<br/>SmartLogger WAN and LAN ports share a WAN IP<br/>address.</li> </ul>                    |  |
|                              | NOTICE  When the working mode of the WAN/LAN port is switched, the web page may be interrupted or the SmartModule may be powered off.                                                             |  |
| DHCP                         | The WAN port of the SmartLogger supports IP address obtaining using DHCP and automatic registration.                                                                                              |  |
|                              | NOTE  After the SmartLogger connects to the SUN2000 app or FusionSolar app, tap More > Settings > Comm. Param. > Ethernet to access the Ethernet parameter setting screen and set DHCP to Enable. |  |
| IP Address                   | Set this parameter based on the plant plan.  NOTE  If the IP address is changed, use the new IP address to log in again.                                                                          |  |

| Parameter            | Description                                                                                                    |  |
|----------------------|----------------------------------------------------------------------------------------------------|--|
| Subnet mask          | Set this parameter based on the actual subnet mask of the LAN where the SmartLogger is located.                                                                                                    |  |
| Default gateway      | Set this parameter based on the actual gateway of the LAN where the SmartLogger is located.                                                                                                    |  |
| Primary DNS server   | You can ignore this parameter if the SmartLogger connects to the LAN.                                                                                                    |  |
|                      | <ul> <li>Set this parameter to the IP address of the LAN<br/>router when the SmartLogger connects to the<br/>public network (for example, connecting to the<br/>FusionSolar SmartPVMS, email server, or third-<br/>party FTP server).</li> </ul> |  |
| Secondary DNS server | <ul> <li>In normal cases, you can ignore this parameter.</li> <li>If the primary DNS server cannot resolve the domain name, the secondary DNS server is used.</li> </ul>                                                                         |  |

#### **Step 2** Set management system parameters.

 Method 1: When the SmartLogger connects to a Huawei or third-party management system using the encrypted Modbus TCP protocol, set management system parameters and click Submit.

#### **◯** NOTE

After a Huawei NMS or a third-party NMS is connected to the SmartLogger in **Management System**, another third-party NMS can be connected through **Management System-1** to obtain data from the SmartLogger and configure the SmartLogger.

Figure 6-30 Setting management system parameters

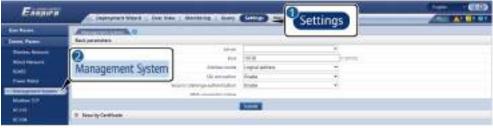

11,04000003

**Table 6-8 Management System** 

| Parameter | Description                                                                           |  |
|-----------|---------------------------------------------------------------------------------------|--|
| Server    | Set this parameter to the IP address or domain name of the <b>Management System</b> . |  |
| Port      | Set this parameter based on the connected <b>Management System</b> .                  |  |

| Parameter                          | Description                                                                                                    |  |
|------------------------------------|----------------------------------------------------------------------------------------------------|--|
| Address mode                       | The value can be <b>Comm. Address</b> or <b>Logical address</b> . If the communications address of the device connected to the SmartLogger is unique, you are advised to select <b>Comm. Address</b> . In other cases, you must select <b>Logical address</b> . |  |
| SSL encryption                     | Retain the default value <b>Enable</b> . <b>NOTE</b> If this parameter is set to <b>Disable</b> , data exchange between the SmartLogger and the management system will not be encrypted, which poses security risks.                                            |  |
| Second challenge<br>authentication | Set this parameter based on the connected management system.  NOTE  If this parameter is set to Disable, the second challenge authentication result is not checked, and user data may be stolen. Therefore, exercise caution when setting this parameter.       |  |
| Security certificate               | Optional. Set this parameter only when the certificate has expired or the customer needs to use their own certificate.                                                                                                    |  |

Figure 6-31 Setting management system-1 parameters

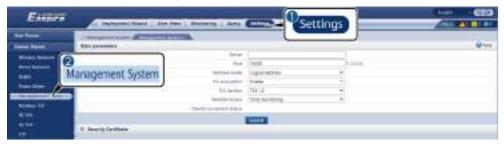

**Table 6-9** Management system-1 parameters

| Parameter    | Description                                                                                                    |  |
|--------------|----------------------------------------------------------------------------------------------------|--|
| Server       | Set this parameter to the IP address or domain name of <b>Management System-1</b> .                                                                                                    |  |
| Port         | Set this parameter based on the connected Management System-1.                                                                                                    |  |
| Address mode | The value can be <b>Comm. Address</b> or <b>Logical address</b> . If the communications address of the device connected to the SmartLogger is unique, you are advised to select <b>Comm. Address</b> . In other cases, you must select <b>Logical address</b> . |  |

| Parameter          | Description                                                                                                    |  |
|--------------------|----------------------------------------------------------------------------------------------------|--|
| TLS encryption     | Retain the default value <b>Enable</b> . <b>NOTE</b> If this parameter is set to <b>Disable</b> , data exchange between the SmartLogger and the management system will not be encrypted, which poses security risks. |  |
| TLS version        | Set this parameter based on the connected <b>Management System-1</b> . TLS1.2 or a later version is recommended.                                                                                                    |  |
| Remote permission  | Monitoring only, Management (permanent authorization), and Management (temporary authorization) are supported.                                                                                                    |  |
|                    | When the remaining authorization time becomes 0, the system automatically switches to the monitoring-only mode.                                                                                                    |  |
| Authorization time | Set this parameter based on the actual authorization time.                                                                                                    |  |

• **Method 2**: When the SmartLogger connects to a third-party management system using the unencrypted Modbus TCP protocol, set Modbus TCP parameters and click **Submit**.

Figure 6-32 Setting Modbus TCP parameters

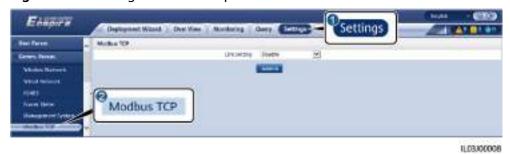

| Parameter                                         | Description                                                                                                    |  |
|---------------------------------------------------|----------------------------------------------------------------------------------------------------|--|
| Link setting                                      | Modbus TCP is a universal standard protocol used to connect to a third-party management system. Because there is no security authentication mechanism, data transmitted by Modbus TCP is not encrypted. To reduce network security risks, the function of connecting to a third-party management system using Modbus TCP is disabled by default. This protocol can transmit the running data and control commands of PV plants, which may cause user data breach and control permission theft. Therefore, exercise caution when using this protocol. Users are liable for any loss caused by the use of this protocol to connect to a third-party management system (non-secure protocol). Users are advised to take measures at the plant level to reduce security risks, or use Huawei management system to mitigate the risks. |  |
|                                                   | To use this function, set this parameter to <b>Enable(Limited)</b> or <b>Enable(Unlimited)</b> .                                                                                                    |  |
|                                                   | <ul> <li>If this parameter is set to Enable(Limited), the SmartLogger can connect to a maximum of five preset third-party management systems.</li> <li>If this parameter is set to Enable(Unlimited), the SmartLogger can connect to a maximum of five third-party management systems with a valid IP</li> </ul>                                                                                                    |  |
|                                                   | address.                                                                                                    |  |
| Client N IP Address  NOTE  N is 1, 2, 3, 4, or 5. | If <b>Link setting</b> is set to <b>Enable(Limited)</b> , set this parameter based on the IP address of the third-party management system.                                                                                                    |  |
| Address mode                                      | The value can be <b>Comm. Address</b> or <b>Logical address</b> .                                                                                                    |  |
|                                                   | If the communications address of the device connected to the SmartLogger is unique, you are advised to select <b>Comm. Address</b> . In other cases, you must select <b>Logical address</b> .                                                                                                    |  |
| SmartLogger address                               | Set this parameter to the communication address of the SmartLogger.                                                                                                    |  |

• **Method 3**: When the SmartLogger connects to a third-party management system over IEC104, set IEC104 parameters and click **Submit**.

Come Parties

Come Parties

Come Parties

Come Parties

Come Parties

Come Parties

Come Parties

Come Parties

Come Parties

Come Parties

Come Parties

Come Parties

Come Parties

Come Parties

Come Parties

Come Parties

Come Parties

Come Parties

Come Parties

Come Parties

Come Parties

Come Parties

Come Parties

Come Parties

Come Parties

Come Parties

Come Parties

Come Parties

Come Parties

Come Parties

Come Parties

Come Parties

Come Parties

Come Parties

Come Parties

Come Parties

Come Parties

Come Parties

Come Parties

Come Parties

Come Parties

Come Parties

Come Parties

Come Parties

Come Parties

Come Parties

Come Parties

Come Parties

Come Parties

Come Parties

Come Parties

Come Parties

Come Parties

Come Parties

Come Parties

Come Parties

Come Parties

Come Parties

Come Parties

Come Parties

Come Parties

Come Parties

Come Parties

Come Parties

Come Parties

Come Parties

Come Parties

Come Parties

Come Parties

Come Parties

Come Parties

Come Parties

Come Parties

Come Parties

Come Parties

Come Parties

Come Parties

Come Parties

Come Parties

Come Parties

Come Parties

Come Parties

Come Parties

Come Parties

Come Parties

Come Parties

Come Parties

Come Parties

Come Parties

Come Parties

Come Parties

Come Parties

Come Parties

Come Parties

Come Parties

Come Parties

Come Parties

Come Parties

Come Parties

Come Parties

Come Parties

Come Parties

Come Parties

Come Parties

Come Parties

Come Parties

Come Parties

Come Parties

Come Parties

Come Parties

Come Parties

Come Parties

Come Parties

Come Parties

Come Parties

Come Parties

Come Parties

Come Parties

Come Parties

Come Parties

Come Parties

Come Parties

Come Parties

Come Parties

Come Parties

Come Parties

Come Parties

Come Parties

Come Parties

Come Parties

Come Parties

Come Parties

Come Parties

Come Parties

Come Parties

Come Parties

Come Parties

Come Parties

Come Parties

Come Parties

Come Parties

Come Parties

Come Parties

Come Parties

Come Parties

Come Parties

Co

Figure 6-33 Setting IEC104 parameters

IL04J00004

| Tab                   | Parameter         | Description                                                                                                    |
|-----------------------|-------------------|----------------------------------------------------------------------------------------------------|
| Basic parameters Link | Link setting      | IEC104 is a universal standard protocol used to connect to a third-party management system. Because there is no security authentication mechanism, data transmitted by IEC104 is not encrypted. To reduce network security risks, the function of connecting to a third-party management system using IEC104 is disabled by default. This protocol can transmit the running data and control commands of PV plants, which may cause user data breach and control permission theft. Therefore, exercise caution when using this protocol. Users are liable for any loss caused by the use of this protocol to connect to a third-party management system (non-secure protocol). Users are advised to take measures at the PV plant level to reduce security risks, or use Huawei management system to mitigate the risks. |
|                       |                   | To use this function, set this parameter to Enable(Limited) or Enable(Unlimited).                                                                                                    |
|                       |                   | <ul> <li>If this parameter is set to<br/>Enable(Limited), the SmartLogger<br/>can connect to a maximum of five<br/>preset third-party management<br/>systems.</li> </ul>                                                                                                    |
|                       |                   | <ul> <li>If this parameter is set to<br/>Enable(Unlimited), the SmartLogger<br/>can connect to a maximum of five<br/>third-party management systems<br/>with a valid IP address.</li> </ul>                                                                                                    |
|                       | Public IP address | Set these parameters as required.                                                                                                    |

| Tab                                               | Parameter                                                                             | Description                                                                                                    |
|---------------------------------------------------|---------------------------------------------------------------------------------------|----------------------------------------------------------------------------------------------------|
| IEC104-N<br><b>NOTE</b><br>N is 1, 2, 3, 4, or 5. | IEC104-N IP                                                                           | If <b>Link setting</b> is set to <b>Enable(Limited)</b> , set this parameter based on the IP address of the third-party management system.                                                                                                    |
|                                                   | Teleindication<br>default segment                                                     | Set these parameters as required.  NOTE                                                                                                    |
|                                                   | Telemetry<br>default segment                                                          | After the IEC104 configuration file exported from the SmartLogger and the IEC104 information files delivered with devices are                                                                                                    |
|                                                   | Forwarding Table                                                                      | correctly configured in a third-party<br>management system, the third-party<br>management system will be able to monitor<br>devices connected to the SmartLogger over<br>the IEC104 protocol.                                                                      |
| Common<br>Configuration                           | Teleindication default segment If Link setting is set to Enable(Unlimited), set these | Enable(Unlimited), set these                                                                                                    |
| -                                                 | Telemetry<br>default segment                                                          | parameters as required.  NOTE  After the IEC104 configuration file exported                                                                                                    |
|                                                   | Forwarding Table                                                                      | from the SmartLogger and the IEC104 information files delivered with devices are correctly configured in a third-party management system, the third-party management system will be able to monitor devices connected to the SmartLogger over the IEC104 protocol. |

#### ■ NOTE

Choose **Settings** > **Other Parameters**, and set **IEC104 Push Data Period** to specify the interval for the SmartLogger to push data to a third-party management system over IEC104. If **IEC104 Push Data Period** is set to 0s, there is no limit on the interval at which the SmartLogger sends IEC104 data.

----End

# **6.3.3 Setting Parameters for Connecting to the Management System**

#### **Procedure**

**Step 1** Set up a network connection.

 Method 1: If the SmartLogger connects to the management system over a 4G/3G/2G network, choose Settings > Comm. Param. > Wireless Network, set mobile data parameters, and click Submit.

| Parameter               | Description                                                                                                    |
|-------------------------|----------------------------------------------------------------------------------------------------|
| Monthly traffic package | Set this parameter based on the SIM card traffic package.                                                                                                    |
| Network mode            | Set this parameter based on the SIM card network mode.                                                                                                    |
| APN mode                | The default value is <b>Automatic</b> . Set this parameter to <b>Manual</b> if the dial-up connection cannot be set up in <b>Automatic</b> mode.                               |
| Authentication type     | When <b>APN mode</b> is set to <b>Manual</b> , you need to set the parameters related to the SIM card. Obtain the information about the parameters from the SIM card operator. |
| APN                     |                                                                                                    |
| APN dialup number       |                                                                                                    |
| APN user name           |                                                                                                    |
| APN user password       |                                                                                                    |

• **Method 2**: If the SmartLogger connects to the management system over a wired network, choose **Settings > Comm. Param. > Wired Network**, set wired network parameters, and click **Submit**.

| Parameter        | Description                                                                                                    |
|------------------|----------------------------------------------------------------------------------------------------|
| WAN/LAN/SFP port | Supports five configurations: Ethernet1/Ethernet2/<br>Ethernet1, Ethernet2/Ethernet2/Ethernet1, Ethernet1/<br>Ethernet1/Ethernet1, Ethernet1/Ethernet2/Ethernet2,<br>and Ethernet1/Ethernet2/Ethernet3.                                                                                                    |
|                  | <ul> <li>Ethernet1/Ethernet2/Ethernet1 is used for a fiber<br/>ring network between the SACUs or an FE network<br/>between southbound devices and the SACUs,<br/>indicating that the WAN/SFP port is Ethernet1 and<br/>the LAN port is Ethernet2.</li> </ul>                                                                                                    |
|                  | Ethernet2/Ethernet1 is used to connect the LAN port of a third-party device or for a northbound network of the SACUs through the optical port, indicating that the WAN/LAN port is Ethernet2 and the SFP port is Ethernet1.                                                                                                    |
|                  | • Ethernet1/Ethernet1/Ethernet1 is used for communication between the WAN/LAN/SFP port, indicating that the WAN/LAN/SFP port is Ethernet1.                                                                                                    |
|                  | • Ethernet1/Ethernet2/Ethernet2 is used for a northbound network of the SACUs through the WAN port when the optical port is directly connected to the CMU, indicating that the WAN port is Ethernet1 and the LAN/SFP port is Ethernet2.                                                                                                    |
|                  | • Ethernet1/Ethernet2/Ethernet3 is used when the three networks are isolated and different network segments are configured, indicating that the WAN port is Ethernet1, the LAN port is Ethernet2, and the SFP port is Ethernet3.                                                                                                    |
| RSTP root node   | This parameter is displayed when WAN/LAN/SFP port is set to Ethernet1/Ethernet2/Ethernet2 for a northbound network of the SACUs through the WAN port when the optical port is directly connected to the CMU. Set this parameter to Enabled.  NOTE  • After this parameter is set to Enabled or Disabled, the SmartLogger automatically restarts.  • If this parameter is set to Disabled, the communication network may be unstable. Exercise caution when setting this parameter. |
| DHCP             | The WAN port of the SmartLogger supports IP address obtaining using DHCP and automatic registration.  NOTE  After the SmartLogger connects to the SUN2000 app or FusionSolar app, tap More > Settings > Comm. Param. > Ethernet to access the Ethernet parameter setting screen and set DHCP to Enable.                                                                                                    |

| Parameter            | Description                                                                                                    |
|----------------------|----------------------------------------------------------------------------------------------------|
| IP Address           | Set this parameter based on the plant plan.                                                                                                    |
|                      | NOTE  If the IP address is changed, use the new IP address to log in again.                                                                                                    |
| Subnet mask          | Set this parameter based on the actual subnet mask of the LAN where the SmartLogger is located.                                                                                                    |
| Default gateway      | Set this parameter based on the actual gateway of the LAN where the SmartLogger is located.                                                                                                    |
| Primary DNS server   | You can ignore this parameter if the SmartLogger connects to the LAN.                                                                                                    |
|                      | Set this parameter to the IP address of the LAN router when the SmartLogger connects to the public network (for example, connecting to the FusionSolar SmartPVMS, email server, or third-party FTP server). |
| Secondary DNS server | In normal cases, you can ignore this parameter.                                                                                                    |
|                      | If the primary DNS server cannot resolve the domain name, the secondary DNS server is used.                                                                                                    |

## **Step 2** Choose **Settings > Comm. Param. > Management System** and set management system parameters.

 Method 1: When the SmartLogger connects to a Huawei or third-party management system using the encrypted Modbus TCP protocol, set management system parameters and click Submit.

#### □ NOTE

After a Huawei NMS or a third-party NMS is connected to the SmartLogger in **Management System**, another third-party NMS can be connected through **Management System-1** to obtain data from the SmartLogger and configure the SmartLogger.

Figure 6-34 Setting management system parameters

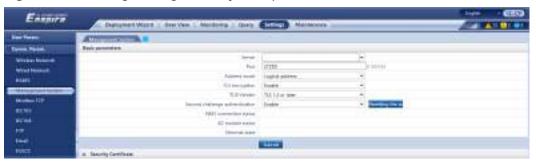

**Table 6-10** Management system parameters

| Parameter                          | Description                                                                                                    |
|------------------------------------|----------------------------------------------------------------------------------------------------|
| Server                             | Set this parameter to the IP address or domain name of the <b>Management System</b> .                                                                                                    |
| Port                               | Set this parameter based on the connected Management System.                                                                                                    |
| Address mode                       | The value can be <b>Comm. Address</b> or <b>Logical address</b> . If the communications address of the device connected to the SmartLogger is unique, you are advised to select <b>Comm. Address</b> . In other cases, you must select <b>Logical address</b> .   |
| TLS encryption                     | Retain the default value <b>Enable</b> . <b>NOTE</b> If this parameter is set to <b>Disable</b> , data exchange between the SmartLogger and the management system will not be encrypted, which poses security risks.                                              |
| TLS version                        | Set this parameter based on the connected<br>Management System. TLS1.2 or a later version is recommended.                                                                                                    |
| Second challenge<br>authentication | Set this parameter based on the connected management system.  NOTE  If this parameter is set to <b>Disable</b> , the second challenge authentication result is not checked, and user data may be stolen. Therefore, exercise caution when setting this parameter. |
| Security certificate               | Optional. Set this parameter only when the certificate has expired or the customer needs to use their own certificate.                                                                                                    |

Figure 6-35 Setting management system-1 parameters

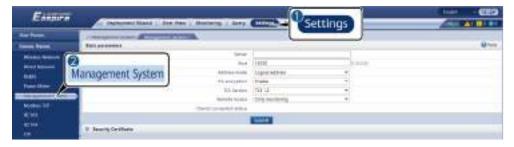

**Table 6-11** Management system-1 parameters

| Parameter         | Description                                                                                                    |
|-------------------|----------------------------------------------------------------------------------------------------|
| Server            | Set this parameter to the IP address or domain name of <b>Management System-1</b> .                                                                                                    |
| Port              | Set this parameter based on the connected Management System-1.                                                                                                    |
| Address mode      | The value can be <b>Comm. Address</b> or <b>Logical address</b> . If the communications address of the device connected to the SmartLogger is unique, you are advised to select <b>Comm. Address</b> . In other cases, you must select <b>Logical address</b> . |
| TLS encryption    | Retain the default value <b>Enable</b> . <b>NOTE</b> If this parameter is set to <b>Disable</b> , data exchange between the SmartLogger and the management system will not be encrypted, which poses security risks.                                            |
| TLS version       | Set this parameter based on the connected Management System-1. TLS1.2 or a later version is recommended.                                                                                                    |
| Remote permission | Monitoring only, Management (permanent authorization), and Management (temporary authorization) are supported.                                                                                                    |
|                   | When the remaining authorization time becomes 0, the system automatically switches to the monitoring-only mode.                                                                                                    |

 Method 2: When the SmartLogger connects to a third-party management system using the unencrypted Modbus TCP protocol, set Modbus TCP parameters and click Submit.

Figure 6-36 Setting Modbus TCP parameters

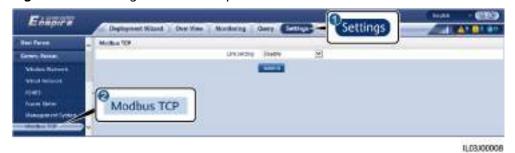

| Parameter                                       | Description                                                                                                    |  |  |
|-------------------------------------------------|----------------------------------------------------------------------------------------------------|--|--|
| Link setting                                    | Modbus TCP is a universal standard protocol used to connect to a third-party management system. Because there is no security authentication mechanism, data transmitted over this protocol is not encrypted. To reduce network security risks, the function of connecting to a third-party management system using Modbus TCP is disabled by default. This protocol can transmit the running data and control commands of PV plants, which may cause user data breach and control permission theft. Therefore, exercise caution when using this protocol. Users are liable for any loss caused by connecting to a third-party management system (non-secure protocol) using this protocol. Users are advised to take measures at the PV plant level to reduce security risks, or use Huawei management system to mitigate the risks. |  |  |
|                                                 | To use this function, set this parameter to <b>Enable(Limited)</b> or <b>Enable(Unlimited)</b> .                                                                                                    |  |  |
|                                                 | <ul> <li>If this parameter is set to Enable(Limited), the SmartLogger can connect to a maximum of five preset third-party management systems.</li> <li>If this parameter is set to Enable(Unlimited), the SmartLogger can connect to a maximum of five third-party management systems with a valid IP address.</li> </ul>                                                                                                    |  |  |
| Client N IP Address NOTE N is 1, 2, 3, 4, or 5. | If <b>Link setting</b> is set to <b>Enable(Limited)</b> , set this parameter based on the IP address of the third-party management system.                                                                                                    |  |  |
| Address mode                                    | The value can be <b>Comm. Address</b> or <b>Logical address</b> . If the communications address of the device connected to the SmartLogger is unique, you are advised to select <b>Comm. Address</b> . In other cases, you must select <b>Logical address</b> .                                                                                                    |  |  |
| SmartLogger address                             | Set this parameter to the communication address of the SmartLogger.                                                                                                    |  |  |

• **Method 3**: When the SmartLogger connects to a third-party management system over IEC 104, set IEC 104 parameters and click **Submit**.

Enterprise

Sections Water Committee

Sections

Sections

Sections

Sections

Sections

Sections

Sections

Sections

Sections

Sections

Sections

Sections

Sections

Sections

Sections

Sections

Sections

Sections

Sections

Sections

Sections

Sections

Sections

Sections

Sections

Sections

Sections

Sections

Sections

Sections

Sections

Sections

Sections

Sections

Sections

Sections

Sections

Sections

Sections

Sections

Sections

Sections

Sections

Sections

Sections

Sections

Sections

Sections

Sections

Sections

Sections

Sections

Sections

Sections

Sections

Sections

Sections

Sections

Sections

Sections

Sections

Sections

Sections

Sections

Sections

Sections

Sections

Sections

Sections

Sections

Sections

Sections

Sections

Sections

Sections

Sections

Sections

Sections

Sections

Sections

Sections

Sections

Sections

Sections

Sections

Sections

Sections

Sections

Sections

Sections

Sections

Sections

Sections

Sections

Sections

Sections

Sections

Sections

Sections

Sections

Sections

Sections

Sections

Sections

Sections

Sections

Sections

Sections

Sections

Sections

Sections

Sections

Sections

Sections

Sections

Sections

Sections

Sections

Sections

Sections

Sections

Sections

Sections

Sections

Sections

Sections

Sections

Sections

Sections

Sections

Sections

Sections

Sections

Sections

Sections

Sections

Sections

Sections

Sections

Sections

Sections

Sections

Sections

Sections

Sections

Sections

Sections

Sections

Sections

Sections

Sections

Sections

Sections

Sections

Sections

Sections

Sections

Sections

Sections

Sections

Sections

Sections

Sections

Sections

Sections

Sections

Sections

Sections

Sections

Sections

Sections

Sections

Sections

Sections

Sections

Sections

Sections

Sections

Sections

Sections

Sections

Sections

Sections

Sections

Sections

Sections

Sections

Sections

Sections

Sections

Sections

Sections

Sections

Sections

Sections

Sections

Sections

Sections

Sections

Sections

Sections

Figure 6-37 Setting IEC 104 parameters

IL04J00004

| Tab              | Parameter    | Description                                                                                                    |
|------------------|--------------|----------------------------------------------------------------------------------------------------|
| Basic parameters | Link setting | IEC 104 is a universal standard protocol used to connect to a third-party management system. Because there is no security authentication mechanism, data transmitted over this protocol is not encrypted. To reduce network security risks, the function of connecting to a third-party management system using IEC 104 is disabled by default. This protocol can transmit the running data and control commands of plants, which may cause user data breach and control permission theft. Therefore, exercise caution when using this protocol. Users are liable for any loss caused by connecting to a third-party management system (non-secure protocol) using this protocol. Users are advised to take measures at the plant level to reduce security risks, or use Huawei management system to mitigate the risks. |
|                  |              | To use this function, set this parameter to Enable(Limited) or Enable(Unlimited).                                                                                                    |
|                  |              | <ul> <li>If this parameter is set to<br/>Enable(Limited), the SmartLogger<br/>communicates with the management<br/>system of the specified IP address,<br/>that is, using a whitelist.</li> </ul>                                                                                                    |
|                  |              | If this parameter is set to     Enable(Unlimited), the SmartLogger     sets the segments and common     forwarding tables of teleindication     and telemetering through Common     Configuration.                                                                                                    |

| Tab                                                                                                    | Parameter                      | Description                                                                                                    |
|----------------------------------------------------------------------------------------------------|--------------------------------|----------------------------------------------------------------------------------------------------|
|                                                                                                    | Public IP address              | Set this parameter as required.                                                                                                    |
| IEC104-N  NOTE  In  SmartLogger                                                                                                    | IEC104-N IP                    | If <b>Link setting</b> is set to <b>Enable(Limited)</b> , set this parameter based on the IP address of the third-party management system.                                                                                                    |
| V300R023C00<br>SPC120 and<br>later versions,                                                                                       | Teleindication default segment | Set this parameter as required.  NOTE                                                                                                    |
| IEC104-1 to IEC104-10 are displayed.  In versions earlier than SmartLogger V300R023C00 SPC120, IEC104-1 to IEC104-5 are displayed. | Telemetry<br>default segment   | After the IEC 104 configuration file exported from the SmartLogger and the device type IEC 104 information files delivered with                                                                                                    |
|                                                                                                    | Forwarding Table               | devices are correctly configured in a third-<br>party management system, the third-party<br>management system will be able to monito<br>devices connected to the SmartLogger over<br>IEC 104.                                                                       |
| Common<br>Configuration                                                                                                    | Teleindication default segment | If Link setting is set to Enable(Unlimited), set these                                                                                                    |
|                                                                                                    | Telemetry<br>default segment   | parameters as required.  NOTE  After the IEC 104 configuration file exported                                                                                                    |
|                                                                                                    | Forwarding Table               | from the SmartLogger and the device type IEC 104 information files delivered with devices are correctly configured in a third-party management system, the third-party management system will be able to monitor devices connected to the SmartLogger over IEC 104. |

#### □ NOTE

Choose **Settings** > **Other Parameters**, and set **IEC104 Push Data Period** to specify the interval for the SmartLogger to push data to a third-party management system over IEC104. If **IEC104 Push Data Period** is set to 0s, there is no limit on the interval at which the SmartLogger sends IEC104 data.

----End

# **6.3.4 Setting RS485 Communications Parameters**

Set RS485 parameters and click Submit.

Figure 6-38 Setting RS485 parameters

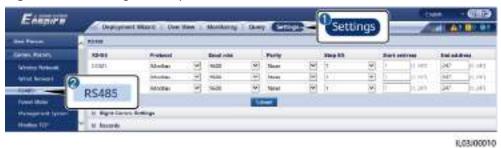

□ NOTE

When the SmartModule is connected to the SmartLogger, the device name of the SmartModule is **Module(M1)**, and the corresponding port is **M1.COM**.

### **RS485**

**Protocol**, **Baud rate**, **Parity**, and **Stop Bit** must be set to the same values for the devices connected to the same COM port.

| Parameter | Description                                                                                                    |
|-----------|----------------------------------------------------------------------------------------------------|
| Protocol  | Set this parameter based on the protocol type of the connected device.                                                                                           |
|           | The value can be <b>Modbus</b> , <b>IEC103</b> , <b>DL/T645</b> , <b>Modbus-Slave</b> , or <b>Modbus-Control</b> .                                               |
|           | NOTE                                                                                                    |
|           | <ul> <li>When the SmartLogger serves as a slave node to<br/>interconnect with a third-party device over Modbus-RTU,<br/>set Protocol to Modbus-Slave.</li> </ul> |
|           | <ul> <li>When the connected inverter performs rapid power grid<br/>scheduling using both MBUS and RS485, set Protocol to<br/>Modbus-Control.</li> </ul>          |
| Baud rate | Set this parameter based on the baud rate of the connected device.                                                                                               |
|           | The value can be <b>1200</b> , <b>2400</b> , <b>4800</b> , <b>9600</b> , <b>19200</b> , or <b>115200</b> .                                                       |
| Parity    | Set this parameter based on the parity mode of the connected device.                                                                                             |
|           | The value can be <b>None</b> , <b>Odd parity</b> , or <b>Even parity</b> .                                                                                       |
| Stop Bit  | Set this parameter based on the stop bit of the connected device.                                                                                                |
|           | The value can be <b>1</b> or <b>2</b> .                                                                                                    |

| Parameter     | Description                                                                         |
|---------------|-------------------------------------------------------------------------------------|
| Start address | 1 ≤ Start address ≤ Communication address of the                                    |
| End address   | connected device ≤ End address ≤ 247                                                |
|               | The address segments of COM ports can overlap.                                      |
|               | NOTE                                                                                |
|               | The start and end addresses have no impact on the devices that have been connected. |

## **Night Communication Settings**

If device information query is not required at night, enable Night silent.

| Parameter     | Description                                            |
|---------------|--------------------------------------------------------|
| Night silent  | Specifies whether the night silent mode is enabled.    |
| Enter time    | Specifies the time for entering the night silent mode. |
| Exit time     | Specifies the time for exiting the night silent mode.  |
| Wakeup period | Specifies the wakeup period for the night silent mode. |

### **Records**

The SmartLogger supports exporting of MBUS and RS485 communication packets.

Set **Choose port** and click **Start** to start packet recording. Then, click **Export** to stop packet recording and export the packets.

| Parameter   | Description                               |
|-------------|-------------------------------------------|
| Choose port | Specifies the port for recording packets. |
| Record time | Sets the record time.                     |

# **6.3.5 Setting SPPC Communications Parameters**

□ NOTE

The parameters can be configured only for V300R023C10 and later versions.

Choose **Settings > Comm. Param. > SPPC**, set the SPPC parameters, and click **Submit**.

| Parameter               |                                     | Description                                                                                                    |  |
|-------------------------|-------------------------------------|----------------------------------------------------------------------------------------------------|--|
| SPPC                    | SPPC IP                             | IP address of the SPPC. If the SPPC address is not configured, the SmartLogger obtains the SPPC address through the automatic discovery process. You can set the IP address to <b>0.0.0.0</b> and the port number to <b>65535</b> to manually start automatic device discovery.                                                                                |  |
|                         | SPPC port<br>number                 | Port number used by the SmartLogger to connect to the SPPC.                                                                                                    |  |
|                         | Connection<br>Status                | Status of the SPPC connection.                                                                                                    |  |
| Security<br>Certificate | Upload CA<br>certificate<br>file    | Update the CA certificate file. A CA certificate is a root certificate obtained from a CA. It is also called a trust certificate and is used to verify the identity certificate of the peer end.                                                                                                    |  |
|                         | Upload local<br>certificate<br>file | Update the local certificate file. This is an identity certificate obtained from a CA. It is also called a device certificate and contains the public key of a device. During the establishment of a link with the peer end, the peer end uses its CA certificate to verify the validity and parses the certificate to obtain the public key of the local end. |  |
|                         | Upload key<br>file                  | Update the key file. The secret key file is a certificate private key and is used by itself. After a link is established with the peer end, the secret key file is used to encrypt and send data.                                                                                                    |  |
|                         | Enable key<br>password              | Whether to encrypt the key file. If this function is enabled, set <b>Key password</b> and <b>Confirm key password</b> .                                                                                                    |  |

# **6.3.6 Setting Parameters for the Slave SmartLogger**

**Step 1** Log in to the slave SmartLogger WebUI, set Modbus TCP parameters, and click **Submit**.

Figure 6-39 Setting Modbus TCP parameters

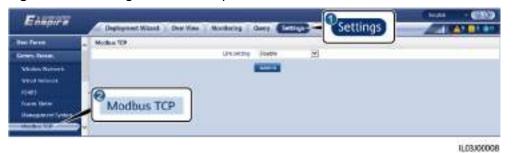

| Parameter                      | Description                                                                                                    |
|--------------------------------|----------------------------------------------------------------------------------------------------|
| Link setting                   | Set this parameter to <b>Enable(Limited)</b> .                                                                                                    |
| Client N IP Address            | Set this parameter to the IP address of the master SmartLogger.                                                                                                    |
| Address mode                   | The value can be <b>Comm. Address</b> or <b>Logical address</b> . If the communications address of the device connected to the SmartLogger is unique, you are advised to select <b>Comm. Address</b> . In other cases, you must select <b>Logical address</b> .                                |
| SmartLogger address            | Set this parameter to the communications address of the slave SmartLogger.                                                                                                    |
| Fast scheduling <sup>[1]</sup> | <ul> <li>The default value is Enable.</li> <li>Set this parameter to Enable to enable the fast scheduling function of the SmartLogger Modbus TCP interface.</li> <li>Set this parameter to Disable to disable the fast scheduling function of the SmartLogger Modbus TCP interface.</li> </ul> |

Note [1]: This parameter can be set only for V300R023C00 and later versions. The fast scheduling function of the Modbus TCP interface is mutually exclusive with the GOOSE fast scheduling function. The fast scheduling function of only one protocol takes effect at a time.

**Step 2** Log in to the WebUI of the master SmartLogger, set access parameters for the slave SmartLogger, and click **Add Devices**.

Figure 6-40 Setting access parameters

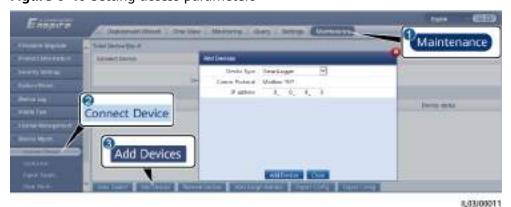

ParameterDescriptionDevice TypeSet this parameter to SmartLogger.

| Parameter  | Description                                                    |
|------------|----------------------------------------------------------------|
| IP address | Set this parameter to the IP address of the slave SmartLogger. |

----End

# **6.3.7 Setting GOOSE Communications Parameters**

₩ NOTE

The GOOSE parameters can be configured only for V300R023C00 and later versions.

Choose **Settings > Comm. Param. > GOOSE**, set the GOOSE parameters, and click **Submit**.

### **Basic Parameters**

| Parameter      | Description                                                                                                    | Remarks                                                                             |
|----------------|----------------------------------------------------------------------------------------------------|-------------------------------------------------------------------------------------|
| Connection     | The default value is <b>Disable</b> .  • Set this parameter to <b>Enable</b> to                                                                                                    | -                                                                                   |
|                | enable GOOSE communication for the SmartLogger.                                                                                                    |                                                                                     |
|                | Set this parameter to <b>Disable</b> to disable GOOSE communication for the SmartLogger.                                                                                                    |                                                                                     |
| Data reporting | The default value is <b>Disable</b> .                                                                                                    | This                                                                                |
|                | <ul> <li>Set this parameter to Enable to enable the function of reporting GOOSE messages from the SmartLogger to the peer device.</li> <li>Set this parameter to Disable to disable the function of reporting GOOSE messages from the SmartLogger to the peer device.</li> </ul> | parameter is<br>displayed<br>when<br><b>Connection</b> is<br>set to <b>Enable</b> . |
| Data receiving | The default value is <b>Disable</b> .                                                                                                    |                                                                                     |
|                | Set this parameter to <b>Enable</b> to<br>enable the GOOSE message<br>receiving function of the<br>SmartLogger.                                                                                                    |                                                                                     |
|                | <ul> <li>Set this parameter to <b>Disable</b> to<br/>disable the GOOSE message<br/>receiving function of the<br/>SmartLogger.</li> </ul>                                                                                                    |                                                                                     |

| Parameter                      | Description                                                                                                    | Remarks |
|--------------------------------|----------------------------------------------------------------------------------------------------|---------|
| Network port                   | WAN or SPF is supported. The default value is WAN. This parameter specifies the type of the network port used by the SmartLogger to send and receive GOOSE messages. Set this parameter based on the actual networking scenario.               |         |
| Fast scheduling <sup>[1]</sup> | <ul> <li>Set this parameter to Enable to enable the fast scheduling function of the SmartLogger GOOSE interface.</li> <li>Set this parameter to Disable to disable the fast scheduling function of the SmartLogger GOOSE interface.</li> </ul> |         |

Note [1]: The GOOSE fast scheduling function is mutually exclusive with the fast scheduling function of the Modbus TCP interface. The fast scheduling function of only one protocol takes effect at a time.

## **Configuration File Import/Export**

- This parameter is displayed when **Connection** is set to **Enable**.
- You can contact the vendor to obtain the CID files of the SmartLogger and the peer controller. Compress the CID files of the SmartLogger and the peer controller into a .zip configuration package, and click Import Config. Import the configuration package. After the configuration is parsed successfully, the Device name, Controller type, Controller name, Configuration status, and Last import time are displayed. For details about GOOSE interconnection and interfaces, see the SmartLogger IEC61850 GOOSE Protocol Interface Description.

If the configuration file is imported and parsed successfully, the configuration status is **Configured**. If the configuration file import fails, contact the vendor of the peer controller to obtain the correct CID file.

| Message<br>Indicating<br>Failed<br>Configuration     | Description                                          | Suggestion                                                                |
|------------------------------------------------------|------------------------------------------------------|---------------------------------------------------------------------------|
| Import failed. The configuration file is incomplete. | The CID file of the local or peer device is missing. | Contact the vendor of the peer controller to obtain the correct CID file. |

| Message<br>Indicating<br>Failed<br>Configuration              | Description                                                                      | Suggestion |
|---------------------------------------------------------------|----------------------------------------------------------------------------------|------------|
| Import failed. The configuration file is not for this device. | The file does not match the vendor or the device type.                           |            |
| Import failed. Unable to parse the configuration file.        | The CID file format is incorrect. Parsing failed or no matching signal is found. |            |

• Click **Export Config.** to obtain the ICD file of the current SmartLogger version. The CID file is exported at the same time if it has been imported successfully.

# **6.3.8 Setting MBUS Parameters**

## 6.3.8.1 Setting Parameters for a Built-in MBUS Module

### **Procedure**

1. Set access parameters.

Figure 6-41 Setting parameters for a built-in MBUS module

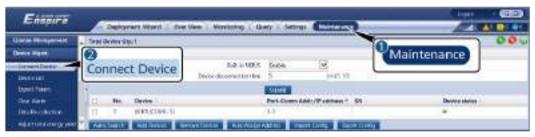

IL03J00012

| Parameter     | Description                                                                                                    |
|---------------|----------------------------------------------------------------------------------------------------|
| Built-in MBUS | <ul> <li>When the SmartLogger communicates with the<br/>inverter using a built-in MBUS module, set this<br/>parameter to Enable.</li> </ul>                   |
|               | <ul> <li>When the SmartLogger communicates with the<br/>inverter and third-party device only over RS485,<br/>set this parameter to <b>Disable</b>.</li> </ul> |

| Parameter                 | Description                              |
|---------------------------|------------------------------------------|
| Device disconnection time | Specifies the device disconnection time. |

### 2. Set networking parameters.

Figure 6-42 Setting built-in MBUS networking

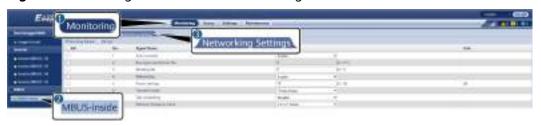

|                | _                              |                                                                                                    |
|----------------|--------------------------------|----------------------------------------------------------------------------------------------------|
| Tab            | Parameter                      | Description                                                                                                    |
| Running Param. | Anti-crosstalk                 | Set this parameter to <b>Enable</b> . When the transformer station number and winding number of the inverter are the same as those of the MBUS, or the inverter SN is in the SN list, the inverter can connect to the SmartLogger over an MBUS network.                   |
|                | Network<br>frequency band      | Set this parameter based on site requirements.                                                                                                    |
|                | Box-type<br>transformer<br>No. | Set this parameter based on the number of the transformer station connected to the SmartLogger.                                                                                                    |
|                | Winding No.                    | In the scenario of multi-split transformer stations, set this parameter based on the winding number of the transformer station connected to the SmartLogger.                                                                                                    |
|                | Networking                     | <ul> <li>When the SmartLogger communicates with the inverter over MBUS, set Networking to Enable.</li> <li>When the SmartLogger communicates with the inverter only over RS485, set Networking to Disable.</li> </ul>                                                     |
|                | Power settings                 | This parameter is used to adjust the transmit power of MBUS signals. A larger value indicates higher transmit power and better networking capabilities. The default value is <b>8</b> ( <b>NA</b> is displayed). You can set this parameter based on actual requirements. |

| Tab | Parameter                              | Description                                                                                                    |
|-----|----------------------------------------|----------------------------------------------------------------------------------------------------|
|     | Transmit<br>mode <sup>[1]</sup>        | <ul> <li>Set this parameter to Single-phase in<br/>the rapid power grid scheduling<br/>scenario and to Three-phase in other<br/>scenarios.</li> </ul>                                                                                                    |
|     |                                        | • If this parameter is set to <b>Single-phase</b> , ensure that the MBUS three-phase AC power cable connection of the SmartLogger is the same as that of the inverter. Otherwise, the inverter communication may be disconnected or some commands may be lost. |
|     | Fast control frame type <sup>[2]</sup> | <ul> <li>This parameter specifies the frame<br/>type used by the MBUS module for<br/>rapid power grid scheduling.</li> </ul>                                                                                                    |
|     |                                        | <ul> <li>The MBUS module adaptively selects</li> <li>FC frame or Common frame.</li> </ul>                                                                                                    |
|     | Fast<br>scheduling <sup>[3]</sup>      | Set this parameter based on the actual networking.                                                                                                    |
|     |                                        | <ul> <li>If the fast scheduling function is<br/>required, set this parameter to Enable.</li> </ul>                                                                                                    |
|     |                                        | <ul> <li>If the fast scheduling function is not<br/>required, set this parameter to<br/>Disable.</li> </ul>                                                                                                    |

| Tab       | Parameter                                                                                                    | Description                                                                                                    |
|-----------|----------------------------------------------------------------------------------------------------|----------------------------------------------------------------------------------------------------|
| SN List - | <ul> <li>Maintain the inverter SN list.</li> <li>You can click Synchronize to synchronize the transformer station number and winding number of the MBUS module to the inverters in the SN list.</li> <li>NOTICE         <ul> <li>If MBUS networking is used, an SN list, that is, a whitelist, must be set for inverters.</li> <li>The inverter whitelist can be set one by one or in batches.</li> <li>One by one: Click Add, enter the SN of the corresponding inverter, and click Submit.</li> </ul> </li> </ul> |                                                                                                    |
|           |                                                                                                    | <ul> <li>In batches:         Method 1: If the whitelist is set for the first time, click Template, download the .zip package to the local PC, decompress it, and enter the SNs of multiple inverters in the .csv file by referring to the format of the template. Click Import to import the modified .csv file, and then click Submit.         Method 2: If the whitelist is not set for the first time, click Export, download the .zip package to the local PC, decompress it, and add the SNs of multiple inverters to the .csv file based on the format of the exported .csv file. Click Import to import the modified .csv file, and then click Submit.</li> </ul> |

Note [1]: This parameter can be set only in SmartMBUS V100R001C00SPC212 and later versions.

Note [2]: This parameter can be set only in SmartMBUS V100R001C00SPC212 and later versions, but has been deleted in SmartMBUS V100R001C00SPC220 and later versions.

Note [3]: This parameter can be set only in SmartMBUS V100R001C00SPC220 and later versions.

## 6.3.8.2 Setting Parameters for an External MBUS Module

Set parameters for an external MBUS module based on the model of the connected device. The models of external MBUS modules include SmartMBUS CCO01A and SmartMBUS CCO01B.

### 6.3.8.2.1 Setting SmartMBUS CCO01A Parameters

### **Procedure**

- 1. Set access parameters.
  - Method 1: Click Auto. Search to connect to the MBUS module.
  - Method 2: Click Add Devices, set access parameters, and click Add Devices.

Figure 6-43 Setting access parameters for an external MBUS module

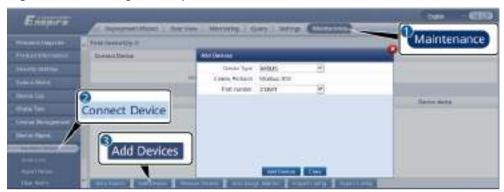

IL03J00013

| Parameter   | Description                                                      |  |
|-------------|------------------------------------------------------------------|--|
| Device Type | Set this parameter to <b>MBUS</b> .                              |  |
| Port number | Set this parameter to the COM port connected to the MBUS module. |  |

2. Set networking parameters.

Figure 6-44 Setting external MBUS networking

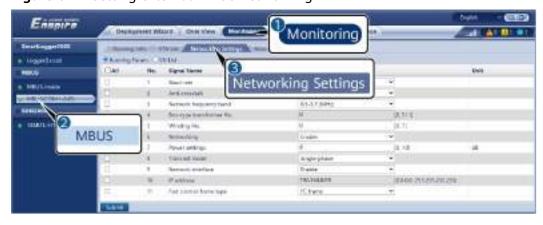

| Tab            | Parameter                    | Description                                                                                                    |
|----------------|------------------------------|----------------------------------------------------------------------------------------------------|
| Running Param. | Baud rate                    | Retain the default value <b>115200</b> to achieve better communication performance.                                                                                                    |
|                | Anti-crosstalk               | Set this parameter to <b>Enable</b> . When the transformer station number and winding number of the inverter are the same as those of the MBUS, or the inverter SN is in the SN list, the inverter can connect to the SmartLogger over an MBUS network.                                                                                                    |
|                | Network<br>frequency band    | Set this parameter based on site requirements.                                                                                                    |
|                | Box-type<br>transformer No.  | Set this parameter based on the number of the transformer station connected to the SmartLogger.                                                                                                    |
|                | Winding No.                  | In the scenario of multi-split transformer stations, set this parameter based on the winding number of the transformer station connected to the SmartLogger.                                                                                                    |
|                | Networking                   | <ul> <li>When the SmartLogger communicates with the inverter over MBUS, set Networking to Enable.</li> <li>When the SmartLogger communicates with the inverter only over RS485, set Networking to Disable.</li> </ul>                                                                                                    |
|                | Power settings               | This parameter is used to adjust the transmit power of MBUS signals. A larger value indicates higher transmit power and better networking capabilities. The default value is 8 (NA is displayed). You can set this parameter based on actual requirements.                                                                                                    |
|                | Transmit mode <sup>[1]</sup> | <ul> <li>Set this parameter to Single-phase in the rapid power grid scheduling scenario and to Three-phase in other scenarios.</li> <li>If this parameter is set to Single-phase, ensure that the MBUS three-phase AC power cable connection of the SmartLogger is the same as that of the inverter. Otherwise, the inverter communication may be disconnected or some commands</li> </ul> |

| Tab | Parameter                              | Description                                                                                                    |
|-----|----------------------------------------|----------------------------------------------------------------------------------------------------|
|     | Network<br>interface <sup>[1]</sup>    | This parameter is used to enable communication between the MBUS module and the SmartLogger network interface.  The default value is <b>Disable</b> Set this                                                                                                    |
|     |                                        | <ul> <li>The default value is <b>Disable</b>. Set this<br/>parameter to <b>Enable</b> only in the<br/>power grid fast scheduling scenario.<br/>Ensure that the LAN interface on the<br/>SmartLogger or SmartModule is<br/>connected to the network interface<br/>on the MBUS module.</li> </ul> |
|     | IP address <sup>[1]</sup>              | IP address of the MBUS module. The default value is <b>192.168.8.249</b> . Change the value only when an IP address conflict occurs.                                                                                                    |
|     | Fast control frame type <sup>[2]</sup> | <ul> <li>This parameter specifies the frame<br/>type used by the MBUS module for<br/>rapid power grid scheduling.</li> <li>The MBUS module adaptively selects</li> </ul>                                                                                                    |
|     |                                        | FC frame or Common frame.                                                                                                    |
|     | Fast scheduling <sup>[3]</sup>         | Set this parameter based on the actual networking.                                                                                                    |
|     |                                        | <ul> <li>If the fast scheduling function is<br/>required, set this parameter to<br/>Enable.</li> </ul>                                                                                                    |
|     |                                        | <ul> <li>If the fast scheduling function is not<br/>required, set this parameter to<br/>Disable.</li> </ul>                                                                                                    |

| Tab     | Parameter | Description                                                                                                    |
|---------|-----------|----------------------------------------------------------------------------------------------------|
| SN List | -         | Maintain the inverter SN list.                                                                                                    |
|         |           | <ul> <li>You can click Synchronize to<br/>synchronize the transformer station<br/>number and winding number of the<br/>MBUS module to the inverters in the<br/>SN list.</li> <li>NOTICE</li> </ul>                                                                                                    |
|         |           | <ul> <li>If MBUS networking is used, an SN<br/>list, that is, a whitelist, must be set for<br/>inverters.</li> </ul>                                                                                                    |
|         |           | <ul> <li>The inverter whitelist can be set one<br/>by one or in batches.</li> </ul>                                                                                                    |
|         |           | <ul> <li>One by one: Click Add, enter the<br/>SN of the corresponding inverter,<br/>and click Submit.</li> </ul>                                                                                                    |
|         |           | <ul> <li>In batches:         Method 1: If the whitelist is set for         the first time, click Template,         download the .zip package to the         local PC, decompress it, and enter         the SNs of multiple inverters in         the .csv file by referring to the         format of the template. Click         Import to import the modified .csv         file, and then click Submit.</li> </ul> |
|         |           | Method 2: If the whitelist is not set for the first time, click <b>Export</b> , download the .zip package to the local PC, decompress it, and add the SNs of multiple inverters to the .csv file based on the format of the exported .csv file. Click <b>Import</b> to import the modified .csv file, and then click <b>Submit</b> .                                                                               |

Note [1]: This parameter can be set only in SmartMBUS V100R001C00SPC212 and later versions.

Note [2]: This parameter can be set only in SmartMBUS V100R001C00SPC212 and later versions, but has been deleted in SmartMBUS V100R001C00SPC220 and later versions.

Note [3]: This parameter can be set only in SmartMBUS V100R001C00SPC220 and later versions.

### **6.3.8.2.2 Setting SmartMBUS CCO01B Parameters**

The SmartLogger3000 software versions of V300R023C00SPC110 and later support FE access.

#### Procedure

(Optional) If the SmartMBUS CCO01B is installed in the STS, set Built-in MBUS to Disable on the SmartLogger3000, as shown in Figure 6-45. If the SACU model is SmartACU2000D-D-02 or SmartACU2000D-D-03, remove the power supply to disable the CCO module installed in the SACU to prevent communications interference between the two CCO modules. If the preceding conditions are not met, skip this step.

Figure 6-45 Setting parameters for a built-in MBUS module

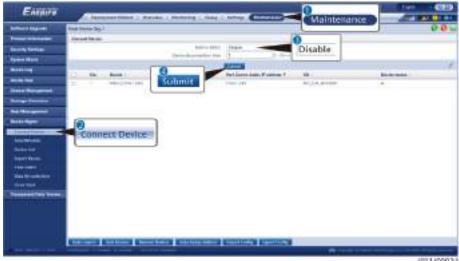

- 2. Set access parameters.
  - If FE communication is selected for the SmartMBUS CCO01B, the SmartMBUS CCO01B is automatically added.
  - If RS485 communication is selected for the SmartMBUS CCO01B, you have two methods to add a device.
    - Method 1: Click **Auto. Search** to connect to the MBUS module. Method 2: Click **Add Devices**, set access parameters, and click **Add Devices**.

Figure 6-46 Setting access parameters for an external MBUS module

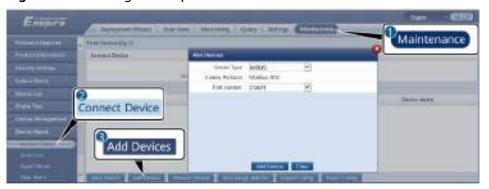

IL03J00013

| Parameter   | Description                                                      |
|-------------|------------------------------------------------------------------|
| Device Type | Set this parameter to <b>MBUS</b> .                              |
| Port number | Set this parameter to the COM port connected to the MBUS module. |

## 3. Set networking parameters.

Table 6-12 Setting parameters for external MBUS networking

| Tab               | Parameter                   | Description                                                                                                    |
|-------------------|-----------------------------|----------------------------------------------------------------------------------------------------|
| Running<br>Param. | Baud rate                   | Retain the default value <b>115200</b> to achieve better communication performance. This parameter is set only when the SmartMBUS CCO communication mode is set to RS485.                                                                                                 |
|                   | Anti-crosstalk              | Set this parameter to <b>Enable</b> . When the transformer station number and winding number of the inverter are the same as those of the MBUS, or the inverter SN is in the SN list, the inverter can connect to the SmartLogger over an MBUS network.                   |
|                   | Box-type<br>transformer No. | Set this parameter based on the number of the transformer station connected to the SmartLogger.                                                                                                    |
|                   | Winding No.                 | In the scenario of multi-split transformer stations, set this parameter based on the winding number of the transformer station connected to the SmartLogger.                                                                                                    |
|                   | Networking                  | <ul> <li>When the SmartLogger communicates with the inverter over MBUS, set Networking to Enable.</li> <li>When the SmartLogger communicates</li> </ul>                                                                                                    |
|                   |                             | with the inverter only over RS485, set  Networking to Disable.                                                                                                    |
|                   | Power settings              | This parameter is used to adjust the transmit power of MBUS signals. A larger value indicates higher transmit power and better networking capabilities. The default value is <b>8</b> ( <b>NA</b> is displayed). You can set this parameter based on actual requirements. |

| Tab     | Parameter              | Description                                                                                                    |  |
|---------|------------------------|----------------------------------------------------------------------------------------------------|--|
|         | Fast scheduling        | Set this parameter based on the actual networking.  • If the fast scheduling function is required, set this parameter to <b>Enable</b> .                                                                                                    |  |
|         |                        | <ul> <li>If the fast scheduling function is not<br/>required, set this parameter to <b>Disable</b>.</li> </ul>                                                                                                    |  |
|         | Network frequency band | Retain the default value. If you have any questions, contact the supplier or technical support.                                                                                                    |  |
| SN List |                        | <ul> <li>Maintain the inverter SN list.</li> <li>You can click Synchronize to synchronize the transformer station number and winding number of the MBUS module to the inverters in the SN list.</li> <li>NOTICE</li> <li>If MBUS networking is used, an SN list, that is, a whitelist, must be set for inverters.</li> <li>The inverter whitelist can be set one by one or in batches.</li> <li>One by one: Click Add, enter the SN of the corresponding inverter, and click Submit.</li> <li>In batches:         Method 1: If the whitelist is set for the first time, click Template, download the .zip package to the local PC, decompress it, and enter the SNs of multiple inverters in the .csv file by referring to the format of the template. Click Import to import the modified .csv file, and then click Submit.</li> <li>Method 2: If the whitelist is not set for the first time, click Export, download the .zip package to the local PC, decompress it, and add the SNs of multiple inverters to the .csv file based on the format of the exported .csv file. Click Import to import the modified .csv file, and then click Submit.</li> </ul> |  |

# **6.3.9 Setting Inverter Parameters**

**SUN2000** is displayed for V300R001C00.

### **Procedure**

- **Step 1** Choose **Maintenance** > **Connect Device** and set access parameters.
  - Method 1: Click Auto. Search to connect to the solar inverter.
  - Method 2: Click Add Devices, set access parameters, and click Add Devices.

Figure 6-47 Setting access parameters

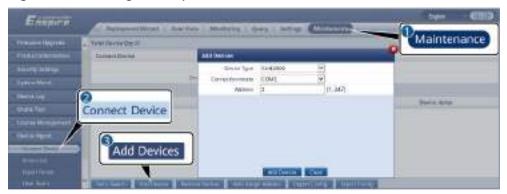

IL03J00015

| Parameter       | Description                                                                                                    |  |
|-----------------|----------------------------------------------------------------------------------------------------|--|
| Device type     | Set this parameter to <b>SUN2000</b> .                                                                                                    |  |
| Connection mode | If the solar inverter uses the MBUS for communication, set this parameter to MBUS.      On the solar inverter uses the MBUS for communication, set this parameter to MBUS.      On the solar inverter uses the MBUS for communication, set this parameter to MBUS.      On the solar inverter uses the MBUS for communication, set this parameter to MBUS. |  |
|                 | <ul> <li>If the solar inverter uses RS485 for communication,<br/>set this parameter to the COM port connected to<br/>the solar inverter.</li> </ul>                                                                                                    |  |
| Address         | Set this parameter to the communication address of the solar inverter.                                                                                                    |  |

**Step 2** Choose **Monitoring > Inverter > Running Param.** and set running parameters, click **Submit**.

#### **NOTICE**

Before setting the running parameters of the solar inverter, ensure that the DC side of the solar inverter is energized.

----End

# **6.3.9.1 Running Parameters**

## **Grid Parameters**

| Parameter                                         | Description                                                                                                    |  |
|---------------------------------------------------|----------------------------------------------------------------------------------------------------|--|
| Grid Code                                         | Set this parameter based on the grid code of the country or region where the inverter is used and the inverter application scenario.                                                                                                    |  |
| Isolation settings                                | Set the working mode of the inverter based on the grounding status at DC side and the connection to the power grid.                                                                                                    |  |
| Output mode                                       | Specifies whether the inverter output has a neutral wire based on the application scenario.                                                                                                    |  |
| V-phase grounded                                  | The default value is <b>Disable</b> . Set this parameter to <b>Enable</b> when the phase wire from the transformer to the inverter is grounded.                                                                                                    |  |
| PQ mode                                           | If this parameter is set to <b>PQ mode 1</b> , the maximum AC output power equals the maximum apparent power. If this parameter is set to <b>PQ mode 2</b> , the maximum AC output power equals the rated output power.                                                        |  |
| Automatically start upon grid recovery            | Specifies whether to allow the inverter to automatically start after the power grid recovers.                                                                                                    |  |
|                                                   | Enable: The inverter automatically starts when the power grid recovers from a fault or outage.                                                                                                    |  |
|                                                   | Disable: The inverter does not automatically start when the power grid recovers from a fault or outage. The inverter starts only after a startup command is delivered.                                                                                                    |  |
| Grid connected recovery time from grid faults (s) | Specifies the time after which the inverter begins restarting after the power grid recovers.                                                                                                    |  |
| Grid reconnection voltage upper limit (V)         | The standards of certain countries and regions require that after the inverter shuts down for protection due to a fault, if the power grid voltage is higher than <b>Grid reconnection voltage upper limit</b> , the inverter is not allowed to reconnect to the grid.         |  |
| Grid reconnection voltage lower limit (V)         | The standards of certain countries and regions require that after<br>the inverter shuts down for protection due to a fault, if the power<br>grid voltage is lower than <b>Grid reconnection voltage lower limit</b> ,<br>the inverter is not allowed to reconnect to the grid. |  |
| Grid reconnection frequency upper limit (Hz)      | The standards of certain countries and regions require that after the inverter shuts down for protection due to a fault, if the power grid frequency is higher than <b>Grid reconnection frequency upper limit</b> , the inverter is not allowed to reconnect to the grid.     |  |
| Grid reconnection frequency lower limit (Hz)      | The standards of certain countries and regions require that after the inverter shuts down for protection due to a fault, if the power grid frequency is lower than <b>Grid reconnection frequency lower limit</b> , the inverter is not allowed to reconnect to the grid.      |  |

| Parameter                                                      | Description                                                                                           |
|----------------------------------------------------------------|----------------------------------------------------------------------------------------------------|
| Reactive power<br>compensation (cosφ-P)<br>trigger voltage (%) | Specifies the voltage threshold for triggering reactive power compensation based on the cosφ-P curve. |
| Reactive power<br>compensation (cosφ-P) exit<br>voltage (%)    | Specifies the voltage threshold for exiting reactive power compensation based on the cosφ-P curve.    |

## **Protection Parameters**

| Parameter                                                | Description                                                                                                    |
|----------------------------------------------------------|----------------------------------------------------------------------------------------------------|
| Insulation resistance protection threshold (M $\Omega$ ) | To ensure device safety, the inverter detects the insulation resistance of the input side with respect to ground when it starts a self-check. If the detected value is less than the preset value, the inverter does not connect to the grid. |
| Voltage unbalance protection threshold (%)               | Specifies the inverter protection threshold when the power grid voltage is unbalanced.                                                                                                    |
| Phase protection point (°)                               | The Japanese standard requires that during passive islanding detection, protection should be triggered if an abrupt voltage phase change is detected.                                                                                         |
| Phase angle offset protection                            | The standards of certain countries and regions require that the inverter needs to be protected when the phase angle offset of the power grid three phases exceeds a certain value.                                                            |
| 10-min overvoltage protection threshold (V)              | Specifies the 10-minute overvoltage protection threshold.                                                                                                    |
| 10-min overvoltage protection duration (ms)              | Specifies the 10-minute overvoltage protection duration.                                                                                                    |
| Level-N OV protection (V)                                | Specifies the level-N grid overvoltage protection threshold.                                                                                                    |
| Level-N OV protection time (ms)                          | Specifies the level-N grid overvoltage protection duration.                                                                                                    |
| Level-N UV protection (V)                                | Specifies the level-N grid undervoltage protection threshold.                                                                                                    |
| Level-N UV protection time (ms)                          | Specifies the level-N grid undervoltage protection duration.                                                                                                    |
| Level-N OF protection (Hz)                               | Specifies the level-N grid overfrequency protection threshold.                                                                                                    |
| Level-N OF protection time (ms)                          | Specifies the level-N grid overfrequency protection duration.                                                                                                    |
| Level-N UF protection (Hz)                               | Specifies the level-N grid underfrequency protection threshold.                                                                                                    |
| Level-N UF protection time (ms)                          | Specifies the level-N grid underfrequency protection duration.                                                                                                    |

## □ NOTE

N is 1, 2, 3, 4, 5, or 6.

## **Feature Parameters**

| Parameter                                 | Description                                                                                                    | Remarks                                                                                                 |
|-------------------------------------------|----------------------------------------------------------------------------------------------------|----------------------------------------------------------------------------------------------------|
| MPPT multi-peak scanning                  | When the inverter is used in scenarios where PV strings are greatly shaded, set this parameter to <b>Enable</b> , and then the inverter will perform MPPT scanning at regular intervals to locate the maximum power.                                                                                                    | -                                                                                                    |
| MPPT multi-peak<br>scan interval<br>(min) | Specifies the MPPT scanning interval.                                                                                                    | This parameter is displayed when <b>MPPT multi-peak</b> scanning is set to Enable.                      |
| RCD<br>enhancement                        | RCD refers to the residual current of the inverter to the ground. To ensure device and personal safety, RCD should be limited to the specified value in the standard. If an AC switch with a residual current detection function is installed outside the inverter, this function should be enabled to reduce the residual current generated when the inverter is running, thereby preventing the AC switch from misoperations. | -                                                                                                    |
| Night-time<br>reactive power<br>output    | In some specific application scenarios, a power grid company requires that the inverter can perform reactive power compensation at night to ensure that the power factor of the local power grid meets requirements.                                                                                                    | This parameter is displayed when <b>Isolation settings</b> is set to <b>Input ungrounded, with TF</b> . |
| PID protection at night                   | When the inverter outputs reactive power at night and this parameter is set to <b>Enable</b> , the inverter will shut down automatically if it detects abnormal status of the PID compensation.                                                                                                    | -                                                                                                    |
| Strong<br>adaptability                    | If the power grid short-circuit capacity or PV plant installed capacity is less than 3, the power grid quality will be affected if the power grid impedance is too high, which may cause the inverter to malfunction. In this case, if the inverter is required to work properly, set this parameter to <b>Enable</b> .                                                                                                    | -                                                                                                    |
| Power quality optimization mode           | If this parameter is set to <b>Enable</b> , the inverter output current harmonics will be optimized.                                                                                                    | -                                                                                                    |

| Parameter                        | Description                                                                                                    | Remarks                                                                                                    |
|----------------------------------|----------------------------------------------------------------------------------------------------|----------------------------------------------------------------------------------------------------|
| PV module type                   | This parameter is used to set different types of PV modules and the shutdown time of the concentration PV module. If the concentration PV modules are shaded, the power drops drastically to 0 and the inverter shuts down. The energy yield would be affected since it takes too long for the power to resume and inverter to restart. The parameter does not need to be set for crystalline silicon and filmy PV modules. | <ul> <li>If this parameter is set to Crystalline silicon or Film, the inverter automatically detects the power of PV modules when they are shaded and shuts down if the power is too low.</li> <li>When concentration PV modules are used:         <ul> <li>If this parameter is set to CPV 1, the inverter can quickly restart in 60 minutes if the input power of PV modules drops drastically due to shading.</li> <li>If this parameter is set to CPV 2, the inverter can quickly restart in 10 minutes if the input power of PV modules drops drastically due to shading.</li> </ul> </li> </ul> |
| PID<br>compensation<br>direction | When the external PID module compensates the PID voltage for the PV system, set <b>PID compensation direction</b> to the actual compensation direction of the PID module so that the inverter can output reactive power at night.                                                                                                    | PID compensation direction must be consistent with PV module compensation voltage direction of the PID module.                                                                                                    |
| Built-in PID running mode        | Specifies the operation mode of the inverter built-in PID.                                                                                                    | -                                                                                                    |
| PID nighttime<br>off-grid repair | Specifies whether to enable the PID nighttime off-grid repair.                                                                                                    | If PID running mode is not set to Disable, the parameter can                                                                                                    |
| PID daytime off-<br>grid repair  | Specifies whether to enable the PID daytime off-grid repair.                                                                                                    | be set.                                                                                                    |

| Parameter                                               | Description                                                                                                    | Remarks                                                                                                    |
|---------------------------------------------------------|----------------------------------------------------------------------------------------------------|----------------------------------------------------------------------------------------------------|
| String connection mode                                  | Specifies the connection mode of PV strings.                                                                                                    | <ul> <li>When PV strings connect to the inverter separately (All PV strings separated), there is no need to set this parameter.         The inverter can automatically detect the connection mode of the PV strings.     </li> <li>When PV strings connect to one another in parallel outside the inverter and then connect to it independently (All PV strings connected), set this parameter to All PV strings connected.</li> </ul> |
| Automatic OFF<br>due to<br>communication<br>interrupted | The standards of certain countries and regions require that the inverter must shut down after the communication is interrupted for a certain time.                                                                               | If Automatic OFF due to communication interrupted is set to Enable and the inverter communication is interrupted for a specified time (set by Communication interruption duration), the inverter will automatically shut down.                                                                                                    |
| Communication interruption duration (min)               | Specifies the duration for determining communication interruption. Used for automatic shutdown for protection in case of communication interruption.                                                                             | -                                                                                                    |
| Automatic ON<br>due to<br>communication<br>resumed      | If this parameter is set to <b>Enable</b> , the inverter automatically starts after communication recovers. If this parameter is set to <b>Disable</b> , the inverter needs to be started manually after communication recovers. | This parameter is displayed when Automatic OFF due to communication interrupted is set to Enable.                                                                                                    |
| Soft start/boot time (s)                                | Specifies the duration for the power to gradually increase when the inverter starts.                                                                                                    | -                                                                                                    |
| Shutdown<br>gradient (%/s)                              | Specifies the power change speed when the inverter shuts down.                                                                                                    | -                                                                                                    |
| AFCI                                                    | The North American standard requires that the inverter should have DC arc detection function.                                                                                                    | -                                                                                                    |
| AFCI detection adaptive mode                            | Adjusts the sensitivity of arc detection.                                                                                                    | This parameter is displayed only when <b>AFCI</b> is set to <b>Enable</b> .                                                                                                    |
| AFCI self-test                                          | Send the AFCI self-check command manually.                                                                                                    | -                                                                                                    |

| Parameter                                             | Description                                                                                                    | Remarks                                                                                                    |
|-------------------------------------------------------|----------------------------------------------------------------------------------------------------|----------------------------------------------------------------------------------------------------|
| Current error<br>during the scan<br>(A)               | To prevent inaccurate scanning caused by sunlight change, the current change of PV strings operating properly should be monitored when the I-V curves of PV strings are being scanned. When the current exceeds the specified value, it is determined that the sunlight changes. The I-V curves should be scanned again. |                                                                                                    |
| OVGR associated shutdown                              | If this parameter is set to <b>Enable</b> , the inverter shuts down after receiving the OVGR signal. If this parameter is set to <b>Disable</b> , the inverter does not shut down after receiving the OVGR signal.                                                                                                    | This parameter is displayed if the Japanese grid code is selected.                                                                                                    |
| Dry contact<br>function                               | Identifies the dry contact signals from the SmartLogger.                                                                                                    | Set this parameter to <b>OVGR</b> for OVGR signals, and set it to <b>NC</b> for other signals. This parameter is displayed if the Japanese grid code is selected.                                                                                        |
| Commanded<br>shutdown hold<br>after power<br>recovery | The standards of certain countries and regions require that if the inverter is shut down after receiving a command and powered on again after power recovers, it should still be in commanded shutdown state.                                                                                                    | -                                                                                                    |
| Night-time<br>hibernation                             | The inverter monitors PV strings at night. If this parameter is set to <b>Enable</b> , the monitoring function of the inverter will hibernate at night to reduce power consumption.                                                                                                    |                                                                                                    |
| MBUS communication                                    | For inverters that support RS485 communication and MBUS communication, you are advised to set this parameter to <b>Disable</b> to reduce power consumption.                                                                                                    |                                                                                                    |
| RS485-2<br>communication                              | If this parameter is set to <b>Enable</b> , the RS485-2 port can be used. If the port is not used, you are advised to set this parameter to <b>Disable</b> to reduce power consumption.                                                                                                    |                                                                                                    |
| Delay upgrade                                         | This parameter is mainly used in the upgrade scenarios where the PV power supply is disconnected at night due to no sunlight or unstable at dawn or dusk due to poor sunlight.                                                                                                    | After the inverter starts to upgrade, if <b>Delay upgrade</b> is set to <b>Enable</b> , the upgrade package is loaded first. After the PV power supply recovers and the activation conditions are met, the inverter automatically activates the upgrade. |

| Parameter                                                               | Description                                                                                                    | Remarks                                                                                                    |
|-------------------------------------------------------------------------|----------------------------------------------------------------------------------------------------|----------------------------------------------------------------------------------------------------|
| String monitor                                                          | The inverter monitors PV strings in real time. If any PV string is abnormal (such as the PV string is shaded or the electric energy yield decreases), the inverter generates an alarm to remind maintenance personnel to maintain the PV string in a timely manner.      | If PV strings are often shaded, you are advised to set <b>String monitor</b> to <b>Disable</b> to prevent false alarms. |
| String detection reference asymmetric coefficient                       | Specifies the threshold for determining PV string exception. The false alarms caused by fixed shadow shading can be controlled by changing this parameter.                                                                                                    | This parameter is displayed when <b>String monitor</b> is set to <b>Enable</b> .                                        |
| String detection<br>starting power<br>percentage (%)                    | Specifies the threshold for starting PV string exception detection. The false alarms caused by fixed shadow shading can be controlled by changing this parameter.                                                                                                    |                                                                                                    |
| OFF at 0% power limit                                                   | If this parameter is set to <b>Enable</b> , the inverter shuts down after receiving the 0% power limit command. If this parameter is set to <b>Disable</b> , the inverter does not shut down after receiving the 0% power limit command.                                 | -                                                                                                    |
| Maximum<br>apparent power<br>(kVA)                                      | Specifies the output upper threshold for the maximum apparent power to adapt to the capacity requirements of standard and customized inverters.                                                                                                    | If the maximum active power equals the value of Smax_limit, this parameter is not displayed.                            |
| Maximum active power (kW)                                               | Specifies the output upper threshold for the maximum active power to adapt to different market requirements.                                                                                                    | For 1000 V inverters, this parameter is configurable only for the SUN2000-25KTL-US, and the maximum value is 27.5 kW.   |
| Tracker controller                                                      | Selects a controller vendor.                                                                                                    | -                                                                                                    |
| Adjust total<br>energy yield<br>(kWh)                                   | Specifies the initial energy yield of the inverter. This parameter is used in inverter replacement scenarios. Set the initial energy yield of the new inverter to the total energy yield of the old inverter to ensure continuous statistics of cumulative energy yield. | -                                                                                                    |
| Duration for<br>determining<br>short-time grid<br>disconnection<br>(ms) | The standards of certain countries and regions require that the inverter should not disconnect from the power grid if the power grid experiences a short-time failure. After the fault is rectified, the inverter output power needs to be quickly restored.             | -                                                                                                    |

| Parameter                                                                         | Description                                                                                                    | Remarks                                                                |
|-----------------------------------------------------------------------------------|----------------------------------------------------------------------------------------------------|------------------------------------------------------------------------|
| Buzzer                                                                            | If this parameter is set to <b>Enable</b> , the buzzer sounds when the DC input cable is incorrectly connected. If this parameter is set to <b>Disable</b> , the buzzer does not sound when the DC input cable is incorrectly connected.                                                                                                    | -                                                                      |
| LVRT                                                                              | LVRT is short for low voltage ride-through. When the grid voltage is abnormally low for a short time, the inverter cannot disconnect from the power grid immediately and has to work for some time.                                                                                                    | -                                                                      |
| Threshold for triggering LVRT (V)                                                 | Specifies the threshold for triggering LVRT. The threshold settings should meet the local grid standard.                                                                                                    | This parameter is displayed when <b>LVRT</b> is set to <b>Enable</b> . |
| LVRT<br>compensation<br>power factor of<br>reactive power in<br>positive sequence | During LVRT, the solar inverter needs to generate positive-sequence reactive power to support the power grid. This parameter is used to set the positive-sequence reactive power generated by the solar inverter.                                                                                                    |                                                                        |
|                                                                                   | For example, if you set LVRT compensation power factor of reactive power in positive sequence to 2, the increment of positive-sequence reactive current generated by the solar inverter is 20% of the rated current when the AC voltage decreases by 10% during LVRT. If you set LVRT compensation power factor of reactive power in positive sequence to 0, the increment of positive-sequence reactive current generated by the solar inverter is 0 regardless of how much the AC voltage decreases during LVRT. |                                                                        |

| Parameter                                                             | Description                                                                                                    | Remarks                                                                |
|-----------------------------------------------------------------------|----------------------------------------------------------------------------------------------------|------------------------------------------------------------------------|
| LVRT compensation power factor of reactive power in negative sequence | During LVRT, the solar inverter needs to generate negative-sequence reactive power to support the power grid. This parameter is used to set the negative-sequence reactive power generated by the solar inverter.                                                                                                    |                                                                        |
|                                                                       | For example, if you set LVRT compensation power factor of reactive power in negative sequence to 2, the increment of negative-sequence reactive current generated by the solar inverter is 20% of the rated current when the AC voltage decreases by 10% during LVRT. If you set LVRT compensation power factor of reactive power in negative sequence to 0, the increment of negative-sequence reactive current generated by the solar inverter is 0 regardless of how much the AC voltage decreases during LVRT. |                                                                        |
| Percentage of LVRT reactive                                           | During LVRT, the device needs to limit the reactive current.                                                                                                    |                                                                        |
| current limiting                                                      | For example, if you set <b>Percentage of LVRT reactive current limiting</b> to <b>50</b> , the reactive current upper limit of the device is 50% of the rated current during LVRT.                                                                                                    |                                                                        |
| Threshold of<br>LVRT zero-<br>current mode                            | When Zero current due to power grid fault is set to Enable, if the power grid voltage is less than the value of Threshold of LVRT zero-current mode during LVRT, the zero current mode is used. Otherwise, the mode configured in LVRT mode is used.                                                                                                    |                                                                        |
| LVRT mode                                                             | Sets LVRT mode. The options are <b>Zero- current mode</b> , <b>Constant current mode</b> , <b>Reactive power priority mode</b> , and <b>Active power priority mode</b> .                                                                                                    |                                                                        |
| HVRT                                                                  | HVRT is short for high voltage ride-<br>through. When the grid voltage is<br>abnormally high for a short time, the<br>inverter cannot disconnect from the power<br>grid immediately and has to work for<br>some time.                                                                                                    | -                                                                      |
| Threshold for triggering HVRT (V)                                     | Specifies the threshold for triggering HVRT. The threshold settings should meet the local grid standard.                                                                                                    | This parameter is displayed when <b>HVRT</b> is set to <b>Enable</b> . |

| Parameter                                                                         | Description                                                                                                    | Remarks                                                                       |
|-----------------------------------------------------------------------------------|----------------------------------------------------------------------------------------------------|-------------------------------------------------------------------------------|
| HVRT<br>compensation<br>power factor of<br>reactive power in<br>positive sequence | During HVRT, the solar inverter needs to generate positive-sequence reactive power to support the power grid. This parameter is used to set the positive-sequence reactive power generated by the solar inverter.  For example, if you set HVRT compensation power factor of reactive power in positive sequence to 2, the increment of positive-sequence reactive current generated by the solar inverter is 20% of the rated current when the AC |                                                                               |
|                                                                                   | voltage increases by 10% during HVRT.                                                                                                    |                                                                               |
| LVRT<br>undervoltage<br>protection shield                                         | Specifies whether to shield the undervoltage protection function during LVRT.                                                                                                    | This parameter is displayed when <b>LVRT</b> is set to <b>Enable</b> .        |
| Grid voltage<br>protection shield<br>during VRT                                   | Specifies whether to shield the undervoltage protection function during LVRT or HVRT.                                                                                                    | This parameter is displayed when LVRT or HVRT is set to Enable.               |
| VRT active current limiting (%)                                                   | Specifies the percentage of the maximum active current to the rated current during fault ride-through (FRT).                                                                                                    | -                                                                             |
| VRT active power recovery gradient                                                | Specifies the recovery rate when the active current recovers to the value at the moment before FRT.                                                                                                    | -                                                                             |
| Grid voltage<br>jump triggering<br>threshold (%)                                  | Specifies the LVRT or HVRT threshold for triggering a transient voltage jump of a power grid. A transient voltage jump indicates that the inverter cannot immediately disconnect from the power grid when the power grid is abnormal due to transient changes.                                                                                                    | This parameter is available when <b>Grid code</b> is set to <b>VDE 4120</b> . |
| Zero current due<br>to power grid<br>fault                                        | Certain countries and regions have requirements on the output current during high/low voltage ride-through. In this case, set this parameter to <b>Enable</b> . After this parameter is set to <b>Enable</b> , the output current is less than 10% of the rated current during high/low voltage ride-through.                                                                                                    | This parameter is displayed when LVRT or HVRT is set to Enable.               |
| Active islanding protection                                                       | Specifies whether to enable the active islanding protection function.                                                                                                    | -                                                                             |
| Passive islanding protection                                                      | Specifies whether to enable the passive islanding protection function.                                                                                                    | This parameter is displayed if the Japanese grid code is selected.            |

| Parameter                                                                | Description                                                                                                    | Remarks                                                                                                    |
|--------------------------------------------------------------------------|----------------------------------------------------------------------------------------------------|----------------------------------------------------------------------------------------------------|
| Voltage rise suppression                                                 | The standards of certain countries and regions require that when the output voltage exceeds a certain value, the inverter must suppress voltage rise by outputting reactive power and reducing active power. | -                                                                                                    |
| Voltage rise<br>suppressing<br>reactive power<br>adjustment point<br>(%) | The standards of certain countries and regions require that the inverter generate a certain amount of reactive power when the output voltage exceeds a certain value.                                        | <ul> <li>This parameter is displayed when Voltage rise suppression is set to Enable.</li> <li>The value of Voltage rise suppressing active power</li> </ul> |
| Voltage rise suppressing active power derating point (%)                 | The standards of certain countries and regions require that the active power of the inverter be derated according to a certain slope when the output voltage exceeds a certain value.                        | derating point must be greater than that of Voltage rise suppressing reactive power adjustment point.                                                       |
| Voltage rise<br>suppression P-U<br>curve                                 | The standards of certain countries and regions require that the P-U curve be set.                                                                                                    | This parameter is displayed when <b>Voltage rise suppression</b> is set to <b>Enable</b> .                                                                  |
| Voltage rise<br>suppression Q-U<br>curve                                 | The standards of certain countries and regions require that the Q-U curve be set.                                                                                                    |                                                                                                    |
| Frequency<br>change rate<br>protection                                   | Set this parameter to <b>Enable</b> to protect the inverter when the grid frequency changes too fast.                                                                                                    | -                                                                                                    |
| Frequency<br>change rate<br>protection<br>threshold (Hz/s)               | Specifies the frequency change rate protection threshold.                                                                                                    | This parameter is displayed if Frequency change rate protection is set to Enable.                                                                           |
| Frequency<br>change rate<br>protection<br>duration (s)                   | The inverter is protected when the grid frequency change duration exceeds the value.                                                                                                    |                                                                                                    |
| Soft start time after grid failure (s)                                   | Specifies the time for the power to gradually increase when the inverter restarts after the power grid recovers.                                                                                             | -                                                                                                    |
| CT anomaly detection                                                     | If this parameter is set to <b>Enable</b> , the inverter automatically checks whether CT cables are disconnected or connected in reverse polarity and reports an alarm to the SmartLogger.                   | -                                                                                                    |

| Parameter                                | Description                                                                                                    | Remarks                                                                                       |
|------------------------------------------|----------------------------------------------------------------------------------------------------|-----------------------------------------------------------------------------------------------|
| Churn mode                               | If this parameter is set to <b>Enable</b> , the Backup Box switches to this mode (off-grid mode) when the grid fails.                                                                                                    | -                                                                                             |
| Reserved backup capacity                 | When <b>Churn mode</b> (off-grid mode) is set to <b>Enable</b> and the battery SOC reaches this value, the battery stops discharging to ensure that the SOC is above this value.                                                                                                    | The association is displayed when <b>Churn mode</b> (off-grid mode) is set to <b>Enable</b> . |
| Grid-tied/Off-<br>grid switching<br>mode | If this parameter is set to <b>Automatic</b> , the system switches to the off-grid mode when the grid fails, and switches to the grid-tied mode when the grid recovers.                                                                                                    |                                                                                               |
| Switch to off-grid                       | This parameter is displayed only when <b>Grid-tied/Off-grid switching mode</b> is set to <b>Manual</b> . To manually switch to off-grid mode, select the box on the left and click <b>Submit</b> .                                                                                                    |                                                                                               |
| Voltage in independent operation         | AC operating voltage level of the inverter in off-grid mode can be <b>101 V</b> or <b>202 V</b> .                                                                                                    |                                                                                               |
| Microgrid<br>compatibility               | The default value is <b>Disable</b> . If the inverter and diesel generator run in parallel, set this parameter to <b>Enable</b> . When <b>Microgrid compatibility</b> is set to <b>Enable</b> , the grid-connected current source inverter supports a higher ratio of PV to energy storage in addition to the feature of the original country grid code. | If this parameter is set incorrectly, the inverter may run abnormally.                        |

# **Power Adjustment Parameters**

| Parameter                               | Description                                                                                                    | Remarks                                                                               |
|-----------------------------------------|----------------------------------------------------------------------------------------------------|---------------------------------------------------------------------------------------|
| Remote power schedule                   | If this parameter is set to <b>Enable</b> , the inverter responds to the scheduling instruction from the remote port. If this parameter is set to <b>Disable</b> , the inverter does not respond to the scheduling instruction from the remote port. |                                                                                       |
| Schedule instruction valid duration (s) | Specifies the time for maintaining the scheduling instruction.  When this parameter is set to 0, the scheduling instruction takes effect permanently.                                                                                                | When this parameter is set to 0, the scheduling instruction takes effect permanently. |

| Parameter                                   | Description                                                                                                    | Remarks                                                                                          |
|---------------------------------------------|----------------------------------------------------------------------------------------------------|--------------------------------------------------------------------------------------------------|
| Maximum apparent power (kVA)                | Specifies the output upper threshold for the maximum apparent power to adapt to the capacity requirements of standard and customized inverters.                                                                                          | If the maximum active power equals the value of Smax_limit, this parameter is not displayed.     |
| Maximum active power (kW)                   | Specifies the output upper threshold for the maximum active power to adapt to different market requirements.                                                                                                    | -                                                                                                |
| OFF at 0% power limit                       | If this parameter is set to <b>Enable</b> , the inverter shuts down after receiving the 0% power limit command. If this parameter is set to <b>Disable</b> , the inverter does not shut down after receiving the 0% power limit command. | -                                                                                                |
| Active power change gradient (%/s)          | Specifies the change speed of the inverter active power.                                                                                                    | -                                                                                                |
| Derated by fixed active power (kW)          | Adjusts the active power output of the inverter by fixed value.                                                                                                    | This parameter is displayed if <b>Remote power schedule</b> is set to <b>Enable</b> .            |
|                                             |                                                                                                    | For 1000 V inverters, the maximum value of this parameter for the SUN2000-25KTL-US is 27.5 kW.   |
| Derated by active power % (%)               | Adjusts the active power output of the inverter by percentage.  If this parameter is set to <b>100</b> , the                                                                                                    | This parameter is displayed if <b>Remote power schedule</b> is set to <b>Enable</b> .            |
|                                             | inverter outputs based on the maximum output power.                                                                                                    | If this parameter is set to <b>100</b> , the inverter outputs based on the maximum output power. |
| Reactive power change gradient (%/s)        | Specifies the change speed of the inverter reactive power.                                                                                                    | -                                                                                                |
| Plant active power gradient (min/100%)      | Specifies the rate of active power rise due to sunlight changes.                                                                                                    | -                                                                                                |
| Average active power filtering time (ms)    | Specifies the period of active power rise due to sunlight changes. This parameter is used with <b>Plant active power gradient</b> .                                                                                                    | -                                                                                                |
| PF (U) voltage detection filtering time (s) | Specifies the time for filtering the grid voltage in the PF-U curve.                                                                                                    | -                                                                                                |
| Reactive power adjustment time (s)          | Specifies the adjustment time for the reactive power to reach the target value during reactive power adjustment.                                                                                                    | -                                                                                                |

| Parameter                                                  | Description                                                                                                    | Remarks                                                                                                    |  |
|------------------------------------------------------------|----------------------------------------------------------------------------------------------------|----------------------------------------------------------------------------------------------------|--|
|                                                            | Specifies the power factor of the inverter.                                                                                                    | This parameter is displayed if Remote power schedule                                                                                                    |  |
| Reactive power compensation (Q/S)                          | Specifies the reactive power output by the inverter.                                                                                                    | is set to <b>Enable</b> .                                                                                                    |  |
| Night-time reactive power compensation (Q/S)               | During the reactive power compensation at night, the reactive power is scheduled by percentage.                                                                                                    | -                                                                                                    |  |
| Night-time reactive power output                           | In some specific application scenarios, a power grid company requires that the inverter can perform reactive power compensation at night to ensure that the power factor of the local power grid meets requirements.    | This parameter is displayed when <b>Isolation settings</b> is set to <b>Input ungrounded</b> , with TF.                                                                                                    |  |
| Enable reactive power parameters at night                  | When this parameter is set to <b>Enable</b> , the inverter outputs reactive power based on the setting of <b>Reactive power compensation at night</b> . Otherwise, the inverter executes the remote scheduling command. | This parameter is displayed when <b>Night-time reactive power output</b> is set to <b>Enable</b> .                                                                                                    |  |
| Night-time reactive<br>power compensation<br>(kVar)        | During the reactive power compensation at night, the reactive power is scheduled by fixed value.                                                                                                    | This parameter is displayed when Night-time reactive power output and Enable reactive power parameters at night are set to Enable.                                                                                                    |  |
| Overfrequency derating                                     | If this parameter is set to <b>Enable</b> , the active power of the inverter will be derated according to a certain slope when the grid frequency exceeds the frequency that triggers overfrequency derating.           | -                                                                                                    |  |
| Frequency for triggering<br>overfrequency derating<br>(Hz) | The standards of certain countries and regions require that the output active power of inverters be derated when the power grid frequency exceeds a certain value.                                                      | <ul> <li>This parameter is displayed when Overfrequency derating is set to Enable.</li> <li>When setting this parameter, ensure that the following condition is met: Frequency for exiting overfrequency derating ≤ Frequency for triggering overfrequency derating &lt; Cutoff frequency derating.</li> </ul> |  |
| Frequency for exiting overfrequency derating (Hz)          | Specifies the frequency threshold for exiting overfrequency derating.                                                                                                    |                                                                                                    |  |
| Cutoff frequency of<br>overfrequency derating<br>(Hz)      | Specifies the frequency threshold for cutting off overfrequency derating.                                                                                                    |                                                                                                    |  |

| Parameter                                                 | Description                                                                                                    | Remarks                                                                                                    |  |
|-----------------------------------------------------------|----------------------------------------------------------------------------------------------------|----------------------------------------------------------------------------------------------------|--|
| Cutoff power of overfrequency derating (%)                | Specifies the power threshold for cutting off overfrequency derating.                                                                                                    |                                                                                                    |  |
| Frequency detection filtering time (ms)                   | Specifies the frequency detection filter time.                                                                                                    |                                                                                                    |  |
| Overfrequency derating power drop gradient (%/s)          | Specifies the decrease rate of the overfrequency derating power.                                                                                                    |                                                                                                    |  |
| Power recovery gradient of overfrequency derating (%/min) | Specifies the recovery rate of the overfrequency derating power.                                                                                                    |                                                                                                    |  |
| Voltage derating                                          | If this parameter is set to <b>Enable</b> , the active power of the inverter will be derated according to a certain slope when the grid voltage exceeds the voltage that triggers overfrequency derating.                                                                                                    |                                                                                                    |  |
| Voltage derating start point (V)                          | Specifies the start point for voltage derating.                                                                                                    | <ul> <li>This parameter is displayed when Voltage derating is set to Enable.</li> <li>When setting this parameter, ensure that the following condition is met: Voltage derating start point &lt; Voltage derating stop point.</li> </ul> |  |
| Cut-off point of voltage derating (V)                     | Specifies the stop point for voltage derating.                                                                                                    |                                                                                                    |  |
| Voltage derating cut-off power (V)                        | Specifies the power threshold for cutting off voltage derating.                                                                                                    |                                                                                                    |  |
| Communication disconnection fail-safe                     | In the inverter export limitation scenario, if this parameter is set to <b>Enable</b> , the inverter will perform active power derating by percentage when the communication between the inverter and the SmartLogger or Smart Dongle is disconnected for more than the time specified by <b>Communication disconnection detection time</b> . | N/A                                                                                                    |  |
| Communication disconnection detection time (s)            | Specifies the fail-safe detection time for<br>the disconnection between the inverter<br>and the SmartLogger or Smart Dongle.                                                                                                    | This parameter is displayed when Communication disconnection fail-safe is                                                                                                    |  |
| Active power output limit for fail-safe (%)               | Specifies the derating value of the inverter active power by percentage.                                                                                                    | set to <b>Enable</b> .                                                                                                    |  |
| Apparent power baseline (kVA)                             | Adjusts the apparent output baseline of the inverter.                                                                                                    | -                                                                                                    |  |

| Parameter                                                  | Description                                                                                                    | Remarks                                                                                        |
|------------------------------------------------------------|----------------------------------------------------------------------------------------------------|------------------------------------------------------------------------------------------------|
| Active power baseline (kW)                                 | Adjusts the active output baseline of the inverter.                                                                                                    | -                                                                                              |
| Frequency modulation control                               | The standards of certain countries and regions require that if the power grid frequency fluctuates around a certain value, the inverter needs to fine-tune the active power output based on <b>Frequency modulation control droop</b> to help stabilize the power grid frequency. In this case, set this parameter to <b>Enable</b> | -                                                                                              |
| Adjustment ratio of frequency modulation control           | Specifies the droop of the active power output.                                                                                                    | This parameter is displayed when <b>Frequency modulation control</b> is set to <b>Enable</b> . |
| Underfrequency rise power                                  | The standards of certain countries and regions require that if the power grid frequency is lower than Frequency for triggering of underfrequency rise power, the inverter needs to increase the active power output to help increase the power grid frequency. In this case, set this parameter to Enable.                          | -                                                                                              |
| Frequency for triggering of underfrequency rise power (Hz) | Specifies the frequency threshold of<br>Underfrequency rise power.                                                                                                    | This parameter is displayed when <b>Underfrequency rise</b> power is set to <b>Enable</b> .    |
| Power recovery gradient of underfrequency rise (%/min)     | Specifies the recovery rate of<br>Underfrequency rise power.                                                                                                    |                                                                                                |
| Cutoff frequency of<br>underfrequency rise<br>power (Hz)   | Specifies the cutoff frequency of<br>Underfrequency rise power.                                                                                                    |                                                                                                |
| Cutoff power of<br>underfrequency rise<br>power (%)        | Specifies the cutoff power of<br>Underfrequency rise power.                                                                                                    |                                                                                                |
| Frequency for exiting of underfrequency rise power (Hz)    | Specifies the exit frequency of Underfrequency rise power.                                                                                                    |                                                                                                |

## **PV String Access Detection**

 PV string access detection applies to large-scale commercial ground PV plants with PV strings facing the same direction.

- In AC or DC power limiting scenarios:
  - If the PV string access type has not been identified, PV string N access status will be displayed as Disconnection. The PV string access type can be identified only when the solar inverters restore to the non-power limiting state and the current of all connected PV strings reaches the startup current.
  - If the PV string access type has been identified, when a certain PV string connected to the 2-in-1 terminals is lost, no alarm will be generated. If a certain PV string connected to the 2-in-1 terminals is restored, the access type cannot be identified. You can determine whether both 2-in-1 PV strings are restored only when the PV string current reaches Startup current for 2-in-1 detection.
- After setting the parameters, you can go to the **Running Info.** tab page to check whether the PV string connection status is normal.

**Table 6-13** Parameter description

| Parameter                                                                               | Parameter Description                                                                                                    |
|-----------------------------------------------------------------------------------------|----------------------------------------------------------------------------------------------------|
| PV String Access Detection                                                              | PV String Access Detection is set to Disable by default. After solar inverters are connected to the power grid, set PV String Access Detection to Enable.                                                                                                    |
| Startup current                                                                         | <ul> <li>When the current of all connected PV strings reaches the preset value, the PV string access detection function is enabled.</li> <li>NOTE Startup current setting rules: <ul> <li>Startup current = I<sub>sc</sub> (S<sub>tc</sub>) x 0.6 (rounded up). For details about I<sub>sc</sub> (S<sub>tc</sub>), see the PV module nameplate.</li> <li>Default startup current (5 A): applicable to the scenarios where the short-circuit current I<sub>sc</sub> (S<sub>tc</sub>) is greater than 8 A for the monocrystalline and polycrystalline PV modules.</li> </ul> </li> </ul> |
| Startup current for 2-in-1 detection                                                    | When the current of a PV string reaches <b>Startup current for 2-in-1 detection</b> , the PV string is automatically identified as <b>2-in-1</b> . You are advised to retain the default settings.                                                                                                    |
| PV string N access type  NOTE  N is the DC input terminal number of the solar inverter. | Set this parameter based on the type of the PV string connected to DC input terminal N of the solar inverter. Currently, the options are as follows: Automatic identification (default value), Disconnection, Single PV string, and 2-in-1.                                                                                                    |
|                                                                                         | You are advised to retain the default value. If the value is incorrectly set, the PV string access type may be incorrectly identified and alarms may be generated by mistake for the PV string access status.                                                                                                    |

#### 6.3.9.2 Tracking System

- The web software versions corresponding to the WebUI screenshots in this document are V300R001C00SPC050. The screenshots are for reference only.
- If a PV string uses a tracking system with a controller, set tracking system parameters on the **Tracking System** tab page.

#### Procedure

 Before setting the tracking system parameters, you need to set Tracker Controller in Feature Parameters on the Running Param. tab page. Select the corresponding vendor based on the information about the tracker controller. If the vendor is not in the list, select Other vendors.

#### □ NOTE

This section uses **Other vendors** as an example.

Figure 6-48 Setting tracking system controller

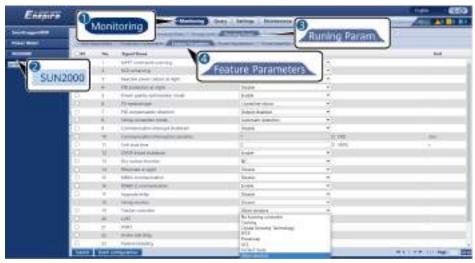

2. On the **Tracking System** tab page, select **Config Para**.

Figure 6-49 Setting configuration parameters (tracking system)

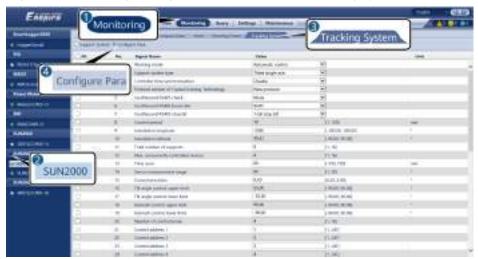

| Parameter                                            | Description                                                                                                    |
|------------------------------------------------------|----------------------------------------------------------------------------------------------------|
| Working mode                                         | Six working modes are supported: Automatic control, Manual control, Maintenance mode, Wind mode, Snow mode, and Rain mode.                                                                           |
|                                                      | Set <b>Working mode</b> based on the actual operating status of the inverter.                                                                                                    |
| Support system type                                  | Four types of support systems are supported:  Tilted single axis, Horizontal single axis, Vertical single axis, and Dual axis.  NOTE  The support system type can be set only when Tonking           |
|                                                      | or <b>Crystal Growing Technology</b> is selected. For other vendors, the support system type is automatically selected based on the inverter configuration.                                          |
| Controller time synchronization                      | This parameter can be set to <b>Enable</b> or <b>Disable</b> . After this parameter is set to <b>Enable</b> , the time is synchronized with the tracking system every 15 minutes.                    |
| Protocol version of<br>Crystal Growing<br>Technology | When Crystal Growing Technology is selected, you can set this parameter to New protocol or Old protocol based on the site requirements.                                                              |
| Southbound RS485 check                               | This parameter can be set to <b>None</b> , <b>Odd parity</b> , and <b>Even parity</b> .                                                                                                    |
| Southbound RS485 baud rate                           | This parameter can be set to <b>4800</b> , <b>9600</b> , <b>19200</b> , or <b>115200</b> .                                                                                                    |
| Southbound RS485 stop bit                            | This parameter can be set to <b>1-bit stop bit</b> and <b>2-bit stop bit</b> .                                                                                                    |
| Control period                                       | When <b>Tonking</b> is selected, you can set the period for refreshing the target angle.                                                                                                    |
| Installation longitude                               | The longitude and latitude can be set.                                                                                                    |
| Installation latitude                                |                                                                                                    |
| Total number of supports                             | The inverter obtains the number of supports under each control box based on the configured number and addresses of the control boxes, and calculates and obtains the total number of supports.  NOTE |
|                                                      | This parameter can be set only when <b>Tonking</b> or <b>Crystal Growing Technology</b> is selected.                                                                                                 |
| Max. concurrently controlled motors                  | When <b>Tonking</b> is selected, this parameter can be set.                                                                                                    |
| Time zone                                            | The time zone can be set.                                                                                                    |
| Sensor measurement range                             | When <b>Tonking</b> is selected, this parameter can be set.                                                                                                    |

| Parameter                      | Description                                                                                                    |
|--------------------------------|----------------------------------------------------------------------------------------------------|
| Control precision              | When <b>Tonking</b> is selected, this parameter can be set.                                                                                             |
| Tilt angle control upper limit | These parameters can be set only when <b>Work mode</b> is set to <b>Manual control</b> .                                                                |
| Tilt angle control lower limit |                                                                                                    |
| Azimuth control upper limit    |                                                                                                    |
| Azimuth control lower limit    |                                                                                                    |
| Number of control boxes        | Set this parameter based on the number of control boxes connected to the inverter.  NOTE  This parameter can be set only when Other vendor is selected. |
| Control address 1-16           | Set this parameter based on the communication address of the control box.  NOTE  This parameter can be set only when Other vendor is selected.          |

3. On the **Tracking System** tab page, click **Support System** and check **Total number of supports** and check whether **Access Status** and **System Status** are normal.

#### □ NOTE

- Check whether the value of **Total number of supports** is the same as that in **Config Para**.
- If Working mode in Config Para is set to Manual control, you can manually set parameters such as Starting, Stop, Clr Fault, and Azimuth in Support System.

Figure 6-50 Support system (tracking system)

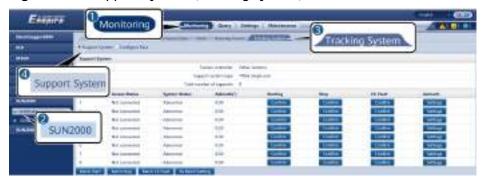

#### 6.3.9.3 Characteristic Curves

The web software versions corresponding to the WebUI screenshots in this document are V300R001C00SPC050. The screenshots are for reference only.

**Step 1** Set characteristic curve parameters and click **Submit**.

Figure 6-51 Characteristic curves

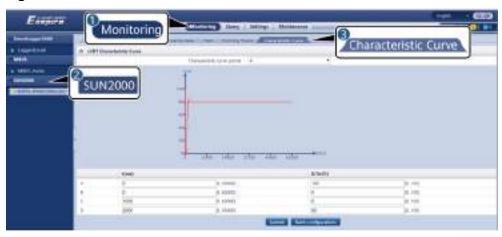

IL04000026

| Characteristic Curve<br>Name | Description                                                                                                    |
|------------------------------|----------------------------------------------------------------------------------------------------|
| LVRT Characteristic Curve    | Configure this characteristic curve based on the power grid standard.                                                                                                    |
|                              | NOTE  The SmartLogger supports only the 60-second LVRT characteristic curve configuration. If the power grid standard requires that the duration of LVRT be greater than 60s, LVRT Characteristic Curve is not displayed for the grid code. |
| [Voltage Rise                | 1. Set Voltage Rise Suppression to Enable.                                                                                                    |
| Suppression]Q-U curve        | Configure this characteristic curve based on the power grid standard.                                                                                                    |
| [Voltage Rise                | 1. Set Voltage Rise Suppression to Enable.                                                                                                    |
| Suppression]P-U curve        | Configure this characteristic curve based on the power grid standard.                                                                                                    |

----End

## **6.3.9.4 Battery**

This section describes how to query or set battery parameters when the inverter is connected to a battery.

# **Battery Information**

| Parameter                      | Description                                                                                                    |
|--------------------------------|----------------------------------------------------------------------------------------------------|
| Working status                 | Indicates the current working status of the battery, which can be <b>Offline</b> , <b>Idle</b> , <b>Running</b> , <b>Faulty</b> , or <b>Hibernating</b> .                  |
| Working mode                   | Indicates the current working mode of the inverter battery control.                                                                                                    |
| Charge/Discharge power         | Total charge and discharge power of all batteries connected to the inverter.                                                                                               |
| SOC                            | Indicates the power status of all batteries connected to the inverter.                                                                                                    |
| Bus voltage                    | Indicates the voltage on the DC bus of the battery.                                                                                                    |
| Bus current                    | Indicates the current on the DC bus of the battery.                                                                                                    |
| Rated capacity                 | Total rated capacity of all batteries connected to the inverter. The rated capacity refers to the total amount of energy discharged by the batteries in normal conditions. |
| Current-day charge capacity    | Total energy charged into the batteries on the current day.                                                                                                    |
| Current-day discharge capacity | Total energy discharged from the batteries on the current day.                                                                                                    |
| Total charge                   | Total energy charged into the batteries.                                                                                                    |
| Total discharge                | Total energy discharged from the batteries.                                                                                                    |

## **Energy Storage Unit**

| Parameter        | Description                                                                                                    |
|------------------|----------------------------------------------------------------------------------------------------|
| Firmware version | Software version of the DC/DC module.                                                                                                    |
| SN               | Serial number of the DC/DC module.                                                                                                    |
| Working status   | Indicates the current working status of the energy storage unit, which can be <b>Offline</b> , <b>Idle</b> , <b>Running</b> , <b>Faulty</b> , or <b>Hibernating</b> . |
| Rated capacity   | Total amount of energy discharged by the energy storage unit in normal conditions.                                                                                    |
| Voltage          | Voltage of the energy storage unit.                                                                                                    |
| Current          | Current of the energy storage unit.                                                                                                    |

| Parameter            |                               | Description                                                                                                    |
|----------------------|-------------------------------|----------------------------------------------------------------------------------------------------|
| Internal tem         | perature                      | Temperature inside the energy storage unit.                                                                                                    |
| SOC                  |                               | Indicates the power status of the energy storage unit.                                                                                                    |
| Charge/Disch         | narge power                   | Indicates the charge or discharge power of the energy storage unit.                                                                                            |
| Current-day capacity | charge                        | Total energy charged into the energy storage unit on the current day.                                                                                          |
| Current-day capacity | discharge                     | Total energy discharged from the energy storage unit on the current day.                                                                                       |
| Total charge         |                               | Total energy charged into the energy storage unit.                                                                                                    |
| Total dischar        | ge                            | Total energy discharged from the energy storage unit.                                                                                                    |
| Battery mod          | el                            | Models of the energy storage unit, including <b>LG-RESU</b> and <b>LUNA2000</b> .                                                                              |
| Battery<br>pack      | Firmware version              | Software version of the battery pack.                                                                                                    |
|                      | SN                            | Serial number of the battery pack.                                                                                                    |
|                      | Working<br>status             | Indicates the current working status of the battery pack, which can be <b>Offline</b> , <b>Idle</b> , <b>Running</b> , <b>Faulty</b> , or <b>Hibernating</b> . |
|                      | Voltage                       | Voltage of the battery pack.                                                                                                    |
|                      | Charge/<br>Discharge<br>power | Indicates the charge or discharge power of the energy storage unit.                                                                                            |
|                      | Highest<br>temperature        | Indicates the highest temperature detected in the battery pack.                                                                                                |
|                      | Lowest<br>temperature         | Indicates the lowest temperature detected in the battery pack.                                                                                                 |
|                      | SOC                           | Power status of the battery pack.                                                                                                    |
|                      | Total<br>discharge            | Total energy discharged from the battery pack.                                                                                                    |

## **Configurable Parameters**

| Parameter                    | Description                                                                                                    |
|------------------------------|----------------------------------------------------------------------------------------------------|
| Energy Storage Unit          | Displays or sets the battery model. The system automatically identifies and displays the correct model. Generally, you do not need to manually modify the information. |
| Maximum charge power         | Sets the maximum power for battery charging.                                                                                                    |
| Maximum discharge power      | Sets the maximum power for battery discharging.                                                                                                    |
| Charge from AC               | If this parameter is set to <b>Enable</b> , the batteries can be charged from the power grid.                                                                          |
| Maximum charge power of grid | Sets the maximum power for charging the batteries from the power grid.                                                                                                 |
| Charge cutoff capacity       | When the SOC of the battery reaches this value, charging stops.                                                                                                    |
| Max. depth of discharge      | When the SOC of the battery reaches this value, discharging stops.                                                                                                    |
| Grid charge cutoff SOC       | When the SOC of the battery reaches this value, the grid stops charging the battery.                                                                                   |

# Charge/Discharge

| Parameter         | Description                                                                                                    |
|-------------------|----------------------------------------------------------------------------------------------------|
| Charge/Discharge  | Forced charge/discharge operation, which can be <b>Charge</b> , <b>Discharge</b> , or <b>Stop</b> .                                                                                                    |
| Mode Settings     | To enter the forced charge/discharge mode, set <b>Duration</b> or <b>Target SOC</b> .                                                                                                    |
| Duration          | Sets the duration of forced charge/discharge. When the time is reached, the forced charge/discharge stops automatically. This parameter is displayed when <b>Mode Settings</b> is set to <b>Duration</b> .                          |
| Charged energy    | Sets the target SOC for forced charge/<br>discharge. When the SOC reaches this value,<br>the forced charge/discharge stops<br>automatically. This parameter is displayed<br>when <b>Mode Settings</b> is set to <b>Target SOC</b> . |
| Discharged energy | Current charged energy in this forced charge/<br>discharge                                                                                                    |

## **6.3.10 Setting PCS Parameters**

This section does not apply to V300R001C00.

#### **Procedure**

**Step 1** Choose **Monitoring > PCS > Running Param.** and set running parameters, click **Submit**.

#### NOTICE

Before setting the running parameters of the Smart PCS, ensure that the DC side is energized.

----End

## **6.3.10.1 Running Parameters**

#### **Grid Parameters**

| Parameter                                                         | Description                                                                                                    |
|-------------------------------------------------------------------|----------------------------------------------------------------------------------------------------|
| Grid code                                                         | Set this parameter based on the grid code of the country or region where the device is used.                                                                                                    |
| Output mode                                                       | Specifies the supported power grid types.                                                                                                    |
| Isolation settings                                                | Specifies the device grounding status at DC side and the connection to the power grid.                                                                                                    |
| Auto start upon grid recovery                                     | Specifies whether to allow the device to automatically start after the power grid recovers.                                                                                                    |
| On-grid recovery time (s)                                         | Specifies the time after which the device begins restarting after the power grid recovers.                                                                                                    |
| Quick startup for short-<br>time grid disconnection               | Specifies whether to allow the device to quickly start after the power grid recovers from a short-time failure.                                                                                                    |
| Duration for determining<br>short-time grid<br>disconnection (ms) | The standards of certain countries and regions require that the device should not disconnect from the power grid if the power grid experiences a short-time failure. After the fault is rectified, the device output power needs to be quickly restored. |
| Soft start time after grid failure (s)                            | Specifies the time for the power to gradually increase when the device restarts after the power grid recovers.                                                                                                    |
| Upper voltage threshold<br>(V) for grid connection                | According to the standards of certain countries and regions, initial grid connection is not allowed when the grid voltage is higher than the maximum voltage for grid connection.                                                                        |

| Parameter                                                | Description                                                                                                    |
|----------------------------------------------------------|----------------------------------------------------------------------------------------------------|
| Lower voltage threshold (V) for grid connection          | According to the standards of certain countries and regions, initial grid connection is not allowed when the grid voltage is below the minimum voltage for grid connection.            |
| Upper frequency<br>threshold (Hz) for grid<br>connection | According to the standards of certain countries and regions, initial grid connection is not allowed when the grid frequency is higher than the maximum frequency for grid connection.  |
| Lower frequency<br>threshold (Hz) for grid<br>connection | According to the standards of certain countries and regions, initial grid connection is not allowed when the grid frequency is below the minimum frequency for grid connection.        |
| Grid reconnection voltage upper limit (V)                | According to the standards of certain countries and regions, grid reconnection is not allowed when the grid voltage is higher than the maximum voltage for grid reconnection.          |
| Grid reconnection voltage lower limit (V)                | According to the standards of certain countries and regions, grid reconnection is not allowed when the grid voltage is below the minimum grid voltage for grid reconnection.           |
| Grid reconnection<br>frequency upper limit<br>(Hz)       | According to the standards of certain countries and regions, grid reconnection is not allowed when the grid frequency is higher than the maximum grid frequency for grid reconnection. |
| Grid reconnection<br>frequency lower limit<br>(Hz)       | According to the standards of certain countries and regions, grid reconnection is not allowed when the grid frequency is below the minimum grid frequency for grid reconnection.       |
| Grid automatic reconnection time                         | Specifies the time after which the device begins restarting after the power grid recovers.                                                                                             |

## **Protection Parameters**

| Parameter                                                | Description                                                                                                    |
|----------------------------------------------------------|----------------------------------------------------------------------------------------------------|
| Insulation resistance protection threshold (M $\Omega$ ) | To ensure device safety, the device detects the insulation resistance of the DC side to the ground when it starts a self-check. If the detected value is less than the preset value, the device does not connect to the grid nor start. |
| Active islanding protection                              | Specifies whether to enable the active islanding protection function.                                                                                                    |
| Passive islanding protection                             | Specifies whether to enable the passive islanding protection function.                                                                                                    |
| Unbalance voltage protection (%)                         | Specifies the device protection threshold when the power grid voltage is unbalanced.                                                                                                    |
| Phase protection threshold (°)                           | The Japanese standard requires that during passive islanding detection, the protection should be triggered if an abrupt voltage phase change is detected.                                                                               |

| Parameter                                                   | Description                                                                                                    |
|-------------------------------------------------------------|----------------------------------------------------------------------------------------------------|
| Phase angle offset protection                               | The standards of certain countries and regions require that the device needs to be protected when the phase angle offset of the power grid three phases exceeds a certain value. |
| 10-minute UV protection                                     | Specifies the 10-minute undervoltage protection threshold.                                                                                                    |
| 10-minute UV protection time                                | Specifies the 10-minute undervoltage protection duration.                                                                                                    |
| 10 minute OV protection (V)                                 | Specifies the 10-minute overvoltage protection threshold.                                                                                                    |
| 10 minute OV protection time (ms)                           | Specifies the 10-minute overvoltage protection duration.                                                                                                    |
| Level-N OV protection (V)                                   | Specifies the level-N grid overvoltage protection threshold.                                                                                                    |
| Level-N OV protection time (ms)                             | Specifies the level-N grid overvoltage protection duration.                                                                                                    |
| Level-N UV protection (V)                                   | Specifies the level-N grid undervoltage protection threshold.                                                                                                    |
| Level-N UV protection time (ms)                             | Specifies the level-N grid undervoltage protection duration.                                                                                                    |
| Frequency change rate protection                            | If this parameter is set to <b>Enable</b> , the device is protected when the power grid frequency changes too fast.                                                              |
| Frequency change rate threshold (Hz/s)                      | Specifies the frequency change rate protection threshold.                                                                                                    |
| Duration threshold (s) for frequency change rate protection | The device is protected when the grid frequency change duration exceeds the value.                                                                                               |
| Level-N OF protection (Hz)                                  | Specifies the level-N grid overfrequency protection threshold.                                                                                                    |
| Level-N OF protection time (ms)                             | Specifies the level-N grid overfrequency protection duration.                                                                                                    |
| Level-N UF protection (Hz)                                  | Specifies the level-N grid underfrequency protection threshold.                                                                                                    |
| Level-N UF protection time (ms)                             | Specifies the level-N grid underfrequency protection duration.                                                                                                    |

#### 

N can be 1, 2, 3, 4, 5, or 6.

### **Feature Parameters**

| Parameter                                                | Description                                                                                                    | Remarks                                                                                                    |
|----------------------------------------------------------|----------------------------------------------------------------------------------------------------|----------------------------------------------------------------------------------------------------|
| Communication interruption duration                      | Specifies the duration for determining communication interruption between the device and the SmartLogger.                                                                                                    | -                                                                                                    |
| Shutdown on communication failure                        | The standards of certain countries and regions require that the device shut down after the communication is interrupted for a certain time.                                                                                                    | If this parameter is set to <b>Enable</b> , the device automatically shuts down after the <b>Communication</b> interruption duration is reached.                                  |
| Automatic<br>startup upon<br>communication<br>recovery   | If this parameter is set to <b>Enable</b> , the device automatically starts after communication recovers. If this parameter is set to <b>Disable</b> , the device needs to be started manually after communication recovers.                                                                                                    | This parameter is displayed when the Shutdown on communication failure is set to Enable.                                                                                          |
| Protection in<br>the case of<br>communication<br>failure | In reverse current prevention scenarios, if this parameter is set to <b>Enable</b> , the device performs active power percentage derating when the communication between the device and the SmartLogger or Smart Dongle is interrupted for a period longer than <b>Communication disconnection detection time</b> . The device performs protection according to the set power. | -                                                                                                    |
| Communication disconnection detection time (s)           | Specifies the fail-safe detection time for the disconnection between the device and the SmartLogger or Smart Dongle.                                                                                                    | This parameter is displayed when the Protection in the case of communication failure is set to Enable.                                                                            |
| Active power<br>mode when<br>communication<br>fails      | Specifies the protection threshold of the active power after the communication is interrupted. The value can be a percentage or a fixed value.                                                                                                    | This parameter is displayed when the Protection in the case of communication failure is set to Enable.                                                                            |
| Active power limit when communication fails (%)          | Specifies the active power threshold in percentage.                                                                                                    | This parameter is displayed when the Protection in the case of communication failure is set to Enable and Active power threshold when communication fails is set to a percentage. |

| Parameter                                                  | Description                                                                                                    | Remarks                                                                                                    |
|------------------------------------------------------------|----------------------------------------------------------------------------------------------------|----------------------------------------------------------------------------------------------------|
| Active power limit when communication fails (kW)           | Specifies the active power threshold as a fixed value.                                                                                                    | This parameter is displayed when the Protection in the case of communication failure is set to Enable and Active power threshold when communication fails is set to a fixed value. |
| Reactive power<br>mode when<br>communication<br>fails      | Specifies the protection threshold of the reactive power after the communication is interrupted, including Q/S and power factor.                                                                                                    | This parameter is displayed when the Protection in the case of communication failure is set to Enable.                                                                             |
| Reactive power<br>limit when<br>communication<br>fails (%) | Specifies the Q/S threshold of the reactive power (%).                                                                                                    | This parameter is displayed when Protection in the case of communication failure is set to Enable and Reactive power mode when communication fails is set to Power factor.         |
| Reactive power limit when communication fails              | Specifies the power factor threshold of the reactive power.                                                                                                    | This parameter is displayed when the Protection in the case of communication failure is set to Enable and Reactive power mode when communication fails is set to Q/S.              |
| Soft start time (s)                                        | Specifies the duration for the power to gradually increase when the device starts.                                                                                                    | -                                                                                                    |
| Shutdown<br>gradient (%/s)                                 | Specifies the power change rate when the device shuts down.                                                                                                    | -                                                                                                    |
| Shutdown at<br>0% power limit                              | If this parameter is set to <b>Enable</b> , the device shuts down after receiving the 0% power limit command. If this parameter is set to <b>Disable</b> , the device does not shut down after receiving the 0% power limit command. | -                                                                                                    |
| Hibernate at<br>night                                      | The device performs the monitoring function at night. If this parameter is set to <b>Enable</b> , the monitoring function of the device will hibernate at night to reduce power consumption.                                         | -                                                                                                    |

| Parameter                                                                 | Description                                                                                                    | Remarks                                                                                                    |
|---------------------------------------------------------------------------|----------------------------------------------------------------------------------------------------|----------------------------------------------------------------------------------------------------|
| Delayed<br>upgrade                                                        | This parameter is mainly used in the upgrade scenarios where the power supply at DC side is disconnected.                                                                                                    | After the upgrade starts, if <b>Delayed upgrade</b> is set to <b>Enable</b> , the upgrade package is loaded first. After the DC side power supply recovers and the activation conditions are met, the device automatically activates the upgrade. |
| HVRT                                                                      | HVRT is short for high voltage ride-through. When the grid voltage is abnormally high for a short time, the device cannot disconnect from the power grid immediately and has to work for some time.                                                                                                    | -                                                                                                    |
| HVRT threshold (V)                                                        | Specifies the threshold for triggering HVRT. The threshold settings should meet the local grid standard.                                                                                                    | This parameter is displayed when <b>HVRT</b> is set to <b>Enable</b> .                                                                                                    |
| Positive-<br>sequence<br>reactive power<br>compensation<br>factor in HVRT | During HVRT, the device needs to generate positive-sequence reactive power to support the power grid. This parameter is used to set the positive-sequence reactive power generated by the device.  For example, if you set this parameter to 2, the increment of positive-sequence reactive current generated by the device is 20% of the rated current when the AC voltage increases by 10% during HVRT. |                                                                                                    |
| Negative-<br>sequence<br>reactive power<br>compensation<br>factor in HVRT | During HVRT, the device needs to generate negative-sequence reactive power to support the power grid. This parameter is used to set the negative-sequence reactive power generated by the device.  For example, if you set this parameter to 2, the increment of negative-sequence reactive current generated by the device is 20% of the rated current when the AC voltage increases by 10% during HVRT. |                                                                                                    |
| LVRT                                                                      | LVRT is short for low voltage ride-through. When the grid voltage is abnormally low for a short time, the device cannot disconnect from the power grid immediately and has to work for some time.                                                                                                    | -                                                                                                    |
| LVRT threshold<br>(V)                                                     | Specifies the threshold for triggering LVRT. The threshold settings should meet the local grid standard.                                                                                                    | This parameter is displayed when <b>LVRT</b> is set to <b>Enable</b> .                                                                                                    |

| Parameter                                                                 | Description                                                                                                    | Remarks                                                         |
|---------------------------------------------------------------------------|----------------------------------------------------------------------------------------------------|-----------------------------------------------------------------|
| Positive-<br>sequence<br>reactive power<br>compensation<br>factor in LVRT | During LVRT, the device needs to generate positive-sequence reactive power to support the power grid. This parameter is used to set the positive-sequence reactive power generated by the device.  For example, if you set this parameter to 2, the increment of positive-sequence reactive current generated by the device is 20% of the rated current when the AC voltage decreases by 10% during LVRT. |                                                                 |
| Negative-<br>sequence<br>reactive power<br>compensation<br>factor in LVRT | During LVRT, the device needs to generate negative-sequence reactive power to support the power grid. This parameter is used to set the negative-sequence reactive power generated by the device.  For example, if you set this parameter to 2, the increment of negative-sequence reactive current generated by the device is 20% of the rated current when the AC voltage decreases by 10% during LVRT. |                                                                 |
| LVRT active<br>current<br>maintenance<br>coefficient                      | Specifies the active current proportional coefficient before and during LVRT.                                                                                                    |                                                                 |
| Percentage of<br>LVRT reactive<br>current limiting                        | During LVRT, the device needs to limit the reactive current.  For example, if you set <b>Percentage of LVRT reactive current limiting</b> to <b>50</b> , the reactive current upper limit of the device is 50% of the rated current during LVRT.                                                                                                    |                                                                 |
| Threshold of<br>LVRT zero-<br>current mode                                | When Zero current due to power grid fault is set to Enable, if the power grid voltage is less than the value of Threshold of LVRT zero-current mode during LVRT, the zero current mode is used.  Otherwise, the mode configured in LVRT mode is used.                                                                                                    |                                                                 |
| LVRT mode                                                                 | Sets LVRT mode. The options are <b>Zero-current</b> mode, <b>Constant current mode</b> , <b>Reactive power priority mode</b> , and <b>Active power priority mode</b> .                                                                                                    |                                                                 |
| LVRT<br>characteristic<br>curve                                           | Specifies the low voltage ride-through capability of the device.                                                                                                    | -                                                               |
| Deactivate grid<br>voltage<br>protection<br>during HVRT/<br>LVRT          | Specifies whether to shield the undervoltage protection function during LVRT or HVRT.                                                                                                    | This parameter is displayed when LVRT or HVRT is set to Enable. |

| Parameter                                                            | Description                                                                                                    | Remarks                                                                                                    |
|----------------------------------------------------------------------|----------------------------------------------------------------------------------------------------|----------------------------------------------------------------------------------------------------|
| VRT exit<br>hysteresis<br>threshold                                  | Specifies the LVRT/HVRT recovery threshold.                                                                                                    | <ul> <li>This parameter is displayed when LVRT or HVRT is set to Enable.</li> <li>LVRT recovery threshold = LVRT threshold + VRT exit hysteresis threshold</li> <li>HVRT recovery threshold = HVRT threshold = HVRT threshold = VRT exit hysteresis threshold</li> </ul> |
| VRT active current limiting (%)                                      | Specifies the percentage of the maximum active current to the rated current during fault ridethrough (FRT).                                                                                                | -                                                                                                    |
| VRT active power recovery gradient                                   | Specifies the recovery rate when the active current recovers to the value at the moment before FRT.                                                                                                    | -                                                                                                    |
| Zero current<br>due to power<br>grid fault                           | Specifies whether to enable the <b>Zero current due to power grid fault</b> function.                                                                                                    | -                                                                                                    |
| Grid voltage<br>jump triggering<br>threshold                         | This parameter can be set only for the VDE4120.                                                                                                    | -                                                                                                    |
| Voltage rise suppression                                             | The standards of certain countries and regions require that when the output voltage exceeds a certain value, the device must suppress voltage rise by outputting reactive power and reducing active power. | -                                                                                                    |
| Reactive power adjustment threshold (%) for voltage rise suppression | The standards of certain countries and regions require that the device generate a certain amount of reactive power when the output voltage exceeds a certain value.                                        | <ul> <li>This parameter is displayed when Voltage rise suppression is set to Enable.</li> <li>The value of Voltage rise suppression active derating point must be greater than that of Reactive power adjustment threshold for voltage rise suppression.</li> </ul>      |

| Parameter                                                        | Description                                                                                                    | Remarks                                                                                    |
|------------------------------------------------------------------|----------------------------------------------------------------------------------------------------|--------------------------------------------------------------------------------------------|
| Active power derating threshold (%) for voltage rise suppression | The standards of certain countries and regions require that the active power of the device be derated by a certain slope when the output voltage exceeds a certain value.                                                                                                    | -                                                                                          |
| P-U<br>characteristic<br>curve                                   | The device adjusts P/Pn (the ratio of the active power to the rated power) in real time based on <b>U/Un(%)</b> (the ratio of the actual power grid voltage to the rated power grid voltage).                                                                                                    | -                                                                                          |
| P-U<br>characteristic<br>curve<br>adjustment<br>time             | Specifies the time from the response to the end of the adjustment based on the P-U curve.                                                                                                    | -                                                                                          |
| Frequency<br>regulation                                          | The standards of certain countries and regions require that if the power grid frequency fluctuates around a certain value, the device needs to finetune the active power output based on the frequency regulation ratio to help stabilize the power grid frequency. In this case, set this parameter to <b>Enable</b> . |                                                                                            |
| Adjustment ratio of frequency modulation control                 | Specifies the adjustment ratio of the active power output.                                                                                                    | This parameter is displayed when the <b>Frequency regulation</b> is set to <b>Enable</b> . |
| Response<br>deadband of<br>frequency-<br>based control           | Specifies the threshold for triggering the frequency modulation control. For example, if this parameter is set to 0.1 Hz, the frequency modulation control is not triggered when the frequency is within reference frequency±0.1 Hz.                                                                                    |                                                                                            |
| Power change<br>gradient of<br>frequency-<br>based control       | Specifies the active power change gradient of frequency modulation.                                                                                                    | -                                                                                          |
| Power change<br>limit of<br>frequency-<br>based control          | Specifies the upper limit for active power adjustment of frequency modulation.                                                                                                    | -                                                                                          |
| Delay response<br>time of<br>frequency-<br>based control         | Specifies the delay response time of frequency modulation.                                                                                                    | -                                                                                          |

| Parameter                                                              | Description                                                                                                    | Remarks                                                                                            |
|------------------------------------------------------------------------|----------------------------------------------------------------------------------------------------|----------------------------------------------------------------------------------------------------|
| Power derating caused by overfrequency                                 | If this parameter is set to <b>Enable</b> , the active power of the device will be derated according to a certain slope when the grid frequency exceeds the frequency that triggers overfrequency derating. | -                                                                                                  |
| Cutoff<br>frequency of<br>overfrequency<br>derating (Hz)               | Specifies the frequency threshold for cutting off overfrequency derating.                                                                                                    | This parameter is<br>displayed when the<br>Power derating<br>caused by                             |
| Cutoff power of overfrequency derating (%)                             | Specifies the power threshold for cutting off overfrequency-caused derating.                                                                                                    | <ul> <li>overfrequency is set to Enable.</li> <li>The parameter setting should meet the</li> </ul> |
| Trigger<br>frequency of<br>overfrequency<br>derating (Hz)              | The standards of certain countries and regions require that the output active power of devices be derated when the power grid frequency exceeds a certain value.                                            | following condition:  Quit frequency of  overfrequency  derating ≤ Trigger                         |
| Quit frequency<br>of<br>overfrequency<br>derating (Hz)                 | Specifies the frequency threshold for exiting overfrequency derating.                                                                                                    | frequency of overfrequency derating < Cutoff frequency of overfrequency                            |
| Power drop<br>gradient of<br>overfrequency<br>derating (%/s)           | Specifies the decrease rate of the overfrequency derating power.                                                                                                    | derating.                                                                                          |
| Power recovery<br>gradient of<br>overfrequency<br>derating (%/<br>min) | Specifies the recovery rate of the overfrequency derating power.                                                                                                    |                                                                                                    |
| Frequency<br>detection filter<br>time (ms)                             | Specifies the frequency detection filter time.                                                                                                    | -                                                                                                  |
| Recovery delay<br>of frequency-<br>based active<br>power derating      | Specifies the exiting delay time after the frequency reaches the quit frequency of overfrequency derating.                                                                                                  | -                                                                                                  |
| Execution delay<br>of frequency-<br>based active<br>power derating     | Specifies the effective delay time of overfrequency derating when the frequency reaches the trigger frequency of overfrequency derating.                                                                    | -                                                                                                  |
| Hysteresis of frequency-based active power derating                    | Specifies whether to enable overfrequency derating hysteresis.                                                                                                    | -                                                                                                  |

| Parameter                                                           | Description                                                                                                    | Remarks                                                                                                    |
|---------------------------------------------------------------------|----------------------------------------------------------------------------------------------------|----------------------------------------------------------------------------------------------------|
| Power raising caused by underfrequency                              | The standards of certain countries and regions require that when the power grid frequency is lower than <b>Trigger frequency of underfrequency rise power</b> , the device needs to increase the active power output to help increase the power grid frequency. In this case, set this parameter to <b>Enable</b> .                                                         | -                                                                                                    |
| Recovery<br>gradient of<br>underfrequency<br>rise power (%/<br>min) | Specifies the power recovery rate of underfrequency-caused raising.                                                                                                    | This parameter is displayed when the <b>Power raising caused by underfrequency</b> is set to <b>Enable</b> . |
| Cutoff<br>frequency of<br>underfrequency<br>rise power (Hz)         | Specifies the frequency threshold for stopping underfrequency-caused raising.                                                                                                    |                                                                                                    |
| Cutoff power of<br>underfrequency<br>rise power (%)                 | Specifies the cutoff power of the power raising caused by underfrequency.                                                                                                    |                                                                                                    |
| Trigger<br>frequency of<br>underfrequency<br>rise power (Hz)        | Specifies the frequency threshold for underfrequency-caused power raising.                                                                                                    |                                                                                                    |
| Quit frequency<br>of<br>underfrequency<br>rise power (Hz)           | Specifies the quit frequency of the power raising caused by underfrequency.                                                                                                    |                                                                                                    |
| O&M via USB connection                                              | Specifies the USB O&M port status: <b>Permanently Enabled, Disabled in Idle State</b> , or <b>Permanently Disabled</b> .                                                                                                    | -                                                                                                    |
| USB wakeup                                                          | Used to remotely wake up the USB O&M port. After being idle for 4 hours, the port is automatically disabled.                                                                                                    | -                                                                                                    |
| Quick startup<br>for short-time<br>grid<br>disconnection            | The default value is <b>Disable</b> . Specifies whether to allow the device to quickly start after the power grid recovers from a short-time failure.                                                                                                    | -                                                                                                    |
| Microgrid<br>compatibility                                          | The default value is <b>Disable</b> . If the PCS and diesel generator run in parallel and the PCS works in PQ mode, set this parameter to <b>Enable</b> . When <b>Microgrid compatibility</b> is set to <b>Enable</b> , the grid-connected current source PCS supports a higher ratio of PV to energy storage in addition to the feature of the original country grid code. | If this parameter is set incorrectly, the Smart PCS may run abnormally.                                      |

| Parameter                                            | Description                                                                                                    | Remarks                                                                                                    |
|------------------------------------------------------|----------------------------------------------------------------------------------------------------|----------------------------------------------------------------------------------------------------|
| Working mode                                         | The default value is <b>PQ</b> . You need to set the working mode during deployment. Set <b>Working mode</b> to <b>VSG</b> in off-grid scenarios and <b>PQ</b> in gridtied scenarios.         | After this parameter is set, the device shuts down.                                                              |
| Per unit<br>armature<br>resistance                   | The default value is <b>2</b> . Specifies the resistance per unit value for armature windings of the virtual synchronous generator.                                                           | This parameter is displayed when <b>Working mode</b> is set to                                                   |
| Per unit<br>armature<br>inductive<br>reactance       | The default value is <b>1</b> . Specifies the inductive reactance per unit value for armature windings of the virtual synchronous generator.                                                  | VSG.  NOTE  This parameter must be set by professional personnel. Improper settings may cause device exceptions. |
| VSG inertia<br>time constant                         | The default value is <b>1</b> . Specifies the time required for the virtual rotor of the virtual synchronous generator to reach the rated speed from the static state under the rated torque. |                                                                                                    |
| P-F adjustment coefficient                           | The default value is <b>1</b> . Specifies the frequency deviation corresponding to the rated active power of the virtual synchronous generator.                                               |                                                                                                    |
| Q-V adjustment coefficient                           | The default value is <b>3</b> . Specifies the voltage deviation corresponding to the rated reactive power of the virtual synchronous generator.                                               |                                                                                                    |
| P-V adjustment coefficient                           | The default value is <b>0</b> . Specifies the voltage deviation corresponding to the rated active power of the virtual synchronous generator.                                                 |                                                                                                    |
| Q-F adjustment coefficient                           | The default value is <b>0</b> . Specifies the frequency deviation corresponding to the rated reactive power of the virtual synchronous generator.                                             |                                                                                                    |
| VSG output<br>voltage<br>correction<br>coefficient   | The default value is <b>100</b> . Corrects the deviation caused by the transformer ratio error.                                                                                               |                                                                                                    |
| VSG output<br>frequency<br>correction<br>coefficient | The default value is <b>100</b> . Corrects the PCS output frequency deviation.                                                                                                    |                                                                                                    |
| VSG frequency<br>damping<br>coefficient              | The default value is <b>7.2</b> . Specifies the power factor that prevents the frequency change of the virtual synchronous generator.                                                         |                                                                                                    |
| VSG excitation time constant                         | The default value is <b>0</b> . Specifies the time required for the excitation of the virtual synchronous generator to reach the rated voltage.                                               |                                                                                                    |

| Parameter                                                                | Description                                                                                                    | Remarks                                                                                                    |
|--------------------------------------------------------------------------|----------------------------------------------------------------------------------------------------|----------------------------------------------------------------------------------------------------|
| VSG excitation damping coefficient                                       | The default value is <b>0</b> . Specifies the power factor that prevents the voltage change of the virtual synchronous generator. |                                                                                                    |
| Wired carrier synchronization                                            | Enables or disables wired carrier synchronization. The default value is <b>Disable</b> .                                          | -                                                                                                    |
| Delay<br>compensation<br>for wired carrier<br>synchronization            | The default value is <b>0</b> . Specifies the value of delay compensation for wired carrier synchronization.                      | This parameter is displayed when Wired carrier synchronization is set to Enable.                                                                                                    |
| Wired power frequency synchronization                                    | Enables or disables wired power frequency synchronization. The default value is <b>Disable</b> .                                  | -                                                                                                    |
| Delay<br>compensation<br>for wired power<br>frequency<br>synchronization | The default value is <b>0</b> . Specifies the value of delay compensation for wired power frequency synchronization.              | This parameter is displayed when Wired power frequency synchronization is set to Enable.                                                                                                    |
| Voltage<br>adjustment<br>value for VSG<br>synchronous<br>control (%)     | The default value is <b>0</b> . Specifies the adjustment value of the PCS control output voltage in VSG mode.                     | <ul> <li>Value range: [-10.0, 10.0]</li> <li>The value is adjusted based on the offset per unit value. For example, if the rated output voltage is 800 V and the output voltage needs to be adjusted to 805 V, the adjustment value is 5/800 x 100%.</li> </ul>        |
| Frequency<br>adjustment<br>value for VSG<br>synchronous<br>control (%)   | The default value is <b>0</b> . Specifies the adjustment value of the PCS output frequency in VSG mode.                           | <ul> <li>Value range: [-10.0, 10.0]</li> <li>The value is adjusted based on the offset per unit value. For example, if the rated output frequency is 50 Hz and the output frequency needs to be adjusted to 50.5 Hz, the adjustment value is 0.5/50 x 100%.</li> </ul> |
| Scenario <sup>[1]</sup>                                                  | Specifies the on-grid/off-grid scenario. The default value is On-grid.                                                            | Before submitting new settings, you need to enter the login password for authentication.                                                                                                    |

| Parameter                                                                               | Description                                                                                                    | Remarks                                                                                  |
|-----------------------------------------------------------------------------------------|----------------------------------------------------------------------------------------------------|------------------------------------------------------------------------------------------|
| Harmonic<br>Optimization<br>Type <sup>[1]</sup>                                         | Specifies harmonic voltage or harmonic current as the object of power quality optimization. The default value is Harmonic voltage.                              | Before submitting new settings, you need to enter the login password for authentication. |
| Auto switching                                                                          | The default value is <b>Disable</b> .                                                                                                    | -                                                                                        |
| between<br>working<br>modes <sup>[1]</sup>                                              | <b>Disable</b> : On/Off-grid switching can be performed and the PCS must be shut down before the switching.                                                     |                                                                                          |
|                                                                                         | <b>Enable</b> : On/Off-grid switching can be performed automatically and the PCS does not need to be shut down before the switching.                            |                                                                                          |
| Working mode<br>switching<br>delay <sup>[1]</sup>                                       | Time for other commands to take effect during PCS working mode switching. The default value is <b>60</b> . The value of this parameter ranges from 10s to 300s. | -                                                                                        |
| Note [1]: This parameter can be set only in SmartLogger V300R023C10 and later versions. |                                                                                                    |                                                                                          |

## **Power Adjustment Parameters**

| Parameter                               | Description                                                                                                    | Remarks                                                                               |
|-----------------------------------------|----------------------------------------------------------------------------------------------------|---------------------------------------------------------------------------------------|
| Remote power scheduling                 | If this parameter is set to <b>Enable</b> , the device responds to the scheduling instruction from the remote port. If this parameter is set to <b>Disable</b> , the device does not respond to the scheduling instruction from the remote port. | -                                                                                     |
| Schedule instruction valid duration (s) | Specifies the validity period of the scheduling instruction.                                                                                                    | When this parameter is set to 0, the scheduling instruction takes effect permanently. |
| Active power change gradient (%/s)      | Specifies the change rate of the device active power.                                                                                                    | This parameter is displayed when <b>Remote power</b>                                  |
| Active power (kW)                       | Adjusts the active power output of the device by fixed value.                                                                                                    | scheduling is set to Enable.                                                          |
| Active power (%)                        | Adjusts the active power output of the device by percentage.                                                                                                    |                                                                                       |
| Reactive power change gradient (%/s)    | Specifies the change rate of the device reactive power.                                                                                                    |                                                                                       |
| Power factor                            | Specifies the power factor of the device.                                                                                                    |                                                                                       |

| Parameter                                               | Description                                                                                                    | Remarks                                                                                         |
|---------------------------------------------------------|----------------------------------------------------------------------------------------------------|-------------------------------------------------------------------------------------------------|
| Reactive power compensation (Q/S)                       | Specifies the reactive power of the device.                                                                                                    |                                                                                                 |
| Reactive power at night                                 | In some specific application scenarios, a power grid company requires that the device can perform reactive power compensation at night to ensure that the power factor of the local power grid meets requirements. | This parameter is displayed when <b>Isolation</b> is set to <b>Input ungrounded (with TF)</b> . |
| Enable reactive power parameters at night               | When this parameter is set to <b>Enable</b> , the device outputs reactive power based on the setting of <b>Reactive power output at night</b> . Otherwise, the device executes the remote scheduling command.      | This parameter is displayed when <b>Reactive power at night</b> is set to <b>Enable</b> .       |
| Fixed nighttime reactive power                          | The device outputs reactive power based on this value if there is no remote scheduling command, <b>Reactive power at night</b> is set to <b>Enable</b> , and the DC input is disconnected.                         | -                                                                                               |
| Q-U characteristic<br>curve                             | The device adjusts Q/S (the ratio of the output reactive power to apparent power) in real time based on <b>U/Un(%)</b> (the ratio of the actual power grid voltage to the rated power grid voltage).               | -                                                                                               |
| Q-U characteristic curve mode                           | Specifies the reactive power compensation mode of the device output.                                                                                                    | -                                                                                               |
| Delay for Q-U<br>characteristic curve<br>to take effect | Specifies the delay time for Q-U adjustment.                                                                                                    | -                                                                                               |
| Power percentage<br>for triggering Q-U<br>scheduling    | Specifies the reference apparent power in percentage. When the actual apparent power of the device is greater than the value of this parameter, the Q-U characteristic curve scheduling function is enabled.       | -                                                                                               |
| Power percentage<br>for exiting Q-U<br>scheduling       | Specifies the P/Pn when the device exits the Q-U scheduling.                                                                                                    | -                                                                                               |
| Minimum PF of Q-U characteristic curve                  | Specifies the minimum power factor for Q-U adjustment.                                                                                                    | -                                                                                               |

| Parameter                                                                | Description                                                                                                    | Remarks |
|--------------------------------------------------------------------------|----------------------------------------------------------------------------------------------------|---------|
| Q-P characteristic curve                                                 | The device adjusts Q/Pmax (the ratio of the reactive power to the maximum active power) in real time based on P/Pmax (the ratio of the active power to the maximum active power). | -       |
| PF-U characteristic curve                                                | The device adjusts the power factor in real time based on <b>U/Un(%)</b> (the ratio of the actual power grid voltage to the rated power grid voltage).                            | -       |
| PF-U voltage<br>detection filter time                                    | Specifies the time for filtering the grid voltage in the PF-U curve.                                                                                                    | -       |
| cosφ-P/Pn<br>characteristic curve                                        | The device adjusts the output power factor cos in real time based on P/Pn(%).                                                                                                    | -       |
| cosφ-P/Pn triggering<br>voltage                                          | Specifies the voltage threshold for triggering reactive power compensation based on the cosφ-P curve.                                                                             | -       |
| cosφ-P/Pn exit<br>voltage                                                | Specifies the voltage threshold for exiting reactive power compensation based on the cosφ-P curve.                                                                                | -       |
| Reactive power adjustment time                                           | Specifies the adjustment time for the reactive power to reach the target value during reactive power adjustment.                                                                  |         |
| Active Power Frequency Regulation Coefficient in Grid Forming Mode       | Specifies the preset frequency of the frequency regulation deadband.                                                                                                    |         |
| Reactive Power<br>Voltage Regulation<br>Deadband in Grid<br>Forming Mode | Specifies the preset voltage of the voltage regulation deadband.                                                                                                    | -       |
| Active Power Frequency Regulation Coefficient in Grid Forming Mode       | Specifies the ratio of the per unit value of the active power variation to the per unit value of the frequency variation for the frequency regulation. Value range: [0.0, 200.0]. | -       |

| Parameter                                                                               | Description                                                                                                    | Remarks |
|-----------------------------------------------------------------------------------------|----------------------------------------------------------------------------------------------------|---------|
| Reactive Power<br>Voltage Regulation<br>Coefficient in Grid<br>Forming Mode             | Specifies the ratio of the per unit value of the reactive power variation to the per unit value of the root mean square voltage variation for the voltage regulation. Value range: [0.0, 50.0].                      |         |
| Maximum Reactive<br>Power Increase for<br>Voltage Regulation<br>in Grid Forming<br>Mode | Specifies maximum percentage of the reactive power variation for the voltage regulation. The upper limit can be set to three times the per unit value of <b>Apparent Power Baseline</b> . Value range: [0.0, 300.0]. |         |
| Maximum Active<br>Power Increase for<br>Frequency<br>Regulation in Grid<br>Forming Mode | Specifies the maximum percentage of the active power variation for the frequency regulation. The upper limit can be set to the per unit value of <b>Active Power Baseline</b> . Value range: [0.0, 100.0].           | -       |

### **Reference Power Parameters**

| Parameter               | Setting Description                                                                                                |
|-------------------------|----------------------------------------------------------------------------------------------------|
| Apparent power baseline | Set the apparent power baseline for power scheduling. The value cannot be greater than the maximum apparent power. |
| Active power baseline   | Set the active power baseline for power scheduling. The value cannot be greater than the maximum active power.     |

## **Calibrating the Energy Yield**

| Parameter                                  | Setting Description                                                                                                    |
|--------------------------------------------|----------------------------------------------------------------------------------------------------|
| Total energy yield adjustment              | A calibrating coefficient for the total energy yield to ensure that the reported energy yield is consistent with the actual energy yield at the grid-connection point |
| Adjustment of total power supply from grid | A calibrating coefficient for the total power supply from the grid to ensure that the reported energy yield is consistent with the actual power supply from grid      |

#### 6.3.10.2 Characteristic Curve

**Step 1** Choose **Monitoring > PCS > Characteristic Curve**, set characteristic curve parameters, and click **Submit**.

| Characteristic Curve<br>Name           | Setting Description                                                                                                    |
|----------------------------------------|----------------------------------------------------------------------------------------------------|
| LVRT characteristic curve              | Configure this characteristic curve based on the power grid standard.                                                                                                    |
|                                        | NOTE  The SmartLogger supports only the curve configuration for LVRT that lasts no more than 60s. If a power grid standard requires that LVRT be longer than 60s, LVRT characteristic curve is not displayed for the grid code. |
| Voltage rise suppression P-<br>U curve | 1. This parameter is displayed when <b>Voltage rise</b> suppression is set to <b>Enable</b> .                                                                                                    |
|                                        | 2. Configure this characteristic curve based on the power grid standard.                                                                                                    |

----End

## **6.3.11 Setting CMU Parameters**

This section does not apply to V300R001C00.

#### **Procedure**

Choose **Monitoring > ESS > CMU > Running Param.**, set running parameters, and click **Submit**.

### **Temperature and Humidity Control**

| Parameter                                                                   | Description                                                                                                    |
|-----------------------------------------------------------------------------|----------------------------------------------------------------------------------------------------|
| Control mode                                                                | Auto (default): The operating status and mode of the air conditioner are automatically controlled by the temperature and humidity control module.                                                                                           |
|                                                                             | Manual: You can manually set the operating status and mode of the air conditioner for commissioning. After the commissioning is complete, switch back to the automatic mode. Otherwise, the temperature and humidity may be out of control. |
| Air conditioner parameter setting <sup>[1]</sup>                            | Default: The air conditioner works based on the default cooling start/stop temperatures and heating start/stop temperatures in the system software.                                                                                         |
|                                                                             | Custom: You can adjust the cooling start/stop temperatures and heating start/stop temperatures of the air conditioner as required.                                                                                                    |
| Forced dehumidification control                                             | At the first startup after deployment or long-term storage, you are advised to start forced dehumidification to reduce the risk of equipment damage caused by condensation.                                                                 |
| Note [1]: This parameter can be set only in V300R023C00 and later versions. |                                                                                                    |

#### **Exhaust Control**

| Parameter                                 | Description                                                                                                    |
|-------------------------------------------|----------------------------------------------------------------------------------------------------|
| Exhaust fan control module self-test time | Time when the exhaust function is self-tested every day                                                                                                    |
| Exhaust fan control module self-test      | After the self-test is started, the exhaust fan will be running for a period of time to check its exhaust function. If the exhaust fan does not meet the requirements, the system cannot start.                                                                                           |
| Exhaust fan control                       | After started, the exhaust fan will automatically stop in at least 1 hour. If a combustible gas alarm is generated, the exhaust fan cannot be stopped. The exhaust fan cannot be manually started after the fire response is triggered until the fire alarm is cleared or 24 hours later. |

## **Fire Suppression**

#### □ NOTE

Only the LUNA2000-2.0MWH series Smart String ESS supports DC output power distribution.

| Parameter              | Description                                                                                                    |
|------------------------|----------------------------------------------------------------------------------------------------|
| DC output distribution | • <b>Starting up</b> : Enable the DC output power distribution to supply 48 V DC power to the battery pack fan, BMU, and ESC monitoring system.   |
|                        | • <b>Stop</b> : Disable the DC output power distribution to stop supplying 48 V DC power to the battery pack fan, BMU, and ESC monitoring system. |

#### □ NOTE

Only the LUNA2000-200KWH series Smart String ESS supports the temperature alarm threshold settings.

| Parameter                   | Description                                                                                         |
|-----------------------------|----------------------------------------------------------------------------------------------------|
| Temperature alarm threshold | Specifies the temperature threshold for triggering a fire alarm and processing fire response logic. |

### **Burglar Alarm**

The burglar alarm function applies only to the C&I scenario. This function is supported only in SmartLogger V300R023C00SPC172 and later versions and shall be used together with LUNA2000B V100R023C00SPC120 and later versions.

| Parameter     | Description                                                                    |
|---------------|--------------------------------------------------------------------------------|
| Burglar Alarm | The default value is <b>Disable</b> .                                          |
|               | <b>Disable</b> : No burglar alarm will be triggered when the ESS door is open. |
|               | <b>Enable</b> : A burglar alarm will be triggered when the ESS door is open.   |

## **6.3.12 Setting ESU Parameters**

This section does not apply to V300R001C00.

#### **Procedure**

Choose **Monitoring > ESS > ESU > Running Param.**, set running parameters, and click **Submit**.

### **Running Parameters**

| Parameter                                                                      | Description                                                                                                    |
|--------------------------------------------------------------------------------|----------------------------------------------------------------------------------------------------|
| Enable delayed update                                                          | • The default value is <b>Enable</b> . When delayed upgrade is set, after the upgrade package is uploaded, the ESU will perform the upgrade automatically when the SOC is greater than or equal to 30%, the rack voltage is greater than or equal to 400 V, and the ESC and ESM communicate properly. |
|                                                                                | <ul> <li>If this parameter is set to <b>Disable</b>, the upgrade can be<br/>performed immediately. The upgrade may fail if the upgrade<br/>conditions are not met.</li> </ul>                                                                                                    |
| Delete invalid battery packs                                                   | Delete battery packs that are not connected. This function is used when replacing battery packs.                                                                                                    |
| Battery pack shutdown delay                                                    | After this parameter is set, the system can still monitor the battery for a period of time after power-off.                                                                                                    |
| Shutdown due to communication interruption between the rack controller and PCS | The default value is <b>Disable</b> .                                                                                                    |
|                                                                                | <ul> <li>If this parameter is set to Enable, the ESS shuts down when the<br/>communication between the PCS and the rack controller is<br/>interrupted.</li> </ul>                                                                                                    |

## **6.3.13 Setting ESC Parameters**

This section does not apply to V300R001C00.

#### **Procedure**

Choose **Monitoring > ESS > ESU > ESC > Running Param.**, set running parameters and click **Submit**.

### **Running Parameters**

| Parameter                                  | Setting Description                                                                                                    |
|--------------------------------------------|----------------------------------------------------------------------------------------------------|
| Insulation resistance protection threshold | To ensure device safety, the device detects the insulation resistance of the DC side to the ground when it starts a self-check. If the detected value is less than the preset value, the device does not start. |

## **6.3.14 Setting ESR Parameters**

This section does not apply to V300R001C00.

#### Procedure

Choose **Monitoring > ESS > ESU > ESR > Running Param.**, set running parameters and click **Submit**.

## **Parameters Settings**

| Parameter                       | Setting Description                                                                                                    |
|---------------------------------|----------------------------------------------------------------------------------------------------|
| Battery working mode            | Set the battery to <b>Running</b> or <b>Hibernation</b> .                                                                           |
| Charging cutoff SOC             | Set the charging stop threshold of battery modules in a battery rack.                                                               |
| Discharge cutoff SOC            | Set the discharging stop threshold of battery modules in a battery rack.                                                            |
| Quantity of battery packs       | Set the quantity of battery packs in a battery rack. If the number is inconsistent with the actual number, the system cannot start. |
| Insulation resistance diagnosis | Action or stop the detection for power insulation resistance of the battery rack.                                                   |
| Battery pack position detection | Start or stop the identification for battery pack positions in a battery rack.                                                      |

## **Energy Yield Calibration**

| Parameter                           | Setting Description                    |
|-------------------------------------|----------------------------------------|
| Total charged energy calibration    | Calibrate the total charged energy.    |
| Total discharged energy calibration | Calibrate the total discharged energy. |

# **6.3.15 Setting HVAC Parameters**

This section does not apply to V300R001C00.

#### **Procedure**

Choose **Monitoring > ESS > HVAC > Running Param.**, set running parameters and click **Submit**.

### **Parameters Settings**

| Parameter                          | Setting Description                                                                                                    |
|------------------------------------|----------------------------------------------------------------------------------------------------|
| Working mode                       | The default value is <b>Auto</b> . The air conditioner working mode can be <b>Auto</b> , <b>Dry</b> , <b>Heat</b> , or <b>Cool</b> .                    |
|                                    | CAUTION                                                                                                    |
|                                    | The working mode of the air conditioner is adjusted intelligently. Non-professional personnel are not allowed to set the running mode.                  |
|                                    | The air conditioner dehumidification mode is used for system protection. Do not set the air conditioner to dehumidification mode manually.              |
|                                    | The heating and cooling modes of the air conditioner are used only for equipment commissioning. Do not set them manually.                               |
| Refrigeration start<br>temperature | Set the target temperature for cooling when the air conditioner works in automatic mode.                                                                |
|                                    | CAUTION  This parameter affects the system charge/discharge power and cell lifespan.  Non-professional personnel are not allowed to set this parameter. |
| Refrigeration stop temperature     | Specifies the target temperature when the air conditioner stops cooling in automatic mode.                                                              |
|                                    | CAUTION  This parameter affects the system charge/discharge power and cell lifespan.  Non-professional personnel are not allowed to set this parameter. |
| Heating start temperature          | Set the target temperature for heating when the air conditioner works in automatic mode.                                                                |
|                                    | CAUTION  This parameter affects the system charge/discharge power and cell lifespan.  Non-professional personnel are not allowed to set this parameter. |
| Heating stop temperature           | Specifies the target temperature when the air conditioner stops heating in automatic mode.                                                              |
|                                    | CAUTION  This parameter affects the system charge/discharge power and cell lifespan.  Non-professional personnel are not allowed to set this parameter. |
| High temperature alarm threshold   | Set the indoor high temperature alarm threshold for the air conditioner.                                                                                |
| Low temperature alarm threshold    | Set the indoor low temperature alarm threshold for the air conditioner.                                                                                 |

| Parameter                       | Setting Description                                                                                                    |
|---------------------------------|----------------------------------------------------------------------------------------------------|
| AC overvoltage alarm threshold  | Set the upper threshold for the AC input voltage of the air conditioner.  NOTE  This parameter applies only to air conditioners in the battery cabin of the LUNA2000-2.0MWH Series Smart String ESS.                                                                                     |
| AC undervoltage alarm threshold | Set the lower threshold for the AC input voltage of the air conditioner.  NOTE  This parameter applies only to air conditioners in the battery cabin of the LUNA2000-2.0MWH Series Smart String ESS.                                                                                     |
| DC overvoltage alarm threshold  | Set the upper threshold for the DC input voltage of the air conditioner.  NOTE  This parameter applies only to in-cabinet air conditioners of the LUNA2000-200KWH Series Smart String ESS and air conditioners in the control unit cabin of the LUNA2000-2.0MWH Series Smart String ESS. |
| DC undervoltage alarm threshold | Set the lower threshold for the DC input voltage of the air conditioner.  NOTE  This parameter applies only to in-cabinet air conditioners of the LUNA2000-200KWH Series Smart String ESS and air conditioners in the control unit cabin of the LUNA2000-2.0MWH Series Smart String ESS. |

# **6.3.16 Setting PID Module Parameters**

#### **Procedure**

1. Set access parameters.

Method 1: Click Auto. Search to connect to the PID module.

Method 2: Click Add Devices, set access parameters, and click Add Devices.

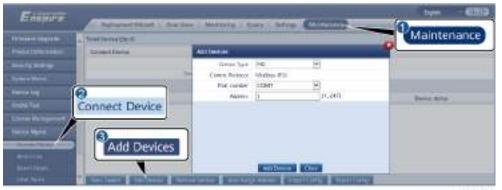

IL03J00017

| Parameter   | Description                                                                                                    |
|-------------|----------------------------------------------------------------------------------------------------|
| Device Type | Set this parameter to <b>PID</b> .                                                                                       |
| Port number | If the PID-PVBOX uses MBUS for<br>communication, set this<br>parameter to MBUS.                                          |
|             | If the PID module uses RS485 for<br>communication, set this<br>parameter to the COM port<br>connected to the PID module. |
| Address     | Set this parameter to the communications address of the PID module.                                                      |

Table 6-14 Device access parameters

- 2. (Optional) Apply for and load the PID license. Perform this step if you need to use the PID module to detect the ground insulation resistance. Otherwise, skip this step.
  - a. Choose Maintenance > License Management > License application, select the PID device for which a license is to be applied, click Export License Appli File, and purchase a license file from the supplier.
  - b. Choose **Maintenance > License Management > License loading**, click **Upload License**, select the PID device to which the license file is to be loaded, and click **Load License**.
  - □ NOTE

SmartPID2000 V100R001SPC112, SmartLogger V300R023C00SPC153, and later versions support the smart insulation monitoring function of the PID module. You can check the function in **Monitoring** > **PID** > **About**. If **PN** is **02350XQD-001**, the function is supported. Otherwise, the function is not supported.

3. Set running parameters and click **Submit**.

Figure 6-52 Setting running parameters

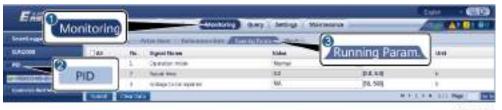

1103000018

Set PID module running parameters based on the model of the connected device. The PID device models include PID01 and SmartPID2000.

### 6.3.16.1 Setting PID01 Parameters

## **6.3.16.1.1 PID Module Running Parameters**

#### **◯** NOTE

The parameter list provided in this document includes all configurable parameters Configurable parameters vary depending on the device model. The actual display may vary.

| Parameter               | Description                                                                                                    |
|-------------------------|----------------------------------------------------------------------------------------------------|
| Offset mode             | <ul> <li>Specifies the offset mode of the PID module.</li> <li>Select Disabled if the PID module is not required.</li> <li>Select N/PE if the PID module is required to use voltage output from the inductor virtual midpoint.</li> <li>Select PV/PE if the PID module is required to use voltage</li> </ul>                                                                              |
|                         | <ul> <li>output from the negative PV terminal. This mode is applicable only to Huawei SUN8000.</li> <li>In the SUN2000 scenario, Automatic indicates the N/PE offset mode.</li> </ul>                                                                                                    |
| Output enabled          | Specifies whether PID module output is enabled.                                                                                                    |
| PV module type          | Specifies the type of the PV module used in the power plant. For details about the PV module type, consult the manufacturer.                                                                                                    |
| PV/PE offset voltage    | <ul> <li>Specifies the DC output voltage when the offset mode is set to PV/PE.</li> <li>If the PV module type is P, set this parameter to P-type. In this case, the output voltage of the PID module is positive.</li> <li>If the PV module type is N, set this parameter to N-type. In this case, the output voltage of the PID module is negative.</li> </ul>                           |
| Operation Mode          | <ul> <li>Specifies the working mode of the PID module.</li> <li>Manual mode: If Offset mode is set to N/PE or PV/PE, and Output enabled is set to Enable, the PID module outputs data based on Output voltage (manual).</li> <li>Automatic mode: After the PID module and inverter communicate with the SmartLogger properly, the PID module automatically runs.</li> <li>NOTE</li> </ul> |
|                         | <ul> <li>Before the first power-on, to check whether the PID functions properly, it is recommended that <b>Operation Mode</b> be set to <b>Manual</b>.</li> <li>After checking that the PID module functions properly, set <b>Operation Mode</b> to <b>Automatic</b>.</li> </ul>                                                                                                    |
| Output voltage (manual) | Specifies the output voltage.  NOTE  After this parameter is set and the output from the PID module becomes stable, use a multimeter that is set to the DC position to measure the three-phase (A, B, and C) voltages of the power grid to the ground, and check whether the voltages are the same as the configured values.                                                              |

| Parameter               | Description                                                                                                    |
|-------------------------|----------------------------------------------------------------------------------------------------|
| Maximum DC voltage      | Specifies the PV-PE voltage when the normal operation mode is used.                                                                                                    |
|                         | If the PV module type is P, the parameter value indicates the highest DC voltage between PV+ and PE. If the PV module type is N, the parameter value indicates the highest DC voltage between PV- and PE. |
| Maximum output voltage  | Specifies the maximum output voltage of the PID module.  If the offset mode is <b>PV/PE</b> , the parameter value indicates the highest DC output voltage between PV and PE. If the offset mode           |
|                         | is <b>N/PE</b> , the parameter value indicates the highest DC output voltage between N and PE.                                                                                                    |
| IMD access              | Specifies whether the PID module and insulation monitor device (IMD) can operate in cycle mode.                                                                                                    |
|                         | Only the IMDs of mainstream suppliers such as DOLD and BENDER are supported, and the IMDs must have enabled dry contacts.                                                                                 |
|                         | NOTICE You can set Periodic PID runtime, Periodic IMD runtime, and IMD control dry contact only when IMD access is set to Enable.                                                                         |
| Periodic PID runtime    | Specifies the running duration of the PID module when the PID module and IMD operate in cycle mode.                                                                                                    |
|                         | The IMD is shut down when the PID module is operating.                                                                                                    |
| Periodic IMD runtime    | Specifies the running duration of the IMD when the PID module and IMD operate in cycle mode.                                                                                                    |
|                         | The PID module is standby when the IMD is running.                                                                                                    |
| IMD control dry contact | Specifies the dry contact No. over which the SmartLogger controls the IMD.                                                                                                    |
|                         | Set appropriate ports based on the cable connections between the IMD and the SmartLogger.                                                                                                    |

| Parameter                                         | Description                                                                                                    |
|---------------------------------------------------|----------------------------------------------------------------------------------------------------|
| PV module compensation                            | Specifies the compensation direction of the PID module.                                                                                                    |
| voltage direction                                 | <ul> <li>PV- po: The voltage between the PV- and the ground is increased to a value greater than 0 V through voltage compensation.</li> <li>Select PV- po for P-type PV modules or the N-type PV modules that comprise the cells whose positive and negative polarities are on different sides. For example, P-type PV modules, HIT, CIS, thin-film PV modules, and CdTe PV modules meet the requirement for PV- positive offset.</li> </ul> |
|                                                   | PV+ ne: The voltage between the PV+ and the ground is decreased to lower than 0 V through voltage compensation. Select PV+ ne for the N-type PV modules that comprise the cells whose positive and negative polarities are on the same side.  NOTE  When designing a PV plant, the design institute and user should confirm with the PV module vendor about the direction of voltage compensation for the anti-PID effect of PV modules.     |
| Working mode                                      | Specifies the working mode of the PID module.                                                                                                    |
|                                                   | Manual: The PID module provides output based on Output voltage (manual).                                                                                                    |
|                                                   | Automatic mode: After the PID module and inverter communicate with the SmartLogger properly, the PID module automatically runs.                                                                                                    |
|                                                   | NOTE                                                                                                    |
|                                                   | <ul> <li>Before the first power-on, to check whether the PID functions properly,<br/>it is recommended that <b>Operation Mode</b> be set to <b>Manual</b>.</li> </ul>                                                                                                    |
|                                                   | After checking that the PID module functions properly, set <b>Operation</b> Mode to Automatic.                                                                                                    |
| Maximum system DC-to-<br>ground withstand voltage | Specifies the voltages between the PV side and the ground and between the AC side and the ground in normal mode.                                                                                                    |
|                                                   | Specifies the lower threshold of the maximum voltage range between the inverter DC side (including the inverter, PV module, cable, SPD, and switch) and the ground.                                                                                                    |
|                                                   | The default value is 1000 V. For a 1500 V inverter, the recommended value is 1500 V.                                                                                                    |
| AC-to-ground resistance alarm threshold           | Specifies the alarm threshold for the impedance between the AC side of the PID module and the ground.                                                                                                    |
|                                                   | You can set an alarm threshold for the impedance between the AC grid and the ground for the PID module. If the detected impedance is below the threshold, the PID module will generate an alarm.                                                                                                    |

| Parameter                   | Description                                                                                                    |  |
|-----------------------------|----------------------------------------------------------------------------------------------------|--|
| Compensation offset voltage | Specifies the compensation offset voltage between PV and the ground after the PID module operates stably.                                                                                                    |  |
|                             | The absolute value ranges from 0 V to 500 V, and the default value is 50 V.                                                                                                    |  |
|                             | <ul> <li>If PV module compensation voltage direction is set to PV- po,<br/>this parameter indicates the positive voltage between the PV-<br/>and the ground. The compensation range is 0 V to +500 V.</li> </ul>                                                                                                    |  |
|                             | • If PV module compensation voltage direction is set to <b>PV+ ne</b> , this parameter indicates the negative voltage between the PV+ and the ground. The compensation range is -500 V to 0 V.                                                                                                    |  |
|                             | NOTE                                                                                                    |  |
|                             | If Compensation offset voltage is set to 500 V, the PID module provides the maximum output to enhance the voltage compensation effect. The output voltage amplitude of the PID module is automatically capped to ensure the safety of a PV plant. The output voltage amplitude is also related to the maximum system DC-to-ground withstand voltage and maximum output voltage. |  |
|                             | <ul> <li>After this parameter is set, wait until the PID module runs properly and use a multimeter to measure the voltage between the PV input terminal of the inverter and the ground. (PV- po: the voltage between the PV- and the ground is greater than or equal to 0 V; PV+ ne: the voltage between the PV+ and the ground is less than or equal to 0 V.)</li> </ul>       |  |
| Clear data                  | Clears the active alarms and historical alarms stored on the PID module.                                                                                                    |  |
|                             | You can select <b>Clear data</b> to clear active alarms and historical alarms for the PID module.                                                                                                    |  |

## 6.3.16.1.2 PID-PVBOX Running Parameters

| Parameter               | Description                                                                                                    |
|-------------------------|----------------------------------------------------------------------------------------------------|
| Operating mode          | Specifies the current working mode of the PID module.                                                                                                    |
|                         | <ul> <li>Before setting this parameter to Manual, ensure that the<br/>inverters in the PV array have shut down and the DC switches<br/>of the inverters have been turned off. This working mode is<br/>used during startup commissioning or fault locating. In this<br/>condition, the PID-PVBOX delivers the output voltage based on<br/>the value of the commissioned output voltage.</li> </ul> |
|                         | After checking that the PID module is running properly, set this parameter to <b>Automatic</b> .                                                                                                    |
| Output voltage (manual) | Specifies the output voltage when the PID module works in commissioning mode.                                                                                                    |
| Repair time             | Specifies the recovery time for each day.                                                                                                    |

| Parameter              | Description                                                                   |
|------------------------|-------------------------------------------------------------------------------|
| Voltage to be repaired | Specifies the output voltage when the PID module works in commissioning mode. |

## **6.3.16.1.3 PID-SSC Running Parameters**

| Parameter               | Description                                                                                                    |
|-------------------------|----------------------------------------------------------------------------------------------------|
| Operating mode          | Specifies the current working mode of the PID module.                                                                                                    |
|                         | Set this parameter to <b>Manual</b> during commissioning after deployment or fault locating. In this case, the PID-SSC delivers the output voltage based on the value of the commissioned output voltage. |
|                         | <ul> <li>After checking that the PID module is running properly, set this<br/>parameter to Automatic.</li> </ul>                                                                                          |
| Output voltage (manual) | Specifies the output voltage when the PID module works in commissioning mode. It is recommended that <b>Output voltage</b> (manual) be set to a value greater than 250 V.                                 |

# **6.3.16.2 Setting SmartPID2000 Parameters**

**Table 6-15** Setting PID running parameters

| Tab     | Parameter   | Description                                                       |
|---------|-------------|-------------------------------------------------------------------|
| Running | Offset mode | Specifies the offset mode of the PID module.                      |
| Param.  |             | Disabled: The PID module is not required.                         |
|         |             | N/PE: The PID module is required to output voltage from the grid. |

| Tab | Parameter                         | Description                                                                                                    |
|-----|-----------------------------------|----------------------------------------------------------------------------------------------------|
|     | PV module                         | Specifies the compensation direction of the PID module.                                                                                                    |
|     | compensation<br>voltage direction | <ul> <li>PV- po: The voltage between the PV- and the ground is increased to a value greater than 0 V through voltage compensation.</li> <li>Select PV- po for P-type PV modules or the N-type PV modules that comprise the cells whose positive and negative polarities are on different sides. For example, P-type PV modules, HIT, CIS, thin-film PV modules, and CdTe PV modules meet the requirement for PV- positive offset.</li> </ul> |
|     |                                   | <ul> <li>PV+ ne: The voltage between the PV+ and the ground is decreased to lower than 0 V through voltage compensation.</li> <li>Select PV+ ne for the N-type PV modules that comprise the solar cells whose positive and negative polarities are on the same side.</li> </ul>                                                                                                    |
|     |                                   | NOTE  When designing a PV plant, the design institute and user should confirm with the PV module vendor about the direction of voltage compensation for the anti-PID effect of PV modules.                                                                                                    |
|     | Working mode                      | Specifies the working mode of the PID module.                                                                                                    |
|     |                                   | Automatic: In normal mode, the PID module operates automatically after the PID module, inverter, and SmartLogger communicate with each other properly.                                                                                                    |
|     |                                   | <ul> <li>Manual: In commissioning mode, no inverter needs to be<br/>connected. The PID module can run independently and is<br/>used for commissioning only.</li> </ul>                                                                                                    |
|     |                                   | NOTICE                                                                                                    |
|     |                                   | <ul> <li>Compensation offset voltage is displayed and can be set only<br/>when Working mode is set to Automatic.</li> </ul>                                                                                                    |
|     |                                   | <ul> <li>Output voltage (manual) is displayed and can be set only<br/>when Working mode is set to Manual.</li> </ul>                                                                                                    |
|     |                                   | <ul> <li>Before the first power-on, to check whether the PID module<br/>functions properly, it is recommended that Working mode be<br/>set to Manual. If the PID module functions properly, set<br/>Working mode to Automatic.</li> </ul>                                                                                                    |

| Tab | Parameter                   | Description                                                                                                    |
|-----|-----------------------------|----------------------------------------------------------------------------------------------------|
|     | Compensation offset voltage | Specifies the PV-ground compensation offset voltage after<br>the PID module works stably in automatic mode. The<br>absolute value ranges from 0 V to 500 V, and the default<br>value is 50 V.                                                                                                    |
|     |                             | If PV module compensation voltage direction is set to PV- po, this parameter indicates the positive voltage between the PV- and the ground. The compensation range is 0 V to +500 V.                                                                                                    |
|     |                             | <ul> <li>If PV module compensation voltage direction is set to PV         <ul> <li>ne, this parameter indicates the negative voltage</li> <li>between the PV+ and the ground. The compensation range is -500 V to 0 V.</li> </ul> </li> </ul>                                                                                                    |
|     |                             | • If Compensation offset voltage is set to 500 V, the PID module provides the maximum output to enhance the voltage compensation effect. The output voltage amplitude of the PID module is automatically capped to ensure the safety of a PV plant. The output voltage amplitude is also related to the maximum system DC-to-ground withstand voltage and maximum output voltage. |
|     |                             | • After this parameter is set, wait until the PID module runs properly and use a multimeter to measure the voltage between the PV input terminal of the inverter and the ground. (PV- po: the voltage between the PV- and the ground is greater than or equal to 0 V; PV+ ne: the voltage between the PV+ and the ground is less than or equal to 0 V.)                           |
|     | Output voltage<br>(manual)  | Specifies the step-up voltage when the working mode is manual. The value of this parameter ranges from 0 V to 800 V.                                                                                                    |
|     |                             | It is recommended that the commissioning output voltage for a 1000 V/1100 V inverter be set to a value ranging from 50 V to 400 V, and that the commissioning output voltage for the 1500 V inverter be set to a value ranging from 50 V to 600 V.                                                                                                    |
|     |                             | NOTE  Maximum output voltage can be displayed and set based on the actual networking if there is no battery in the network.                                                                                                    |

| Tab | Parameter                                     | Description                                                                                                    |
|-----|-----------------------------------------------|----------------------------------------------------------------------------------------------------|
|     | Maximum output<br>voltage                     | The value of this parameter ranges from 0 V to 800 V. The default value is 500 V. For a 1500 V inverter, the recommended value is 800 V.                                                                            |
|     |                                               | <ul> <li>For a 1000 V/1100 V inverter, the value ranges from 0 V<br/>to 550 V. The parameter value indicates the maximum<br/>DC step-up voltage between PV and the ground.</li> </ul>                               |
|     |                                               | <ul> <li>For a 1500 V inverter, the value ranges from 0 V to 800 V.</li> <li>The parameter value indicates the maximum DC step-up voltage between PV and the ground.</li> </ul>                                     |
|     |                                               | NOTICE  Maximum output voltage can be displayed and set based on the actual networking if there is no battery in the network.                                                                                       |
|     | Maximum system DC-to-ground withstand voltage | Specifies the voltages between the PV side and the ground and between the AC side and the ground in automatic mode. The value of this parameter ranges from 500 V to 1500 V.                                        |
|     |                                               | Specifies the lower threshold of the maximum voltage range between the inverter DC side (including the inverter, PV module, cable, SPD, and switch) and the ground.                                                 |
|     |                                               | The default value is 1000 V. For a 1500 V inverter, the recommended value is 1500 V.                                                                                                    |
|     |                                               | MOTICE  Maximum system DC-to-ground withstand voltage can be displayed and set based on the actual networking if there is no battery in the network.                                                                |
|     | IMD access                                    | Specifies whether the PID module and insulation monitor device (IMD) can operate in cycle mode.                                                                                                    |
|     |                                               | Select <b>Enable</b> if you allow the PID module and IMD to operate in cycle mode.                                                                                                    |
|     |                                               | Select <b>Disable</b> if you forbid the access of IMDs.                                                                                                    |
|     |                                               | NOTICE     This parameter can be displayed and set only when Smart                                                                                                    |
|     |                                               | insulation monitoring is set to Disable.                                                                                                    |
|     |                                               | Periodic PID runtime and Periodic IMD runtime can be displayed and set only when IMD access is set to Enable.                                                                                                    |
|     | Periodic PID<br>runtime                       | Specifies the running duration of the PID module when the PID module and IMD operate in cycle mode. The value of this parameter ranges from 60 min to 480 min. The IMD is shut down when the PID module is running. |
|     | Periodic IMD<br>runtime                       | Specifies the running duration of the IMD when the PID module and IMD operate in cycle mode. The value of this parameter ranges from 15 min to 480 min. The PID module is standby when the IMD is running.          |

| Tab | Parameter                                                    | Description                                                                                                    |
|-----|--------------------------------------------------------------|----------------------------------------------------------------------------------------------------|
|     | Smart insulation<br>monitoring <sup>[1]</sup>                | If no IMD is configured in the actual networking, you are advised to purchase and load the PID license. After the license is successfully loaded, set <b>Smart insulation monitoring</b> to <b>Enable</b> to enable the PID-to-ground insulation resistance detection function. If you do not need this function, set this parameter to <b>Disable</b> .  NOTICE  • IMD access is shielded only when this parameter is set to |
|     |                                                              | <ul> <li>Enable.</li> <li>System-to-ground insulation resistance is displayed only when this parameter is set to Enable.</li> </ul>                                                                                                    |
|     |                                                              | System-to-ground resistance alarm threshold, System-to-ground resistance warning threshold, System-to-ground impedance detection time, Trigger ACB tripping upon IMD alarm, and Corresponding transformer winding can be displayed and set only when Smart insulation monitoring is set to Enable.                                                                                                    |
|     |                                                              | <ul> <li>In the PV-only scenario, if Smart insulation monitoring is set to<br/>Enable:</li> </ul>                                                                                                    |
|     |                                                              | <ol> <li>Choose Monitoring &gt; Inverter &gt; Running Param. &gt; Feature         Parameters and check whether PID protection at night is         set to Enable. If it is set to Disable, manually set it to         Enable.     </li> </ol>                                                                                                    |
|     |                                                              | <ol> <li>Choose Monitoring &gt; Inverter &gt; Running Param. &gt; Feature         Parameters and check whether the setting of PID         compensation direction is consistent with that of PV         module compensation voltage direction in Monitoring &gt;         PID &gt; Running Param If the settings are inconsistent,         change the setting of PID compensation direction.</li> </ol>                         |
|     | System-to-ground resistance alarm threshold <sup>[1]</sup>   | Specifies the alarm threshold for the system-to-ground resistance of the PID module. When the resistance is less than this threshold, the PID module will generate an alarm. The recommended value ranges from 5.0 k $\Omega$ to 50.0 k $\Omega$ . The default value is 8.0 k $\Omega$ .                                                                                                    |
|     |                                                              | System-to-ground resistance alarm threshold < System-to-ground resistance warning threshold.                                                                                                    |
| re  | System-to-ground resistance warning threshold <sup>[1]</sup> | Specifies the warning threshold for the system-to-ground resistance of the PID module. When the resistance is less than this threshold, the PID module will generate a warning. The recommended value ranges from 5.0 k $\Omega$ to 50.0 k $\Omega$ . The default value is 10.0 k $\Omega$ .                                                                                                    |
|     |                                                              | System-to-ground resistance alarm threshold < System-to-ground resistance warning threshold.                                                                                                    |
|     | System-to-ground impedance detection time <sup>[1]</sup>     | Specifies the system-to-ground impedance detection time. When the impedance is lower than the detection point for a period longer than the detection time, an alarm or warning is generated. The value of this parameter ranges from 10s to 1800s. The default value is 100s.                                                                                                    |

| Tab              | Parameter                                                | Description                                                                                                    |
|------------------|----------------------------------------------------------|----------------------------------------------------------------------------------------------------|
|                  | Trigger ACB<br>tripping upon IMD<br>alarm <sup>[1]</sup> | Specifies whether to trigger ACB tripping for the transformer station when a system-to-ground resistance alarm is generated. Set this parameter to <b>Disable</b> or <b>Enable</b> based on the actual application scenario. If this parameter is set to <b>Enable</b> , the entire system shuts down when a system-to-ground resistance alarm is generated. |
|                  | Corresponding transformer winding <sup>[1]</sup>         | Configure the winding number of the transformer station corresponding to the current PID module. Select <b>Low-voltage cabinet A</b> or <b>Low-voltage cabinet B</b> based on the actual application scenario.                                                                                                    |
| Running<br>Info. | System-to-ground insulation resistance <sup>[2]</sup>    | When the system-to-ground insulation resistance is lower than the system-to-ground resistance alarm threshold and warning threshold, the system generates an alarm.                                                                                                    |

Note [1]: This parameter can be displayed and set in SmartPID2000 V100R001SPC112, SmartLogger V300R023C00SPC153, and later versions.

Note [2]: This parameter can be displayed in SmartPID2000 V100R001SPC112, SmartLogger V300R023C00SPC153, and later versions.

## **6.3.17 Setting Meter Parameters**

## 6.3.17.1 Setting DL/T645 Meter Parameters

## **Procedure**

**Step 1** Set access parameters and click **Add Devices**.

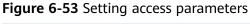

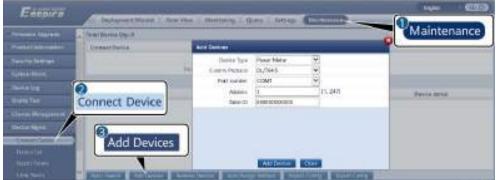

1L03J00019

| Parameter   | Description                                |
|-------------|--------------------------------------------|
| Device Type | Set this parameter to <b>Power Meter</b> . |

| Parameter      | Description                                                   |
|----------------|---------------------------------------------------------------|
| Comm. Protocol | Set this parameter to <b>DL/T645</b> .                        |
| Port number    | Set this parameter to the COM port connected to the meter.    |
| Address        | Set this parameter to the communication address of the meter. |
| Table ID       | Set this parameter to the meter ID.                           |

**Step 2** Choose **Monitoring > Meter > Running Param.**, set running parameters, and click **Submit**.

| Parameter            | Description                                                                                                    |
|----------------------|----------------------------------------------------------------------------------------------------|
| Protocol version     | Select <b>DL/T645-2007</b> or <b>DL/T645-1997</b> based on the protocol version of the meter.                                                                                                    |
| Number of lead bytes | Retain the default value unless otherwise specified.                                                                                                    |
| Voltage change ratio | <ul> <li>Set this parameter to 1 if the meter uploads the primary value.</li> <li>Set this parameter based on the actual transformer ratio if the meter uploads the secondary value.</li> <li>NOTE         If both the power meter and the SmartLogger support the settings of the voltage transformer ratio and current transformer ratio, you can only set them either on the power meter or the SmartLogger. You are advised to set these parameters on the power meter.     </li> </ul> |
| Current change ratio |                                                                                                    |
| Meter usage          | Meters include export+import meters, production meters, consumption meters, charger meters, and external production meters.                                                                                                    |
|                      | Export+import meter: used for grid-connection point control. Each array allows only one export +import meter to be connected.                                                                                                    |
|                      | Production meter: PV output meter. Multiple production meters can be connected.                                                                                                    |
|                      | Consumption meter: load consumption meter.  Multiple consumption meters can be connected.                                                                                                    |
|                      | Charger meter: charger consumption meter.     Multiple charger meters can be connected. This parameter can be configured only in V300R023C00SPC160 and later versions.                                                                                                    |
|                      | Ext. production meter: third-party PV output<br>meter. Multiple external production meters can be<br>connected.                                                                                                    |

| Parameter                             | Description                                                                                                    |
|---------------------------------------|----------------------------------------------------------------------------------------------------|
| Meter access direction <sup>[1]</sup> | This switch is used when the physical wiring of the meter is reversely connected. You can adjust the software switch to avoid wiring reconstruction of the meter. Only the following three scenarios are supported. If <b>Meter access direction</b> is incorrectly set, data will be incorrectly reported.                                 |
|                                       | <ul> <li>Positive: The default value is Positive, which<br/>applies to the scenario where cables are correctly<br/>connected to the meter.</li> </ul>                                                                                                    |
|                                       | <ul> <li>Reverse: If the meter is reversely connected and<br/>the NMS does not support reverse connection, set<br/>this parameter to Reverse. The SmartLogger<br/>automatically adjusts the power and other data of<br/>the meter to ensure data accuracy for the plant<br/>and meter.</li> </ul>                                           |
|                                       | • Reverse_Report raw data: If the meter is reversely connected and the NMS supports reverse connection <sup>[2]</sup> , set this parameter to Reverse_Report raw data. This parameter is valid only for Export+import meter. The SmartLogger reports the original data of the meter to the NMS, and the NMS adjusts the data such as power. |

Note [1]: **Meter access direction** can be configured only in V300R001C00SPC609 and later, V800R021C10SPC140 and later, and V300R023C00 and later.

Note [2]: If cables are reversely connected to the meter and the NMS can correctly display the real-time data of the meter, it is considered that the NMS supports reverse connection. That is, the NMS reverses the active power, reactive power, power factor, phase A active power, phase B active power, and phase C active power, replaces the total positive active energy and total negative active energy with each other, and replaces the total positive reactive power and total negative reactive power with each other.

#### **□** NOTE

- When Meter access direction is set to Positive or Reverse, Electric meter power direction must be set to Positive. Electric meter power direction is set in the grid connection with limited power under active power control and power closed-loop control under reactive power control.
- When Meter access direction is set to Reverse\_Report raw data, Electric meter
  power direction must be set to Reverse. Electric meter power direction is set in the
  grid connection with limited power under active power control and power closed-loop
  control under reactive power control.

----End

## 6.3.17.2 Setting Modbus-RTU Meter Parameters

## **Procedure**

**Step 1** Set access parameters and click **Add Devices**.

Figure 6-54 Setting access parameters

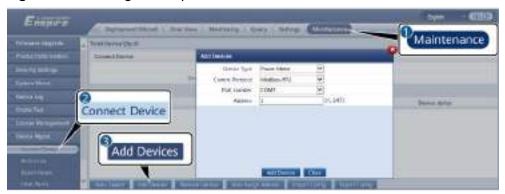

IL03J00022

| Parameter      | Description                                                   |
|----------------|---------------------------------------------------------------|
| Device Type    | Set this parameter to <b>Power Meter</b> .                    |
| Comm. Protocol | Set this parameter to <b>Modbus-RTU</b> .                     |
| Port number    | Set this parameter to the COM port connected to the meter.    |
| Address        | Set this parameter to the communication address of the meter. |

# **Step 2** Choose **Monitoring > Meter > Running Param.**, set meter parameters, and click **Submit**.

When the model of the connected meter is in the Intelligent Power Meter
 Type drop-down list, set the parameters as follows.

| Parameter                       | Description                                                                                                    |
|---------------------------------|----------------------------------------------------------------------------------------------------|
| Intelligent Power Meter<br>Type | Set this parameter to the corresponding meter model.                                                                                                    |
|                                 | Set this parameter to 1 if the meter uploads the primary value.                                                                                                    |
|                                 | <ul> <li>Set this parameter based on the actual transformer<br/>ratio if the meter uploads the secondary value.</li> </ul>                                                                                                    |
|                                 | NOTE  If both the power meter and the SmartLogger support the settings of the voltage transformer ratio and current transformer ratio, you can only set them either on the power meter or the SmartLogger. You are advised to set these parameters on the power meter. |

| Parameter                                | Description                                                                                                    |
|------------------------------------------|----------------------------------------------------------------------------------------------------|
|                                          | Meters include export+import meters, production meters, consumption meters, charger meters, and external production meters.                                                                                                    |
|                                          | • Export+import meter: used for grid-connection point control. Each array allows only one export +import meter to be connected.                                                                                                    |
|                                          | <ul> <li>Production meter: PV output meter. Multiple<br/>production meters can be connected.</li> </ul>                                                                                                    |
|                                          | Consumption meter: load consumption meter.  Multiple consumption meters can be connected.                                                                                                    |
|                                          | <ul> <li>Charger meter: charger consumption meter.</li> <li>Multiple charger meters can be connected. This parameter can be configured only in V300R023C00SPC160 and later versions.</li> </ul>                                                                                                    |
|                                          | Ext. production meter: third-party PV output<br>meter. Multiple external production meters can be<br>connected.                                                                                                    |
| Meter access<br>direction <sup>[1]</sup> | This switch is used when the physical wiring of the meter is reversely connected. You can adjust the software switch to avoid wiring reconstruction of the meter. Only the following three scenarios are supported. If <b>Meter access direction</b> is incorrectly set, data will be incorrectly reported.                               |
|                                          | <ul> <li>Positive: The default value is Positive, which<br/>applies to the scenario where cables are correctly<br/>connected to the meter.</li> </ul>                                                                                                    |
|                                          | Reverse: If the meter is reversely connected and the NMS does not support reverse connection, set this parameter to Reverse. The SmartLogger automatically adjusts the power and other data of the meter to ensure data accuracy for the plant and meter.                                                                                 |
|                                          | Reverse_Report raw data: If the meter is reversely connected and the NMS supports reverse connection <sup>[2]</sup> , set this parameter to Reverse_Report raw data. This parameter is valid only for Export+import meter. The SmartLogger reports the original data of the meter to the NMS, and the NMS adjusts the data such as power. |

| Parameter | Description |
|-----------|-------------|
|           |             |

Note [1]: **Meter access direction** can be configured only in V300R001C00SPC609 and later, V800R021C10SPC140 and later, and V300R023C00 and later.

Note [2]: If cables are reversely connected to the meter and the NMS can correctly display the real-time data of the meter, it is considered that the NMS supports reverse connection. That is, the NMS reverses the active power, reactive power, power factor, phase A active power, phase B active power, and phase C active power, replaces the total positive active energy and total negative active energy with each other, and replaces the total positive reactive power and total negative reactive power with each other.

#### ∩ NOTE

- When Meter access direction is set to Positive or Reverse, Electric meter power direction must be set to Positive. Electric meter power direction is set in the grid connection with limited power under active power control and power closed-loop control under reactive power control.
- When Meter access direction is set to Reverse\_Report raw data, Electric meter
  power direction must be set to Reverse. Electric meter power direction is set in the
  grid connection with limited power under active power control and power closed-loop
  control under reactive power control.
- If the connected meter is of another model, set the parameters as follows.

| Parameter                       | Description                                                                                                    |
|---------------------------------|----------------------------------------------------------------------------------------------------|
| Intelligent Power Meter<br>Type | Set this parameter to <b>Other</b> .                                                                                                    |
| Read function code              | Read holding register 03H and Read input register 04H are supported. Set this parameter based on the vendor's protocol.                        |
| Read mode                       | Multiple read and Single read are supported.                                                                                                   |
| Word order                      | <b>Big endian</b> and <b>Little endian</b> are supported. Set this parameter based on the vendor's protocol.                                   |
| Start address                   | When <b>Read mode</b> is set to <b>Multiple read</b> , set the start address.                                                                  |
| End address                     | When <b>Read mode</b> is set to <b>Multiple read</b> , set the end address.                                                                    |
| Voltage change ratio            | Set this parameter to 1 if the meter uploads the                                                                                               |
| Current change ratio            | <ul> <li>primary value.</li> <li>Set this parameter based on the actual transformer ratio if the meter uploads the secondary value.</li> </ul> |

| Parameter                                                                                                   | Description                                                                                                    |
|----------------------------------------------------------------------------------------------------|----------------------------------------------------------------------------------------------------|
| Signal parameters                                                                                           | Set this parameter based on the vendor's protocol.                                                                                                    |
| NOTE Signal parameters include Signal Name, Signal address, Number of Registers, Gain, Data Type, and Unit. | NOTE  If the power meter can collect a certain signal, set Signal address to the address of the corresponding register. If not, set Signal address to 65535. |

## **6.3.18 Setting EMI Parameters**

## 6.3.18.1 Setting Modbus-RTU EMI Parameters

## **Procedure**

**Step 1** Set access parameters and click **Add Devices**.

Figure 6-55 Setting access parameters

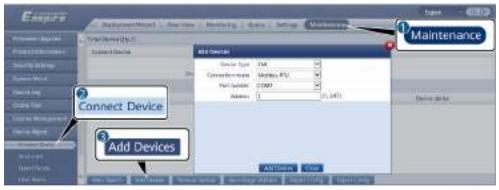

IL03J00023

| Parameter       | Description                                                                   |
|-----------------|-------------------------------------------------------------------------------|
| Device Type     | Set this parameter to <b>EMI</b> .                                            |
| Connection mode | Set this parameter to <b>Modbus-RTU</b> .                                     |
| Port number     | Set this parameter to the serial number of the COM port connected to the EMI. |
| Address         | Set this parameter to the communication address of the EMI.                   |

# **Step 2** Choose **Monitoring > EMI > Running Param.**, set running parameters and click **Submit**.

• If the model of the connected EMI is displayed in the **EMI model** drop-down list box, set parameters as follows.

| Parameter                            | Description                                                                                                    |
|--------------------------------------|----------------------------------------------------------------------------------------------------|
| EMI model                            | Set this parameter to the model of the connected EMI.                                                                                                    |
| Synchronize<br>Environment Data      | You are advised to retain the default value <b>Disable</b> . <b>NOTE</b> When this parameter is set to <b>Enable</b> , the SmartLogger transmits the wind speed and direction data to the solar inverter in a PV plant with the tracking system.                             |
| Threshold of fast synchronization of | This parameter can be manually set. The value ranges from 15.0 to 30.0.                                                                                                    |
| wind speeds                          | When the actual wind speeds collected by all running EMIs are within the threshold of fast synchronization of wind speeds, all EMIs synchronize the real-time wind speeds to inverters every minute by default. The inverters forward the real-time wind speeds to trackers. |
|                                      | When the actual wind speed collected by any running EMI exceeds the threshold, all running EMIs will send the real-time wind speeds five times at an interval of 10s. After that, the real-time wind speeds are synchronized to the inverters every minute.                  |
| Master/Slave                         | When the SmartLogger connects to multiple EMIs, set one of them to <b>master mode</b> . The solar inverter performance data displayed is the data of the EMI in <b>master mode</b> .                                                                                         |

• If the connected EMI is a split EMI that supports Modbus-RTU, set parameters as follows.

| Parameter                       | Description                                                                                                    |
|---------------------------------|----------------------------------------------------------------------------------------------------|
| EMI model                       | Set this parameter to <b>Sensor(ADAM)</b> .                                                                                                    |
| Synchronize<br>Environment Data | You are advised to retain the default value <b>Disable</b> . <b>NOTE</b> When this parameter is set to <b>Enable</b> , the SmartLogger transmits the wind speed and direction data to the solar inverter in a PV plant with the tracking system. |

| Parameter                                                                                                    | Description                                                                                                    |
|----------------------------------------------------------------------------------------------------|----------------------------------------------------------------------------------------------------|
| Master/Slave                                                                                                    | When the SmartLogger connects to multiple EMIs, set one of them to master mode. Both the inverter performance data and plant performance data pages display data on the EMI in master mode.  NOTE  If a single EMI is set to master mode or slave mode, the EMI data is displayed in both the inverter performance data and plant performance data pages.  When the SmartLogger connects to multiple EMIs, only one EMI can be set to master mode. If multiple EMIs are set to master mode, only the last configuration takes effect, that is, the last EMI is set to master mode and the |
|                                                                                                    | <ul> <li>other EMIs are automatically switched to slave mode.</li> <li>If multiple EMIs are connected to the SmartLogger and these EMIs are set to slave mode, the performance data of the first connected EMI is displayed in both the inverter performance data and plant performance data pages.</li> </ul>                                                                                                    |
| Read function code                                                                                                    | Set this parameter to <b>Read holding register 03H</b> or <b>Read holding register 04H</b> based on the protocol adopted by the vendor.                                                                                                    |
| Data reporting mode                                                                                                    | Set this parameter to <b>Integer</b> or <b>Floating point</b> based on the protocol adopted by the vendor.                                                                                                    |
| Word ordering                                                                                                    | Set this parameter to <b>Big endian</b> or <b>Little endian</b> based on the protocol adopted by the vendor.                                                                                                    |
| Read mode                                                                                                    | The value can be <b>Multiple read</b> or <b>Single read</b> .                                                                                                    |
| Start address                                                                                                    | If <b>Read mode</b> is set to <b>Multiple read</b> , set the start address for reading.                                                                                                    |
| End address                                                                                                    | If <b>Read mode</b> is set to <b>Multiple read</b> , set the end address for reading.                                                                                                    |
| Signal parameters  NOTE  Signal parameters include Signal Name, Signal address, Lower Thres., Upper Thres., Spec, Start (mV/mA), End (mV/mA), and Unit. | Set these parameters based on the vendor protocol.  NOTE  If the EMI can collect a signal, set Signal address for the signal to the corresponding register address. If the EMI cannot collect a signal, set Signal address for the signal to 65535.                                                                                                    |

• If the connected EMI is of another model, set parameters as follows.

| Parameter | Description                          |
|-----------|--------------------------------------|
| EMI model | Set this parameter to <b>Other</b> . |

| Parameter                                                                                               | Description                                                                                                    |
|----------------------------------------------------------------------------------------------------|----------------------------------------------------------------------------------------------------|
| Synchronize<br>Environment Data                                                                         | You are advised to retain the default value <b>Disable</b> . <b>NOTE</b> When this parameter is set to <b>Enable</b> , the SmartLogger transmits the wind speed and direction data to the solar inverter in a PV plant with the tracking system.    |
| Master/Slave                                                                                            | When the SmartLogger connects to multiple EMIs, set one of them to <b>master mode</b> . The solar inverter performance data displayed is the data of the EMI in <b>master mode</b> .                                                                |
| Read function code                                                                                      | Set this parameter to <b>Read holding register 03H</b> or <b>Read holding register 04H</b> based on the protocol adopted by the vendor.                                                                                                    |
| Data reporting mode                                                                                     | Set this parameter to <b>Integer</b> or <b>Floating point</b> based on the protocol adopted by the vendor.                                                                                                    |
| Word ordering                                                                                           | Set this parameter to <b>Big endian</b> or <b>Little endian</b> based on the protocol adopted by the vendor.                                                                                                    |
| Read mode                                                                                               | The value can be <b>Multiple read</b> or <b>Single read</b> .                                                                                                    |
| Start address                                                                                           | If <b>Read mode</b> is set to <b>Multiple read</b> , set the start address for reading.                                                                                                    |
| End address                                                                                             | If <b>Read mode</b> is set to <b>Multiple read</b> , set the end address for reading.                                                                                                    |
| Signal parameters  NOTE  Signal parameters include Signal Name, Signal address, Gain, Offset, and Unit. | Set these parameters based on the vendor protocol.  NOTE  If the EMI can collect a signal, set Signal address for the signal to the corresponding register address. If the EMI cannot collect a signal, set Signal address for the signal to 65535. |

## 6.3.18.2 Setting AI EMI Parameters

## **Procedure**

**Step 1** Set access parameters and click **Add Devices**.

Add Devices

And Devices

And Devices

Figure 6-56 Setting access parameters

IL03J00025

| Parameter       | Description                                                 |
|-----------------|-------------------------------------------------------------|
| Device Type     | Set this parameter to <b>EMI</b> .                          |
| Connection mode | Set this parameter to <b>AI</b> .                           |
| Address         | Set this parameter to the communication address of the EMI. |

**Step 2** Choose **Monitoring > EMI > Running Param.**, set running parameters and click **Submit**.

| Parameter                                                                                                    | Description                                                                                                    |
|----------------------------------------------------------------------------------------------------|----------------------------------------------------------------------------------------------------|
| Synchronize Environment Data                                                                                             | You are advised to retain the default value <b>Disable</b> .                                                                                                    |
|                                                                                                    | NOTE  When this parameter is set to Enable, the SmartLogger transmits the wind speed and direction data to the solar inverter in a PV plant with the tracking system. |
| Master/Slave                                                                                                    | When the SmartLogger connects to multiple EMIs, set one of them to master mode. The solar inverter performance data displayed is the data of the EMI in master mode.  |
| Signal parameters                                                                                                    | Set these parameters as required.                                                                                                    |
| NOTE Signal parameters include Signal Name, Port number, Lower Thres., Upper Thres., Start (V/mA), End (V/mA), and Unit. | When you need to change the configured port number, set <b>Port number</b> to <b>No</b> first, then to the required port number.                                      |

**Step 3** If **Port number** is set to the number of the connected PT port, click **PT T Correction** to correct the temperature.

----End

## **6.3.19 Setting STS Parameters**

The STS can be connected to the SmartLogger over RS485 or FE. If the STS is connected to the SmartLogger over RS485, you need to manually add devices and set access parameters. If the STS is connected over FE, the SmartLogger automatically identifies the STS.

## **Procedure**

**Step 1** (Optional) If the STS connects to the SmartLogger over RS485, click **Add Device** and set access parameters.

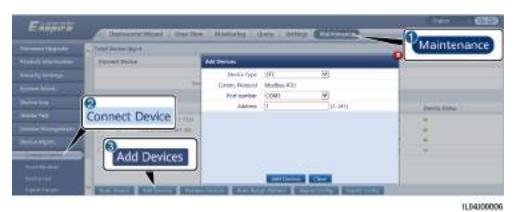

ParameterDescriptionDevice TypeSet this parameter to STS.Port numberSet this parameter to the number of the COM port connected to the STS.AddressSet this parameter to the communications address of the STS.

**Step 2** Choose **Monitoring > STS**, set device monitoring parameters and click **Submit**.

| Tab            | Function                                                                                       | Description                     |
|----------------|------------------------------------------------------------------------------------------------|---------------------------------|
| Teleindication | Views the status parameters of the device, such as the switched-on or switched-off state.      | N/A                             |
| Telemetering   | Views the real-time data of the device, such as the voltage.                                   | N/A                             |
| Telecontrol    | Sets status control parameters, such as the parameter for controlling switch-on or switch-off. | Set this parameter as required. |

| Tab                 | Function                                                                   | Description                     |
|---------------------|----------------------------------------------------------------------------|---------------------------------|
| Performance<br>Data | Views or exports the performance data of the device.                       | N/A                             |
| Running Param.      | Sets the standby signals for teleindication, telemetering, and teleadjust. | Set this parameter as required. |
| Active Alarm        | Queries active alarms.                                                     | N/A                             |
| About               | Queries communication information.                                         | N/A                             |

**Step 3** Choose **Settings** > **Other Parameters** and set **STS overtemperature protection** as required.

## **6.3.20 Setting IEC103 Device Parameters**

## Description

An IEC103 device supports two data transmission modes:

- Transparent transmission mode: When connecting to the management system, the SmartLogger transparently transmits the IEC103 device information to the management system. The SmartLogger does not parse the IEC103 device data.
- **Parsing mode**: The IEC103 device is connected to the SmartLogger, and the SmartLogger parses the IEC103 device data.

## **Transparent Transmission Mode**

**Step 1** Set IEC103 parameters and click **Submit**.

Figure 6-57 Setting IEC103 parameters

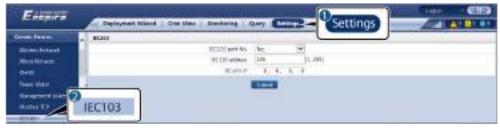

IL03J00027

| Parameter | Description                                                       |
|-----------|-------------------------------------------------------------------|
|           | Set this parameter based on the COM port connected to the device. |

| Parameter      | Description                                                    |
|----------------|----------------------------------------------------------------|
| IEC103 address | Set this parameter to the IEC103 device address.               |
| IEC103 IP      | Set this parameter to the IP address of the management system. |

**Step 2** Choose **Settings** > **Other Parameters** and check that **Data forwarding** is set to **Enable**.

#### **NOTICE**

- If **Data forwarding** is set to **Enable**, the SmartLogger transparently transmits information about unconnected devices to the management system without parsing device data.
- If **Data forwarding** is set to **Disable**, the SmartLogger does not transmit information about unconnected devices to the management system.

----End

## **Parsing Mode**

The SmartLogger can connect to third-party devices that support IEC103, such as the relay protection or monitoring device like the transformer substation. The protocol information points vary depending on vendors. Therefore, you need to obtain a protocol information file in .cfg format from Huawei and import the file into the SmartLogger for successfully connecting to a custom device.

The supported device types are IEC103 device 1 to IEC103 device 5. The corresponding configuration file names are **iec103\_equip\_custom\_1.cfg** to **iec103\_equip\_custom\_5.cfg**. Multiple devices of the same type can be connected.

**Step 1** Configure a protocol information point file in **.cfg** format and import the file to the SmartLogger.

Figure 6-58 Importing configuration

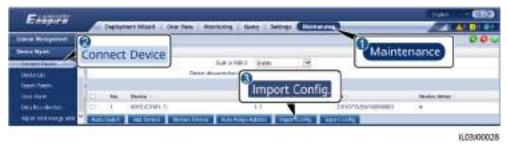

**Step 2** Set access parameters and click **Add Devices**.

Try New Ch.

Service Name St. Device St. Device St. Dev

Figure 6-59 Setting access parameters

IL03J00029

| Parameter   | Description                                                                                                    |
|-------------|----------------------------------------------------------------------------------------------------|
| Device Type | The value can be <b>IEC103 Device 1</b> to <b>IEC103 Device 5</b> .                                                                     |
|             | Select a value based on the configuration file. For example, if iec103_equip_custom_1.cfg needs to be imported, select IEC103 Device 1. |
| Port number | Set this parameter to the COM port connected to the IEC103 device.                                                                      |
| Address     | Set this parameter to the communication address of the IEC103 device.                                                                   |

## **Step 3** Set device monitoring parameters and click **Submit**.

Figure 6-60 Device monitoring

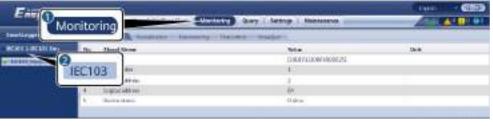

IL03J00030

| Tab            | Function                                              | Description |
|----------------|-------------------------------------------------------|-------------|
| Running Info.  | View the running information about the IEC103 device. | N/A         |
| Teleindication | View the device status, such as the switch status.    | N/A         |

| Tab          | Function                                                                                  | Description                                     |
|--------------|-------------------------------------------------------------------------------------------|-------------------------------------------------|
| Telemetering | View the real-time analog data of the device, such as the voltage.                        | N/A                                             |
| Telecontrol  | Set the status control parameters, such as the parameters for turning on or off switches. | Set the parameters on the tab page as required. |
| Teleadjust   | Set analog parameters, for example, set voltage protection parameters.                    | Set the parameters on the tab page as required. |

## **6.3.21 Setting IEC 104 Device Parameters**

#### Context

The SmartLogger can connect to third-party devices that support the IEC 104 protocol, such as relay protection or measurement and control devices such as transformer stations. The protocol information points vary depending on vendors. Therefore, you need to configure a protocol information file in .cfg format. To connect devices to the SmartLogger, the supplier or Huawei engineers need to modify the parameters in the device configuration table file delivered with the version based on device requirements, generate a protocol information file in .cfg format, and import the file to the SmartLogger.

The supported device types are **IEC104 Device 1** to **IEC104 Device 5**. The corresponding configuration file names are **iec104\_equip\_custom\_1.cfg** to **iec104\_equip\_custom\_5.cfg**. Multiple devices of the same type can be connected.

#### **Procedure**

**Step 1** Configure the protocol information point file in .cfg format and import the file to the SmartLogger.

Figure 6-61 Importing configuration

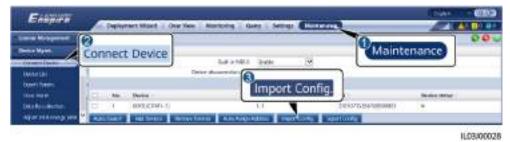

**Step 2** Click **Add Devices** and set access parameters.

Figure 6-62 Setting access parameters

1L04J00012

| Parameter      | Description                                                                                                    |
|----------------|----------------------------------------------------------------------------------------------------|
| Device Type    | Currently, <b>IEC104 Device 1</b> to <b>IEC104 Device 5</b> are supported.                                                               |
|                | Set this parameter based on the configuration import file. For example, if you import iec104_equip_custom_1.cfg, select IEC104 Device 1. |
| IP address     | Set this parameter to the IP address of the IEC 104 device.                                                                              |
| Common address | Set this parameter to the common address of the IEC 104 device.                                                                          |
| Address        | Set this parameter to the communications address of the IEC 104 device.                                                                  |

## **Step 3** Set monitoring parameters and click **Submit**.

Figure 6-63 Monitoring

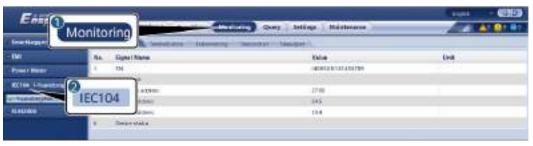

IL04J00013

| Tab           | Function                                                   | Setting |
|---------------|------------------------------------------------------------|---------|
| Running Info. | Displays the running information about the IEC 104 device. | -       |

| Tab            | Function                                                                                                    | Setting                         |
|----------------|----------------------------------------------------------------------------------------------------|---------------------------------|
| Teleindication | Displays the device status, such as the switch status.                                                        | -                               |
| Telemetering   | Displays the real-time analog data of the device, such as the voltage.                                        | -                               |
| Telecontrol    | Allows users to set status control parameters, such as the parameter for controlling switch-on or switch-off. | Set this parameter as required. |
| Teleadjust     | Allows users to set analog parameters, such as voltage protection parameters.                                 | Set this parameter as required. |

## **6.3.22 Setting Custom Device Parameters**

## Context

The SmartLogger can connect to third-party devices supporting the Modbus RTU protocol, such as transformer stations and EMIs. The protocol information points vary depending on vendors. Therefore, you need to configure a protocol information file in .cfg format. To connect devices to the SmartLogger, the supplier or Huawei engineers need to modify the parameters in the device configuration table file delivered with the version based on device requirements, generate a protocol information file in .cfg format, and import the file to the SmartLogger.

The supported device types are **Custom Device1** to **Custom Device10**. The corresponding configuration file names are **modbus\_equip\_custom\_1.cfg** to **modbus\_equip\_custom\_10.cfg**. Multiple devices of the same type can be connected.

#### **Procedure**

**Step 1** Configure the protocol information point file in .cfg format and import the file to the SmartLogger.

Figure 6-64 Importing configuration

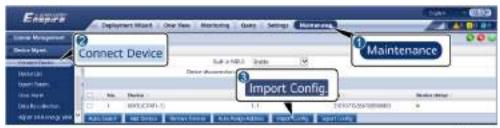

11.03/00028

#### **Step 2** Click **Add Devices** and set access parameters.

Figure 6-65 Setting access parameters

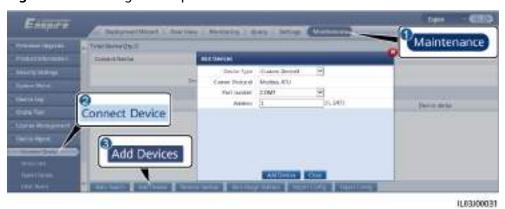

Device Type

Currently, Custom Device1 to Custom Device10 are supported.

Set this parameter based on the configuration import file. For example, if you import modbus\_equip\_custom\_1.cfg, select Custom Device1.

Port number

Set this parameter to the number of the COM port connected to the custom device.

Address

Set this parameter to the communications address of the custom device.

#### **Step 3** Set monitoring parameters and click **Submit**.

Figure 6-66 Monitoring

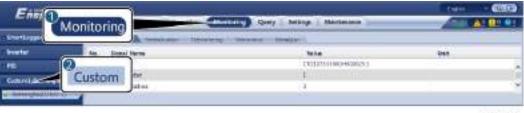

1L03/00032

| Tab           | Function                                                  | Setting |
|---------------|-----------------------------------------------------------|---------|
| Running Info. | Displays the running information about the custom device. | -       |

| Tab            | Function                                                                                                    | Setting                         |
|----------------|----------------------------------------------------------------------------------------------------|---------------------------------|
| Teleindication | Displays the device status, such as the switch status.                                                        | -                               |
| Telemetering   | Displays the real-time analog data of the device, such as the voltage.                                        | -                               |
| Telecontrol    | Allows users to set status control parameters, such as the parameter for controlling switch-on or switch-off. | Set this parameter as required. |
| Teleadjust     | Allows users to set analog parameters, such as voltage protection parameters.                                 | Set this parameter as required. |

# 6.3.23 Setting Parameters for Poverty Alleviation Monitoring Center

#### Context

The SmartLogger can be connected to the poverty alleviation monitoring center in either of the following modes:

- Method 1: The SmartLogger connects to the poverty alleviation monitoring center through the FusionSolar SmartPVMS. Method 1 (recommended): Use the FusionSolar SmartPVMS to import the PV plant information configuration package provided by the poverty alleviation monitoring center to the SmartLogger.
- Method 2: The SmartLogger directly connects to the poverty alleviation monitoring center. Method 2: Based on the PV plant information configuration package provided by the poverty alleviation monitoring center, choose Settings > Poverty Alleviation Monitoring Center and set the parameters of the SmartLogger poverty alleviation monitoring center. Internet Explorer 8 is used as an example.

#### Procedure

**Step 1** Set parameters for the poverty alleviation monitoring center and click Submit.

The State of State of

Figure 6-67 Poverty alleviation monitoring center

IL03J00019

| Parameter            |                                                          | Setting Description                                                                                                    |
|----------------------|----------------------------------------------------------|----------------------------------------------------------------------------------------------------|
| Basic<br>Information | Server                                                   | Set this parameter to the address of the poverty alleviation monitoring center server.                                        |
|                      | Port                                                     | Set this parameter to the port number of the poverty alleviation monitoring center server.                                    |
|                      | User Name                                                | Configure the power station                                                                                                   |
|                      | Password                                                 | information package based<br>on the power station<br>information provided by the<br>poverty alleviation<br>monitoring center. |
|                      | Device SN:                                               |                                                                                                    |
|                      | PV plant ID                                              |                                                                                                    |
|                      | This object indicates the name of a CA certificate file. |                                                                                                    |
| Forwarding table     | Solar inverter                                           |                                                                                                    |

----End

# 6.3.24 Smart Tracking Algorithm

#### Context

- Before using the smart tracking algorithm, check whether the plant meets the requirements for using this function based on the onsite smart tracking algorithm delivery checklist, and check whether the Modbus protocol versions between the plant networking devices are compatible.
- The smart tracking algorithm can be configured only after a license is purchased and loaded.

• For details about how to load a license, see **7.4.6 License Management**.

#### **Procedure**

After the trackers are commissioned during onsite delivery, their parameters can be intelligently controlled by the smart tracking algorithm.

 Choose Settings > Smart Tracking Algorithm, set Tracker working mode to Automatic and Smart tracking algorithm to Enable. Then, the smart tracking algorithm automatically adjusts tracker parameters such as the angle based on sunlight to maximize energy yield.

Figure 6-68 Smart tracking algorithm parameters

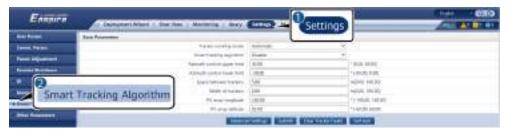

## **6.3.25 Setting IMD Parameters**

#### Context

The SmartLogger connects to the IMD through RS485. The IMD can be connected only using a whitelist and must be used with the coupler DOLD RP5898/61. This function applies only to the C&I scenario and is supported in SmartLogger V300R023C00SPC172 and later versions.

#### NOTICE

Ensure that cables are correctly and securely connected to the IMD according to the IMD user manual. If cables are incorrectly connected or in poor contact, the IMD cannot work properly and the insulation resistance detection function fails.

#### **Procedure**

1. Choose Maintenance > Device Mgmt. > Connect Device > Add Devices to set access parameters.

| Parameter   | Description                                                                                             |
|-------------|----------------------------------------------------------------------------------------------------|
| Device Type | Set this parameter to <b>IMD</b> .                                                                      |
| Port number | The IMD uses RS485 for communication. Set the COM port connected to the IMD based on site requirements. |

| Parameter          | Description                                               |
|--------------------|-----------------------------------------------------------|
| Address            | Set IMD communication address based on site requirements. |
| Model of equipment | DOLD RN5897.12/011                                        |

2. View IMD running information.

Figure 6-69 IMD running information

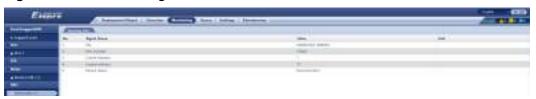

# **6.4 Setting Battery Control Parameters**

This section does not apply to V300R001C00SPC602 and earlier versions.

## **Battery Control**

1. Choose **Settings > Battery Control** to set the battery control working mode.

**Table 6-16** Battery control working modes

| Working Mode | Mode Description                                                                                                    |
|--------------|----------------------------------------------------------------------------------------------------|
| No control   | The SmartLogger directly delivers the external scheduling power limit. No other power scheduling control is performed. The power is automatically controlled by the device. |

| Working Mode             | Mode Description                                                                                                    |
|--------------------------|----------------------------------------------------------------------------------------------------|
| Maximum self-consumption | <ul> <li>This mode applies to areas where the electricity price is high, or areas where the FIT subsidy is low or unavailable. The PV+ESS system generates sufficient PV power for loads and uses the surplus PV power to charge the ESS (if the PV power is insufficient for loads, the TOU mode is recommended).</li> <li>PV power is preferentially supplied to loads, and the surplus power is used to charge the ESS. If the ESS is fully charged or is being charged at full power, the surplus power is fed to the grid. When PV power is insufficient or no PV power can be generated at night, the ESS discharges power to loads. This improves the self-consumption rate and energy self-sufficiency rate, and reduces electricity costs. The grid cannot charge the ESS but can supply power to loads.</li> </ul> |
|                          | <ul> <li>The SmartLogger performs ESS scheduling<br/>based on the external scheduling power limit<br/>and the preceding policies.</li> </ul>                                                                                                    |
| Fully fed to grid        | This parameter applies only to distributed scenarios.                                                                                                    |
|                          | • This mode maximizes the PV energy fed to the grid. When the PV output power in the daytime is greater than the maximum output capacity of the inverter, the surplus PV power is used to charge the ESS. When the PV output power is less than the maximum output capacity of the inverter, the ESS discharges energy to the inverter to maximize the energy fed from the inverter to the grid. The grid cannot charge the ESS.                                                                                                    |
|                          | The SmartLogger directly delivers the external scheduling power limit.                                                                                                    |
|                          | NOTE  If the CMU is connected, the Fully fed to grid working mode is not displayed.                                                                                                    |

| Working Mode | Mode Description                                                                                                    |
|--------------|----------------------------------------------------------------------------------------------------|
| TOU          | It is applicable to the PV+ESS system and ESS-<br>only system where peak to valley electricity<br>prices are different and power meters are<br>available.                                                                                                    |
|              | <ul> <li>You can manually set the charge and discharge<br/>time segments. For example, if you set the low<br/>electricity price period at night as the charge<br/>time, the system charges the batteries at the<br/>maximum power during the charge time. If<br/>you set the high electricity price period as the<br/>discharge time, batteries can discharge only<br/>during the discharge time based on the actual<br/>load power, reducing electricity costs.</li> </ul> |
|              | • Click <b>Add</b> to set the charge and discharge time segments. A maximum of 14 time segments can be set. During the charge time, the grid can charge the batteries. During the discharge time, the batteries can supply power to the loads. In other time segments, the batteries do not discharge. The PV system and grid supply power to loads, and the PV system can charge the batteries.                                                                            |
|              | <ul> <li>In some countries, the grid is not allowed to<br/>charge batteries. In such case, this mode<br/>cannot be used.</li> </ul>                                                                                                    |
|              | <ul> <li>The SmartLogger performs battery scheduling<br/>based on the external scheduling power limit<br/>and the preceding policies.</li> </ul>                                                                                                    |

| Working Mode                     | Mode Description                                                                                                    |
|----------------------------------|----------------------------------------------------------------------------------------------------|
| TOU (fixed power) <sup>[1]</sup> | <ul> <li>It is applicable to the PV+ESS system and ESS-<br/>only system where peak to valley electricity<br/>prices are different and power meters are<br/>unavailable.</li> </ul>                                                                                                    |
|                                  | <ul> <li>You can manually set the charge and discharge<br/>time segments. For example, if you set the low<br/>electricity price period at night as the charge<br/>time, the system charges the batteries at the<br/>fixed power during the charge time. If you set<br/>the high electricity price period as the<br/>discharge time, batteries can discharge only<br/>during the discharge time at the fixed power,<br/>reducing electricity costs.</li> </ul> |
|                                  | • Click <b>Add</b> to set the charge and discharge time segments. A maximum of 14 time segments can be set. During the charge time, the grid can charge the batteries. During the discharge time, the batteries can supply power to the loads. In other time segments, the batteries do not discharge and are not charged.                                                                                                    |
|                                  | In some countries, the grid is not allowed to charge batteries. In such case, this mode cannot be used.                                                                                                    |
|                                  | The SmartLogger performs battery scheduling<br>based on the external scheduling power limit<br>and the preceding policies.                                                                                                    |

| Working Mode                                  | Mode Description                                                                                                    |
|-----------------------------------------------|----------------------------------------------------------------------------------------------------|
| Charge/Discharge<br>based on grid<br>dispatch | This mode applies to utility-scale plant<br>scheduling scenarios where a third-party<br>controller delivers active power scheduling<br>commands.                                                                                                    |
|                                               | • The purpose of scheduled discharge is to meet the active power scheduling target value at the grid access point. PV energy is preferred. If the generated PV energy is insufficient, the batteries discharge and the energy is fed to the grid based on the active power scheduling target value. If the generated PV energy is sufficient, the energy is fed to the grid based on the active power scheduling target value, and the surplus PV energy is used to charge the batteries. |
|                                               | • The purpose of scheduled charge is to meet the active power scheduling target value at the grid access point. If the battery charge power is insufficient or the Smart PCS limits the power, the grid charges the batteries with the maximum capability. If the batteries are not fully charged when the scheduling target value is met, the PV power is used to charge the batteries.                                                                                                  |
| Custom <sup>[2]</sup>                         | <ul> <li>This mode applies to utility-scale plant (with ESSs) scheduling scenarios. Customers can control the battery discharge power.</li> <li>Non-discharge period: The batteries cannot discharge and can be charged based on the scheduling command.</li> </ul>                                                                                                    |
|                                               | Discharge period: If Adaptive discharge power is enabled, the control logic is the same as that for scheduled charge and discharge. The battery charge and discharge power is determined by the upper-layer scheduling command. If Adaptive discharge power is disabled, the battery discharge power is fixed to the reference value set by the customer. In this case, the upper-layer scheduling command controls only the PV inverters but not the batteries.                          |

Note [1]: You can set this parameter in SmartLogger V300R023C00SPC150 and later versions.

Note [2]: You can set this parameter in SmartLogger V300R023C00SPC120 and later versions.

Table 6-17 Running parameters in each battery control working mode

| Working Mode                 | Parameter                                                        | Description                                                                                                    |
|------------------------------|------------------------------------------------------------------|----------------------------------------------------------------------------------------------------|
| Maximum self-<br>consumption | Active power<br>threshold of grid<br>during battery<br>discharge | Set the grid power threshold at the grid connection point for loads when the load power is greater than the PV power.                                                                                                    |
|                              | Adjustment deadband                                              | Set the precision of the grid power at the grid connection point. This parameter affects the power value range at the grid connection point. If the actual grid power threshold at the grid connection point is within this range, i.e. [Maximum grid power during battery discharge – Adjustment deadband, Maximum grid power during battery discharge + Adjustment deadband], the grid power requirement at the grid connection point is met. |
|                              | Adaptive adjustment parameters <sup>[1]</sup>                    | Set the adjustment period and step parameters for raising the inverter power.  • Enable: The adjustment period and step set in the SmartLogger are used. Generally, the adjustment period and step are calculated based on the number of devices connected to the port and device specifications.  • Disable: Use this value based on site requirements.                                                                                        |

| Working Mode | Parameter                         | Description                                                                                                    |
|--------------|-----------------------------------|----------------------------------------------------------------------------------------------------|
|              | Adjustment period <sup>[1]</sup>  | This parameter is displayed after Adaptive adjustment parameters is set to Disable. You can set this parameter based on site requirements. In this case, battery control is performed based on the preset period.                                                                                                    |
|              | PV adjustment step <sup>[1]</sup> | This parameter is displayed after Adaptive adjustment parameters is set to Disable. You can set this parameter based on site requirements. In this case, the PV rise step for PV+ESS equalization is the preset value.                                                                                                    |
| TOU          | Preferred use of surplus PV power | <ul> <li>Charge: When the PV power is greater than the load power, the surplus PV energy is used to charge the batteries. After the maximum charge power is reached or the batteries are fully charged, the surplus PV energy is fed to the grid.</li> <li>Fed to grid: When the PV power is greater than the load power, the surplus PV energy is preferentially fed to the grid. When the maximum output power of the device is reached, the surplus energy is used to charge the batteries. This setting is applicable to the scenario where the FIT is higher than the electricity price. The grid cannot charge the batteries.</li> </ul> |

| Working Mode | Parameter                                                        | Description                                                                                                    |
|--------------|------------------------------------------------------------------|----------------------------------------------------------------------------------------------------|
|              | Maximum power for charging batteries from grid                   | Set the maximum power at which the grid charges the batteries.                                                                                                    |
|              | Active power<br>threshold of grid<br>during battery<br>discharge | Set the grid power threshold at the grid connection point for loads when the load power is greater than the PV power.                                                                                                    |
|              | Adjustment deadband                                              | Set the precision of the grid power at the grid connection point. This parameter affects the power value range at the grid connection point. If the actual grid power threshold at the grid connection point is within this range, i.e. [Maximum grid power during battery discharge – Adjustment deadband, Maximum grid power during battery discharge + Adjustment deadband], the grid power requirement at the grid connection point is met. |
|              | Adaptive adjustment parameters <sup>[1]</sup>                    | Set the adjustment period and step parameters for raising the inverter power.  • Enable: The adjustment period and step set in the SmartLogger are used. Generally, the adjustment period and step are calculated based on the number of devices connected to the port and device specifications.  • Disable: Use this value based on site requirements.                                                                                        |

| Working Mode      | Parameter                         | Description                                                                                                    |
|-------------------|-----------------------------------|----------------------------------------------------------------------------------------------------|
|                   | Adjustment period <sup>[1]</sup>  | This parameter is displayed after Adaptive adjustment parameters is set to Disable. You can set this parameter based on site requirements. In this case, battery control is performed based on the preset period.      |
|                   | PV adjustment step <sup>[1]</sup> | This parameter is displayed after Adaptive adjustment parameters is set to Disable. You can set this parameter based on site requirements. In this case, the PV rise step for PV+ESS equalization is the preset value. |
|                   | Start time                        | Set the start time and end                                                                                                    |
|                   | End time                          | time of charge and discharge. A maximum of                                                                                                    |
|                   | Charge/Discharge                  | 14 time segments can be set. You can set a cycle by                                                                                                    |
|                   | Repeat                            | week by clicking the buttons corresponding to Mon. through Sun. in the Repeat box. The buttons are blue by default, indicating being selected. After you click it, the button turns gray.                              |
| TOU (fixed power) | Start time                        | Set the start time, end time, and power of charge                                                                                                    |
|                   | End time                          | and discharge. A                                                                                                    |
|                   | Charge/Discharge                  | maximum of 14 time<br>segments can be set. You                                                                                                    |
|                   | Charge/Discharge<br>power (kW)    | can set a cycle by week by clicking the buttons                                                                                                    |
|                   | Repeat                            | corresponding to Mon. through Sun. in the Repeat box. The buttons are blue by default, indicating being selected. After you click it, the button turns gray.                                                           |

| Working Mode                                  | Parameter                                     | Description                                                                                                    |
|-----------------------------------------------|-----------------------------------------------|----------------------------------------------------------------------------------------------------|
| Charge/Discharge<br>based on grid<br>dispatch | Adaptive adjustment parameters <sup>[1]</sup> | Set the adjustment period and step parameters for raising the inverter power.                                                                                                    |
|                                               |                                               | Enable: The adjustment period and step set in the SmartLogger are used. Generally, the adjustment period and step are calculated based on the number of devices connected to the port and device specifications.   Pinch and the adjustment of the port and device specifications. |
|                                               |                                               | Disable: Use this value based on site requirements.                                                                                                    |
|                                               | Adjustment period <sup>[1]</sup>              | This parameter is displayed after Adaptive adjustment parameters is set to Disable. You can set this parameter based on site requirements. In this case, battery control is performed based on the preset period.                                                                  |
|                                               | PV adjustment step <sup>[1]</sup>             | This parameter is displayed after Adaptive adjustment parameters is set to Disable. You can set this parameter based on site requirements. In this case, the PV rise step for PV+ESS equalization is the preset value.                                                             |
|                                               | Array end-of-charge<br>SOC                    | The default value is 100%. The default value is recommended. Set this parameter as required.                                                                                                    |
|                                               | Array end-of-<br>discharge SOC                | The default value is 5%. The default value is recommended. Set this parameter as required.                                                                                                    |

| Working Mode | Parameter                                         | Description                                                                                                    |
|--------------|---------------------------------------------------|----------------------------------------------------------------------------------------------------|
|              | Array end-of-charge/<br>discharge SOC<br>derating | The default value is  Disable. The default value is recommended. Set this parameter as required.  After this parameter is enabled, the SmartLogger will be derated according to a certain slope to prevent sudden power changes of arrays at the cut-off SOC point.            |
|              | Control charge/<br>discharge time<br>window       | The default value is  Disable. The default value is recommended. Set this parameter as required. You can set the time segment for charge forbidden, discharge forbidden, charge, and discharge only after the control charge/discharge time window is enabled.                 |
|              | Start time                                        | Set the start time, end                                                                                                    |
|              | End time                                          | time, and power of charge forbidden, discharge                                                                                                    |
|              | Charge/Discharge                                  | forbidden, charge, and discharge. A maximum of                                                                                                    |
|              | Charge/Discharge<br>power (kW)                    | 14 time segments can be set. You can set a cycle by                                                                                                    |
|              | Repeat                                            | week by clicking the buttons corresponding to Mon. through Sun. in the Repeat box. The buttons are blue by default, indicating being selected. After you click it, the button turns gray.                                                                                      |
|              | Protection against communication disconnection    | The default value is  Disable. The default value is recommended. Set this parameter as required.  NOTE  In the utility-scale ESS low-voltage coupling scenario, the PV+ESS capacity exceeds the transformer station capacity. You are advised to set this parameter to Enable. |

| Working Mode | Parameter                    | Description                                                                                                    |
|--------------|------------------------------|----------------------------------------------------------------------------------------------------|
| Custom       | ESS discharge start<br>time  | Set the start time of battery discharge. During the period from the start time to the end time, the batteries can be charged and can discharge. Beyond the period, the batteries cannot discharge and can only be charged.                    |
|              | ESS discharge end time       | Set the end time of battery discharge. During the period from the start time to the end time, the batteries can be charged and can discharge. Beyond the period, the batteries cannot discharge and can only be charged.                      |
|              | Adaptive discharge power     | • Enable: PV power supply is preferred. If the PV power is insufficient, the batteries supply power to loads; if the PV power is sufficient, the system outputs at the target value and the surplus PV power is used to charge the batteries. |
|              |                              | Disable: Batteries<br>discharge based on the<br>discharge power set on<br>the GUI.                                                                                                    |
|              | Reference discharge<br>power | Set the battery discharge power during the discharge period.                                                                                                    |

| Working Mode | Parameter                                     | Description                                                                                                    |
|--------------|-----------------------------------------------|----------------------------------------------------------------------------------------------------|
|              | Adaptive adjustment parameters <sup>[1]</sup> | Set the adjustment period and step parameters for raising the inverter power.  • Enable: The adjustment period and step set in the SmartLogger are used. Generally, the adjustment period and step are calculated based on the number of devices connected to the port and device specifications.  • Disable: Use this value based on site requirements. |
|              | Adjustment period <sup>[1]</sup>              | This parameter is displayed after Adaptive adjustment parameters is set to Disable. You can set this parameter based on site requirements. In this case, battery control is performed based on the preset period.                                                                                                    |
|              | PV adjustment step <sup>[1]</sup>             | This parameter is displayed after <b>Adaptive adjustment parameters</b> is set to <b>Disable</b> . You can set this parameter based on site requirements. In this case, the PV rise step for PV+ESS equalization is the preset value.                                                                                                    |

Note [1]: This parameter is added in SmartLogger V300R023C00SPC120 and later versions. This parameter is displayed and needs to be set only when the Smart PCS is connected.

2. Choose **Settings** > **Battery Control** to set automatic calibration for battery control.

| Parameter                                         | Description                                                                                                    |
|---------------------------------------------------|----------------------------------------------------------------------------------------------------|
| Automatic SOC calibration                         | <ul> <li>If this parameter is set to Enable, automatic charge and discharge calibration is allowed for battery racks. The ESS periodically calibrates the SOC rack by rack. During the calibration, the endof-charge SOC and end-of-discharge SOC settings will be overridden so that the ESS can be fully charged or discharged.</li> <li>If this parameter is set to Disable, automatic charge and discharge calibration is not allowed for battery racks.</li> </ul> |
| Automatic SOC calibration interval <sup>[1]</sup> | Set the automatic SOC calibration interval. This parameter is displayed when <b>Automatic SOC calibration</b> is set to <b>Enable</b> .  If the battery SOC stays in the range of 10% to 99% most of the time, for example, in the microgrid scenario, the recommended online calibration interval is less than or equal to 7 days.                                                                                                    |
|                                                   | If the battery SOC stays in the range of 40% to 60% most of the time, for example, in the frequency regulation scenario, the recommended online calibration interval is less than or equal to 30 days.                                                                                                    |
|                                                   | If the battery SOC stays below 10% or at 100% most of the time, for example, in the peak shaving scenario, the recommended online calibration interval is less than or equal to 180 days.                                                                                                    |

| Parameter D                  | Pescription                                                                                                    |
|------------------------------|----------------------------------------------------------------------------------------------------|
| Automatic SOH calibration  • | If this parameter is set to <b>Enable</b> , the ESS periodically calibrates the SOH rack by rack. During the calibration, the end-of-charge SOC and end-of-discharge SOC settings will be overridden so that the ESS can be fully charged and discharged. Then, the battery capacity will be calculated. The charge and discharge response will be affected during the calibration. Suggestion: During SOH calibration, after the system is fully charged, maintain the charge command for 30 to 60 minutes. After the discharge is complete, maintain the discharge command for 30 to 60 minutes. If this parameter is set to <b>Disable</b> , automatic SOH calibration is not allowed for battery racks. |

Note [1]: You can set this parameter in SmartLogger V300R023C00SPC172 and later versions.

## **Peak Shaving**

In SmartLogger V300R023C00SPC160 and later versions, **Peak Shaving** is displayed only when the feed-in meter is connected in the ESS scenario.

In some areas, electricity fees depend on both volumetric charge and demand charge. The **Peak Shaving** function allows you to lower the peak demand power purchased from the grid during peak hours, reducing electricity fees. In distributed scenarios, the **Peak Shaving** must be used in maximum self-consumption or TOU mode.

Choose **Settings** > **Battery Control** and set **Peak Shaving**.

Figure 6-70 Setting peak shaving

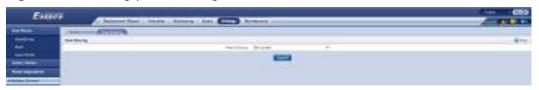

| Paramete<br>r                                            | Description                                                                                                    | Re<br>ma<br>rks                 |
|----------------------------------------------------------|----------------------------------------------------------------------------------------------------|---------------------------------|
| Peak<br>Shaving                                          | <ul> <li>No control: The peak shaving function is disabled.</li> <li>Active power limit: The active power purchased from the grid cannot exceed the preset capacity limit.</li> <li>Apparent power limit: The apparent power purchased from the grid cannot exceed the preset capacity limit.</li> </ul> | If Pea k Sha vin g is           |
| Backup<br>power<br>SOC for<br>peak<br>shaving            | ESS backup power SOC for peak shaving. The value of this parameter affects the peak shaving capability. A larger value indicates stronger peak shaving capability.                                                                                                    | set<br>to<br>No<br>con<br>trol  |
| PV power<br>limit<br>when<br>power<br>meter<br>fails     | Set the active power limit of the inverter when the feed-in meter communication is abnormal. You can manually change the active power percentage of the inverter as required.                                                                                                    | oth<br>er<br>par<br>am<br>eter  |
| PCS<br>power<br>limit<br>when<br>power<br>meter<br>fails | Set the active power limit of the PCS when the feed-in meter communication is abnormal. You can manually change the active power percentage of the PCS as required.                                                                                                    | are<br>not<br>dis<br>pla<br>yed |
| Start time                                               | Set the peak power range based on the start time and end     time. The real power is configured based on the start time and end                                                                                                    |                                 |
| End time                                                 | time. The peak power is configured based on electricity prices in different time segments. You are advised to set                                                                                                    |                                 |
| Maximum<br>Power                                         | <ul><li>the peak power to a low value when the electricity price is high.</li><li>A maximum of 14 time segments can be set.</li></ul>                                                                                                    |                                 |

## **Capacity Limit**

In versions earlier than SmartLogger V300R023C00SPC160, **Capacity Limit** is displayed in the energy storage scenario. Choose **Settings** > **Battery Control** and set capacity limit.

Figure 6-71 Setting capacity limit

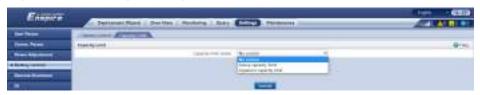

| Paramete<br>r                                            | Description                                                                                                    | Remarks                                                                                    |
|----------------------------------------------------------|----------------------------------------------------------------------------------------------------|--------------------------------------------------------------------------------------------|
| Capacity<br>Limit                                        | <ul> <li>No control: The capacity of the grid-connection point is not limited. The inverter and Smart PCS run according to the preset control policy.</li> <li>Active capacity limit: The active power of the grid-connection point for purchasing or feeding power cannot exceed the preset capacity limit.</li> <li>Apparent capacity limit: The apparent power of the grid-connection point for purchasing or feeding power cannot exceed the preset capacity limit.</li> </ul> | If <b>Capacity Limit</b> is set to <b>No control</b> , other parameters are not displayed. |
| Maximum<br>active<br>capacity                            | Set this parameter according to the charging capacity in the demand contract of the grid company. Once set, the active power of the grid-connection point for purchasing or feeding power cannot exceed the preset value.                                                                                                    | This parameter is displayed only when Capacity Limit is set to Active capacity limit.      |
| Maximum<br>apparent<br>capacity                          | Set this parameter according to the charging capacity in the demand contract of the grid company. Once set, the apparent power of the grid-connection point for purchasing or feeding power cannot exceed the preset value.                                                                                                    | This parameter is displayed only when Capacity Limit is set to Apparent capacity limit.    |
| PV power<br>limit<br>when<br>power<br>meter<br>fails     | Set the active power limit of the inverter when the feed-in meter communication is abnormal. You can manually change the active power percentage of the inverter as required.                                                                                                    | -                                                                                          |
| PCS<br>power<br>limit<br>when<br>power<br>meter<br>fails | Set the active power limit of the PCS when the feed-in meter communication is abnormal. You can manually change the active power percentage of the PCS as required.                                                                                                    | -                                                                                          |

#### □ NOTE

- If the capacity limit is met 24 hours a day, the ratio of the ESS and Smart PCS power to the load power must be properly set to ensure that the ESS and Smart PCS have sufficient capacity to meet the capacity limit.
- When the ESS is used only for capacity limit, you can set the charge window to 24 hours by setting **TOU** without setting the discharge window or non-charge/discharge window.
- When the capacity limit is enabled in TOU mode, the charge/discharge time set in the TOU window must cover 24 hours a day. Capacity limit is not supported in non-charge/ discharge time.
- The overload capability of transformers, power distribution switches, and cables must be greater than the sum of the maximum charge current and maximum load current of the

### **Battery Parameters**

If the PCS is powered off, you are advised to preset PCS running parameters on this tab page.

Choose **Settings** > **Battery Control** > **Battery parameters** to set PCS parameters in batches. This tab page is displayed only in SmartLogger V300R023C10SPC200 and later versions.

After Array parameter synchronization is set to Enable, if Auto switching between working modes, Working mode switching delay, Working mode, and VSG parameters are set and submitted, the corresponding parameters under Monitoring > PCS > Running Param. are read-only.

| Parameter                       | Description                                                                                                    | Rema<br>rks                                                                                                 |
|---------------------------------|----------------------------------------------------------------------------------------------------|----------------------------------------------------------------------------------------------------|
| Array parameter synchronization | The default value is <b>Disable</b> .  Disable: The function of array parameter synchronization is disabled. Parameters related to the array are not displayed.  Enable: The function of array parameter synchronization is enabled. If the parameter values of the PCS are different from those configured on this page, the parameter values configured on this page will be synchronized for the PCS. | Other batter y para meter s are displa yed only when Array para mete r synch roniz ation is set to Enabl e. |

| Parameter                            | Description                                                                                                    | Rema<br>rks                                                                                                    |
|--------------------------------------|----------------------------------------------------------------------------------------------------|----------------------------------------------------------------------------------------------------|
| Auto switching between working modes | The default value is <b>Disable</b> .  Disable: The function of auto switching between working modes is disabled.  Enable: The PCS working mode is automatically switched between <b>PQ</b> and <b>VSG</b> . | When the Auto switc hing betw een worki ng mode s is set to Enabl e, the Work ing mode and VSG-relate d para meter s are not displa yed. |
| Working mode switching delay         | The default value is <b>60</b> . Time for other instructions to take effect during PCS working mode switching The value of this parameter ranges from 10s to 300s.                                           | -                                                                                                    |
| Working mode                         | The default value is <b>PQ</b> .  PQ: In the on-grid scenario, set this parameter to <b>PQ</b> .  VSG: In the off-grid scenario, set this parameter to <b>VSG</b> .                                          | -                                                                                                    |

| Parameter                                            | Description                                                                                                    | Rema<br>rks                              |
|------------------------------------------------------|----------------------------------------------------------------------------------------------------|------------------------------------------|
| Per unit<br>armature<br>resistance                   | The default value is <b>2</b> . Specifies the resistance per unit value for armature windings of the virtual synchronous generator. The value of this parameter ranges from 0.0% to 5.0%.                                                    | • Thi s pa ra                            |
| Per unit<br>armature<br>inductive<br>reactance       | The default value is <b>1</b> . Specifies the inductive reactance per unit value for armature windings of the virtual synchronous generator. The value of this parameter ranges from 0.0% to 5.0%.                                           | me<br>ter<br>is<br>dis<br>pla            |
| VSG inertia time<br>constant                         | The default value is 1. Specifies the time required for the virtual rotor of the virtual synchronous generator to reach the rated speed from the static state under the rated torque. The value of this parameter ranges from 0.0s to 20.0s. | ye<br>d<br>wh<br>en<br><b>W</b><br>or    |
| P-F adjustment coefficient                           | The default value is <b>1</b> . Specifies the frequency deviation corresponding to the rated active power of the virtual synchronous generator. The value of this parameter ranges from 0.5% to 5.0%.                                        | ki<br>ng<br>m<br>od                      |
| Q-V adjustment coefficient                           | The default value is <b>3</b> . Specifies the voltage deviation corresponding to the rated reactive power of the virtual synchronous generator. The value of this parameter ranges from 0.3% to 10.0%.                                       | e<br>is<br>set<br>to<br><b>VS</b>        |
| P-V adjustment coefficient                           | The default value is <b>0</b> . Specifies the voltage deviation corresponding to the rated active power of the virtual synchronous generator. The value of this parameter ranges from 0% to 10.0%.                                           | G.  Thi s pa                             |
| Q-F adjustment coefficient                           | The default value is <b>0</b> . Specifies the frequency deviation corresponding to the rated reactive power of the virtual synchronous generator. The value of this parameter ranges from 0.5% to 5.0%.                                      | ra<br>me<br>ter<br>m<br>ust              |
| VSG output<br>voltage<br>correction<br>coefficient   | The default value is <b>100</b> . Corrects the deviation caused by the transformer ratio error. The value of this parameter ranges from 90.0% to 110.0%.                                                                                     | be<br>set<br>by<br>pr<br>ofe             |
| VSG output<br>frequency<br>correction<br>coefficient | The default value is <b>100</b> . Corrects the PCS output frequency deviation. The value of this parameter ranges from 90.0% to 110.0%.                                                                                                    | ssi<br>on<br>al<br>pe                    |
| VSG frequency<br>damping<br>coefficient              | The default value is <b>7.2</b> . Specifies the power factor that prevents the frequency change of the virtual synchronous generator. The value of this parameter ranges from 1.0% to 10.0%.                                                 | rso<br>nn<br>el.<br>Im<br>pr<br>op<br>er |

| Parameter                                | Description                                                                                                    | Rema<br>rks                                                                                                    |
|------------------------------------------|----------------------------------------------------------------------------------------------------|----------------------------------------------------------------------------------------------------|
| VSG excitation time constant             | The default value is <b>0</b> . Specifies the time required for the excitation of the virtual synchronous generator to reach the rated voltage. The value of this parameter ranges from 0s to 100s. | set<br>tin<br>gs<br>ma                                                                                                    |
| VSG excitation<br>damping<br>coefficient | The default value is <b>0</b> . Specifies the power factor that prevents the voltage change of the virtual synchronous generator. The value of this parameter ranges from 0% to 20000%.             | y<br>ca<br>us<br>e<br>de<br>vic<br>e<br>exc<br>ept<br>ion<br>s.                                                                    |
| Active power (%)                         | The default value is <b>100</b> . Adjusts the active power output of the device by percentage. The value of this parameter ranges from –100.0% to 100.0%.                                           | This<br>para<br>meter                                                                                                    |
| Reactive power compensation (Q/S)        | The default value is <b>0</b> . Specifies the reactive power of the device. The value of this parameter ranges from –100.0% to 100.0%.                                                              | is delive red once befor e the PCS is starte d. The config uratio n can be modified by choosing Monitorin g > PCS > Running Param. |

# **6.5 Setting EMS Control Parameters**

This section does not apply to V300R001C00SPC603 and later versions.

### **Procedure**

To set the battery working mode, choose **Settings** > **EMS Control**.

Figure 6-72 Working mode

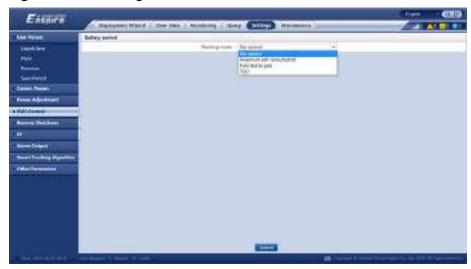

Table 6-18 Battery control working modes

| Working Mode | Mode Description                                                                                                    |
|--------------|----------------------------------------------------------------------------------------------------|
| No control   | The SmartLogger directly delivers the external scheduling power limit. No other power scheduling control is performed. The power is automatically controlled by the device. |

| Working Mode             | Mode Description                                                                                                    |
|--------------------------|----------------------------------------------------------------------------------------------------|
| Maximum self-consumption | <ul> <li>This mode applies to areas where the electricity price is high, or areas where the FIT subsidy is low or unavailable. The PV+ESS system generates sufficient PV power for loads and uses the surplus PV power to charge the ESS (if the PV power is insufficient for loads, the TOU mode is recommended).</li> <li>PV power is preferentially supplied</li> </ul>                                                                        |
|                          | to loads, and the surplus power is used to charge the ESS. If the ESS is fully charged or is being charged at full power, the surplus power is fed to the grid. When PV power is insufficient or no PV power can be generated at night, the ESS discharges power to loads. This improves the self-consumption rate and energy self-sufficiency rate, and reduces electricity costs. The grid cannot charge the ESS but can supply power to loads. |
|                          | The SmartLogger performs ESS scheduling based on the external scheduling power limit and the preceding policies.                                                                                                    |
| Fully fed to grid        | This parameter applies only to distributed scenarios.                                                                                                    |
|                          | • This mode maximizes the PV energy fed to the grid. When the PV output power in the daytime is greater than the maximum output capacity of the inverter, the surplus PV power is used to charge the ESS. When the PV output power is less than the maximum output capacity of the inverter, the ESS discharges energy to the inverter to maximize the energy fed from the inverter to the grid. The grid cannot charge the ESS.                  |
|                          | The SmartLogger directly delivers<br>the external scheduling power limit.                                                                                                    |

| Working Mode | Mode Description                                                                                                    |
|--------------|----------------------------------------------------------------------------------------------------|
| TOU          | It is applicable to the PV+ESS system and ESS-only system where peak to valley electricity prices are different and power meters are available.                                                                                                    |
|              | You can manually set the charge and discharge time segments. For example, if you set the low electricity price period at night as the charge time, the system charges the batteries at the maximum power during the charge time. If you set the high electricity price period as the discharge time, batteries can discharge only during the discharge time based on the actual load power, reducing electricity costs. |
|              | Click Add to set the charge and discharge time segments. A maximum of 14 time segments can be set. During the charge time, the grid can charge the batteries. During the discharge time, the batteries can supply power to the loads. In other time segments, the batteries do not discharge. The PV system and grid supply power to loads, and the PV system can charge the batteries.                                 |
|              | In some countries, the grid is not allowed to charge batteries. In such case, this mode cannot be used.                                                                                                    |
|              | The SmartLogger performs battery<br>scheduling based on the external<br>scheduling power limit and the<br>preceding policies.                                                                                                    |

Table 6-19 Running parameters in each battery control working mode

| Working<br>Mode              | Parameter                                               | Description                                                                                                    |
|------------------------------|---------------------------------------------------------|----------------------------------------------------------------------------------------------------|
| Maximum self-<br>consumption | Tracking load                                           | <ul> <li>Enable: The device output changes with the load so that the output is approximately equal to the load.</li> <li>Disabled: The device outputs power as much as possible. However, the output power is still affected by parameters such as external scheduling.</li> </ul>                                                                                                    |
|                              | Battery reverse current protection                      | <ul> <li>Enable: If the battery feeds power to the grid while discharging, the system sends a standby command to the battery to eliminate the reverse power. When the battery needs to discharge power, the system sends a running command to the battery.</li> <li>Disabled: If reverse battery power is detected at the grid-connection point, the reverse power is eliminated by reducing the battery output power. The battery standby command is not delivered.</li> </ul> |
|                              | Active power threshold of grid during battery discharge | Set the grid power threshold at the grid connection point for loads when the load power is greater than the PV power.                                                                                                    |
|                              | Adjustment<br>deadband                                  | Set the precision of the grid power at the grid connection point. This parameter affects the power value range at the grid connection point. If the actual grid power threshold at the grid connection point is within this range, i.e. [Maximum grid power during battery discharge – Adjustment deadband, Maximum grid power during battery discharge + Adjustment deadband], the grid power requirement at the grid connection point is met.                                 |

| Working<br>Mode | Parameter                                                        | Description                                                                                                    |
|-----------------|------------------------------------------------------------------|----------------------------------------------------------------------------------------------------|
| TOU             | Tracking load                                                    | <ul> <li>Enable: The device output changes with the load so that the output is approximately equal to the load.</li> <li>Disabled: The device outputs power as much as possible. However, the output power is still affected by parameters such as external scheduling.</li> </ul>                                                                                         |
|                 | Battery reverse current protection                               | Enable: If the battery feeds power to the grid while discharging, the system sends a standby command to the battery to eliminate the reverse power. When the battery needs to discharge power, the system sends a running command to the battery.                                                                                                    |
|                 |                                                                  | Disabled: If reverse battery power is detected at the grid-connection point, the reverse power is eliminated by reducing the battery output power. The battery standby command is not delivered.                                                                                                    |
|                 | Preferred use of<br>surplus PV power                             | • Charge: When the PV power is greater than the load power, the surplus PV energy is used to charge the batteries. After the maximum charge power is reached or the batteries are fully charged, the surplus PV energy is fed to the grid.                                                                                                    |
|                 |                                                                  | • Fed to grid: When the PV power is greater than the load power, the surplus PV energy is preferentially fed to the grid. When the maximum output power of the device is reached, the surplus energy is used to charge the batteries. This setting is applicable to the scenario where the FIT is higher than the electricity price. The grid cannot charge the batteries. |
|                 | Maximum power for charging batteries from grid                   | Set the maximum power at which the grid charges the batteries.                                                                                                    |
|                 | Active power<br>threshold of grid<br>during battery<br>discharge | Set the grid power threshold at the grid connection point for loads when the load power is greater than the PV power.                                                                                                    |

| Working<br>Mode | Parameter              | Description                                                                                                    |
|-----------------|------------------------|----------------------------------------------------------------------------------------------------|
|                 | Adjustment<br>deadband | Set the precision of the grid power at the grid connection point. This parameter affects the power value range at the grid connection point. If the actual grid power threshold at the grid connection point is within this range, i.e. [Maximum grid power during battery discharge – Adjustment deadband, Maximum grid power during battery discharge + Adjustment deadband], the grid power requirement at the grid connection point is met. |
|                 | Start time             | Set the start time and end time of charge                                                                                                    |
|                 | End time               | and discharge. A maximum of 14 time segments can be set. You can set a cycle                                                                                                    |
|                 | Charge/Discharge       | by week by clicking the buttons corresponding to <b>Mon.</b> through <b>Sun.</b> in                                                                                                    |
|                 | Repeat                 | the <b>Repeat</b> box. The buttons are blue by default, indicating being selected. After you click it, the button turns gray.                                                                                                    |

# **6.6 Setting Microgrid Control Parameters**

To modify microgrid control parameters, contact professional plant operation and management personnel or the Company's engineers.

## 6.6.1 Off-Grid

**Step 1** Choose **Settings** > **Microgrid Control** > **General Configuration** and set general configuration parameters.

| Parameter                             | Description                                                                                                    |
|---------------------------------------|----------------------------------------------------------------------------------------------------|
| MGCC Mode under<br>Microgrid          | This parameter is set to <b>Enable</b> and can be modified only under <b>Deployment Wizard</b> > <b>Microgrid</b> > <b>Microgrid</b> .   |
| Microgrid scenario<br>under Microgrid | This parameter is set to <b>Off-grid</b> and can be modified only under <b>Deployment Wizard</b> > <b>Microgrid</b> > <b>Microgrid</b> . |
| Grid Voltage under<br>Microgrid       | Set the rated voltage of the power grid.                                                                                                 |
| Grid Frequency under Microgrid        | Set the rated frequency of the power grid.                                                                                               |

| Parameter                                                                         | Description                                                                                                    |  |
|-----------------------------------------------------------------------------------|----------------------------------------------------------------------------------------------------|--|
| Switch status port under Load Switch                                              | Set these parameters based on the actual cable connections. If you need to modify the parameters after the settings are submitted, the automatic control function of the load switch may fail. This function can be restored only after the SmartLogger is restarted or the black start is successful in the off-grid scenario. |  |
| DI port status under<br>Load Switch                                               |                                                                                                    |  |
| Switch-off control<br>port under Load<br>Switch                                   | Set the DO port for turning off the load switch based on the actual cable connections.                                                                                                    |  |
| Switch-on control<br>port under Load<br>Switch                                    | Set the DO port for turning on the load switch based on the actual cable connections.                                                                                                    |  |
| Secondary<br>adjustment under<br>Secondary<br>Adjustment in Off-<br>grid Scenario | The default value is <b>Enable</b> . <b>Enable</b> : The reactive power secondary adjustment function is enabled to balance the reactive power between PCSs. <b>Disable</b> : The reactive power secondary adjustment function is disabled.                                                                                     |  |

**Step 2** Choose **Settings** > **Microgrid Control** > **Off-grid Control** to set off-grid control parameters.

| Tab                  | Parameter                          | Description                                                                                                    |
|----------------------|------------------------------------|----------------------------------------------------------------------------------------------------|
| Cont<br>rol<br>Polic | End-of-discharge SOC<br>(off-grid) | Set the minimum SOC for discharge in off-<br>grid mode. The default value is 10%. The<br>value ranges from 10% to 20%. |
| У                    | End-of-charge SOC (off-<br>grid)   | Set the maximum SOC for charge in off-grid mode. The default value is 90%. The value ranges from 85% to 95%.           |
|                      | Min. SOC for black start           | Set the minimum SOC for black start. The default value is 7%. The value ranges from 7% to 20%.                         |

| Tab  | Parameter                                | Description                                                                                                    |
|------|------------------------------------------|----------------------------------------------------------------------------------------------------|
|      | SOC threshold for starting load shedding | Set the SOC threshold for starting load shedding. If the current battery SOC is less than or equal to <b>SOC threshold for starting load shedding</b> , the load switch is automatically turned off to reduce the ESS discharge power. The default value is 20%. The value ranges from 10% to 25%.                                    |
|      |                                          | If you manually turn on or off the load switch, the automatic control function of the load switch will be automatically disabled. This function can be restored only after the SmartLogger is restarted or the black start is successful in the off-grid scenario.                                                                    |
|      | SOC threshold for stopping load shedding | Set the SOC threshold for stopping load shedding. If the SOC is greater than or equal to SOC threshold for stopping load shedding, the load switch is automatically turned on to supply power to loads. The default value is 30%. The value ranges from 26% to 40%.                                                                   |
|      |                                          | If you manually turn on or off the load switch, the automatic control function of the load switch will be automatically disabled. This function can be restored only after the SmartLogger is restarted or the black start is successful in the off-grid scenario.                                                                    |
|      | Min PV voltage for black start           | Set the minimum PV voltage for black start. After the solar irradiance recovers, the inverter PV voltage increases. If the PV1 voltage of an inverter is greater than or equal to <b>Min PV voltage for black start</b> , the black start function may be enabled. The default value is 600 V. The value ranges from 200 V to 1000 V. |
| Char | SOC (%)                                  | The output power of the inverter is                                                                                                    |
| ging | Allowed Charge Power(%)                  | controlled based on the current battery SOC to meet the battery charge power adjustment target. The value of Allowed Charge Power(%) ranges from 0 to 80. The value of SOC ranges from End-of-discharge SOC (off-grid) to End-of-charge SOC (off-grid).                                                                               |

----End

# 6.6.2 On-grid/Off-grid (PQ/VSG)

Step 1 Choose Settings > Microgrid Control > General Configuration and set general configuration parameters. To set parameters related to the on/off-grid switch and grid failure detection, choose Settings > Microgrid Control > On/Off-grid switching, and set On/Off-grid switching mode to No control. Then, set parameters related to the on/off-grid switch and grid failure detection, submit the settings, and set On/Off-grid switching mode based on site requirements.

| Parameter                                                                         | Description                                                                                                    |
|-----------------------------------------------------------------------------------|----------------------------------------------------------------------------------------------------|
| MGCC Mode under<br>Microgrid                                                      | This parameter is set to <b>Enable</b> and can be modified only under <b>Deployment Wizard &gt; Microgrid &gt; Microgrid</b> .                                                                                                    |
| Microgrid scenario<br>under Microgrid                                             | This parameter is set to On-grid/Off-grid (PQ/VSG) and can be modified only under Deployment Wizard > Microgrid > Microgrid.                                                                                                    |
| Grid Voltage under<br>Microgrid                                                   | Set the rated voltage of the power grid.                                                                                                    |
| Grid Frequency under<br>Microgrid                                                 | Set the rated frequency of the power grid.                                                                                                    |
| Switch status port<br>under On/Off-grid<br>switch                                 | Set these parameters based on the actual cable connections.                                                                                                    |
| DI port status under<br>On/Off-grid switch                                        |                                                                                                    |
| Switch-off control port under On/Off-grid switch                                  | Set the DO port for turning off the on/off-grid switch based on the actual cable connections.                                                                                                    |
| Switch-on control port under On/Off-grid switch                                   | Set the DO port for turning on the on/off-grid switch based on the actual cable connections.                                                                                                    |
| DI port under Grid<br>Failure Detection                                           | Set these parameters based on the actual cable connections.                                                                                                    |
| DI port status under<br>Grid Failure<br>Detection                                 |                                                                                                    |
| Secondary<br>adjustment under<br>Secondary<br>Adjustment in Off-<br>grid Scenario | The default value is <b>Enable</b> . <b>Enable</b> : The reactive power secondary adjustment function is enabled to balance the reactive power between PCSs. <b>Disable</b> : The reactive power secondary adjustment function is disabled. |

**Step 2** Choose **Settings** > **Microgrid Control** > **On-grid Control** to set on-grid control parameters.

| Tab             | Parameter                             | Description                                                                                                    |
|-----------------|---------------------------------------|----------------------------------------------------------------------------------------------------|
| Power<br>Backup | ] - 3 - 1                             | Enable: The off-grid power backup function is enabled. When the SOC is less than or equal to Min. SOC for off-grid power backup, the ESS stops discharging to maintain sufficient power for off-grid operation.  Disable: The off-grid power backup function is disabled. |
|                 | Min. SOC for off-grid power backup(%) | In on-grid mode, set Min. SOC for offgrid power backup. The default value is 40%. The value ranges from 20% to 80%. The precision is 1%.  This parameter is displayed when Offgrid power backup is set to Enable.                                                         |

**Step 3** Choose **Settings** > **Microgrid Control** > **Off-grid Control** to set off-grid control parameters.

| Tab                       | Parameter                          | Description                                                                                                    |  |
|---------------------------|------------------------------------|----------------------------------------------------------------------------------------------------|--|
| Cont<br>rol<br>Polic<br>y | End-of-discharge SOC<br>(off-grid) | Set the minimum SOC for discharge in off-<br>grid mode. The default value is 10%. The<br>value ranges from 10% to 20%.                                                                                                    |  |
|                           | End-of-charge SOC (off-<br>grid)   | Set the maximum SOC for charge in off-grid mode. The default value is 90%. The value ranges from 85% to 95%.                                                                                                    |  |
|                           | Min. SOC for black start           | Set the minimum SOC for black start. The default value is 7%. The value ranges from 7% to 20%.                                                                                                    |  |
| Char                      | SOC (%)                            | The output power of the inverter is                                                                                                    |  |
| ging '                    | Allowed Charge Power(%)            | controlled based on the current battery SOO to meet the battery charge power adjustment target. The value of <b>Allowed Charge Power(%)</b> ranges from 0 to 80. The value of SOC ranges from <b>End-of-discharge SOC (off-grid)</b> to <b>End-of-charge SOC (off-grid)</b> . |  |

**Step 4** Choose **Settings** > **Microgrid Control** > **On/Off-grid switching**, and set on/off-grid switching parameters.

If **On/Off-grid switching mode** under **General Configuration** is set to **Auto**, the SmartLogger automatically checks whether the on/off-grid switch status is

normal. If the status is abnormal, an automatic on/off-grid switching is triggered. The conditions for triggering the automatic on/off-grid switching are as follows:

- In the scenarios where the power grid supplies power, if the on/off-grid switch is off and the power grid has been supplying power for 1 minute, the system automatically switches from off-grid to on-grid mode.
- In the scenarios where the power grid fails, if the on/off-grid switch is on, the system automatically switches from on-grid to off-grid mode.

| Tab                                      | Parameter                                                             | Description                                                                                                    |
|------------------------------------------|-----------------------------------------------------------------------|----------------------------------------------------------------------------------------------------|
| Gen<br>eral<br>Conf<br>igur<br>atio<br>n | Automatic microgrid adaptability control                              | <b>Enable</b> : When the system switches from ongrid to off-grid mode, the microgrid adaptability of the inverter is automatically enabled. When the system switches from off-grid to on-grid mode, the microgrid adaptability of the inverter is automatically disabled.      |
|                                          |                                                                       | <b>Disable</b> : The automatic microgrid adaptability control function is disabled. The microgrid adaptability of the inverter is not automatically set during on/off-grid switching.                                                                                          |
|                                          | On/Off-grid switching mode                                            | <b>No control</b> : All the operations involved in the on/off-grid switching are manually performed. If the customer needs to repair the equipment, you are advised to set this parameter to <b>No control</b> .                                                               |
|                                          |                                                                       | Auto: The on/off-grid switching will be performed automatically based on the status of the mains power. When you set On/Off-grid switching mode to this mode, an immediate on/off-grid switching may be triggered, depending on the status of the mains power.                 |
|                                          |                                                                       | If <b>Auto</b> is selected but the customer needs to manually operate the switch onsite, you are advised to change the setting to <b>No control</b> .                                                                                                    |
|                                          |                                                                       | <b>Manual</b> : The on/off-grid switching will be triggered by manually turning on or off the switch at the grid connection point.                                                                                                    |
| Off-<br>grid<br>to<br>On-<br>grid        | Off-grid to on-grid<br>under Manual On-<br>grid/Off-grid<br>Switching | If On/Off-grid switching mode is set to Manual, click Off-grid to on-grid before switching from off-grid to on-grid mode. After the PV+ESS system shuts down, turn on the on/off-grid switch locally. After the switch is turned on, the PV+ESS system automatically restarts. |

----End

## 6.6.3 Black Start

Before clicking **Starting**, ensure that **Current Battery SOC** is higher than **Min. Battery SOC for Black Start**. Otherwise, black start may fail.

This operation will change the setting of **On/Off-grid switching mode** to **No control**. Confirm before you continue.

| Parameter                           | Description                                   |
|-------------------------------------|-----------------------------------------------|
| Current Battery SOC                 | View the current battery SOC.                 |
| Min. Battery SOC for Black<br>Start | View the minimum battery SOC for black start. |
| Black Start Progress                | View the black start progress.                |

| Parameter | Description                                                                                                    |
|-----------|----------------------------------------------------------------------------------------------------|
| Status    | <ul> <li>Black start failed. Cause: All ESSs are offline.</li> <li>Black start failed. Cause: No ESS is available for black start.</li> </ul>                                                                                                    |
|           | Black start failed. Cause: No PCS is available for black start.                                                                                                    |
|           | Black start failed. Cause: No PCS is prepared for black start.                                                                                                    |
|           | <ul> <li>Black start failed. Cause: No PCS has<br/>established the voltage for black start.</li> </ul>                                                                                                    |
|           | Black start failed. Cause: The array running status does not meet the condition for black start.                                                                                                    |
|           | Manual black start in progress                                                                                                    |
|           | <ul> <li>Automatic black start in progress: The current<br/>battery SOC is higher than Min. Battery SOC<br/>for Black Start.</li> </ul>                                                                                                    |
|           | <ul> <li>When MGCC Mode is set to Enable,<br/>Microgrid scenario is set to On-grid/Off-<br/>grid (PQ/VSG), and On/Off-grid switching<br/>mode is set to Auto, black start is<br/>automatically triggered if the mains triggers<br/>the on/off-grid switching.</li> </ul>                                                      |
|           | <ul> <li>When MGCC Mode is set to Enable,<br/>Microgrid scenario is set to On-grid/Off-<br/>grid (PQ/VSG), and On/Off-grid switching<br/>mode is set to Manual, black start is<br/>automatically triggered if you turn off on-<br/>grid/off-grid switch locally to trigger the<br/>on/off-grid switching manually.</li> </ul> |
|           | <ul> <li>When MGCC Mode is set to Enable, if the<br/>voltage on the PCS AC side is abnormal<br/>(less than 30% of the rated voltage on the<br/>PCS AC side) and the PCS is shut down<br/>abnormally, black start is automatically<br/>triggered.</li> </ul>                                                                   |
|           | <ul> <li>When MGCC Mode is set to Enable and<br/>Microgrid scenario is set to Off-grid, if the<br/>solar irradiance recovers for inverters and<br/>no PCS is running, turn off the load switch<br/>and then the black start is automatically<br/>triggered.</li> </ul>                                                        |
|           | Black start succeeded                                                                                                    |

## **6.7 Setting Feature Parameters**

### **PCS Insulation Resistance Detection**

The PCS insulation resistance detection function periodically triggers PCS startup and shutdown to check whether the system has a risk of low insulation resistance.

Choose **Settings** > **Feature Parameters** and set the PCS insulation resistance detection parameter. If a dialog box **You are advised to change the insulation resistance detection time to the optimal time** (XX:XX) is displayed, you are advised to click **Confirm**, go to the **Feature Parameters** page, and set **Detection start time** to the optimal time. This policy applies only to the C&I scenario and is supported in SmartLogger V300R023C00SPC172 and later versions.

**Table 6-20** Setting parameters related to PCS insulation resistance detection

| Parameter                                                                                 | Description                                                                                                    |
|-------------------------------------------------------------------------------------------|----------------------------------------------------------------------------------------------------|
| Detection start time <sup>[1]</sup>                                                       | It indicates the time when the PCS insulation resistance detection function is enabled. The default value is 02:00. |
| Note [1]: You can set this parameter in SmartLogger V300R023C00SPC153 and later versions. |                                                                                                    |

# 6.8 Power Grid Scheduling

## **6.8.1 Power Adjustment Description**

According to standard requirements, the SmartLogger can reliably adjust power for the connected solar inverters/Smart PCS in real time to ensure that the plant can respond to requirements of the power grid company in a timely manner.

#### NOTICE

- To ensure that the SmartLogger will deliver scheduling commands to the connected solar inverters or Smart PCS, you must select the active or reactive power control mode before adjusting the active or reactive power for a PV plant.
- If Active power control mode is set to No limit or Reactive power control mode is set to No output, the SmartLogger does not send scheduling commands to the connected solar inverters or Smart PCS.

## **6.8.2 Setting Active Power Control**

If the plant has requirements of power limitation, the power grid scheduling personnel should limit the active power or disable all the active power for the plant, that is, to enable the active power derating mode.

- **Step 1** Choose **Monitoring > Inverter/PCS > Running Param. > Power Adjustment**. On the page that is displayed, check that **Remote power schedule** is set to **Enable**.
- **Step 2** Set the parameters for active power control and click **Submit**.

Figure 6-73 Active power control

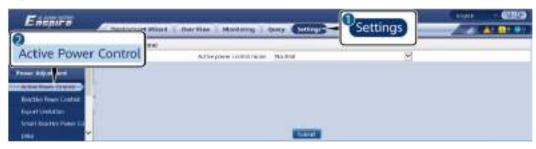

IL04J00008

#### ----End

#### **No Limit**

| Parameter                 | Description                                                                                                    |
|---------------------------|----------------------------------------------------------------------------------------------------|
| Active power control mode | If this parameter is set to <b>No limit</b> , the device operates at full load, and the Smart PCS limits the power based on the energy storage control policy. |

### **DI Active Scheduling**

#### NOTICE

- When setting this function, ensure that the user-defined DI port is not occupied. Otherwise, the setting will fail.
- When setting this function, ensure that the SmartLogger is correctly connected to a ripple control receiver. (In Germany and some other European areas, a ripple control receiver is used to convert a power grid scheduling signal to a dry contact signal, in which a dry contact is needed.)
- When both **Remote communication scheduling** and **DI** are enabled, the control with a lower active power percentage value is preferentially responded.

| Parameter                       | Description                                                                                                    |
|---------------------------------|----------------------------------------------------------------------------------------------------|
| Active power control mode       | Set this parameter to <b>DI active scheduling</b> .                                                                     |
| Remote communication scheduling | Set this parameter to <b>Start-up</b> , DI active scheduling and remote communication scheduling work at the same time. |

| Parameter                                                                | Description                                                                                                    |
|--------------------------------------------------------------------------|----------------------------------------------------------------------------------------------------|
| DI  NOTE  DI parameters include  DI1, DI2, DI3, DI4, and  Percentage(%). | <ul> <li>Sixteen levels are supported for the active power derating percentage.</li> <li>"√" indicates a low level. When the four DI ports of the SmartLogger are connected, the ports are level ports. When not connected, the ports are high-level ports.</li> </ul> |
|                                                                          | <ul> <li>The percentage levels of DI1-DI4 should differ<br/>from each other. Otherwise, an abnormal<br/>command will be generated.</li> </ul>                                                                                                    |
|                                                                          | If the actual input DI signal is inconsistent with<br>that configured on the WebUI, the SmartLogger<br>controls the solar inverter to work at full load and<br>the Abnormal Active Schedule alarm is raised.                                                           |

### Percentage Fixed-Value Limitation (Open Loop)

The SmartLogger provides simplified active power percentage configuration as well as power control automation, that is, to automatically adjust the active power derating percentage in different periods of a day.

| Parameter                 | Description                                                                                                    |
|---------------------------|----------------------------------------------------------------------------------------------------|
| Active power control mode | Set this parameter to <b>Percentage fixed-value limitation (open loop)</b> to control the maximum output power of the devices by time segment.                                                                                                    |
| Start time                | If the device is required to run with specified maximum power in certain periods of a day, add records based on site requirements.                                                                                                    |
| Percentage(%)             |                                                                                                    |
|                           | When multiple time points are set, the device will run with the maximum power specified for the time point that is earlier than and the closest to the current system time. For example, if you add 00:00:00 and 12:00:00 on the WebUI and the current system time is 14:30:00, the device will run with the maximum power specified for 12:00:00. |

## Remote communication scheduling

The management system or independent power adjustment device sends scheduling commands over the communications port that supports Modbus-TCP, GOOSE, or IEC104, without the need of user configuration or operation. The SmartLogger can automatically switch between scheduling modes and send scheduling commands.

| Parameter                 | Description                                                                                                    |
|---------------------------|----------------------------------------------------------------------------------------------------|
| Active power control mode | Set this parameter to <b>Remote communication scheduling</b> .                                                                                                    |
|                           | The SmartLogger parses the scheduling command delivered by the upper-layer management system to valid instruction data that can be identified by the devices in the plant and delivers the data to all devices connected to the SmartLogger.       |
|                           | As the Remote communication scheduling mode has a higher priority, the SmartLogger automatically changes Active power control mode to Remote communication scheduling after receiving a scheduling command from the upper-layer management system. |

| Parameter                              | Description                                                                                                    |
|----------------------------------------|----------------------------------------------------------------------------------------------------|
| Schedule strategy                      | The value can be <b>Disable</b> , <b>Strategy 1</b> , <b>Strategy 2</b> or <b>Strategy 3</b> . The default value is <b>Strategy 1</b> .                                                                                                    |
|                                        | Disable: The SmartLogger controls the device to<br>work at full load and will not receive scheduling<br>commands sent by the management system.                                                                                                    |
|                                        | • Strategy 1: Open-loop scheduling policy. That is, the SmartLogger evenly allocates the power value from the scheduling and delivers the average value to each device, which then operates with the specific power. The adjustment value delivered by the SmartLogger is constant. If Adjustment coefficient is set, the power value will be sent to the device after being multiplied by the preset coefficient. |
|                                        | Strategy 2: Customized functions for specific plants. Set Overshoot, Adjustment period, and Adjustment deadband based on the scheduling requirements of the power plant.                                                                                                    |
|                                        | <ul> <li>Overshoot: Indicates the maximum overshoot<br/>percentage during adjustment. If a plant cannot<br/>reach the preset target value due to factors such<br/>as insufficient sunlight, the set target value is<br/>the current value plus the overshoot.</li> </ul>                                                                                                    |
|                                        | <ul> <li>Adjustment period: Indicates the time required<br/>from adjustment instruction delivery, device<br/>response to the instruction, to the detection of<br/>the preceding actions by the SmartLogger.</li> </ul>                                                                                                    |
|                                        | <ul> <li>Adjustment deadband: Indicates the<br/>percentage of the adjustment deviation value to<br/>the rated output capacity. In the adjustment<br/>deadband, strategy 2 does not deliver control<br/>instructions but still detects the deviation in real<br/>time.</li> </ul>                                                                                                    |
|                                        | Strategy 3: In the feed-in limitation scenario of the<br>master and slave SmartLoggers, set this parameter<br>to Strategy 3 for the slave SmartLogger.                                                                                                    |
| Adjustment coefficient                 | Coefficient for calculating the target value of active power adjustment. The default value is 1.000.                                                                                                    |
| Shutdown upon communication exceptions | The default value is <b>Disable</b> . If this parameter is set to <b>Enable</b> , the SmartLogger shuts down the device when the communication between the SmartLogger and the scheduling backend is interrupted for a period longer than the set value of <b>Time for communication exception detection</b> .                                                                                                    |

| Parameter                                                                                                    | Description                                                                                                    |  |
|----------------------------------------------------------------------------------------------------|----------------------------------------------------------------------------------------------------|--|
| Time for communication exception detection (s)                                                                    | The default value is <b>300</b> . This parameter is used only for shutdown protection when the communication between the SmartLogger and the scheduling backend is abnormal. If the communication is interrupted for a period longer than the set value, it is determined as abnormal.                                                                                                    |  |
| Automatic startup upon communication recovery                                                                     | The default value is <b>Enable</b> . If this parameter is set to <b>Enable</b> , the device automatically starts if the communication recovers after an exception.                                                                                                    |  |
| Limit solar inverter power upon active power scheduling timeout                                                   | <ul> <li>The default value is Disable. If this parameter is set to Enable, the SmartLogger controls the device in the following ways after the communication between the SmartLogger and the scheduling backend is interrupted for a period longer than the set value of Active power scheduling timeout threshold for triggering solar inverter power limiting.</li> <li>Limit the active power of the inverter based on the value of Power (in percentage of rated power) of solar inverter in case of active power scheduling timeout.</li> <li>Limit the active power of the Smart PCS based on the value of Power (in percentage of rated power) of ESS in case of active power scheduling timeout.</li> </ul> |  |
| Active power scheduling timeout threshold for triggering solar inverter power limiting (s)                        | The default value is <b>300.0</b> . This parameter is used only for active power limiting protection when the communication between the SmartLogger and the scheduling backend is abnormal. If the communication is interrupted for a period longer than the set value, active power limiting protection is started.                                                                                                    |  |
| Power (in percentage<br>of rated power) of<br>solar inverter in case of<br>active power<br>scheduling timeout (%) | The default value is <b>0.0</b> .  After <b>Limit solar inverter power upon active power scheduling timeout</b> is enabled, if the communication between the SmartLogger and the scheduling backend is interrupted for a period longer than the set value of <b>Active power scheduling timeout threshold for triggering solar inverter power limiting</b> , the SmartLogger limits the active power of the inverter based on the set value of this parameter.                                                                                                    |  |

| Parameter                                                                                           | Description                                                                                                    |
|----------------------------------------------------------------------------------------------------|----------------------------------------------------------------------------------------------------|
| Power (in percentage<br>of rated power) of ESS<br>in case of active power<br>scheduling timeout (%) | The default value is <b>0.0</b> .  After Limit solar inverter power upon active power scheduling timeout is enabled, if the communication between the SmartLogger and the scheduling backend is interrupted for a period longer than the set value of Active power scheduling timeout threshold for triggering solar inverter power limiting, the SmartLogger limits the active power of the Smart PCS based on the set value of this parameter. |

## **Export Limitation (kW)**

#### NOTICE

- You are advised to choose **Settings** > **Export Limitation** and enable the function of limiting feed-in power.
- To enable this function, you need to set meter, inverter/Smart PCS, and export limitation parameters. This section describes how to set export limitation parameters.
- Before setting the parameters, ensure that the power meter is correctly connected to the SmartLogger.

**Step 1** Set export limitation parameters and click **Submit**.

| Parameter                      | Description                                                                                                    |
|--------------------------------|----------------------------------------------------------------------------------------------------|
| Active power control mode      | Set this parameter to <b>Export Limitation(kW)</b> .                                                                                                    |
| Start control                  | When this parameter is set to <b>Yes</b> , the power limiting function takes effect.                                                                                                    |
| Electric meter power direction | <ul> <li>Positive: default value.</li> <li>Cables are correctly connected to the meter.</li> <li>If cables are reversely connected to the meter and the NMS does not support reverse connection<sup>[1]</sup>, set Meter access direction<sup>[2]</sup> to Reverse and Electric meter power direction to Positive.</li> </ul> |
|                                | Reverse: applicable to export+import meters. If cables are reversely connected to the meter and the NMS supports reverse connection, set Meter access direction to Reverse_Report raw data and Electric meter power direction to Reverse.                                                                                     |

| Parameter                        | Description                                                                                                    |  |
|----------------------------------|----------------------------------------------------------------------------------------------------|--|
| Limitation mode                  | <ul> <li>Total power: controls the total power at the grid-connection point to limit the power fed to the power grid.</li> <li>Single-phase power: controls the power of each phase at the grid-connection point to limit the power fed to the power grid.</li> </ul> |  |
| Maximum grid feed-in power       | Indicates the maximum power that the device can feed into the power grid.  Suggestion: Set this parameter based on the feed-in threshold allowed by the power grid company.                                                                                           |  |
| Power lowering adjustment period | Specifies the period for lowering the device output power.                                                                                                    |  |
| Maximum protection time          | Specifies the maximum duration from the time when the SmartLogger detects feed-in to the time when the device output power reaches 0.                                                                                                    |  |
|                                  | Suggestion: Set this parameter based on the maximum feed-in duration allowed by the power grid company.                                                                                                    |  |
| Power raising threshold          | When the power supply from the grid reaches this threshold, the devices start to raise their output power. The recommended value of this parameter is 1% to 2% of Pn.                                                                                                 |  |
|                                  | Pn is the total rated output power of devices and can be queried on the overview page of the SmartLogger.                                                                                                    |  |
| Fail-safe power<br>threshold     | Device output power percentage is controlled by the SmartLogger when communication between the SmartLogger and the meter is abnormal.                                                                                                    |  |
| Switch-off with 0% power limit   | Set whether the DO port is allowed to control switch-off.                                                                                                    |  |
| Switch-off control port          | Set this parameter to the DO port that controls switch-off.                                                                                                    |  |
| Switch-on control port           | Set this parameter to the DO port that controls switch-on.                                                                                                    |  |
| Switch-off state feedback port   | Set this parameter to the DI port that reports the switch-off status.                                                                                                    |  |
| Switch-on state feedback port    | Set this parameter to the DI port that reports the switch-on status.                                                                                                    |  |

| Parameter | Description |
|-----------|-------------|
|-----------|-------------|

Note [1]: If cables are reversely connected to the meter and the NMS can correctly display the real-time data of the meter, it is considered that the NMS supports reverse connection. That is, the NMS reverses the active power, reactive power, power factor, phase A active power, phase B active power, and phase C active power, replaces the total positive active energy and total negative active energy with each other, and replaces the total positive reactive power and total negative reactive power with each other.

Note [2]: **Meter access direction** is set in the meter running parameters.

- **Step 2** Verify that the SmartLogger can remotely turn on and off circuit breakers in scenarios with circuit breakers.
  - Click **Switch off** and check that the circuit breaker is switched off properly.
  - Click Switch on and check that the circuit breaker is switched on properly.

----End

### **Remote Output Control**

**◯** NOTE

**Remote output control** is not supported in energy storage scenarios (excluding distributed energy storage scenarios). When you attempt to set the mode to **Remote output control**, a failure message will be returned. If **Remote output control** has been set before plant expansion by adding ESSs, you need to set **Active power control mode** to other values.

**Step 1** Synchronize the clock source of the server.

| Path                                     | Parameter                      | Description                                                                                 |
|------------------------------------------|--------------------------------|---------------------------------------------------------------------------------------------|
| Settings > User<br>Param. ><br>Date&Time | Clock source                   | Set this parameter to <b>NTP</b> .                                                          |
|                                          | Synchronization server         | Set this parameter to the IP address or domain name of the server for time synchronization. |
|                                          | NTP<br>synchronization<br>test | You can click this button to check the time synchronization status.                         |

**Step 2** Set remote output control parameters.

| Path                                  | Parameter                 | Description                                         |
|---------------------------------------|---------------------------|-----------------------------------------------------|
| Settings ><br>Active Power<br>Control | Active power control mode | Set this parameter to <b>Remote output</b> control. |

| Path | Parameter                    | Description                                                                                                    |
|------|------------------------------|----------------------------------------------------------------------------------------------------|
|      | Control area                 | Set this parameter to the area where the remote output control function is used. To enable the function in some areas, the license needs to be imported and enabled.                                                                                                    |
|      | Output control<br>duration   | Set this parameter to the time required for the device to change its output power from 0% to 100% or from 100% to 0%.                                                                                                    |
|      | PV plant ID                  | Set this parameter to the PV plant ID.                                                                                                    |
|      | Remote output control server | Set this parameter to the IP address or domain name of the server.                                                                                                    |
|      | Enable certificate           | Determine whether to import and enable a certificate based on the actual situation.                                                                                                    |
|      | Selling surplus<br>power     | Disable: The inverter output power is controlled by the SmartLogger according to the remote output control command issued by the power company. The output power of the PV plant cannot exceed the active power scheduling value issued by the power company.                                                                                                    |
|      |                              | • Enable: When the load power is less than or equal to the remote output control command, the inverter output power is determined according to the remote output control command. Power can be bought or sold at the grid-connection point. When the load power is greater than the remote output control command, the SmartLogger automatically adjusts the inverter output power to achieve zero-power at the grid-connection point, that is, power cannot be sold at the grid-connection point. |
|      | PV module capacity           | Set this parameter to the capacity of PV modules connected to the plant.                                                                                                    |
|      | Plant AC capacity            | Set this parameter to the AC capacity of<br>the limited feed-in power from the<br>plant.                                                                                                    |

#### ■ NOTE

- If the connection between the SmartLogger and the server is abnormal, obtain the output control file in .data format from the website of the power company and import the file.
- After the SmartLogger connects to the server, you can export the relevant file.

#### ----End

## **6.8.3 Setting Reactive Power Control**

Large-scale plants are required to adjust the voltage at the grid-connection point. Power grid scheduling personnel enable a plant to absorb or add reactive power at the grid-connection point, that is, to enable the reactive power compensation, based on the real-time reactive power transmission status in the power grid.

- Step 1 Choose Monitoring > Inverter/PCS > Running Param. > Power Adjustment. On the page that is displayed, check that Remote power schedule is set to Enable.
- **Step 2** Set the parameters for reactive power control and click **Submit**.

Figure 6-74 Reactive power control

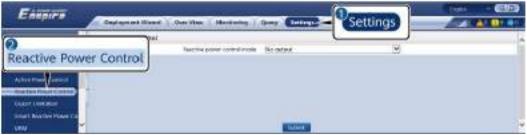

IL04J00009

#### ----End

#### **No Output**

| Parameter                   | Description                                                                                                    |
|-----------------------------|----------------------------------------------------------------------------------------------------|
| Reactive power control mode | If the plant is not required to adjust the voltage at the grid-connection point or perform reactive power compensation, device can run with pure active power output. In this case, set this parameter to <b>No output</b> . |

#### **DI Reactive Scheduling**

#### **NOTICE**

- When setting this function, ensure that the user-defined DI port is not occupied. Otherwise, the setting will fail.
- SmartLogger scenario: Before setting this function, ensure that the SmartLogger is properly connected to the ripple control receiver.
- SmartLogger+SmartModule scenario: Before setting this function, ensure that the SmartModule is properly connected to the ripple control receiver.

**Table 6-21** SmartLogger scenario

| Parameter                                                               | Description                                                                                                    |
|-------------------------------------------------------------------------|----------------------------------------------------------------------------------------------------|
| Reactive power control mode                                             | Set this parameter to <b>DI reactive scheduling</b> .                                                                                                    |
| DI  NOTE  DI parameters include  DI1, DI2, DI3, DI4, and  Power factor. | <ul> <li>Sixteen levels are supported for power factors.</li> <li>"√" indicates a low level. When the four DI ports of the SmartLogger are connected, the ports are low-level ports. When not connected, the ports are high-level ports.</li> </ul> |
|                                                                         | <ul> <li>The percentage levels of DI1–DI4 should differ<br/>from each other. Otherwise, an abnormal<br/>command is generated.</li> </ul>                                                                                                    |
|                                                                         | If the actual input DI signal is inconsistent with that configured on the WebUI, the SmartLogger controls the device to work at full power and the Reactive Power Scheduling Instruction Exception alarm is raised.                                 |

Table 6-22 SmartLogger+SmartModule scenario

| Parameter                   | Description                                           |
|-----------------------------|-------------------------------------------------------|
| Reactive power control mode | Set this parameter to <b>DI reactive scheduling</b> . |

| Parameter                                                                         | Description                                                                                                    |
|-----------------------------------------------------------------------------------|----------------------------------------------------------------------------------------------------|
| DI NOTE The DI parameters include M1.DI1, M1.DI2, M1.DI3, M1.DI4, and Percentage. | <ul> <li>Supports 16 levels of percentages.</li> <li>"√" indicates a low level. When the four DI ports of the SmartModule are connected, the ports are low-level ports. When not connected, the ports are high-level ports.</li> </ul>                                                                                                    |
| -                                                                                 | <ul> <li>The percentage levels of M1.DI1 to M1.DI4 should<br/>differ from each other. Otherwise, an exception will<br/>occur during command parsing.</li> <li>If the actual input DI signal is inconsistent with<br/>that configured on the WebUI, the SmartLogger<br/>controls the device to work at full power and the<br/>Reactive Power Scheduling Instruction Exception<br/>alarm is raised.</li> </ul> |

#### □ NOTE

- Before connecting the SmartModule to the SmartLogger, if **DI reactive scheduling** has been configured for the DI port and the scheduling signal needs to be connected to the SmartModule, delete the DI configuration and reconfigure it.
- In the scenario where the SmartLogger and SmartModule are combined, if the SmartModule is removed and the scheduling signal needs to be connected to the SmartLogger, delete the DI configuration and reconfigure it.

#### **Reactive Power Fix Control**

| Parameter                   | Description                                                                                                    |
|-----------------------------|----------------------------------------------------------------------------------------------------|
| Reactive power control mode | If the PV array is required to generate constant reactive power at a specified time, set this parameter to <b>Reactive power fix control</b> .                                                                                                    |
| Start time                  | If the device is required to run with specified                                                                                                    |
| Reactive power (kVar)       | maximum power in certain periods of a day, add records based on site requirements.                                                                                                    |
|                             | When multiple time points are set, the device will run with the maximum power specified for the time point that is earlier than and the closest to the current system time. For example, if you add 00:00:00 and 12:00:00 on the WebUI and the current system time is 14:30:00, the device will run with the maximum power specified for 12:00:00. |

#### **Power Factor Fix Control**

| Parameter                   | Description                                                                                                    |
|-----------------------------|----------------------------------------------------------------------------------------------------|
| Reactive power control mode | If the plant is required to generate a constant power factor at the grid-connection point and the device is required to adjust the real-time reactive power based on the preset power factor, set this parameter to <b>Power factor fix control</b> .                                                                                      |
| Start time                  | If the device is required to run with specified power in certain periods of a day, add records based on site requirements.                                                                                                    |
| Power factor                |                                                                                                    |
|                             | When multiple time points are set, the device will run with the power specified for the time point that is earlier than and the closest to the current system time. For example, if you add 00:00:00 and 12:00:00 on the WebUI and the current system time is 14:30:00, the device will run with the maximum power specified for 12:00:00. |

#### **Q-U Characteristic Curve**

If the remote reactive power control command is not available, you can configure the characteristic curve as a substitute. The SmartLogger delivers the values configured for the characteristic curve to the inverter or Smart PCS, which then operates according to the configuration. The SmartLogger no longer adjusts the values.

#### NOTICE

Configure the characteristic curve under instructions from professionals to ensure that the inverter or Smart PCS works properly.

In the Q-U characteristic curve control mode, the inverter or Smart PCS dynamically adjusts the ratio Q/S of output reactive power to apparent power in accordance with the ratio U/Un(%) of the actual grid voltage to the rated grid voltage.

| Parameter                      | Description                                                                                                    |
|--------------------------------|----------------------------------------------------------------------------------------------------|
| Reactive power control mode    | Set this parameter to <b>Q-U characteristic curve</b> .                                                                                                    |
| Reactive power adjustment time | Specifies the change interval of the reactive power for a grid-tied point.                                                                                    |
| Percents of trigger frequency  | Under a specific grid code, the characteristic curve takes effect only when the actual output active power of the device is greater than the specified value. |

| Parameter                   | Description                                                                                                    |
|-----------------------------|----------------------------------------------------------------------------------------------------|
| Exit power percentage       | Under a specific grid code, the characteristic curve becomes invalid when the actual output active power of the device is less than the specified value.                                         |
| Limit value for minimum PF  | Limits the actual minimum PF when the Q-U characteristic curve takes effect.                                                                                                    |
| Characteristic curve points | Specifies the number of characteristic curve points.  The characteristic curve supports a maximum of 10 valid points.                                                                            |
| U/Un(%)                     | When configuring the curve, ensure that the U/Un(%) value of a point is greater than the U/Un(%) value of the previous point. Otherwise, the message indicating invalid input will be displayed. |
| Q/S                         |                                                                                                    |

#### cosφ-P/Pn Characteristic Curve

If the remote reactive power control command is not available, you can configure the characteristic curve as a substitute. The SmartLogger delivers the values configured for the characteristic curve to the inverter or Smart PCS, which then operates according to the configuration. The SmartLogger no longer adjusts the values.

#### NOTICE

Configure the characteristic curve under instructions from professionals to ensure that the inverter or Smart PCS works properly.

In the cosφ-P/Pn characteristic curve control mode, the inverter or Smart PCS dynamically adjusts the power factor cosφ in accordance with the P/Pn (%) based on the VDE-4105 and BDEW German standards.

| Parameter                      | Description                                                                                                    |
|--------------------------------|----------------------------------------------------------------------------------------------------|
| Reactive power control mode    | Set this parameter to <b>cosφ-P/Pn characteristic curve</b> .                                                         |
| Reactive power adjustment time | Specifies the change interval of the reactive power at the grid-connection point.                                     |
| Characteristic curve points    | Specifies the number of characteristic curve points.  The characteristic curve supports a maximum of 10 valid points. |

| Parameter | Description                                                                                                    |
|-----------|----------------------------------------------------------------------------------------------------|
| U/Un(%)   | When configuring the curve, ensure that the P/Pn(%)                                                                                          |
| соѕф      | value of a point is greater than the P/Pn(%) value of the previous point. Otherwise, the message indicating invalid input will be displayed. |

# Q-U Hysteresis Curve (CEI0-16)

If the remote reactive power control command is not available, you can configure the characteristic curve as a substitute. The SmartLogger delivers the values configured for the characteristic curve to the inverter or Smart PCS, which then operates according to the configuration. The SmartLogger no longer adjusts the values.

#### NOTICE

Configure the characteristic curve under instructions from professionals to ensure that the inverter or Smart PCS works properly.

The Q-U hysteresis curve (CEI0-16) control mode is the Italian standard CEI0-16 version of the Q-U characteristic curve. It dynamically adjusts the output reactive power of the inverter or Smart PCS in accordance with the ratio of the actual voltage to the rated voltage. The target value of reactive power adjustment should be in the form of Q/S.

| Parameter                      | Description                                                                                                    |
|--------------------------------|----------------------------------------------------------------------------------------------------|
| Reactive power control mode    | Set this parameter to <b>Q-U hysteresis curve(CEI0-16)</b> .                                                                                                  |
| Reactive power adjustment time | Specifies the change interval of the reactive power for a grid-tied point.                                                                                    |
| Percents of trigger frequency  | Under a specific grid code, the characteristic curve takes effect only when the actual output active power of the device is greater than the specified value. |
| Exit power percentage          | Under a specific grid code, the characteristic curve becomes invalid when the actual output active power of the device is less than the specified value.      |
| Limit value for minimum PF     | Limits the actual minimum PF when the Q-U characteristic curve takes effect.                                                                                  |

| Parameter | Description                                                                                                    |
|-----------|----------------------------------------------------------------------------------------------------|
| U/Un(%)   | When configuring the curve, ensure that the U/Un(%)                                                                                                    |
| Q/S       | value of a point is greater than the U/Un(%) value of<br>the previous point. Otherwise, the message indicating<br>invalid input will be displayed.                                                                                                 |
|           | When configuring the curve, ensure that the Q/S values at points A and B are the same and set in sequence, and that the Q/S values at points C and D are the same and set in sequence. Otherwise, a message indicating invalid input is displayed. |

### **Remote Communication Scheduling**

The management system or independent power adjustment device sends scheduling commands over the communications port that supports Modbus-TCP or IEC104, without the need of user configuration or operation. The SmartLogger can automatically switch between scheduling modes and send scheduling commands.

| Parameter                                                                                   | Description                                                                                                    |
|---------------------------------------------------------------------------------------------|----------------------------------------------------------------------------------------------------|
| Reactive power control mode                                                                 | As the Remote communication scheduling mode has a higher priority, the SmartLogger automatically changes Reactive power control mode to Remote communication scheduling after receiving a scheduling command from the upper-layer management system.                                                                                                   |
|                                                                                             | If this parameter is set to <b>Remote communication scheduling</b> , the SmartLogger parses the scheduling command delivered by the upper-layer management system to valid instruction data that can be identified by the devices in the plant and delivers the data to all devices connected to the SmartLogger.                                      |
| Shut down solar inverter upon reactive power scheduling timeout                             | The default value is <b>Disable</b> . If this parameter is set to <b>Enable</b> , the SmartLogger shuts down the device when the communication between the SmartLogger and the scheduling backend is interrupted for a period longer than the set value of <b>Reactive power scheduling timeout threshold for triggering solar inverter shutdown</b> . |
| Reactive power<br>scheduling timeout<br>threshold for triggering<br>solar inverter shutdown | The default value is <b>300</b> . This parameter is used only for shutdown protection for reactive power scheduling when the communication between the SmartLogger and the scheduling backend is abnormal. If the communication is interrupted for a period longer than the set value, it is determined as abnormal.                                   |

| Parameter                                                                                                | Description                                                                                                    |  |
|----------------------------------------------------------------------------------------------------|----------------------------------------------------------------------------------------------------|--|
| Start up solar inverter<br>upon recovery from<br>reactive power<br>scheduling timeout                    | The default value is <b>Enable</b> . If this parameter is set to <b>Enable</b> , after a reactive power signal timeout occurs, if the reactive power signal recovers, the device automatically starts.                                                                                                    |  |
| Limit solar inverter power upon reactive power scheduling timeout                                        | <ul> <li>The default value is Disable. If this parameter is set to Enable, the SmartLogger controls the device in the following ways after the communication between the SmartLogger and the scheduling backend is interrupted for a period longer than the set value of Reactive power scheduling timeout threshold for triggering solar inverter power limiting.</li> <li>Limit the reactive power of the inverter based on the value of Q/S during power limiting of solar inverter in case of reactive power scheduling timeout.</li> <li>Limit the reactive power of the Smart PCS based on the value of Q/S during power limiting of ESS in case of reactive power scheduling timeout.</li> </ul> |  |
| Reactive power<br>scheduling timeout<br>threshold for triggering<br>solar inverter power<br>limiting (s) | The default value is <b>300.0</b> . This parameter is used only for reactive power limiting protection when the communication between the SmartLogger and the scheduling backend is abnormal. If the communication is interrupted for a period longer than the set value, reactive power limiting protection is started.                                                                                                    |  |
| Q/S during power<br>limiting of solar<br>inverter in case of<br>reactive power<br>scheduling timeout (%) | The default value is <b>0.000</b> .  After <b>Limit solar inverter power upon reactive power scheduling timeout</b> is enabled, if the communication between the SmartLogger and the scheduling backend is interrupted for a period longer than the set value of <b>Reactive power scheduling timeout threshold for triggering solar inverter power limiting</b> , the SmartLogger limits the active power of the inverter based on the set value of this parameter.                                                                                                    |  |
| Q/S during power<br>limiting of ESS in case<br>of reactive power<br>scheduling timeout (%)               | The default value is <b>0.000</b> .  After <b>Limit solar inverter power upon reactive power scheduling timeout</b> is enabled, if the communication between the SmartLogger and the scheduling backend is interrupted for a period longer than the set value of <b>Reactive power scheduling timeout threshold for triggering solar inverter power limiting</b> , the SmartLogger limits the reactive power of the Smart PCS based on the set value of this parameter.                                                                                                    |  |

#### Power Factor Closed-Loop Control (Old Policy)

#### NOTICE

Before setting the parameters, ensure that the power meter is correctly connected to the SmartLogger.

| Parameter                   | Description                                                                                                    |
|-----------------------------|----------------------------------------------------------------------------------------------------|
| Reactive power control mode | Set this parameter to <b>Power factor closed-loop control (old policy)</b> .                                                                         |
| Target power factor         | Specifies the target value for the adjustment power factor of the power meter.                                                                       |
| Adjustment period           | Specifies the interval for sending adjustment commands by the SmartLogger.                                                                           |
| Adjustment deadband         | Specifies the adjustment power factor precision.  NOTICE  This parameter is valid only when the power factor of the power meter is greater than 0.9. |

#### **Power Factor Closed-Loop Control**

To improve the revenue, a distributed plant needs to reduce or avoid the power factor surcharge by performing distributed reactive power compensation. To enable the function, set the related parameters.

#### NOTICE

- You are advised to choose **Settings** > **Smart Reactive Power Compensation** to enable smart reactive power compensation.
- For versions earlier than SmartLogger V300R023C00SPC160, before setting the parameters, ensure that the license for smart reactive power compensation has been loaded on the **Maintenance** > **License Management** page.
- Before setting the parameters, ensure that the power meter is correctly connected to the SmartLogger.

| Parameter                   | Description                                                     |
|-----------------------------|-----------------------------------------------------------------|
| Reactive power control mode | Set this parameter to <b>Power factor closed-loop control</b> . |

| Parameter                      | Description                                                                                                    |  |
|--------------------------------|----------------------------------------------------------------------------------------------------|--|
| Electric meter power direction | <ul> <li>Positive: default value.</li> <li>Cables are correctly connected to the meter.</li> <li>If cables are reversely connected to the meter and the NMS does not support reverse connection<sup>[1]</sup>, set Meter access direction<sup>[2]</sup> to Reverse and Electric meter power direction to Positive.</li> </ul> |  |
|                                | Reverse: applicable to export+import meters. If cables are reversely connected to the meter and the NMS supports reverse connection, set Meter access direction to Reverse_Report raw data and Electric meter power direction to Reverse.                                                                                     |  |
| Power meter                    | Set this parameter to <b>Smart meter</b> .                                                                                                    |  |
| Target power factor            | Specifies the target value for the adjustment power factor of the power meter. The target value should be larger than the appraisal value of the PV plant power factor.                                                                                                    |  |
| Adjustment period              | Specifies the interval for sending adjustment commands by the SmartLogger.                                                                                                    |  |
| Adjustment deadband            | Specifies the adjustment power factor precision.  NOTICE  This parameter is valid only when the power factor of the power meter is greater than 0.9.                                                                                                    |  |
| Reactive compensation delay    | Specifies the delay time for starting the distributed power factor compensation if the current power factor is lower than the target power factor.                                                                                                    |  |

Note [1]: If cables are reversely connected to the meter and the NMS can correctly display the real-time data of the meter, it is considered that the NMS supports reverse connection. That is, the NMS reverses the active power, reactive power, power factor, phase A active power, phase B active power, and phase C active power, replaces the total positive active energy and total negative active energy with each other, and replaces the total positive reactive power and total negative reactive power with each other.

Note [2]: **Meter access direction** is set in the meter running parameters.

#### NOTICE

When the SmartLogger receives a remote reactive power scheduling command from the plant, it automatically changes **Reactive power control mode** to **Remote communication scheduling**. If power factor closed-loop control is required, set **Reactive power control mode** to **Power factor closed-loop control** and set the target power factor correctly.

#### **PF-U Characteristic Curve**

If the remote reactive power control command is not available, you can configure the characteristic curve as a substitute. The SmartLogger delivers the values configured for the characteristic curve to the inverter or Smart PCS, which then operates according to the configuration. The SmartLogger no longer adjusts the values.

#### NOTICE

Configure the characteristic curve under instructions from professionals to ensure that the inverter or Smart PCS works properly.

In the PF-U characteristic curve control mode, the inverter or Smart PCS dynamically adjusts the PF at the device port based on the ratio U/Un(%) of the actual grid voltage to the rated grid voltage.

| Parameter                   | Description                                                                                                    |  |
|-----------------------------|----------------------------------------------------------------------------------------------------|--|
| Reactive power control mode | Set this parameter to <b>PF-U characteristic curve</b> .                                                               |  |
| Characteristic curve points | Specifies the number of points on the characteristic curve.                                                            |  |
|                             | <ul> <li>The characteristic curve supports a maximum of 10 valid points.</li> </ul>                                    |  |
| U/Un(%)                     | When configuring the curve, ensure that the U/Un(%)                                                                    |  |
| PF                          | value of a point is greater than that of the previous point. Otherwise, the "Invalid input" message will be displayed. |  |

#### **Q-P Characteristic Curve**

If the remote reactive power control command is not available, you can configure the characteristic curve as a substitute. The SmartLogger delivers the values configured for the characteristic curve to the inverter or Smart PCS, which then operates according to the configuration. The SmartLogger no longer adjusts the values.

#### **NOTICE**

Configure the characteristic curve under instructions from professionals to ensure that the inverter or Smart PCS works properly.

In the control mode of the Q-P characteristic curve, the inverter or Smart PCS adjusts the ratio Q/Pn of the output reactive power to the rated power based on the ratio P/Pn of the current active power to the rated power.

| Parameter                      | Description                                                                                                    |
|--------------------------------|----------------------------------------------------------------------------------------------------|
| Reactive power control mode    | Set this parameter to <b>Q-P characteristic curve</b> .                                                                                                    |
| Reactive power adjustment time | Specifies the change interval of the reactive power at the grid-connection point.                                                                                       |
| Characteristic curve points    | <ul> <li>Specifies the number of points on the characteristic curve.</li> <li>The characteristic curve supports a maximum of 10 valid points.</li> </ul>                |
| P/Pn<br>Q/Pn                   | When configuring the curve, ensure that the P/Pn value of a point is greater than that of the previous point. Otherwise, the "Invalid input" message will be displayed. |

# 6.8.4 Setting Parameters For Shutdown at High Feed-in Power

#### □ NOTE

This section applies to V300R001C00 only.

The power grid company requires plants to limit or reduce the output power of a PV system when it is too high. If the output power cannot be limited to the range within the specified time, all inverters must be shut down.

**Step 1** Set parameters for shutdown at high feed-in power and click **Submit**.

Figure 6-75 Shutdown at high feed-in power

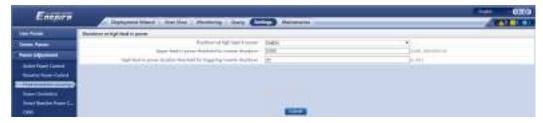

----End

# Shutdown at high feed-in power

| Parameter                          | Description                                                                                                    |
|------------------------------------|----------------------------------------------------------------------------------------------------|
| Shutdown at high feed-<br>in power | <ul> <li>The default value is <b>Disable</b>.</li> <li>If this parameter is set to <b>Enable</b>, the inverter shuts down for protection when the grid-connection point power exceeds the threshold and remains in this condition for the specified time threshold.</li> </ul> |

| Parameter                                                                       | Description                                                                                                    |
|---------------------------------------------------------------------------------|----------------------------------------------------------------------------------------------------|
| Upper feed-in power threshold for inverter shutdown                             | • The default value is <b>0</b> . This parameter specifies the power threshold of the grid-connection point for triggering inverter shutdown.                                                                                 |
| High feed-in power<br>duration threshold for<br>triggering inverter<br>shutdown | The default value is <b>20</b> . This parameter specifies the duration threshold of high feed-in power for triggering inverter shutdown.                                                                                      |
|                                                                                 | <ul> <li>When High feed-in power duration threshold for<br/>triggering inverter shutdown is set to 5,<br/>Shutdown at high feed-in power takes<br/>precedence.</li> </ul>                                                     |
|                                                                                 | <ul> <li>When High feed-in power duration threshold for<br/>triggering inverter shutdown is set to 20, Export<br/>Limitation(kW) takes precedence (when Active<br/>power control is set to Export Limitation(kW)).</li> </ul> |

# **6.8.5 Setting Export Limitation Parameters**

#### **Context**

When the PV and energy storage plant generates power for self-consumption, countercurrent may feed into the power grid if the loads cannot consume all the power. In this case, you can set the export limitation parameters on the WebUI to prevent countercurrent.

 Scenario without a circuit breaker: The reverse current feeding into the power grid can be eliminated by sending a command from the SmartLogger to adjust the inverter/Smart PCS output power.

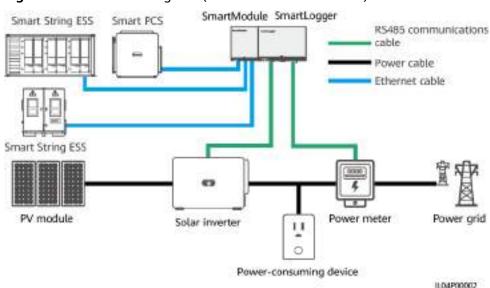

Figure 6-76 Network diagram (without a circuit breaker)

Scenario with a circuit breaker: When the reverse current feeding into the
power grid cannot be eliminated by sending a command from the
SmartLogger to adjust the inverter or Smart PCS output power, and the
Maximum protection time is exceeded, the SmartLogger drives the relay to
switch off the circuit breaker by controlling the DO port. When the DI port
detects that the circuit breaker is open, the DO port and relay on the
SmartLogger will be switched off, and the SmartLogger will restore to the
initial state.

#### 

Connect the DO ports in series to the 12 V power supply loop of the relay coils. You are advised to use the 12 V power output port on the SmartLogger to power the relay coils. You can also prepare a 12 V power supply.

Figure 6-77 Network diagram (with a circuit breaker)

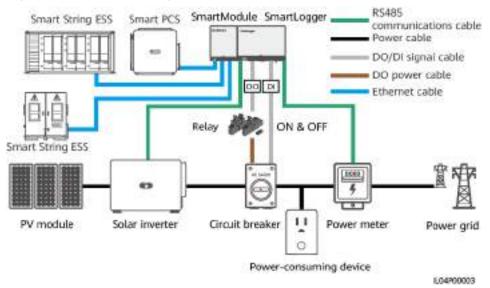

# **A** CAUTION

In the scenario with a circuit breaker, place the power supply of the SmartLogger before the circuit breaker to avoid the SmartLogger power-off after the DO switches off the circuit breaker.

#### **Procedure**

**Step 1** Set parameters as prompted. For details, click **Help** on the page.

#### □ NOTE

- Click Previous and Next as required.
- For details about the running parameters of power meters, see 6.3.17.2 Setting Modbus-RTU Meter Parameters.

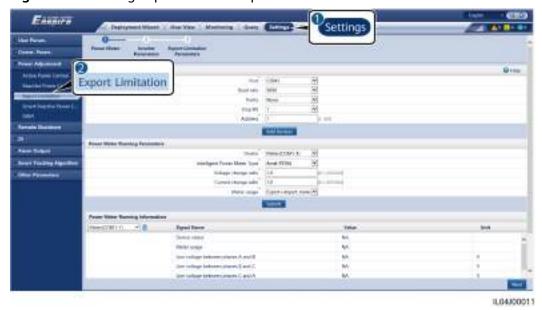

Figure 6-78 Setting export limitation parameters

To set Export Limitation Parameters for limited feed-in for the master and slave SmartLoggers, perform the following steps:

- 1. Set **Inverter Parameters** on all slave SmartLoggers by referring to this section.
- 2. Choose **Maintenance > Device Mgmt. > Connect Device** on the master SmartLogger to add slave SmartLoggers.
- 3. Set parameters for **Power Meters, Inverter Parameters**, and **Export Limitation Parameters** on the master SmartLogger by referring to this section.

----End

# 6.8.6 Setting Parameters for Smart Reactive Power Compensation

#### **Context**

The smart reactive power compensation algorithm obtains the power data of the power meter at the grid-connection point through the SmartLogger, performs intelligent algorithm analysis, adjusts the reactive power output of the solar inverter or Smart PCS, optimizes the power factor of the grid-connection point, and reduces or avoids power factor charge to increase the energy yield of the PV plant.

#### □ NOTE

- Before setting the parameters, ensure that the devices are connected to the SmartLogger.
- If a power meter is connected to the SmartLogger, the power meter access procedure in the wizard is only used as a check guide. If no power meter is connected to the SmartLogger, add a power meter by following the wizard.
- For versions earlier than SmartLogger V300R023C00SPC160, before setting the parameters, ensure that the license for smart reactive power compensation has been loaded on the **Maintenance** > **License Management** page.

#### **Procedure**

**Step 1** Set parameters as prompted. For details, click **Help** on the page.

**Figure 6-79** Setting parameters for smart reactive power compensation (Scenario Selection)

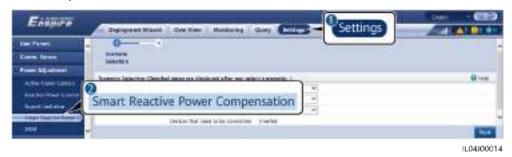

#### **NOTICE**

When the SmartLogger receives a remote reactive power scheduling command from the plant, it automatically changes **Reactive power control mode** to **Remote communication scheduling**. If power factor closed-loop control is required, set **Reactive power control mode** to **Power factor closed-loop control** and set the target power factor correctly.

#### □ NOTE

For details about the running parameters of power meters, see **6.3.17.2 Setting Modbus-RTU Meter Parameters**.

**Figure 6-80** Setting parameters for smart reactive power compensation (Power Meter)

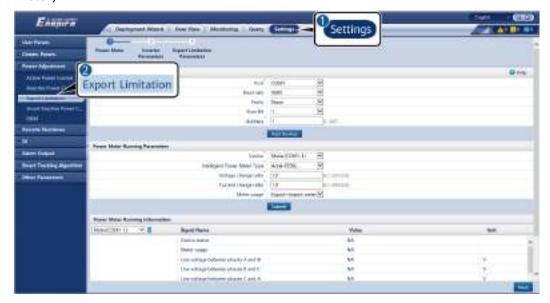

----End

# **6.8.7 Setting DRM Parameters**

#### Context

According to Australian standards, the inverters must pass the Demand Response Modes (DRM) certification.

DI\_1
DI\_2
S5
DI\_3
DI\_4
S7
DI\_4
S8
S8
S8
S15K

Figure 6-81 Wiring diagram for the DRM function

Table 6-23 DRM requirements

| Mode | SmartLogger<br>Port | Requirement                                                                                                    | Remarks                                                                                                    |
|------|---------------------|----------------------------------------------------------------------------------------------------|----------------------------------------------------------------------------------------------------|
| DRM0 | AI2-AI4             | When S0 is turned on, the inverters shut down.                                                                                                    | -                                                                                                    |
|      |                     | When S0 is turned off, the inverters are connected to the power grid.                                                                                        |                                                                                                    |
| DRM5 | DI1                 | When S5 is turned on, the inverters do not output active power.                                                                                              | When two or<br>more DRM<br>modes are<br>used at the<br>same time,<br>the strictest<br>requirement<br>must be met. |
| DRM6 | DI2                 | When S6 is turned on, the output active power of the inverters does not exceed 50% of the rated power.                                                       |                                                                                                    |
| DRM7 | DI3                 | When S7 is turned on, the output active power of the inverters does not exceed 75% of the rated power, and the inverters consume the maximum reactive power. |                                                                                                    |

| Mode | SmartLogger<br>Port | Requirement                                                                             | Remarks |
|------|---------------------|-----------------------------------------------------------------------------------------|---------|
| DRM8 | DI4                 | When S8 is turned on, the output active power of the inverters recovers.                |         |
|      |                     | NOTE  The inverters output active power based on the percentage set on the SmartLogger. |         |

#### Procedure

- **Step 1** Choose **Settings** > **Power Adjustment** > **Active Power Control** to check the **Active power control mode**.
  - When setting DRM0 parameters, you can set **Active power control mode** to any value.
  - When setting DRM5-DRM8 parameters: Set Active power control mode to No limit.
- Step 2 Choose Settings > Power Adjustment > Reactive Power Control and ensure that Reactive power control mode is set to No output.
- **Step 3** Choose **Settings** > **Remote Shutdown** and ensure that **Access port** is set to **No**.
- **Step 4** Set DRM parameters and click **Submit**.

Figure 6-82 Setting DRM parameters

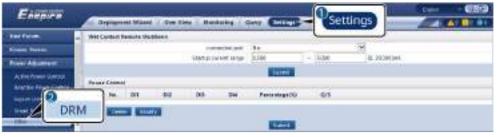

IL04J00015

| Parameter             | Description                                                                                                    |
|-----------------------|----------------------------------------------------------------------------------------------------|
| connection port       | Set the parameter to the AI port for DRM signals.                                                                        |
| Startup current range | If the current of the Al port is within the setting range, inverters are turned on. Otherwise, inverters are turned off. |
| Power Control         | Set DI parameters based on the DRM requirements.                                                                         |

----End

# 6.8.8 Setting Remote Shutdown

#### 6.8.8.1 Setting Dry Contact Remote Shutdown

#### Context

The SmartLogger has four DI ports, and the OVGR can connect to any DI port. The SmartLogger shuts down the inverter over OVGR signals.

Figure 6-83 Networking

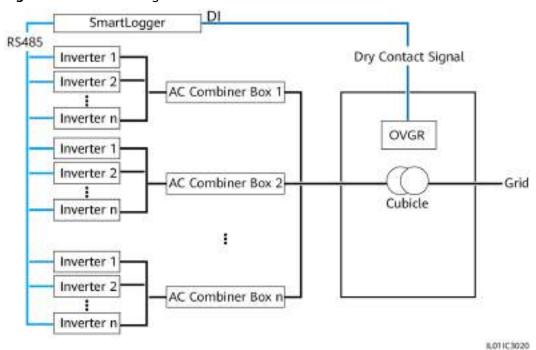

#### NOTICE

When setting this function, ensure that the user-defined DI port is not occupied. Otherwise, the setting will fail.

#### **Procedure**

**Step 1** Set dry contact remote shutdown parameters.

Description Water Constitute Constitute Cons

Figure 6-84 Dry contact remote shutdown

| Parameter                    | Description                                                                                                    |
|------------------------------|----------------------------------------------------------------------------------------------------|
| Access port                  | Set the parameter to the DI port connected to OVGR signals.                                                                                                    |
| Effective dry contact status | The value can be <b>Open</b> or <b>Close</b> . <b>NOTE</b> If OVGR shutdown is enabled and this parameter is set to <b>Close</b> , the SmartLogger sends an inverter shutdown command only when the corresponding DI port is in the <b>Close</b> state. |
| OVGR shutdown                | Specifies whether to enable shutdown over OVGR.                                                                                                    |
| Cubicle alarm enabling       | If this parameter is set to <b>Enable</b> , the <b>Abnormal Cubicle</b> alarm is generated when the dry contact signal is effective and the Cubicle is abnormal.                                                                                        |

----End

#### 6.8.8.2 Setting NS Protection Remote Shutdown

#### Context

- The NS protection function applies to areas complying with the VDE 4105 standard. Choose Monitoring > Running Param. > Grid Parameters and set Grid Code to VDE-AR-N-4105 or SWITZERLAND-NA/EEA:2020-LV230.
- The NS protection device is connected to the Al1 port and 12V power output port. The SmartLogger shuts down the inverter over the voltage change detected at the Al1 port. When the NS protection device is disconnected, the Al1 port voltage is 0 V, and the inverter shuts down. When the NS protection device is connected again, the Al1 port voltage is 12 V, and you need to start the inverter manually.

GND GND COM NS Protection Modbus Modbus-Control Modbus Modbus-Control Modbus-Control RS485-1 S485-2 RS485-RS485-2 RS485-2 RS485-1 Inverter 1 Inverter 2 Inverter n 11.042000006

Figure 6-85 Networking

#### **Procedure**

1. Set NS protection remote shutdown parameters.

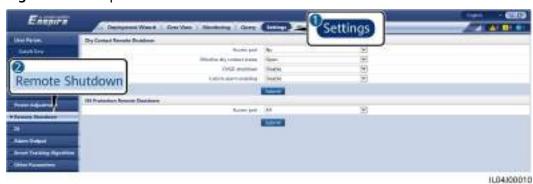

Figure 6-86 NS protection remote shutdown

| Parameter   | Description                                                                                                    |
|-------------|----------------------------------------------------------------------------------------------------|
| Access port | Set the parameter to Al1 port connected to Al signals. The SmartLogger shuts down the inverter over the voltage change detected at the A1 port. |

- Set the protocol type of the RS485 communications parameters. Protocol of the COM1 port is set to Modbus by default, and that of the COM2 port should be set to Modbus-Control. Set Baud rate, Parity, Stop bit, Start address, and End address based on the actual situation.
  - a. If only one inverter is connected to the SmartLogger, connect the COM1 port on the SmartLogger to the RS485-1 port on the inverter, and connect the COM2 port on the SmartLogger to the RS485-2 port on the inverter.

b. If inverters are cascaded, connect the COM1 port on the SmartLogger to the RS485-1 port on the inverter, and connect the COM2 port on the SmartLogger to the RS485-2 port on the inverter. Connect the RS485-1 and RS485-2 ports on one inverter to the RS485-1 and RS485-2 ports on the other inverter, respectively.

#### 

Because there are many types of inverters, the RS485-1 port may be named RS485\_1, 485B1, or 485A1. The RS485-2 port may be named RS485\_2, 485B2, or 485A2.

Figure 6-87 Setting RS485 parameters

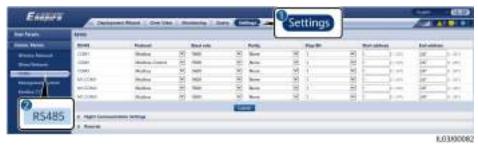

# **7** Device Maintenance

# 7.1 Routine Maintenance

- Ensure that the SmartLogger is free from strong electromagnetic interference.
- Ensure that the SmartLogger is away from heat sources.
- Regularly clean the SmartLogger.
- Regularly check that cables are secured.

# 7.2 Troubleshooting

| No. | Fault                                           | Cause                                                                                                    | Suggestions                                                                                    |
|-----|-------------------------------------------------|----------------------------------------------------------------------------------------------------|------------------------------------------------------------------------------------------------|
| 1   | The<br>SmartLogge<br>r cannot be<br>powered on. | <ol> <li>The DC output power cable for<br/>the power adapter is not<br/>connected the 12V IN port of the<br/>SmartLogger.</li> </ol> | Connect the DC output power cable for the power adapter to the 12V IN port of the SmartLogger. |
|     |                                                 | 2. The power cable is not connected to the AC power input port of the power adapter.                                                 | 2. Check that the power cable is connected to the AC power input port of the power adapter.    |
|     |                                                 | <ol><li>The AC input power cable is not<br/>connected to the AC socket.</li></ol>                                                    | 3. Check that the power cable is connected to the AC socket.                                   |
|     |                                                 | 4. The power adapter is faulty.                                                                                                    | 4. Replace the power adapter.                                                                  |
|     |                                                 | 5. The SmartLogger is faulty.                                                                                                    | 5. Contact the dealer or Huawei technical support.                                             |

| No. | Fault                                          | Cause                                                                                                    | Suggestions                                                                                                    |
|-----|------------------------------------------------|----------------------------------------------------------------------------------------------------|----------------------------------------------------------------------------------------------------|
| 2   | The<br>SmartLogge<br>r cannot<br>find any      | The COM ports are not connected to devices, or the cables are loose, disconnected, or reversely connected.                                                                                                    | Check the RS485 cable     connection. If the cable is loose,     disconnected, or reversely     connected, reconnect it firmly.                                                                                                    |
|     | device.                                        | <ol> <li>The RS485 communications parameters are not correctly set, and the solar inverter address is beyond the search range preset on the SmartLogger.</li> <li>The devices that cannot be detected automatically, such as the EMI and power meter, are not manually added.</li> <li>There are devices with duplicate addresses.</li> <li>The network port does not connect to any devices or the network cables are loose.</li> </ol> | <ol> <li>Check the RS485         communications parameter         settings. Ensure that the baud         rate and communication address         are set correctly and that the         solar inverter address is within         the search range of the         SmartLogger.</li> <li>Manually add the devices that         cannot be detected         automatically, such as the EMI         and power meter.</li> <li>Addresses are automatically         assigned to all devices to ensure         that no duplicate address exists.         Then restart the automatic         search.</li> <li>Check the network cable         connection. If the cable is loose,         reconnect it firmly.</li> <li>Contact the dealer or Huawei         technical support.</li> </ol> |
| 3   | The communicat ion for MBUS networking failed. | <ol> <li>The solar inverter and SmartLogger do not support MBUS.</li> <li>The AC power cable is loose, disconnected, or reversely connected.</li> <li>The upstream circuit breaker for the AC power cable is turned off.</li> <li>In MBUS networking, Built-in MBUS or Networking is set to Disable.</li> <li>The SmartLogger is faulty.</li> </ol>                                                                                      | <ol> <li>Check whether the solar inverter and SmartLogger support MBUS.</li> <li>Check the AC power cable. If it is loose, disconnected, or reversely connected, reconnect it firmly.</li> <li>Check that the upstream circuit breaker for the AC power cable is turned on.</li> <li>Set Built-in MBUS and Networking to Enable.</li> <li>Contact the dealer or Huawei technical support.</li> </ol>                                                                                                    |

| No. | Fault                                                                | Cause                                                                                                    | Suggestions                                                                                                    |
|-----|----------------------------------------------------------------------|----------------------------------------------------------------------------------------------------|----------------------------------------------------------------------------------------------------|
| 4   | The device status is displayed as disconnecte d on the SmartLogge r. | <ol> <li>The cable between the solar inverter and the SmartLogger is loose or disconnected.</li> <li>The solar inverter is powered off.</li> <li>The baud rate or RS485 address of the solar inverter is changed.</li> <li>The solar inverter is replaced.</li> <li>The solar inverter is removed and not reconnected.</li> </ol> | <ol> <li>Check the communications cable and network cable between the device and the SmartLogger. If the cables are loose, reconnect them firmly.</li> <li>Check the solar inverter connection and power on the solar inverter.</li> <li>Check that the baud rate and RS485 address of the solar inverter are set correctly.</li> <li>If any device is replaced, search for the device again or manually add the device.</li> <li>If the device has been removed, perform the Remove Devices operation on the Device Mgmt. page.</li> </ol> |
| 5   | The EMI fails in communicat ion.                                     | <ol> <li>The RS485 communications cable between the EMI and the SmartLogger is connected incorrectly, loose, or disconnected.</li> <li>The EMI is not powered on.</li> <li>The EMI and SmartLogger use different RS485 communications parameter settings.</li> <li>The EMI parameters are incorrectly set.</li> </ol>             | <ol> <li>Check the cable connection. If the cable is loose or disconnected, reconnect it firmly.</li> <li>Power on the EMI.</li> <li>Check that the RS485 communications parameters of the EMI are correctly.</li> <li>Log in to the WebUI and ensure that the EMI parameters are set correctly.</li> </ol>                                                                                                    |
| 6   | The SmartLogge r cannot communicat e with the managemen t system.    | <ol> <li>The SmartLogger is not connected to the PC, or the cable is loose or disconnected.</li> <li>The parameters of the wired or wireless network are incorrectly set.</li> <li>The management system parameters are incorrectly set.</li> </ol>                                                                               | <ol> <li>Check that the Ethernet port of<br/>the SmartLogger is correctly<br/>connected to the PC or a router.</li> <li>Check that the parameters of<br/>the wired or wireless network<br/>are set correctly.</li> <li>Check that the management<br/>system parameters are correctly<br/>set.</li> </ol>                                                                                                    |

| No. | Fault                                   | Cause                                                                                                    | Suggestions                                                                                                    |
|-----|-----------------------------------------|----------------------------------------------------------------------------------------------------|----------------------------------------------------------------------------------------------------|
| 7   | The communicat ion for RS485 networking | <ol> <li>The RS485 communications cable is incorrectly connected, loose, or disconnected.</li> <li>The SmartLogger is not powered on.</li> </ol> | Terminal block connection:     Check that the RS485     communications cable is     connected to the correct port of the terminal block.           |
|     | failed.                                 | 3. The RS485 communications parameters are incorrectly set.                                                                                      | 2. RJ45 network port connection:<br>Check that the RJ45 connector is<br>properly crimped and that each<br>wire is connected to the correct<br>pin. |
|     |                                         |                                                                                                    | 3. Check that the RS485 ports of other devices are connected to the correct ports of the SmartLogger.                                              |
|     |                                         |                                                                                                    | 4. Check the RS485 cable connection. If the cable is loose, disconnected, or reversely connected, reconnect it firmly.                             |
|     |                                         |                                                                                                    | 5. Power on the SmartLogger and its connected device.                                                                                              |
|     |                                         |                                                                                                    | 6. Check the RS485 communications parameter settings.                                                                                              |
|     |                                         |                                                                                                    | 7. Contact the dealer or Huawei technical support.                                                                                                 |
| 8   | The 4G                                  | 1. The SIM card is not inserted or it                                                                                                    | 1. Insert or replace the SIM card.                                                                                                    |
|     | communicat<br>ion is<br>abnormal.       | is 2. The 4G antenna is not tightened                                                                                                    | 2. Tighten or replace the 4G antenna.                                                                                                    |
|     |                                         |                                                                                                    | 3. Check that the management                                                                                                    |
|     |                                         | 3. The management system parameters and wireless network parameters are incorrectly set.                                                         | system parameters and wireless network parameters are set correctly.                                                                               |
|     |                                         | 4. The SIM card registration failed.                                                                                                    | 4. Contact the SIM card carrier or Huawei technical support.                                                                                       |

# 7.3 Alarm Reference

For details about alarms, see SmartLogger3000 Alarm Reference.

# 7.4 WebUI Maintenance Operations

# 7.4.1 Upgrading the Device Firmware Version

#### **Context**

You can upgrade the software of the SmartLogger, inverter, Smart PCS, Smart String ESS, MBUS module, or PID module on the WebUI.

#### **Procedure**

Step 1 Perform an upgrade.

Figure 7-1 Upgrade

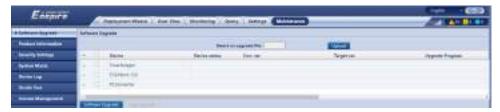

#### 

- The **Stop Upgrade** function applies only to the devices waiting to be upgraded.
- If the active power control mode is set to **Grid connection with limited power** or **Remote communication scheduling**, and the reactive power control mode is set to **Power factor closed-loop control** or the working mode of **Battery Control** is enabled, you are advised to upgrade software when inverters and Smart PCSs are disconnected from the grid. Otherwise, power control may be abnormal or the upgrade may fail.

----End

# 7.4.2 Setting Security Parameters

Figure 7-2 Security settings

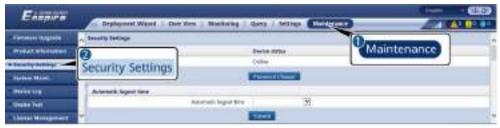

IL03/00038

| Parameter             | Description                                                                                                    |
|-----------------------|----------------------------------------------------------------------------------------------------|
| Change Password       | Change the password for the current login user to log in to the WebUI.                                                                                    |
| Automatic logout time | After this parameter is set, a user is automatically logged out if the user does not perform any operation within the period specified by this parameter. |

| Parameter                            | Description                                                                                                    |
|--------------------------------------|----------------------------------------------------------------------------------------------------|
| WebUI Security<br>Certificate        | You are advised to use the existing network security certificate and key.                                                                                                    |
| Update Key                           | Update the key for saving the password.                                                                                                    |
| SmartModule Security<br>Certificate  | Load the network security certificate of the SmartModule.  If the private key file has a password, select <b>Enable key password</b> and enter the key password obtained from the certificate provider.                                                                       |
| SmartModule<br>Communication Setting | Specifies whether to enable communication using an expired certificate.                                                                                                    |
|                                      | If this parameter is set to <b>Enable</b> , the SmartLogger can communicate with the SmartModule. After the certificate expires, set this parameter to <b>Disable</b> to prevent the SmartLogger from communicating with the SmartModule to ensure network security.          |
| WEB TLS Setting <sup>[1]</sup>       | Enables or disables the TLS1.0 and 1.1 function.                                                                                                    |
| Digital Signature<br>Verification    | <ul> <li>If this parameter is set to Enable, the upgrade package must contain the digital signature file and the upgrade package must not be modified.</li> <li>If this parameter is set to Disable, the digital signature of the upgrade package is not verified.</li> </ul> |
| Intrusion Detection                  | If this parameter is set to <b>Starting up</b> , when intrusion events such as abnormal user login and key file tampering are detected, you can choose <b>Query</b> > <b>Security Events</b> to query the exception records.                                                  |
| Note [1]: This parameter             | can be set only for V300R001C00 version.                                                                                                    |

# 7.4.3 Sending a System Maintenance Command

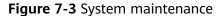

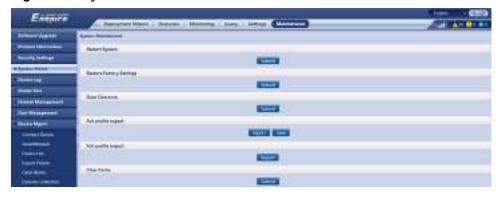

| Function                    | Description                                                                                                    |  |
|-----------------------------|----------------------------------------------------------------------------------------------------|--|
| Reset System                | Resets the SmartLogger, which will automatically shut down and restart.                                                                                                    |  |
| Restore Factory<br>Settings | <ul> <li>Only accounts with the administrator permission (installer) can restore the factory settings.</li> <li>After the factory settings are restored, all configured parameters (except the current date, time, and communication parameters) are restored to their factory default values. The running information, alarm records, and system logs are not changed. Exercise caution when deciding to perform this operation.</li> </ul> |  |
| Clear Data                  | Clears all historical data of the SmartLogger.                                                                                                    |  |
| Full profile export         | Before replacing the SmartLogger, export the SmartLogger configuration file to a local PC.                                                                                                    |  |
| Full profile import         | After replacing the SmartLogger, import the local configuration file to the new SmartLogger. After the import is successful, the SmartLogger restarts for the configuration file to take effect. Ensure that the parameters on the <b>Settings</b> tab page and the parameters for the built-in MBUS are correctly set.                                                                                                    |  |
| Clear Cache                 | You can clear the temporary files and upgrade package files stored on the SmartLogger through Clear Cache.                                                                                                    |  |

## 7.4.3.1 Exporting Full Configuration Files

#### **Procedure**

1. Choose Maintenance > System Maint. and click Export under Full profile export.

□ NOTE

During the export of the full configuration files, you need to enter **Password of the current user** and set **Encryption password of the exported file** in the **Reauthentication** dialog box.

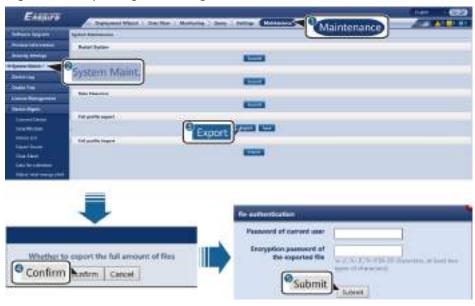

Figure 7-4 Exporting full configuration files

 After the export is successful, click Confirm. Click Save under Full profile export to save the full configuration files.

#### 7.4.3.2 Importing Full Configuration Files

#### Procedure

 Choose Maintenance > System Maint. and click Import under Full profile import.

#### □ NOTE

During the import of the full configuration files, you need to enter **Password of the current user** and **Decryption password of the imported file** in the **Reauthentication** dialog box.

#### **NOTICE**

- If Encryption password of the exported file has not been set for the
  exported full configuration files, deselect Decryption password of the
  imported file in the Re-authentication dialog box when importing the
  files.
- If Encryption password of the exported file has been set for the exported full configuration files, you need to set Decryption password of the imported file in the Re-authentication dialog box when importing the files.
- When a faulty SmartLogger3000 is replaced, certificate-related files are not exported. After the full configuration files are imported, you need to reload a third-party certificate if required.

Maintenance

System Maint

System Maint

System Maint

System Maint

System Maint

System Maint

System Maint

System Maint

System Maint

System Maint

System Maint

System Maint

System Maint

System Maint

System Maint

System Maint

System Maint

System Maint

System Maint

System Maint

System Maint

System Maint

System Maint

System Maint

System Maint

System Maint

System Maint

System Maint

System Maint

System Maint

System Maint

System Maint

System Maint

System Maint

System Maint

System Maint

System Maint

System Maint

System Maint

System Maint

System Maint

System Maint

System Maint

System Maint

System Maint

System Maint

System Maint

System Maint

System Maint

System Maint

System Maint

System Maint

System Maint

System Maint

System Maint

System Maint

System Maint

System Maint

System Maint

System Maint

System Maint

System Maint

System Maint

System Maint

System Maint

System Maint

System Maint

System Maint

System Maint

System Maint

System Maint

System Maint

Maintenance

Maintenance

Maintenance

Maintenance

Maintenance

Maintenance

Maintenance

Maintenance

Maintenance

Maintenance

Maintenance

Maintenance

Maintenance

Maintenance

Maintenance

Maintenance

Maintenance

Maintenance

Maintenance

Maintenance

Maintenance

Maintenance

Maintenance

Maintenance

Maintenance

Maintenance

Maintenance

Maintenance

Maintenance

Maintenance

Maintenance

Maintenance

Maintenance

Maintenance

Maintenance

Maintenance

Maintenance

Maintenance

Maintenance

Maintenance

Maintenance

Maintenance

Maintenance

Maintenance

Maintenance

Maintenance

Maintenance

Maintenance

Maintenance

Maintenance

Maintenance

Maintenance

Maintenance

Maintenance

Maintenance

Maintenance

Maintenance

Maintenance

Maintenance

Maintenance

Maintenance

Maintenance

Maintenance

Maintenance

Maintenance

Maintenance

Maintenance

Maintenance

Maintenance

Maintenance

Maintenance

Maintenance

Maintenance

Maintenance

Maintenance

Maintenance

Maintenance

Maintenance

Maintenance

Figure 7-5 Importing full configuration files

Click Choose File, select all exported files, and click Import.

## 7.4.4 Exporting Device Logs

#### **Procedure**

**Step 1** Access the device log page.

Figure 7-6 Exporting logs

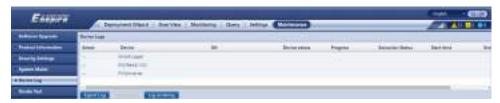

**Step 2** Select the device whose logs are to be exported and click **Export Log**.

#### □ NOTE

- Logs of two or more types of devices cannot be exported at a time. For example, you cannot select both SUN2000 and MBUS.
- Logs can be exported for a maximum of six devices of the same type at a time.
- Battery Log: Select the device and click **Export Log**. On the Select Upload File Type dialog box that is displayed, select **Battery logs**. You can click the plus sign to select batteries.
- If the active power control mode is set to **Grid connection with limited power** or **Remote communication scheduling**, and the reactive power control mode is set to **Power factor closed-loop control** or the working mode of **Battery Control** is enabled, you are advised to export logs when inverters and Smart PCSs are disconnected from the grid. Otherwise, power control may be abnormal or the log export may fail.
- For an STS connected over RS485, only performance data can be exported, and device logs cannot be exported.

**Step 3** Observe the progress bar and wait until the log export is complete.

**Step 4** After the export is successful, click **Log archiving** to save the logs.

----End

# 7.4.5 Starting an Onsite Test

#### **Context**

After an inverter is put into use, you need to periodically check its health to detect potential risks and problems.

#### **Procedure**

**Step 1** Start an onsite test.

Figure 7-7 Onsite test

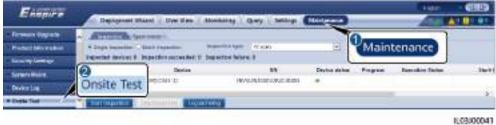

| Tab                                                                         | Function                                                                 | Operation Description                                                                                                    |
|-----------------------------------------------------------------------------|--------------------------------------------------------------------------|----------------------------------------------------------------------------------------------------|
| Inspection                                                                  | Check the health status of the inverter.                                 | If <b>Single Inspection</b> is selected, select the device to be inspected. If <b>Batch</b> Inspection is selected, you do not need to select a device. |
|                                                                             |                                                                          | 2. Set Inspection type.                                                                                                    |
|                                                                             |                                                                          | 3. Click Start Inspection.                                                                                                    |
|                                                                             |                                                                          | 4. Observe the progress bar and wait until the inspection is complete.                                                                                  |
|                                                                             |                                                                          | 5. After the inspection is successful, click <b>Log archiving</b> to download the inspection log.                                                       |
| Spot-check                                                                  | Start a spot-check.                                                      | 1. Select the device to be spot-checked.                                                                                                    |
|                                                                             | NOTE                                                                     | 2. Click <b>Start Spot-Check</b> .                                                                                                    |
|                                                                             | The spot-check function is available                                     | 3. Perform a spot-check test onsite.                                                                                                    |
| only for a device<br>whose grid code is<br>set to the Japanese<br>standard. | 4. After the spot-check test is complete, click <b>Stop Spot-Check</b> . |                                                                                                    |

| Tab                                                         | Function                                                                                                    | Operation Description                                                                                                    |
|-------------------------------------------------------------|----------------------------------------------------------------------------------------------------|----------------------------------------------------------------------------------------------------|
| Alarm Test Simulates an inverter alarm.                     | 1. Choose <b>Device model</b> > <b>Device</b> name to select the device for which the alarm test is to be performed.          |                                                                                                    |
|                                                             | Only the SUN2000-63KTL- JPH0, SUN2000-50KTL/ 63KTL-JPM0, and                                                                  | <ol> <li>Click an alarm name to deliver an alarm<br/>command. The alarm icon is green by<br/>default and turns red after the command<br/>is delivered.</li> </ol> |
| SUN2000-125KTL-<br>JPH0 support the<br>alarm test function. | 3. Click <b>Clear Alarm</b> to clear all alarms of the SUN2000-63KTL-JPH0, SUN2000-50KTL/63KTL-JPM0, and SUN2000-125KTL-JPH0. |                                                                                                    |
|                                                             | <b>NOTE</b> After the alarm is cleared, the SmartLogger collects alarm data again.                                            |                                                                                                    |

----End

# 7.4.6 License Management

#### Context

- The Smart I-V Curve Diagnosis, smart string monitoring, and Smart Tracker Control Algorithm (SDS) can be used only after licenses are purchased.
- The license files for Smart I-V Curve Diagnosis and smart string monitoring are stored in the inverter, and the SDS license file is stored in the SmartLogger. Each license uniquely matches a device SN.
- License management allows you to view the inverter license information and obtain the current license status. Before a device is replaced, the current device license needs to be revoked so that a revocation code can be generated and used for applying for a new device license.
- The size of the license file imported to the SmartLogger must be less than 1 MB. Otherwise, the page will be abnormal.
- For versions earlier than SmartLogger V300R023C00SPC160, you need to purchase a license to use the smart reactive power compensation. The license file is stored in the SmartLogger. For SmartLogger V300R023C00SPC160 or later versions, the smart reactive power compensation can be used directly.
- In SmartLogger V300R023C10 and later versions, the LUNA2000-200KTL-H1 supports the off-grid function. The function can be used only after a license is purchased.

#### **Procedure**

**Step 1** Access the **License Management** page.

Figure 7-8 License management

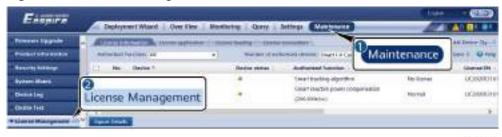

1L03/00042

| Tab                                     | Function                                                            | Description                                                                                                    |
|-----------------------------------------|---------------------------------------------------------------------|----------------------------------------------------------------------------------------------------|
| License<br>information                  | Displays the license information.                                   | <ol> <li>Select the name of the device whose license details are to be exported.</li> <li>Click Export Details.</li> </ol> |
| License Exports the application license | Select the name of the device whose license file is to be exported. |                                                                                                    |
|                                         | application file.                                                   | 2. Click Export License Appli File.                                                                                        |
|                                         |                                                                     | 3. Purchase a license from Huawei and obtain the license file from Huawei technical support engineers                      |
| License loading                         | Loads the obtained license to the corresponding device.             | 1. Click <b>Upload License</b> .                                                                                           |
|                                         |                                                                     | 2. Select the name of the device whose license is to be loaded.                                                            |
|                                         |                                                                     | 3. Click <b>Load License</b> .                                                                                             |
| License<br>revocation                   | Revokes a license or exports the revocation code file.              | Select the name of the device whose license is to be revoked.                                                              |
|                                         |                                                                     | 2. Click <b>Revoke License</b> .                                                                                           |
|                                         |                                                                     | 3. Click Export Revo Code File.                                                                                            |

#### □ NOTE

When importing a license file, ensure that the file name extension is .dat or .zip.

----End

# 7.4.7 Managing the SmartModule

#### Context

When replacing the SmartModule, you need to manually remove the device on the WebUI.

#### **Procedure**

- 1. Choose Maintenance > Device Mgmt. > SmartModule.
- 2. Select the device to be removed and click to remove it.

**Ⅲ** NOTE

is used to change the secondary authentication password of the SmartModule.

# 7.4.8 Managing Users

#### **Context**

- After the SmartLogger is upgraded from V300R001C00, **installer** has the administrator permission, and **admin** becomes an advance user.
- You can add, modify, and delete users after logging in as installer.

#### **Procedure**

**Step 1** Add a user.

Figure 7-9 Adding a user

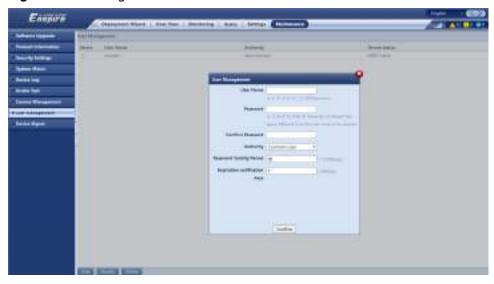

Step 2 Modify a user.

And the state of the state of t

Figure 7-10 Modifying a user

**Step 3** Delete a user.

Figure 7-11 Deleting a user

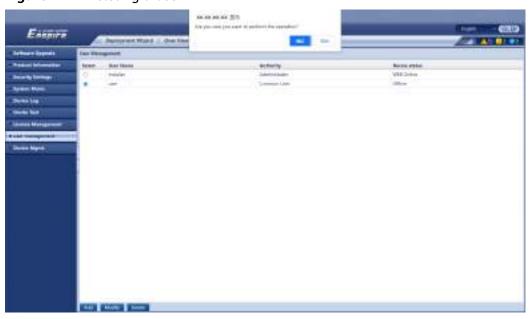

----End

# 7.4.9 Collecting Performance Data

#### Context

You can re-collect performance data of the solar inverter, Smart PCS, CMU, and ESU as well as daily, monthly, and yearly energy yields (also referred to as data recollection).

#### Procedure

- **Step 1** Choose **Maintenance** > **Device Mgmt.** > **Data Re-Collection**.
- **Step 2** Select the type of the data to be collected and set the collection period.
- **Step 3** Select the name of the device whose data is to be collected and click **Collect Data**.
- **Step 4** Wait until all data is gathered. On the **Monitoring** page, query the collection result.

----End

## 7.4.10 Adjusting the Total Energy Yield

This section applies to V300R001C00.

#### Procedure

- Step 1 Choose Maintenance > Device Mgmt. > Adjust total energy yield.
- **Step 2** Set **Adjust total energy yield(kWh)**, select the name of the device whose total energy yield needs to be adjusted, and click **Submit**.

----End

#### 7.4.11 Force Start

This section does not apply to V300R001C00.

#### Context

- The force start function is mainly used in the scenario where the ESS cannot be deployed due to long-time low battery voltage and batteries need to be charged.
- During the force start operation, each Smart PCS charges the ESS at 50 kW power. Ensure that the AC power meets the requirement. If the AC power is restricted, you are advised to charge the ESS in batches and disconnect the auxiliary power supply and power circuits of the devices that do not need to be charged.
- To use the force start function, prepare an external power supply for the system and set Working mode to PQ under Monitoring > PCS > Running Param. > Feature Parameters.
- When you force start the ESS, the ESS functions are restricted because no deployment operation is performed. In this case, the ESS supports only battery charging and cannot be scheduled by the upper-layer controller.

#### Procedure

**Step 1** Choose **Maintenance** > **Device Mgmt.** > **Force Start** and click **Starting up**. This operation will interrupt ongoing services in the array. Exercise caution when performing this operation.

**Step 2** Start the insulation resistance detection procedure. If the detection is successful, force start is initiated. Otherwise, force start fails. The overdischarge insulation resistance function is supported only in SmartLogger V300R023C00SPC172 and later versions and applies only to the C&I scenario.

#### □ NOTE

- The array-level force start operation lasts 180 minutes. The SmartLogger needs to maintain the array-level force start state. The default status is idle. After a force start task is started, the SmartLogger periodically collects the SOC value of each battery rack. If the SOC value is lower than 50%, the SmartLogger remains in the **Force starting...** state. If the SOC value of each battery rack exceeds 50% or the protection duration for force start exceeds the upper limit, the SmartLogger restores the force start state to idle.
- You can stop a force start task. In this case, devices in the array stop force start and
  return to the original status. If the system does not need to be started, shut down the
  system.
- After an array-level force start task is started, if new devices are connected and cannot
  be automatically started or some devices restart, the SmartLogger delivers a force start
  command at an interval of 5 minutes to ensure that the devices can identify the force
  start state.

----End

## 7.4.12 Device Replacement

#### Context

The device replacement function applies to the scenario where a faulty CMU is replaced. The SmartLogger can automatically back up CMU parameters. If a CMU is replaced, the SmartLogger allows you to automatically import the backup CMU parameters to the new CMU. The function of CMU parameter backup is only supported in SmartLogger V300R023C10 and later versions, which shall be matched with the version of the ESS software.

- C&I scenario: LUNA2000B V100R023C00SPC120 and later versions.
- Utility-scale scenario: LUNA2000C V100R023C00SPC110 and later versions.

#### Procedure

- 1. Choose **Maintenance** > **Device Mgmt.** > **Device Replacement**. The device replacement page is displayed.
- 2. After setting the parameters, click **Submit**.

| Paramete<br>r       | Description                 |
|---------------------|-----------------------------|
| Operate<br>Type     | Set <b>Replace Device</b> . |
| Device<br>Type      | Set CMU.                    |
| SN of Old<br>Device | SN of the old CMU           |

| Paramete<br>r       | Description       |
|---------------------|-------------------|
| SN of New<br>Device | SN of the new CMU |

## 7.5 Device Replacement

# 7.5.1 Exporting Configuration Files from the SmartLogger WebUI

- **Step 1** Before replacing the SmartLogger, export its configuration files to a local PC. Perform operations by referring to **7.4.3.1 Exporting Full Configuration Files**.
- **Step 2** Power off the SmartLogger, remove its cables, and label the cables.
- **Step 3** Install a new SmartLogger, reconnect the cables, and power on the SmartLogger.
- **Step 4** Log in to the WebUI and import the exported configuration files from the local PC to the new SmartLogger. Perform operations by referring to **7.4.3.2 Importing Full Configuration Files**.
- **Step 5** After the import is successful, the SmartLogger restarts for the configuration files to take effect. Ensure that the parameters on the settings tab page and the parameters for the built-in MBUS are correctly set.

----End

## 7.5.2 Exporting Configuration Files from the SUN2000 App

#### NOTICE

Do not power off the SmartLogger3000 when exporting all configuration files.

- **Step 1** Before replacing the SmartLogger, export its configuration files to a USB flash drive.
  - 1. Insert the USB flash drive into the USB port at the bottom of the SmartLogger3000.
  - Run the SUN2000 app and select a connection mode. On the operation screen, tap Manual connection, and select WLAN. The initial name of the WLAN hotspot is Logger-SmartLogger SN. You can view the device SN on the SmartLogger3000 label.

#### 

Use the initial password **Changeme** of the WLAN hotspot for the first login and change it immediately after login. To ensure account security, protect the password by changing it periodically, and keep it secure. Your password might be stolen or cracked if it is left unchanged for extended periods. If a password is lost, devices cannot be accessed. In these cases, the Company shall not be liable for any loss caused to the plant.

3. After connecting the WLAN, log in to the device and access the main menu screen.

#### ∩ NOTE

- When you log in to the device for the first time, set the login password. To ensure
  account security, protect the password by changing it periodically, and keep it
  secure. Your password might be stolen or cracked if it is left unchanged for
  extended periods. If a password is lost, devices cannot be accessed. In these cases,
  the Company shall not be liable for any loss caused to the plant.
- You will be locked out for 10 minutes after five consecutive failed password attempts (the interval between two consecutive entries is less than 2 minutes).
- 4. Choose Maintenance > Export All Files, set Encryption password of the exported file, and tap Confirm to export the configuration files.
- 5. After the export is complete, tap **OK** and remove the USB flash drive.
- **Step 2** Power off the SmartLogger, remove its cables, and label the cables.
- **Step 3** Install a new SmartLogger, reconnect the cables, and power on the SmartLogger.
- **Step 4** Run the SUN2000 app, log in to the new device, and import the configuration files.
  - 1. Insert the USB flash drive into the USB port at the bottom of the new SmartLogger3000.
  - 2. Start the SUN2000 app and log in to the new device. On the operation screen, tap **Manual connection**, and select **WLAN**. The initial name of the WLAN hotspot is **Logger-SmartLogger SN**. You can view the device SN on the SmartLogger3000 label.

#### 

Use the initial password **Changeme** of the WLAN hotspot for the first login and change it immediately after login. To ensure account security, protect the password by changing it periodically, and keep it secure. Your password might be stolen or cracked if it is left unchanged for extended periods. If a password is lost, devices cannot be accessed. In these cases, the Company shall not be liable for any loss caused to the plant.

3. After connecting the WLAN, log in to the device and access the main menu screen.

#### 

- When you log in to the device for the first time, set the login password. To ensure
  account security, protect the password by changing it periodically, and keep it
  secure. Your password might be stolen or cracked if it is left unchanged for
  extended periods. If a password is lost, devices cannot be accessed. In these cases,
  the Company shall not be liable for any loss caused to the plant.
- You will be locked out for 10 minutes after five consecutive failed password attempts (the interval between two consecutive entries is less than 2 minutes).

- 4. Choose Maintenance > Import All Files, enter Decryption password of the imported file, and tap Confirm to import the configuration files.
- 5. After the import is complete, tap **OK** and remove the USB flash drive.
- **Step 5** After the import is successful, the SmartLogger restarts for the configuration files to take effect. Ensure that the parameters on the settings tab page and the parameters for the built-in MBUS are correctly set.

----End

## 7.6 Device Disposal

If the service life of the SmartLogger expires, dispose of the SmartLogger according to the local disposal act for waste electric appliances.

8 FAQ

# 8.1 How Do I Connect the SmartLogger to the SUN2000 App or FusionSolar App?

#### **Prerequisites**

- The SmartLogger has been powered on.
- The WLAN function has been enabled on the SmartLogger.

#### **◯** NOTE

- By default, WLAN is set to OFF in idle state.
- When **WLAN** is set to **OFF in idle state**, the WLAN function is available within 4 hours after the SmartLogger is powered on. In other cases, hold down the RST button (for 1s to 3s) to enable the WLAN function.
- If WLAN is set to Always OFF, choose Settings > Wireless Network on the SmartLogger WebUI and set WLAN to Always ON or OFF in idle state.
- The FusionSolar app is recommended when the SmartLogger is connected to the FusionSolar SmartPVMS. The SUN2000 app is recommended when the SmartLogger is connected to other management systems.
- The SUN2000 app or FusionSolar app has been installed on the mobile phone.

#### **Context**

- The SUN2000 app or FusionSolar app communicates with the SmartLogger through the WLAN to provide functions such as alarm query, parameter settings, and routine maintenance.
- Mobile phone operating system: Android 4.0 or later
- Access the Huawei app store (https://appstore.huawei.com), search for SUN2000 or FusionSolar, and download the app installation package.

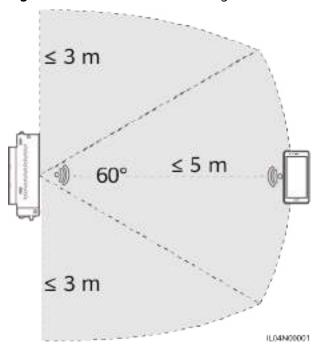

Figure 8-1 WLAN connection range

#### **Procedure**

#### **Step 1** Log in to the app.

- (Connecting the SmartLogger to the FusionSolar SmartPVMS) Open the FusionSolar app, log in to intl.fusionsolar.huawei.com as installer account, and choose Me > Device commissioning to connect to the WLAN hotspot of the SmartLogger.
- 2. (Connecting the SmartLogger to Other Management Systems) Open the SUN2000 app and connect to the WLAN hotspot of the SmartLogger.
- 3. Select **installer** and enter the login password.
- 4. Tap **Log in** and go to the **Quick Settings** screen or **SmartLogger** screen

#### **◯** NOTE

- The screenshots in this document correspond to the FusionSolar app version 6.22.10.118 (Android) and SUN2000 app version 6.22.10.117 (Android).
- The initial WLAN hotspot name of the SmartLogger is **Logger\_5N** and the initial password is **Changeme**. The SN can be obtained from the SmartLogger label.
- The initial passwords of **installer** and **user** are both **00000a** for the SUN2000 app and FusionSolar app device commissioning.
- Use the initial password upon first power-on and change it immediately after login. To
  ensure account security, change the password periodically and keep the new password
  in mind. Not changing the initial password may cause password disclosure. A password
  left unchanged for a long period of time may be stolen or cracked. If a password is lost,
  the device cannot be accessed. In these cases, the user is liable for any loss caused to
  the PV plant.
- If the SmartLogger is powered on for the first time or the factory defaults are restored and parameter configuration is not performed on the WebUI, the quick settings screen is displayed after you log in to the app. You can set parameters based on site requirements.

Concil settings

Concil settings

Concil settings

Concil settings

Concil settings

Concil settings

Concil settings

Concil settings

Concil settings

Concil settings

Concil settings

Concil settings

Concil settings

Concil settings

Concil settings

Concil settings

Concil settings

Concil settings

Concil settings

Concil settings

Concil settings

Concil settings

Concil settings

Concil settings

Concil settings

Concil settings

Concil settings

Concil settings

Concil settings

Concil settings

Concil settings

Concil settings

Concil settings

Concil settings

Concil settings

Concil settings

Concil settings

Concil settings

Concil settings

Concil settings

Concil settings

Concil settings

Concil settings

Concil settings

Concil settings

Concil settings

Concil settings

Concil settings

Concil settings

Concil settings

Concil settings

Concil settings

Concil settings

Concil settings

Concil settings

Concil settings

Concil settings

Concil settings

Concil settings

Concil settings

Concil settings

Concil settings

Concil settings

Concil settings

Concil settings

Concil settings

Concil settings

Concil settings

Concil settings

Concil settings

Concil settings

Concil settings

Concil settings

Concil settings

Concil settings

Concil settings

Concil settings

Concil settings

Concil settings

Concil settings

Concil settings

Concil settings

Concil settings

Concil settings

Concil settings

Concil settings

Concil settings

Concil settings

Concil settings

Concil settings

Concil settings

Concil settings

Concil settings

Concil settings

Concil settings

Concil settings

Concil settings

Concil settings

Concil settings

Concil settings

Concil settings

Concil settings

Concil settings

Concil settings

Concil settings

Concil settings

Concil settings

Concil settings

Concil settings

Concil settings

Concil settings

Concil settings

Concil settings

Concil settings

Concil settings

Concil settings

Concil settings

Concil settings

Concil settings

Concil settings

Concil

Figure 8-2 Logging in to the app

----End

## 8.2 How Do I Set FTP Parameters?

#### **Context**

- The FTP function is used to access a third-party NMS. The SmartLogger can report the configuration information and running data of the managed PV plant system through FTP. A third-party NMS can access Huawei devices after being configured.
- FTP is a universal standard protocol without any security authentication mechanism. Data transmitted by FTP is not encrypted. To reduce network security risks, the IP address of the connected third-party FTP server is left blank by default. This protocol can transmit the running data of PV plants, which may cause user data breach. Therefore, exercise caution when using this protocol. Users are liable for any loss caused by the enabling of the FTP protocol (non-secure protocol). Users are advised to take measures at the PV plant level to reduce security risks, or use Huawei management system to mitigate the risks.

#### **Procedure**

**Step 1** Choose **Settings > Comm. Param. > FTP**, set FTP parameters, and click **Submit**.

| Parameter        | Description                                                                                                    |
|------------------|----------------------------------------------------------------------------------------------------|
| FTP server       | Set this parameter to the domain name or IP address of the FTP server.                                                                       |
| User name        | Set this parameter to the user name for logging in to the FTP server.                                                                        |
| Password         | Set this parameter to the password for logging in to the FTP server.                                                                         |
| Remote directory | After you set this parameter, a subdirectory of the same name is created in the default data upload directory (specified by the FTP server). |

| Parameter   | Description                                                                                                    |
|-------------|----------------------------------------------------------------------------------------------------|
| Data export | Specifies whether data can be reported.                                                                                                    |
| File format | Format 1, Format 2, Format 3, and Format 4 are supported.  NOTE  Format 2 has two more information points than Format 1: E-Day (current-day energy yield) and E-Total (total energy yield). Format 3 has more information points than Format 1 and Format 2: power meter, PID module, user-defined device, and SmartLogger data. Format 4 has more information points than Format 3: active and reactive power of power meters. |
| File name   | Set this parameter to the format of the file name.                                                                                                    |
| Time format | Set this parameter to the time format.                                                                                                    |
| Export mode | <ul> <li>Cyclic: Periodically reports data. Export interval specifies the period for reporting data. File mode specifies whether all data or only the incremental data of a day is reported each time.</li> <li>Fixed time: Reports data at a specified time. Fixed time specifies the time for reporting data.</li> </ul>                                                                                                    |

#### **◯** NOTE

You can click **Start report test** to check whether the SmartLogger can report data to the FTP server.

----End

## **Troubleshooting**

#### NOTICE

If the error code is not listed in the following table, provide SmartLogger run logs and contact Huawei technical support.

| Error Code | Troubleshooting Suggestion        | Error Code | Troubleshooting Suggestion                                                              |
|------------|-----------------------------------|------------|-----------------------------------------------------------------------------------------|
| 0x1002     | Configure the FTP server address. | 0x1003     | Check whether the DNS server address is correctly configured.                           |
|            |                                   |            | 2. Check whether the domain name of the third-party FTP server is correctly configured. |

| Error Code  | Troubleshooting Suggestion                                                 | Error Code | Troubleshooting Suggestion                                                              |
|-------------|----------------------------------------------------------------------------|------------|-----------------------------------------------------------------------------------------|
| 0x1004      | Configure the user name of the FTP account.                                | 0x1005     | Configure the user name of the FTP account.                                             |
| 0x3001      | Check whether the FTP server address is correctly configured.              | 0x3002     | Check whether the user     name of the FTP account is     correctly configured.         |
|             | Check whether the third-<br>party FTP server is working<br>properly.       |            | 2. Check whether the password of the FTP account is correctly configured.               |
| 0x3007      | Check whether the third-party FTP server allows the client to upload data. | 0x3008     | Ensure that the SmartLogger data upload directory exists on the third-party FTP server. |
| Other Codes | Provide SmartLogger run logs and contact Huawei technical support.         | N/A        | N/A                                                                                     |

## 8.3 How Do I Set Email Parameters?

#### **Context**

- The SmartLogger can send emails to inform users of the current energy yield information, alarm information, and device status about the PV plant system, helping users know the running conditions of the PV plant system in time.
- When using this function, ensure that the SmartLogger can connect to the configured email server and the Ethernet parameters and email parameters are correctly set for the SmartLogger.

#### **Procedure**

**Step 1** Choose **Settings > Comm. Param. > Email**, set Email parameters, and click **Submit**.

| Parameter       | Description                                                             |
|-----------------|-------------------------------------------------------------------------|
| SMTP server     | Set this parameter to the domain name or IP address of the SMTP server. |
| Encryption mode | Set this parameter to the email encryption mode.                        |
| SMTP port       | Set this parameter to the email sending port.                           |
| User name       | Set this parameter to the user name for logging in to the SMTP server.  |
| Password        | Set this parameter to the password for logging in to the SMTP server.   |
| Email language  | Set this parameter to the language for sending emails.                  |

| Parameter                                     | Description                                                                           |
|-----------------------------------------------|---------------------------------------------------------------------------------------|
| Send address                                  | Set this parameter to the email address for sending emails.                           |
| Receive address N NOTE N is 1, 2, 3, 4, or 5. | Set this parameter to the email address for receiving emails.                         |
| Yield                                         | Specifies whether to send energy yield data by email and the time for sending emails. |
| Alarms                                        | Specifies whether to send alarms by email and the severity of the alarms to be sent.  |

#### **◯** NOTE

You can click **Send test mail** to check whether the SmartLogger can successfully send emails to users.

----End

## **Troubleshooting**

#### NOTICE

If the error code is not listed in the following table, provide SmartLogger run logs and contact Huawei technical support.

| Error Code | Troubleshooting Suggestion                                                                                                    | Error Code | Troubleshooting Suggestion                                                                            |
|------------|----------------------------------------------------------------------------------------------------|------------|----------------------------------------------------------------------------------------------------|
| 0x2002     | <ol> <li>Check whether the DNS server address is correctly configured.</li> <li>Check whether the domain name and the IP address of the SMTP server are correct.</li> <li>Check whether the network communication between the management system and the DNS server is normal.</li> </ol> | 0x2003     | Try again later.     Check whether the domain name and the IP address of the SMTP server are correct. |

| Error Code | Troubleshooting Suggestion                                                                                                    | Error Code | Troubleshooting Suggestion                                                                                                    |
|------------|----------------------------------------------------------------------------------------------------|------------|----------------------------------------------------------------------------------------------------|
| 0x200b     | <ol> <li>Check whether the DNS server address is correct.</li> <li>Check whether the domain name and the IP address of the SMTP server are correct.</li> </ol> | 0x4016     | <ol> <li>Try again later.</li> <li>Check whether the DNS server address is correctly configured.</li> <li>Check whether the domain name and the IP address of the SMTP server are correct.</li> </ol>                                                                   |
| 0x406e     | Confirm the encryption mode and port supported by the email box, and check whether they are correct.                                                           | 0x8217     | <ol> <li>Check whether the user name and password are correct.</li> <li>Log in to the email box of the email sender and start the SMTP service.</li> <li>Log in to the email box of the email sender and start the third-party client license code function.</li> </ol> |
| 0xa003     | Check whether the domain name and the IP address of the SMTP server are correct.                                                                               | 0xa005     | Enter the user name correctly.                                                                                                    |
| 0xa006     | Enter the password correctly.                                                                                                    | 0xe002     | Configure the domain/IP of the SMTP server correctly.                                                                                                    |
| 0xe003     | Configure the addresses for sending and receiving emails correctly.                                                                                            | Others     | Please provide SmartLogger<br>running logs and contact<br>Huawei Service Center.                                                                                                    |

# 8.4 How Do I Change the SSID and Password of the Built-in WLAN?

#### **Procedure**

**Step 1** Choose **Settings** > **Wireless Network**, set parameters for the built-in WLAN, and click **Submit**.

| Parameter | Description                                                                                                    |
|-----------|----------------------------------------------------------------------------------------------------|
| WLAN      | Specifies the status of the built-in WLAN.  • Always ON: The WLAN module is powered on.                                                                                                    |
|           | OFF in idle state: The WLAN module is automatically powered off when idle. You can hold down the RST button for 1s to 3s to power on the WLAN module and wait for connecting to the SUN2000 app. If the SUN2000 app is not connected, the WLAN module is automatically powered off after it is powered on for 4 hours.                                                                                                    |
|           | <ul> <li>Always OFF: The WLAN module is not powered on<br/>and cannot be powered on by holding down the<br/>button.</li> </ul>                                                                                                    |
| SSID      | Specifies the name of the built-in WLAN.                                                                                                    |
|           | <ul> <li>The default name of the built-in WLAN is<br/>Logger_SN.</li> </ul>                                                                                                    |
| Password  | <ul> <li>Specifies the password for accessing the built-in WLAN.</li> </ul>                                                                                                    |
|           | The initial password of the built-in WLAN is<br>Changeme.                                                                                                    |
|           | <ul> <li>Use the initial password upon first power-on and change it immediately after login. To ensure account security, change the password periodically and keep the new password in mind. Not changing the initial password may cause password disclosure. A password left unchanged for a long period of time may be stolen or cracked. If a password is lost, the device needs to be restored to factory settings. In these cases, the user is liable for any loss caused to the PV plant.</li> </ul> |

----End

## 8.5 How Do I Use DI Ports?

- The SmartLogger provides four DI ports, which support DI active scheduling, DI reactive scheduling, DRM, remote shutdown, and input of correlated alarms.
- For details about DI active scheduling, DI reactive scheduling, DRM and remote shutdown, see 6.8 Power Grid Scheduling.

#### NOTICE

Before setting the corresponding function, ensure that the DI port is not set for other purposes. Otherwise, the setting will fail.

#### **Alarm Input**

When a valid level is delivered into a DI port, an alarm is raised. You can set the alarm name and severity.

**Step 1** Choose **Settings** > **DI** and associate alarms with DI ports.

| Parameter          | Description                                                                                                    |
|--------------------|----------------------------------------------------------------------------------------------------|
| Activation status  | If this parameter is set to <b>Activated</b> for a DI port, you can set the function of the DI port. Otherwise, you cannot set the function of the DI port. |
| Dry contact status | Specifies the valid input status of a DI port.                                                                                                    |
| Alarm generation   | Specifies whether to allow alarm generation.                                                                                                    |
| Alarm severity     | Specifies the alarm severity.                                                                                                    |
| Trigger shutdown   | Specifies whether to deliver a solar inverter remote shutdown command.                                                                                      |
| Trigger startup    | Specifies whether to deliver a solar inverter remote startup command.                                                                                       |
| Alarm name         | Specifies the alarm name.                                                                                                    |
| Startup delay      | Specifies the delay time for the automatic startup of the solar inverter after <b>Trigger startup</b> is set to <b>Enable</b> .                             |

----End

## 8.6 How Do I Use DO Ports?

The SmartLogger provides two DO ports, which support the reset of external routers, audible and visual alarming for grounding faults, and output of correlated alarms.

#### **NOTICE**

Before setting the corresponding function, ensure that the DO port is not set for other purposes. Otherwise, the setting will fail.

## **Resetting an External Router**

Connect one DC power cable of the 3G router to a DO port on the SmartLogger, and power on or off the wireless module by connecting or disconnecting the DO dry contact to control the reset of the 3G router.

**Step 1** Cut off a DC power cable of the router, and connect the DC power cable to a DO port on the SmartLogger.

Adapter DC Power Cable

AC Input

ILM00001

Figure 8-3 Connecting to a DO port

**Step 2** Choose **Settings** > **Other parameters** and set **Reset the external router** to the DO port.

----End

#### Audible and Visual Alarm for Grounding Fault

Connect one DC power cable of the audible and visual alarm to a DO port on the SmartLogger, and power on or off the audible and visual alarm by connecting or disconnecting the DO dry contact to implement audible and visual alarming for grounding faults.

- **Step 1** Connect one DC power cable of the audible and visual alarm to the DO port (COM/NO) on the SmartLogger.
- **Step 2** Choose **Settings** > **Alarm Output** and associate **Low Insulation Resistance** with the DO port.

----End

#### **Alarm Output**

After a solar inverter alarm is associated with a DO port, the alarm signal is delivered from the DO port when the solar inverter raises the alarm.

**Step 1** Choose **Settings** > **Alarm Output** and associate solar inverter alarms with the DO port.

If the SmartLogger is restarted or powered off after the function is enabled, the DO port status may change and the alarm output may be abnormal.

----End

## 8.7 How Do I Use the USB Port?

The SmartLogger has a USB port, which provides 5 V/1 A power supply.

• The USB port can connect to a 3G router to supply power to the router, and the power supply of the USB port is disconnected when communication is disconnected, implementing 3G router reset control.

#### NOTICE

If the maximum operating current of the 3G router is greater than 1 A, it cannot be connected through the USB port.

• The USB port can connect to a USB flash drive for local maintenance, device log export, and device upgrade.

#### **Ⅲ** NOTE

It is recommended that you use a SanDisk, Netac, or Kingston USB flash drive to ensure compatibility.

#### Connecting to a 3G Router

If the DC power cable of the 3G router has a standard USB connector with the maximum operating current of less than 1 A, it can be directly connected to the USB port on the SmartLogger.

- **Step 1** Connect the USB connector of the DC power cable for the 3G router to the USB port on the SmartLogger.
- **Step 2** If you need to use the reset function of the external router, choose **Settings** > **Other Parameters** and set **Reset the external router** to **USB**.

----End

## Connecting to a USB Flash Drive for Local Maintenance

- **Step 1** Insert the USB flash drive into the USB port at the bottom of the SmartLogger.
- **Step 2** Log in to the app as **installer**, choose **More** > **System Maintenance** on the SmartLogger screen, and perform the local maintenance.

| Local Maintenance     | Description                                                                                                    | Prerequisites                                                                                                |
|-----------------------|----------------------------------------------------------------------------------------------------|----------------------------------------------------------------------------------------------------|
| Offline Configuration | After the power station deployment configuration file is imported through Offline Configuration, the SmartLogger automatically completes the deployment configuration. | The power station deployment configuration file has been saved in the root directory of the USB flash drive. |

| Local Maintenance   | Description                                                                                                    | Prerequisites                                                                    |
|---------------------|----------------------------------------------------------------------------------------------------|----------------------------------------------------------------------------------|
| Exporting All Files | Before replacing the SmartLogger, export the SmartLogger configuration file to a local PC.                                                                                                    | N/A                                                                              |
| Importing All Files | After replacing the SmartLogger, import the local configuration file to the new SmartLogger. After the import is successful, the SmartLogger restarts for the configuration file to take effect. Ensure that the parameters on the Settings tab page and the parameters for the built-in MBUS are correctly set. | All exported files have been saved in the root directory of the USB flash drive. |

**Step 3** After the local maintenance is complete, remove the USB flash drive.

#### **NOTICE**

After files are imported, the SmartLogger automatically restarts.

----End

#### Connecting to a USB Flash Drive to Export Device Logs

- **Step 1** Connect the USB flash drive to the USB port on the SmartLogger.
- **Step 2** Log in to the app as **installer**, choose **More** > **Device Logs**, select the device whose logs you want to export, and tap **Next**.
- **Step 3** Select the types of logs to be exported and tap **Confirm** to start exporting device logs.
- **Step 4** After the logs are exported, remove the USB flash drive.

----End

## Connecting to a USB Flash Drive for Device Upgrade

You can upgrade the SmartLogger, solar inverter, MBUS module, or PID module using a USB flash drive.

**Step 1** Save the device upgrade package to the USB flash drive.

Do not decompress the upgrade package.

- **Step 2** Connect the USB flash drive to the USB port on the SmartLogger.
- **Step 3** Log in to the app as **installer**, choose **More** > **Upgrade**, select a single device or multiple devices of the same type, and tap **Next**.
- **Step 4** Select the upgrade package and tap **Next**.
- **Step 5** Confirm the upgrade package and the device to be upgraded, and tap **Finish** to start upgrading the device.

NOTE

After the upgrade is complete, the device automatically restarts.

**Step 6** After the upgrade is complete, remove the USB flash drive.

----End

## 8.8 How Do I Change a Device Name?

#### **Procedure**

- **Step 1** Choose **Maintenance** > **Device Mgmt** > **Device List**.
- **Step 2** Modify the device name based on the actual situation, select the modified entry, and click **Modify Device Info**.

□ NOTE

You can also export device information to a .csv file, modify the file, and import the modified file to modify device information.

----End

## 8.9 How Do I Change the Communications Address?

The SmartLogger allows you to change the communications addresses of Huawei devices on the **Connect Device** or **Device List** page.

#### Changing the Communications Address on the Connect Device Page

- **Step 1** Choose **Maintenance** > **Device Mgmt.** > **Connect Device**.
- **Step 2** Click **Auto Assign Address**, set the start address for assignment, and confirm the address assignment.
- **Step 3** Confirm the address adjustment, adjust the device address as required, and click **Address Adjustment**.
- **Step 4** Confirm to search for the device again.
- **Step 5** After the search is complete, click **Close**.

----End

#### Changing the Communications Address on the Device List Page

- **Step 1** Choose **Maintenance** > **Device Mgmt.** > **Device List**.
- **Step 2** Change the device communications address and device name based on the site requirements, select the modified entries, and click **Modify Device Info**.
- **Step 3** Choose **Maintenance** > **Device Mgmt.** > **Connect Device** and click **Auto. Search**.
- **Step 4** After the search is complete, click **Close**.

----End

## 8.10 How Do I Export Inverter Parameters?

#### Context

You can export configuration parameters of multiple solar inverters to a .csv file. Site engineers can then check whether the solar inverter configurations are correct in the exported file.

#### **Procedure**

- **Step 1** Choose **Maintenance** > **Device Mgmt** > **Export Param**.
- **Step 2** Select the name of the device whose parameters are to be exported, and click **Export**.
- **Step 3** Observe the progress bar and wait until the export is complete.
- **Step 4** After the export is successful, click **Log archiving** to save the file.

----End

## 8.11 How Do I Clear Alarms?

#### Context

You can clear all active and historical alarms for the selected device and re-collect alarm data.

#### Procedure

- **Step 1** Choose **Maintenance** > **Device Mgmt.** > **Clear Alarm**.
- **Step 2** Select the name of the device whose alarms are to be cleared, click **Submit**, and choose **All**, **Locally synchronized alarms**, or **Alarms stored on devices** to clear alarms.

#### ■ NOTE

If alarms are cleared for the SmartLogger, you must reset alarms on the management system. Otherwise, the management system cannot obtain the alarm information collected by the SmartLogger after the alarms are cleared.

----End

# 8.12 How Do I Enable the Al1 Port to Detect SPD Alarms?

#### **Context**

In the smart array controller application scenario, the AI1 port on the SmartLogger can be connected to the SPD alarm output to raise an alarm when the SPD is faulty.

#### **Procedure**

**Step 1** Choose **Settings** > **Other Parameters** and set **Al1 SPD detection alarm** to **Enable**.

----End

# 8.13 Which Models of Power Meters and EMIs Are Supported by the SmartLogger?

**Table 8-1** Supported power meters

| Vendor  | Model      | Export Limitation                                                                                                    |
|---------|------------|----------------------------------------------------------------------------------------------------|
| ABB     | A44        | -                                                                                                    |
| Acrel   | PZ96L      | Supported                                                                                                    |
| Algodue | UPM209     | Supported  NOTE  When the power meter connects to the SmartLogger, an external 120-ohm resistor needs to be connected to the RS485 bus of the power meter. For details, see the user manual of the power meter. |
| -       | BackUp-CT  | Supported                                                                                                    |
| CHNT    | DTSU666    | -                                                                                                    |
| -       | DTSU666-H  | Supported                                                                                                    |
| -       | DTSU666-HW | Supported                                                                                                    |
| Elster  | A1800ALPHA | -                                                                                                    |

| Vendor     | Model         | Export Limitation                                                                                                    |
|------------|---------------|----------------------------------------------------------------------------------------------------|
| GAVAZZI    | EM210         | -                                                                                                    |
| Janitza    | UMG103-CBM    | Supported                                                                                                    |
| Janitza    | UMG604        | Supported                                                                                                    |
| Lead       | LD-C83        | -                                                                                                    |
| MingHua    | CRDM-830      | -                                                                                                    |
| Mitsubishi | EMU4-BD1-MB   | Supported  NOTE  Not applicable to single-phase power scenarios.  When the power meter connects to the SmartLogger, an external 120-ohm resistor needs to be connected to the RS485 bus of the power meter. For details, see the user manual of the power meter. |
| Mitsubishi | ME110NSR-MB   | -                                                                                                    |
| Mitsubishi | ME110SR-MB    | -                                                                                                    |
| Mitsubishi | ME110SSR-MB   | -                                                                                                    |
| Mitsubishi | M8FM-N3LTR    | -                                                                                                    |
| Mitsubishi | ME110SSR-4APH | -                                                                                                    |
| NARUN      | PD510         | -                                                                                                    |
| NetBiter   | CEWE          | -                                                                                                    |
| People     | RM858E        | -                                                                                                    |
| Schneider  | PM2xxx        | -                                                                                                    |
| Schneider  | PM5100        | -                                                                                                    |
| Schneider  | PM5300        | -                                                                                                    |
| SFERE      | PD194Z        | -                                                                                                    |
| Socomec    | COUNTIS E43   | Supported  NOTE  Not applicable to single-phase power scenarios.  When the power meter connects to the SmartLogger, an external 120-ohm resistor needs to be connected to the RS485 bus of the power meter. For details, see the user manual of the power meter. |
| Toshiba    | S2MS          | -                                                                                                    |

| Vendor      | Model       | Export Limitation                                                 |
|-------------|-------------|-------------------------------------------------------------------|
| Wave Energy | PWM-72      | -                                                                 |
| WEG         | MMW03-M22CH | Supported                                                         |
| YDS         | YDS60-80    | Supported  NOTE  Applicable only to three-phase power scenarios.  |
|             | YDS70-C16   | Supported  NOTE  Applicable only to single-phase power scenarios. |
|             | YDS60-C24   | Supported  NOTE  Applicable only to three-phase power scenarios.  |

**Table 8-2** Supported EMIs

| Vendor                       | Model                        | EMI Information                                                                              |
|------------------------------|------------------------------|----------------------------------------------------------------------------------------------|
| ABB                          | VSN800-12                    | Total irradiance, ambient temperature, and PV module temperature                             |
|                              | VSN800-14                    | Total irradiance, ambient temperature, PV module temperature, wind direction, and wind speed |
| Gill MetPak Pro              | Gill MetPak Pro              | Total irradiance, ambient temperature, PV module temperature, wind direction, and wind speed |
| Hukseflux SRx                | Hukseflux SRx                | Total irradiance and ambient temperature                                                     |
| Ingenieurbüro Si-<br>RS485TC | Ingenieurbüro Si-<br>RS485TC | Total irradiance, ambient temperature, PV module temperature, and wind speed                 |
| Kipp&Zonen                   | SMPx series                  | Total irradiance and ambient temperature                                                     |

| Vendor            | Model                                                               | EMI Information                                                                              |
|-------------------|---------------------------------------------------------------------|----------------------------------------------------------------------------------------------|
| Lufft             | WSx-UMB                                                             | Total irradiance, ambient temperature, wind direction, and wind speed                        |
|                   | WSx-UMB(external sensors)                                           | Total irradiance, ambient temperature, PV module temperature, wind direction, and wind speed |
| Meier-NT ADL-SR   | Meier-NT ADL-SR                                                     | Total irradiance, ambient temperature, PV module temperature, and wind speed                 |
| MeteoControl      | SR20-D2                                                             | Total irradiance and ambient temperature                                                     |
| RainWise          | PVmet-150                                                           | Total irradiance, ambient temperature, and PV module temperature                             |
|                   | PVmet-200                                                           | Total irradiance, ambient temperature, PV module temperature, wind direction, and wind speed |
| Soluzione Solare  | SunMeter                                                            | Total irradiance and ambient temperature                                                     |
| Jinzhou Licheng   | Jinzhou Licheng                                                     | Total irradiance, ambient temperature, PV module temperature, wind direction, and wind speed |
| Jinzhou Solargiga | PC-4 Total irradiand temperature, temperature, direction, and speed |                                                                                              |
| Handan            | RYQ-3                                                               | Total irradiance, ambient temperature, PV module temperature, wind direction, and wind speed |

| Vendor                                                                                                    | Model | EMI Information |
|----------------------------------------------------------------------------------------------------|-------|-----------------|
| Sensor ADAM                                                                                                    | -     | -               |
| NOTE  The sensor-type EMI (current-type or voltage- type) communicates with the SmartLogger through the ADAM analog-to- digital converter. |       |                 |

## 8.14 How Do I Check the SIM Card Status?

Choose Over View > Mobile Data to view the SIM card status.

Table 8-3 SIM card status

| Parameter | Status                                                           | Description                                                                                                    |
|-----------|------------------------------------------------------------------|----------------------------------------------------------------------------------------------------|
| 4G module | Card absent                                                      | No SIM card is detected. Insert a SIM card.                                                                                                    |
| status    | Failed to register the card.                                     | <ol> <li>Check whether the SIM card account is in arrears. If yes, top up the account.</li> <li>Check whether the network quality is poor. If yes, use a SIM card of another carrier with good signal quality.</li> <li>Check whether the SIM card has been bound to another device. If yes, unbind the SIM card from the device or replace the SIM card.</li> </ol> |
|           | <ul><li>Not connected</li><li>The card is in position.</li></ul> | The SmartLogger is trying to set up a dial-up connection. Wait for the connection to be set up.                                                                                                    |
|           | Connected                                                        | The dial-up connection is set up successfully.                                                                                                    |
|           | Enter the PIN.                                                   | The SIM card has been set to require a personal identification number (PIN). Contact the carrier of the SIM card for the PIN, choose <b>Settings</b> > <b>Wireless Network</b> , and enter the correct PIN.                                                                                                    |
|           | Enter the PUK.                                                   | If the number of incorrect PIN attempts exceeds the upper limit, you need to enter the PIN unblocking key (PUK). Contact the carrier of the SIM card for the PUK. Choose <b>Settings</b> > <b>Wireless Network</b> and enter the correct PUK.                                                                                                    |

| Parameter      | Status                | Description                                                                                                    |
|----------------|-----------------------|----------------------------------------------------------------------------------------------------|
| Traffic status | Normal                | The used traffic does not exceed the monthly traffic package, and the remaining traffic is sufficient.             |
|                | Warning               | The used traffic exceeds 80% of the monthly traffic package, and the remaining traffic is insufficient.            |
|                | Used up               | The used traffic exceeds the monthly traffic package. Traffic is used up. Top up the SIM card account immediately. |
|                | No package configured | Choose <b>Settings</b> > <b>Wireless Network</b> and configure a monthly traffic package.                          |

## 8.15 How Do I Use Mobile Network Sharing?

#### Remotely Accessing the WebUI over a Mobile Network

#### **Ⅲ** NOTE

A 4G SmartLogger supports remote access to the SmartLogger WebUI over the built-in 4G wireless communication.

- **Step 1** Insert a SIM card with a fixed IP address into the SIM card slot of the SmartLogger. Choose **Over View** > **Mobile Data** to check the SIM card status and ensure that the 4G wireless communication is normal.
- **Step 2** Choose **Settings** > **Other Parameters** and set **Mobile network sharing** to **Enable**.

#### **NOTICE**

After this function is enabled, the SmartLogger is directly exposed to the public network and is vulnerable to network attacks.

Figure 8-4 Other parameters

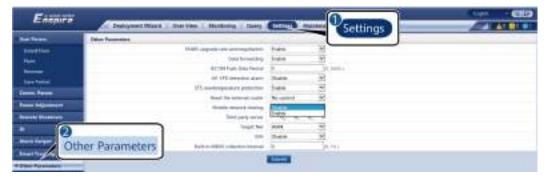

**Step 3** Open a web browser, enter **https://**XX.XX.XX (XX.XX.XX is the fixed IP address of the SIM card) in the address box, and press **Enter**. The login page is displayed.

----End

#### Sharing a Mobile Network with Other Devices

#### **◯** NOTE

A 4G SmartLogger supports the sharing of the built-in 4G network with other devices for Internet access.

- **Step 1** Connect the network cable of another device to the WAN port of the SmartLogger.
- **Step 2** Choose **Settings** > **Other Parameters** and set **Mobile network sharing** to **Enable**.

#### **NOTICE**

After this function is enabled, the SmartLogger is directly exposed to the public network and is vulnerable to network attacks.

Figure 8-5 Other parameters

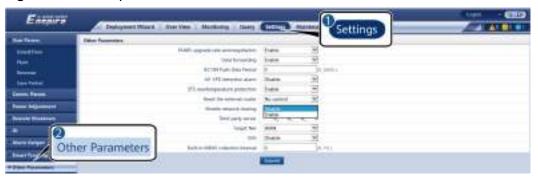

- **Step 3** Choose **Settings > Comm. Param. > Wired Network**, set network parameters for third-party devices.
  - 1. IP address of the third-party device: This parameter must be in the same network segment as that of the SmartLogger and must be different from that of other devices.
  - 2. Subnet mask of the third-party device: Set this parameter to the subnet mask of the SmartLogger.
  - 3. Third-party device gateway: Set this parameter to the IP address of the SmartLogger.
  - 4. (Optional) Third-party DNS server: If the third-party device needs to connect to the server address in domain name format, you need to set the DNS server address, which can be set to a public DNS server address, for example, 8.8.8.8. (The DNS server address of the wired network of the SmartLogger with mobile network sharing enabled cannot be the same as that of the third-party device. You are advised to set the DNS server address to 0.0.0.0 or 10.129.0.84.)

#### □ NOTE

To query the network parameters of the SmartLogger, choose **Settings** > **Comm. Param.** > **Wired Network**.

----End

# 8.16 WebUI Allows Login Only in Chinese and Prompts to Switch to Chinese

If the WebUI uses a language other than Chinese and the SmartLogger detects that an inverter sold only in Chinese Mainland is connected, a message is displayed indicating that the WebUI allows login only in Chinese and the language will be switched to Chinese after login.

Figure 8-6 WebUI allows login only in Chinese

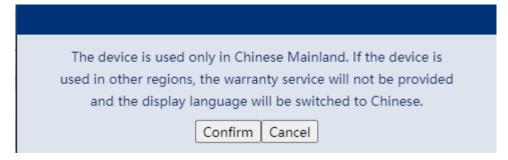

Figure 8-7 WebUI prompts to switch to Chinese

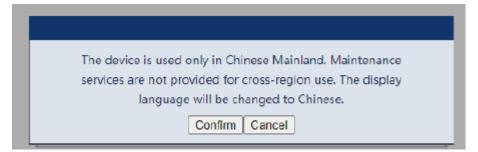

# 8.17 How Do I Identify the Meter Wiring Direction on the SmartLogger?

- Correct wiring: When the plant feeds electricity to the grid, the active power
  of the meter is a negative value. When the plant draws electricity from the
  grid, the active power of the meter is a positive value.
- Reverse wiring: When the plant feeds electricity to the grid, the active power
  of the meter is a positive value. When the plant draws electricity from the
  grid, the active power of the meter is a negative value. Negative wiring may
  occur.

## 8.18 Resetting Password

| Role                      | Description                                                                                                    |
|---------------------------|----------------------------------------------------------------------------------------------------|
| Adminis<br>trator         | If you hold down the RST button for 10s to 20s, the SmartLogger enters the safe mode. In this case, the device configuration parameters are retained, but personal privacy and sensitive data, including the login password and email address, are cleared.                                                            |
| Non-<br>adminis<br>trator | The password of a non-administrator account must be reset using the administrator account. The administrator resets the password and enters the initial password. The user logs in to the system using the initial password provided by the administrator. After the login, the user is forced to change the password. |

# 9 Technical Specifications

## 9.1 Technical Specifications of the SmartLogger

## **Device Management**

| Parameter                      | Specifications                                                                                                    |
|--------------------------------|----------------------------------------------------------------------------------------------------|
| Number of solar inverters      | <ul> <li>SmartLogger3000A: can connect to a maximum of 80 solar inverters.</li> <li>SmartLogger3000B: can connect to a maximum of 150 solar inverters.</li> </ul>                                                                                                    |
| Communications mode            | RS485, ETH, MBUS (optional), 4G<br>(optional), and SFP (optional)                                                                                                    |
| Maximum communication distance | <ul> <li>RS485: 1000 m</li> <li>ETH: 100 m</li> <li>MBUS (multi-core cable): 1000 m;<br/>MBUS (single-core cable): 400 m (The<br/>three-phase cables must be bound at 1<br/>m intervals)</li> <li>Optical fiber (single-mode, 1310 nm<br/>optical module): 10,000 m (with the<br/>1000M optical module); 12,000 m (with<br/>the 100M optical module)</li> </ul> |

## **Common Specifications**

| Parameter                  | Specifications                                                                                                    |  |
|----------------------------|----------------------------------------------------------------------------------------------------|--|
| Power adapter              | • AC input: 100–240 V, 50/60 Hz                                                                                                    |  |
|                            | DC output: 12 V, 2 A                                                                                                    |  |
| DC power supply            | 24 V, 0.8 A                                                                                                    |  |
| Power consumption          | <ul> <li>SmartLogger3000A: 8 W (typical)</li> <li>SmartLogger3000B: 9 W (typical)</li> <li>SmartLogger3000B +         SmartModule1000A: 10 W (typical)</li> <li>15 W (maximum)</li> </ul> |  |
| Dimensions (W x H x D)     | <ul> <li>259 mm x 160 mm x 59 mm (including mounting ears)</li> <li>225 mm x 160 mm x 44 mm (excluding mounting ears)</li> </ul>                                                          |  |
| Net weight                 | 2 kg                                                                                                    |  |
| Operating temperature      | -40°C to +60°C                                                                                                    |  |
| Storage temperature        | -40°C to +70°C                                                                                                    |  |
| Relative humidity          | 5%-95% RH                                                                                                    |  |
| IP rating                  | IP20                                                                                                    |  |
| Installation mode          | Installed on a wall or guide rail                                                                                                    |  |
| Highest operating altitude | 4000 m                                                                                                    |  |
| Pollution degree           | 2                                                                                                    |  |
| Corrosion level            | Class B                                                                                                    |  |

#### **Ports**

| Parameter                              | Specifications                                                                                               |
|----------------------------------------|----------------------------------------------------------------------------------------------------|
| Ethernet electrical port (WAN and LAN) | 2 PCS; 10M/100M/1000M auto-sensing                                                                           |
| Ethernet optical port (SFP)            | 2 PCS; supports 100 M/1000 M SFP/eSFP optical modules                                                        |
| MBUS port                              | 1 PCS; supports a maximum AC input voltage of 800 V                                                          |
| RS485 (COM) port                       | 3 PCS; supported baud rates: 1200 bit/s, 2400 bit/s, 4800 bit/s, 9600 bit/s, 19,200 bit/s, and 115,200 bit/s |

| Parameter                | Specifications                                                                                                    |
|--------------------------|----------------------------------------------------------------------------------------------------|
| USB port                 | USB2.0                                                                                                    |
| Power output port        | 1 PCS; DC output: 12 V, 0.1 A                                                                                       |
| Digital input (DI) port  | 4 PCS; Passive dry contact signal access                                                                            |
| Digital output (DO) port | 2 PCS; relay dry contact output ports,<br>supporting NO or NC contacts; supports<br>12 V, 0.5 A signal voltage      |
| Analog input (AI) port   | 4 PCS; Al1: supports 0–10 V voltage (passive); Al2–Al4: support 4–20 mA or 0–20 mA input current (passive)          |
| 4G antenna port (4G)     | 1 PCS; SMA-K (external screw inner hole) port, used with the antenna with the SMA-J (internal screw inner pin) port |

## **Wireless Communication**

| Parameter | Specifications                                                                                                    |
|-----------|----------------------------------------------------------------------------------------------------|
| 4G/3G/2G  | The SmartLogger3000A01CN supports 2G, 3G, and 4G networks of China Mobile and China Unicom as well as 4G networks of China Telecom. |
|           | The following frequency bands are supported:                                                                                        |
|           | • LTE FDD: B1, B3, B8                                                                                                    |
|           | • LTE TDD: B38, B39, B40, B41                                                                                                    |
|           | • WCDMA: B1, B5, B8, B9                                                                                                    |
|           | • TD-SCDMA: B34, B39                                                                                                    |
|           | • GSM: 900 MHz/1800 MHz                                                                                                    |
|           | The SmartLogger3000A01EU and SmartLogger3000A03EU support the following frequency bands:                                            |
|           | • LTE FDD: B1, B3, B5, B7, B8, B20                                                                                                  |
|           | • LTE TDD: B38, B40, B41                                                                                                    |
|           | • WCDMA: B1, B5, B8                                                                                                    |
|           | • GSM: 900 MHz/1800 MHz                                                                                                    |

| Parameter                          | Specifications                                                                      |
|------------------------------------|-------------------------------------------------------------------------------------|
|                                    | SmartLogger3000A01NH: Supports 3G/4G of Docomo and SoftBank.                        |
|                                    | The following frequency bands are supported:                                        |
|                                    | LTE FDD: B1, B3, B8, B18, B19, B26<br>(only Tokyo, Nagoya, and Osaka<br>support B3) |
|                                    | LTE TDD: B41                                                                        |
|                                    | • WCDMA: B1, B6, B8, B19                                                            |
|                                    | The SmartLogger3000A01KR supports networks of SK Telecom.                           |
|                                    | The following frequency bands are supported:                                        |
|                                    | • LTE FDD: B1, B3, B5, B7                                                           |
|                                    | WCDMA: B1                                                                           |
|                                    | The SmartLogger3000A01AU supports the following frequency bands:                    |
|                                    | • LTE FDD: B1, B2, B3, B4, B5, B7, B8, B28                                          |
|                                    | LTE TDD: B40                                                                        |
|                                    | • WCDMA: B1, B2, B5, B8                                                             |
|                                    | • GSM: 850 MHz/900 MHz/1800 MHz/<br>1900 MHz                                        |
| WLAN (local maintenance using app) | 2.4G                                                                                |

# RF Bands of the 4G Module (SmartLogger3000A01EU and SmartLogger3000A03EU)

| Frequency Band | Тх            | Rx            |
|----------------|---------------|---------------|
| WCDMA Band 1   | 1920-1980 MHz | 2110-2170 MHz |
| WCDMA Band 5   | 824-849 MHz   | 869-894 MHz   |
| WCDMA Band 8   | 880-915 MHz   | 925-960 MHz   |
| GSM 900        | 880-915 MHz   | 925-960 MHz   |
| GSM 1800       | 1710-1785 MHz | 1805–1880 MHz |
| LTE Band 1     | 1920-1980 MHz | 2110-2170 MHz |
| LTE Band 3     | 1710-1785 MHz | 1805–1880 MHz |
| LTE Band 5     | 824-849 MHz   | 869-894 MHz   |

| Frequency Band | Тх            | Rx            |
|----------------|---------------|---------------|
| LTE Band 7     | 2500-2570 MHz | 2620-2690 MHz |
| LTE Band 8     | 880-915 MHz   | 925–960 MHz   |
| LTE Band 20    | 832-862 MHz   | 791–821 MHz   |
| LTE Band 38    | 2570-2620 MHz |               |
| LTE Band 40    | 2300-2400 MHz |               |
| LTE Band 41    | 2555-2655 MHz |               |

# Output Power of the 4G Module (SmartLogger3000A01EU and SmartLogger3000A03EU)

| Frequency Band |                 | Standard Value<br>(Unit: dBm) | Remarks (Unit: dB) |
|----------------|-----------------|-------------------------------|--------------------|
| GSM 900        | GMSK (1Tx Slot) | 33                            | ±2                 |
|                | 8PSK (1Tx Slot) | 27                            | ±3                 |
| GSM 1800       | GMSK (1Tx Slot) | 30                            | ±2                 |
|                | 8PSK (1Tx Slot) | 26                            | ±3                 |
| WCDMA Band 1   |                 | 24                            | +1/-3              |
| WCDMA Band 5   |                 | 24                            | +1/-3              |
| WCDMA Band 8   |                 | 24                            | +1/-3              |
| LTE Band 1     |                 | 23                            | ±2                 |
| LTE Band 3     |                 | 23                            | ±2                 |
| LTE Band 5     |                 | 23                            | ±2                 |
| LTE Band 7     |                 | 23                            | ±2                 |
| LTE Band 8     |                 | 23                            | ±2                 |
| LTE Band 20    |                 | 23                            | ±2                 |
| LTE Band 38    |                 | 23                            | ±2                 |
| LTE Band 40    |                 | 23                            | ±2                 |
| LTE Band 41    |                 | 23                            | ±2                 |

#### **WLAN**

| Parameter                      | Specifications               |
|--------------------------------|------------------------------|
| Frequency band                 | 2.4 GHz: 2.4–2.4835 GHz      |
| Gain                           | 2.4 GHz: 2.85 dBi            |
| Transmit power                 | 2.4 GHz: 1 x 100 mW          |
| Maximum throughput             | 2.4 GHz: 65 Mbit/s           |
| Single/Dual band mode          | Single                       |
| MIMO                           | 2.4 GHz frequency band: 1T1R |
| Maximum number of online users | 6                            |
| Polarization mode              | Linear                       |
| Directivity                    | Multi-dimensional            |

## 9.2 Technical Specifications of the SmartModule

## **Device Management**

| Parameter                      | Specifications                                    |
|--------------------------------|---------------------------------------------------|
| Communications mode            | RS485, ETH                                        |
| Maximum communication distance | <ul><li>RS485:1000 m</li><li>ETH: 100 m</li></ul> |

## **Common Specifications**

| Parameter              | Specifications                                                                                      |
|------------------------|----------------------------------------------------------------------------------------------------|
| DC power supply        | <ul> <li>DC 12 V: DC 2.0 power socket male connector</li> <li>DC 24 V: cord end terminal</li> </ul> |
| Power consumption      | Typical: 4 W; maximum: 5 W                                                                          |
| Dimensions (H x W x D) | Including mounting ears: 160 mm x 179 mm x 59 mm                                                    |
|                        | Without mounting ears: 160 mm x 125 mm x 44 mm                                                      |
| Net weight             | 1 kg                                                                                                |
| Operating temperature  | -40°C to +60°C                                                                                      |

| Parameter                  | Specifications                    |
|----------------------------|-----------------------------------|
| Storage temperature        | -40°C to +70°C                    |
| Humidity                   | 5%-95% RH                         |
| Ingress protection rating  | IP20                              |
| Installation mode          | Installed on a wall or guide rail |
| Maximum operating altitude | 4000 m                            |
| Pollution level            | Level 2                           |
| Corrosion level            | Class B                           |

#### **Ports**

| Parameter                     | Specifications                                                                                               |  |
|-------------------------------|----------------------------------------------------------------------------------------------------|--|
| Ethernet electrical port (GE) | 4 PCS; 10M/100M/1000M auto-sensing                                                                           |  |
| RS485 port (COM)              | 3 PCS; supported baud rates: 1200 bit/s, 2400 bit/s, 4800 bit/s, 9600 bit/s, 19,200 bit/s, and 115,200 bit/s |  |
| Power output port             | 1 PCS; DC output: 12 V, 0.1 A                                                                                |  |
| Digital input (DI) port       | 4 PCS; Passive dry contact signal access                                                                     |  |
| PT port (PT)                  | Two PCS; supports the access of signals from a 3-wire or 2-wire PT100/PT1000 temperature sensor              |  |
| Analog input (AI) port        | 4 PCS; Al1: supports 0–10 V voltage (passive); Al2–Al4: support 4–20 mA or 0–20 mA input current (passive)   |  |

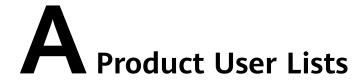

Table A-1 User list

| Login<br>Mode | SmartLogger<br>Version                         | User Name | Initial Password                                         |
|---------------|------------------------------------------------|-----------|----------------------------------------------------------|
| Арр           | Factory version<br>earlier than<br>V300R023C00 | Installer | 00000a                                                   |
|               |                                                | User      | 00000a                                                   |
|               | Updated to<br>V300R023C00 or<br>later          | installer | 00000a                                                   |
|               |                                                | user      |                                                          |
|               | Factory version<br>V300R023C00 or<br>later     | installer | None. You need to set a password upon the initial login. |
|               |                                                | user      |                                                          |
| WebUI         | Factory version<br>earlier than<br>V300R023C00 | admin     | Changeme                                                 |
|               | Updated to<br>V300R023C00 or<br>later          | installer | None. You need to set a password upon the initial login. |
|               |                                                | admin     | Changeme                                                 |
|               | Factory version<br>V300R023C00 or<br>later     | installer | None. You need to set a password upon the initial login. |

Table A-2 Second challenge authentication

| Authentication<br>Mode                                          | User Name    | Initial Password |
|-----------------------------------------------------------------|--------------|------------------|
| SmartLogger<br>authentication<br>by the<br>management<br>system | emscomm      | /EzFp+2%r6@IxSCv |
| SmartModule<br>authentication<br>by the<br>SmartLogger          | SmoduleAdmin | /EzFp+2%r6@lxSCv |

**Table A-3** Operating system user list

| User Name | Initial Password    |  |
|-----------|---------------------|--|
| enspire   | Changeme            |  |
| root      | Changeme            |  |
| prorunacc | No initial password |  |
| bin       | No initial password |  |
| daemon    | No initial password |  |
| nobody    | No initial password |  |
| sshd      | No initial password |  |

# B Domain Name List of Management Systems

■ NOTE

The list is subject to change.

**Table B-1** Domain names of management systems

| Domain Name                     | Data Type         | Scenario                                                                                                    |  |
|---------------------------------|-------------------|----------------------------------------------------------------------------------------------------|--|
| intl.fusionsolar.huawei.co<br>m | Public IP address | FusionSolar SmartPVMS  NOTE  The domain name is compatible with cn.fusionsolar.huawei.com (Chinese mainland). |  |
| neteco.alsoenergy.com           | Public IP address | Partner management system                                                                                     |  |
| re-ene.kyuden.co.jp             | Public IP address | Remote output control<br>server of Kyushu Electric<br>Power Company                                           |  |
| re-ene.yonden.co.jp             | Public IP address | Remote output control<br>server of Shikoku Electric<br>Power Company                                          |  |

## C Port No. List

#### Table C-1 Port No.

| Type of<br>Connected<br>Access<br>Management | Management<br>System Setting<br>Port No. | Open Port No.<br>of Router<br>(Firewall) | Remarks                                                                                                    |
|----------------------------------------------|------------------------------------------|------------------------------------------|----------------------------------------------------------------------------------------------------|
| NetEco                                       | 16100                                    | 16100, 2121,<br>11000–11500              | <ul> <li>16100: used to query and set data between the SmartLogger and the management system.</li> <li>2121 and 11000–11500: used to upload and download data or files between the SmartLogger and the</li> </ul> |
|                                              |                                          |                                          | management system using FTPS.                                                                                                    |
| FusionSolar<br>SmartPVMS                     | 16100                                    | 16100, 2121,<br>2122, 10000–<br>12000    | The device performance data is updated in real time. Each device requires 3 MB traffic per day.                                                                                                    |
|                                              |                                          |                                          | 16100: used to query and set data<br>between the SmartLogger and the<br>management system.                                                                                                    |
|                                              |                                          |                                          | 2121, 2122 and 10000–12000: used<br>to upload and download data or files<br>between the SmartLogger and the<br>management system using FTPS.                                                                      |

| Type of<br>Connected<br>Access<br>Management | Management<br>System Setting<br>Port No. | Open Port No.<br>of Router<br>(Firewall) | Remarks                                                                                                    |
|----------------------------------------------|------------------------------------------|------------------------------------------|----------------------------------------------------------------------------------------------------|
|                                              | 27250                                    | 27250, 27251,<br>2122, 10000–<br>12000   | Traffic-saving port. This port is recommended when the SmartLogger connects to the management system in wireless mode. The device performance data is updated every 5 minutes. |
|                                              |                                          |                                          | 27250 and 27251: used to query and<br>set data between the SmartLogger<br>and the management system.                                                                           |
|                                              |                                          |                                          | 2122 and 10000–12000: used to<br>upload and download data or files<br>between the SmartLogger and the<br>management system using FTPS.                                         |

#### □ NOTE

- If a third-party management system connects to the SmartLogger over Modbus TCP, the SmartLogger port No. is 502, which is used to query and set data between the SmartLogger and the third-party management system.
- If a third-party management system connects to the SmartLogger over IEC104, the SmartLogger port No. is 2404, which is used to query and set data between the SmartLogger and the third-party management system.
- If the SmartLogger connects to a third-party FTP server over FTP, the common port No.
  is 21, which is used to periodically upload performance data to the third-party FTP
  server.
- If the SmartLogger connects to a third-party email server over SMTP, the common port No. is 25, 465, or 587, which is used to send emails to the email server.
- If the SmartLogger connects to a third-party NTP server over NTP, the common port No. is 123, which is used for time synchronization with the NTP server.
- If the SmartLogger connects to a remote output server of Japan Electric Power Company over HTTPS, the common port No. is 443, which is used to synchronize the scheduling table with the electric power company.

# Certificate Management and Maintenance

### **D.1 Preconfigured Certificate Risk Disclaimer**

The Huawei-issued certificates preconfigured on Huawei devices during manufacturing are mandatory identity credentials for Huawei devices. The disclaimer statements for using the certificates are as follows:

- 1. Preconfigured Huawei-issued certificates are used only in the deployment phase, for establishing initial security channels between devices and the customer's network. Huawei does not promise or guarantee the security of preconfigured certificates.
- 2. The customer shall bear consequences of all security risks and incidents arising from using preconfigured Huawei-issued certificates as service certificates.
- 3. A preconfigured Huawei-issued certificate is valid from the manufacturing date until May 2041.
- 4. Services using a preconfigured Huawei-issued certificate will be interrupted when the certificate expires.
- 5. It is recommended that customers deploy a PKI system to issue certificates for devices and software on the live network and manage the lifecycle of the certificates. To ensure security, certificates with short validity periods are recommended.

### **D.2 Application Scenarios of Preconfigured Certificates**

| File Path and Name                                  | Application Scenario                                                                                     | Replacement                                                                                                    |  |
|-----------------------------------------------------|----------------------------------------------------------------------------------------------------|----------------------------------------------------------------------------------------------------|--|
| /mnt/log/smodule_ca.crt /mnt/log/smodule_server.crt | Authenticates the validity of the peer extension module for communication with the TLS extension module. | For details about how to replace a certificate, contact technical support engineers to obtain the corresponding security maintenance manual. |  |
| /mnt/home/cert/web/server.crt                       | Authenticates the validity of the peer web module to be connected.                                       |                                                                                                    |  |
| /mnt/log/ca_1.crt                                   | Authenticates the                                                                                        |                                                                                                    |  |
| /mnt/log/client_1.crt                               | validity of the peer<br>NMS for                                                                          |                                                                                                    |  |
| /mnt/log/ca_2.crt                                   | communication<br>through Modbus-TCP.                                                                     |                                                                                                    |  |
| /mnt/log/client_2.crt                               |                                                                                                    |                                                                                                    |  |
| /mnt/log/client2_ca.crt                             |                                                                                                    |                                                                                                    |  |
| /mnt/log/client2.crt                                |                                                                                                    |                                                                                                    |  |
| /mnt/log/ca_new.crt                                 |                                                                                                    |                                                                                                    |  |
| /mnt/log/client_new.crt                             |                                                                                                    |                                                                                                    |  |
| /mnt/log/tcpmb_server_cert/<br>ca.crt               | Authenticates the validity of the peer                                                                   | Certificate replacement is not supported.                                                                                                    |  |
| /mnt/log/tcpmb_server_cert/<br>tomcat_client.crt    | mobile app for communication through Modbus-TCP.                                                         |                                                                                                    |  |
| /mnt/log/cmu_ca.crt                                 | Authenticates the                                                                                        | For details about how to replace a certificate, contact technical support engineers to obtain the corresponding security maintenance manual. |  |
| /mnt/log/cmu_client.crt                             | validity of the peer CMU for communication through Modbus-TCP.                                           |                                                                                                    |  |
| /mnt/log/ca_new.crt                                 | Authenticates the                                                                                        |                                                                                                    |  |
| /mnt/log/client_new.crt                             | validity of the peer<br>STS, PCS, or inverter<br>for communication<br>through Modbus-TCP.                |                                                                                                    |  |

## **E** Contact Information

If you have any questions about this product, please contact us.

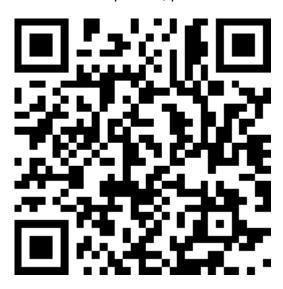

https://digitalpower.huawei.com

Path: About Us > Contact Us > Service Hotlines

To ensure faster and better services, we kindly request your assistance in providing the following information:

- Model
- Serial number (SN)
- Software version
- Alarm ID or name
- Brief description of the fault symptom

### □ NOTE

EU Representative Information: Huawei Technologies Hungary Kft. Add.: HU-1133 Budapest, Váci út 116-118., 1. Building, 6. floor.

Email: hungary.reception@huawei.com

## Digital Power Customer Service

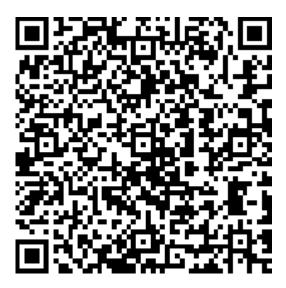

https://digitalpower.huawei.com/robotchat/

# G Acronyms and Abbreviations

Α

AC Alternating Current

AI Analog Input

AO Analog Output

APP Application

В

**BMU** Battery Monitoring Unit

C

**COM** Communication

**CPE** Customer Premises

Equipment

**CMU** Central Monitoring Unit

D

**DC** Direct Current

**DI** Digital Input

**DO** Digital Output

Ε

**EMI** Environmental Monitoring

Instrument

**ETH** Ethernet

**ESU** Energy Storage Unit

**ESC** Smart Rack Controller

**ESR** Battery Rack

**ESM** Battery Pack

G

**GE** Gigabit Ethernet

**GND** Ground

Н

**HVAC** Heating, Ventilation and

Air Conditioning

L

LAN Local Area Network

**LED** Light-emitting Diode

LTE Long Term Evolution

М

MBUS Monitoring bus

| N |  |  |  |
|---|--|--|--|
|   |  |  |  |

NO Normally Open

Ρ

NC

**POE** Power over Ethernet

PCS Smart PCS

R

**RST** Reset

**RSTP** Rapid Spanning Tree

Protocol

Normally Closed

S

SFP Small Form-factor

Pluggable

**STP** Spanning Tree Protocol

**SOC** State of Charge

**SOH** State of Health

Т

**TCU** Temperature Control Unit

U

**USB** Universal Serial Bus

W

WAN Wide Area Network

WEEE Waste Electrical and

Electronic Equipment